# HP Color LaserJet CM1312 MFP Series Käyttöopas

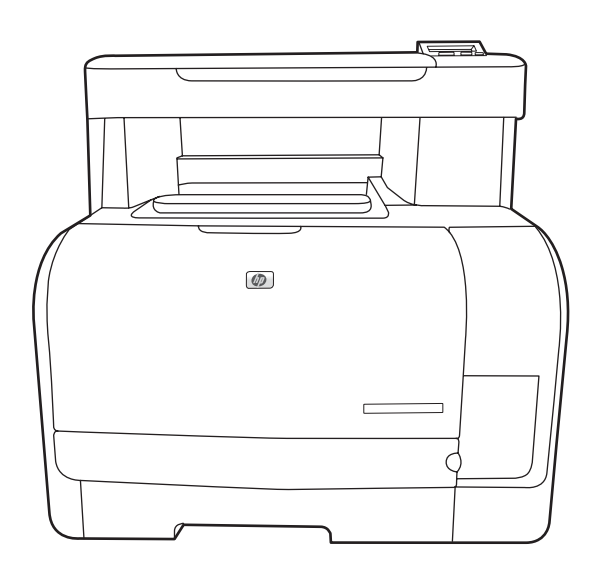

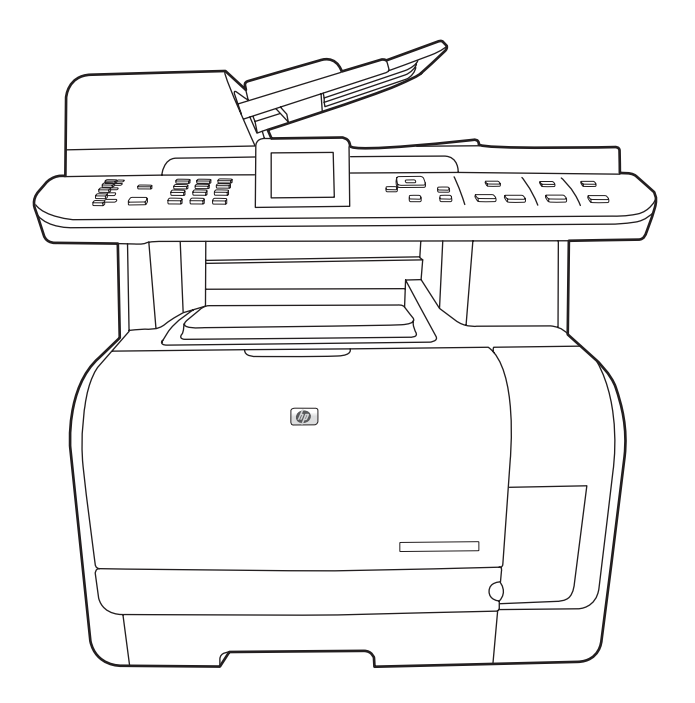

 $\boldsymbol{D}$ 

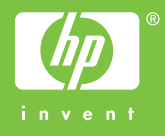

# HP Color LaserJet CM1312 MFP Series Käyttöopas

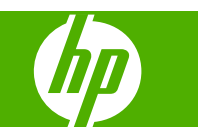

#### **Tekijänoikeus ja käyttöoikeus**

© 2008 Copyright Hewlett-Packard Development Company, L.P.

Tämän materiaalin kopioiminen, sovittaminen tai kääntäminen on kiellettyä, paitsi tekijänoikeuslain sallimilla tavoilla.

Tämän asiakirjan sisältämät tiedot voivat muuttua ilman ennakkoilmoitusta.

HP-tuotteiden ja palvelujen takuut rajoittuvat kyseisten tuotteiden ja palvelujen mukana toimitettavissa nimenomaisissa takuulausekkeissa esitettyihin takuisiin. Mitään tämän julkaisun sisältöä ei tule tulkita lisätakuuksi. HP ei ole vastuussa tämän julkaisun mahdollisesti sisältämistä teknisistä tai toimituksellisista virheistä tai puutteista.

Edition 1, 04/2008

Osanumero: CC430-90977

#### **Tavaramerkkitietoja**

Adobe®, Acrobat® ja PostScript® ovat Adobe Systems Incorporated -yhtiön tavaramerkkejä.

Microsoft®, Windows® ja Windows® XP ovat Microsoft Corporationin Yhdysvalloissa rekisteröimiä tavaramerkkejä.

Windows Vista™ on Microsoft Corporationin Yhdysvalloissa ja/tai muissa maissa/muilla alueilla rekisteröimä tavaramerkki tai tavaramerkki.

UNIX® on Open Group -yhtiön rekisteröimä tavaramerkki.

# Sisällysluettelo

### 1 Laitteen perustiedot

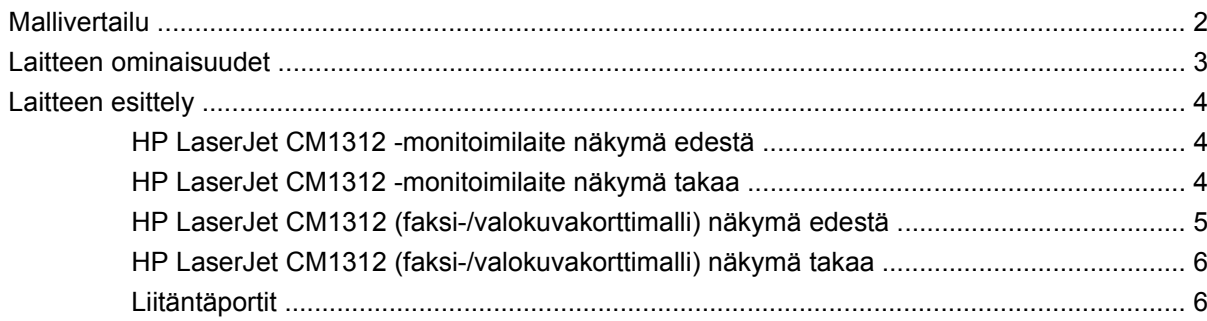

### 2 Ohjauspaneeli

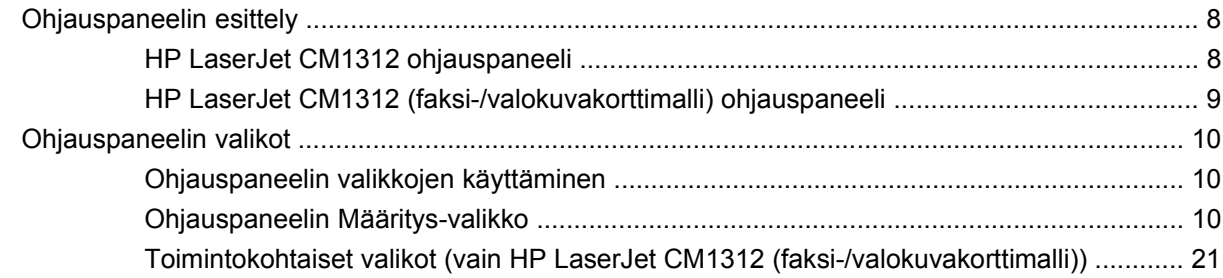

### 3 Windows-ohjelmisto

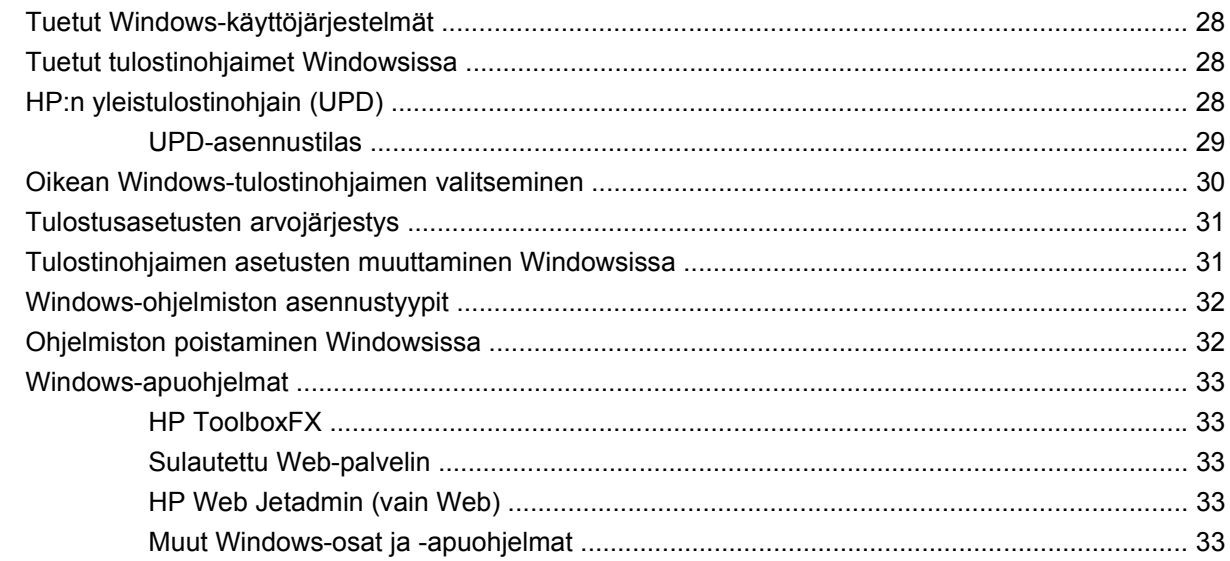

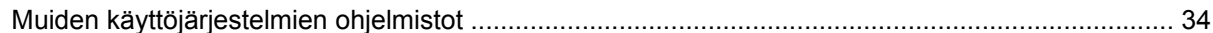

### 4 Laitteen käyttäminen Macintosh-järjestelmässä

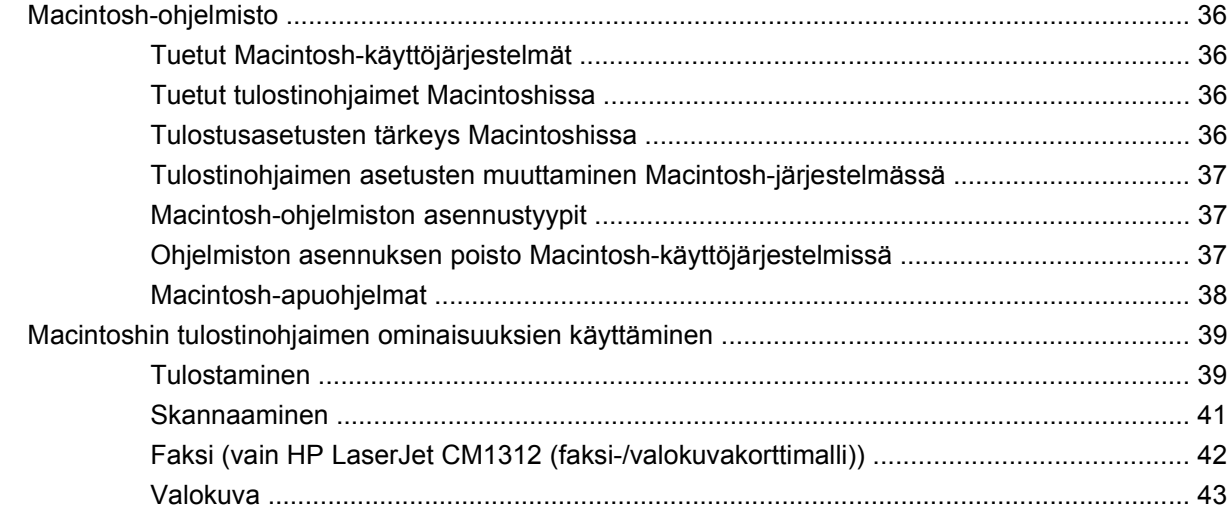

### 5 Liitännät

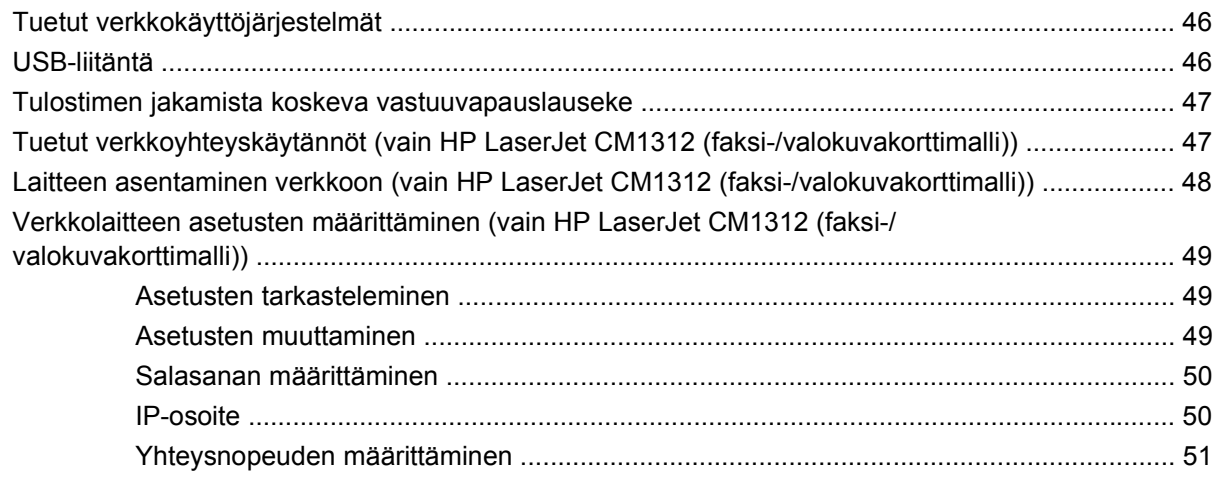

### 6 Paperi ja materiaali

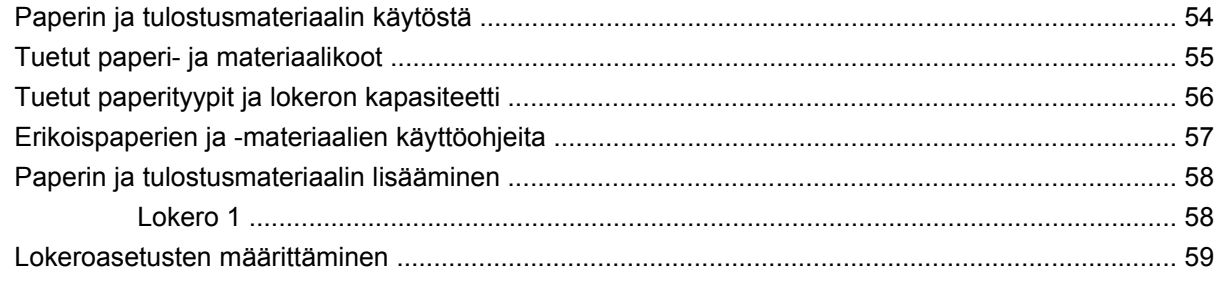

## 7 Laitteen ominaisuudet

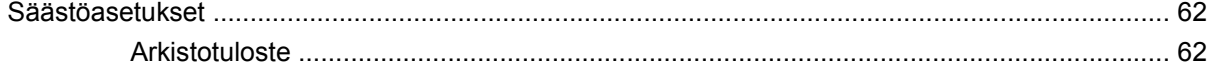

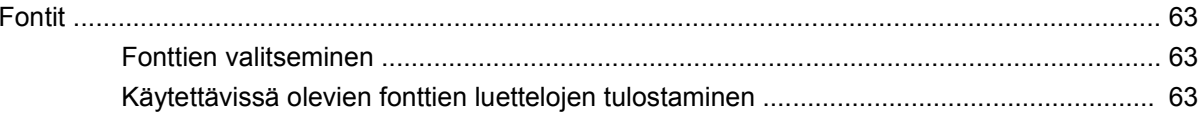

### 8 Tulostustehtävät

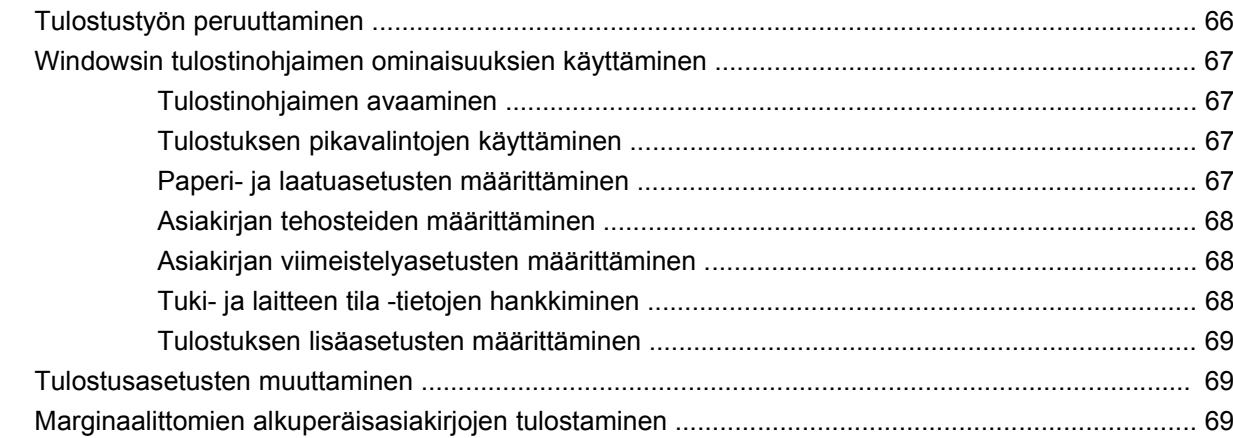

### 9 Kopioiminen

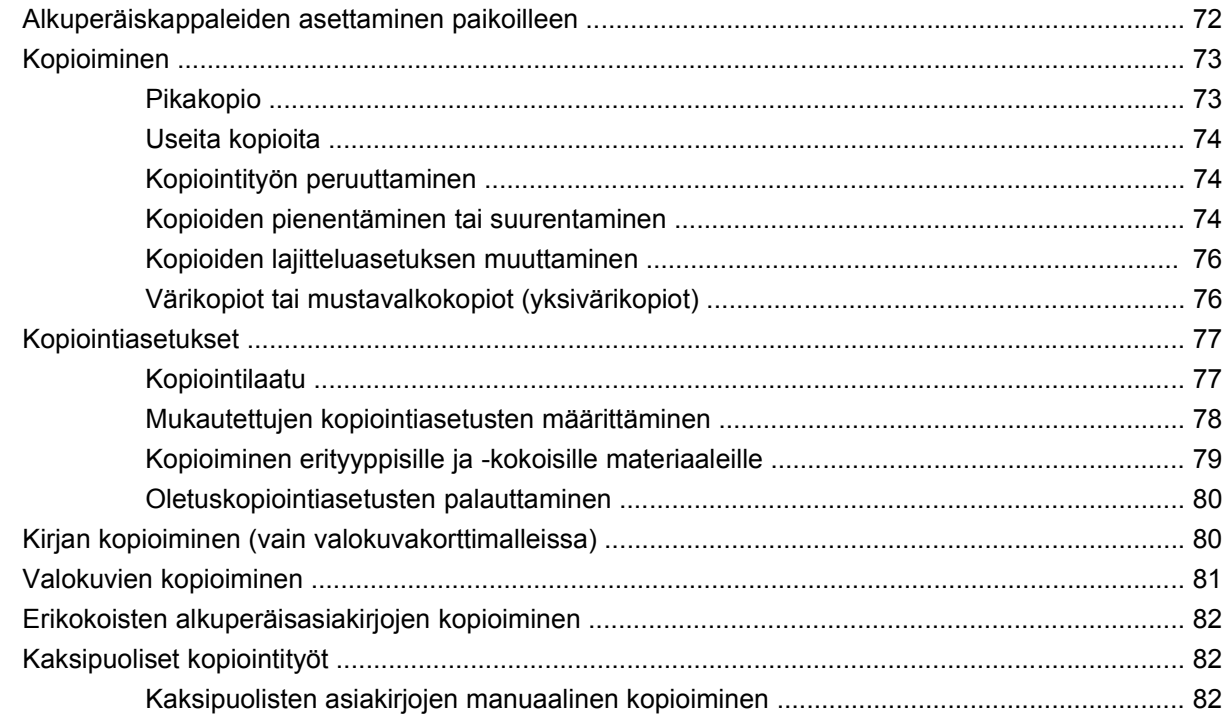

### 10 Värit Windows-ohjelmistoissa

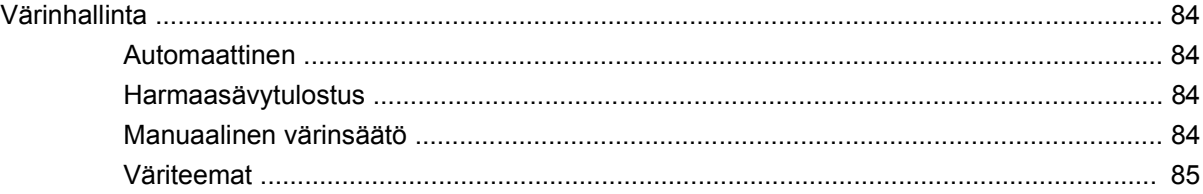

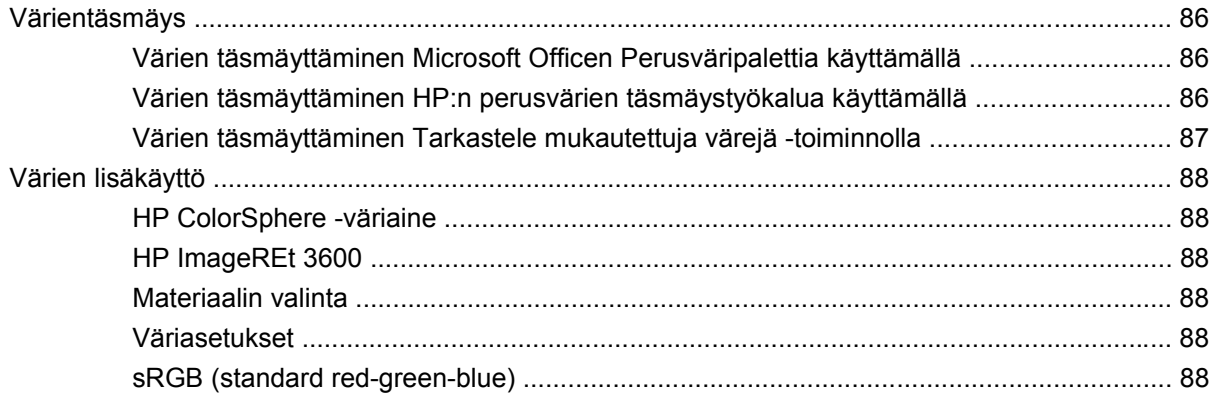

### 11 Skannaaminen

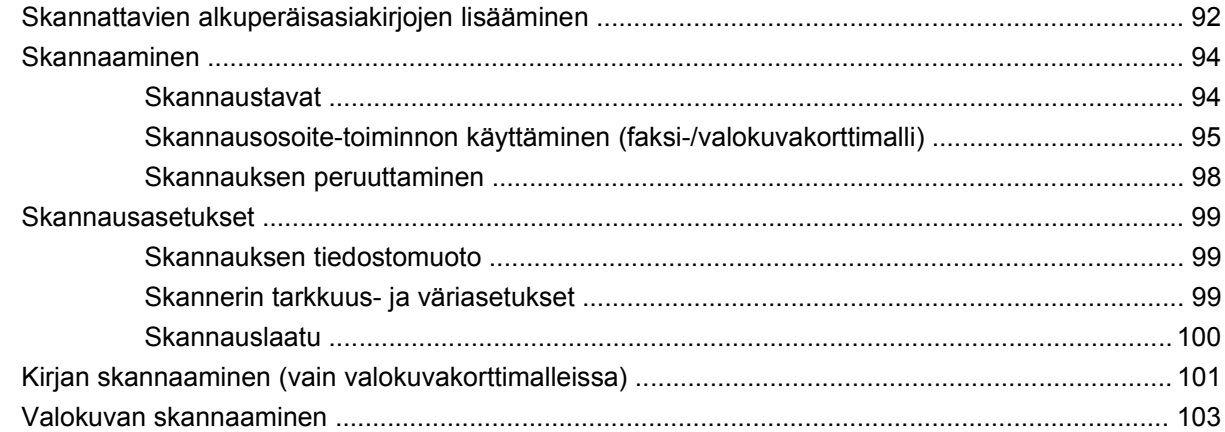

### 12 Faksi (vain faksimallit)

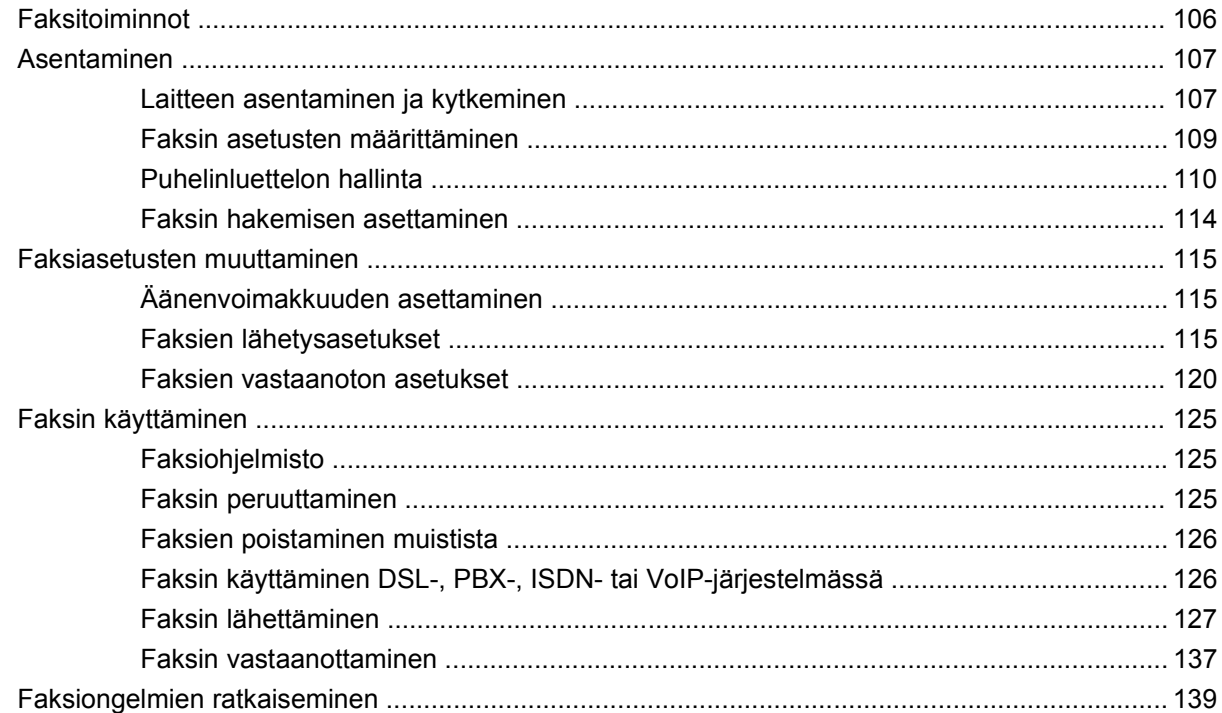

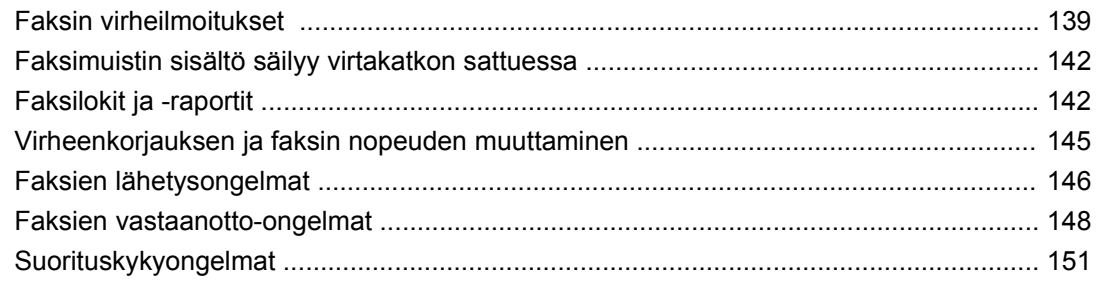

### 13 Valokuva

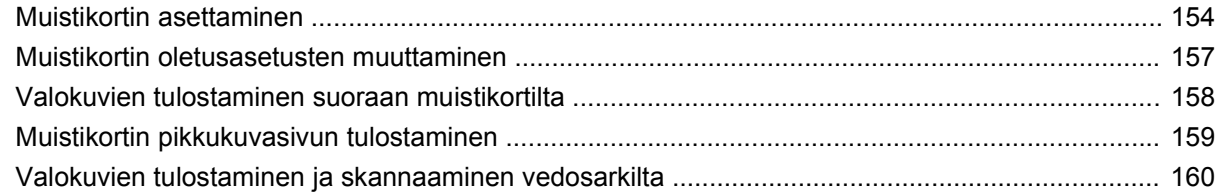

### 14 Laitteen hallinta ja huolto

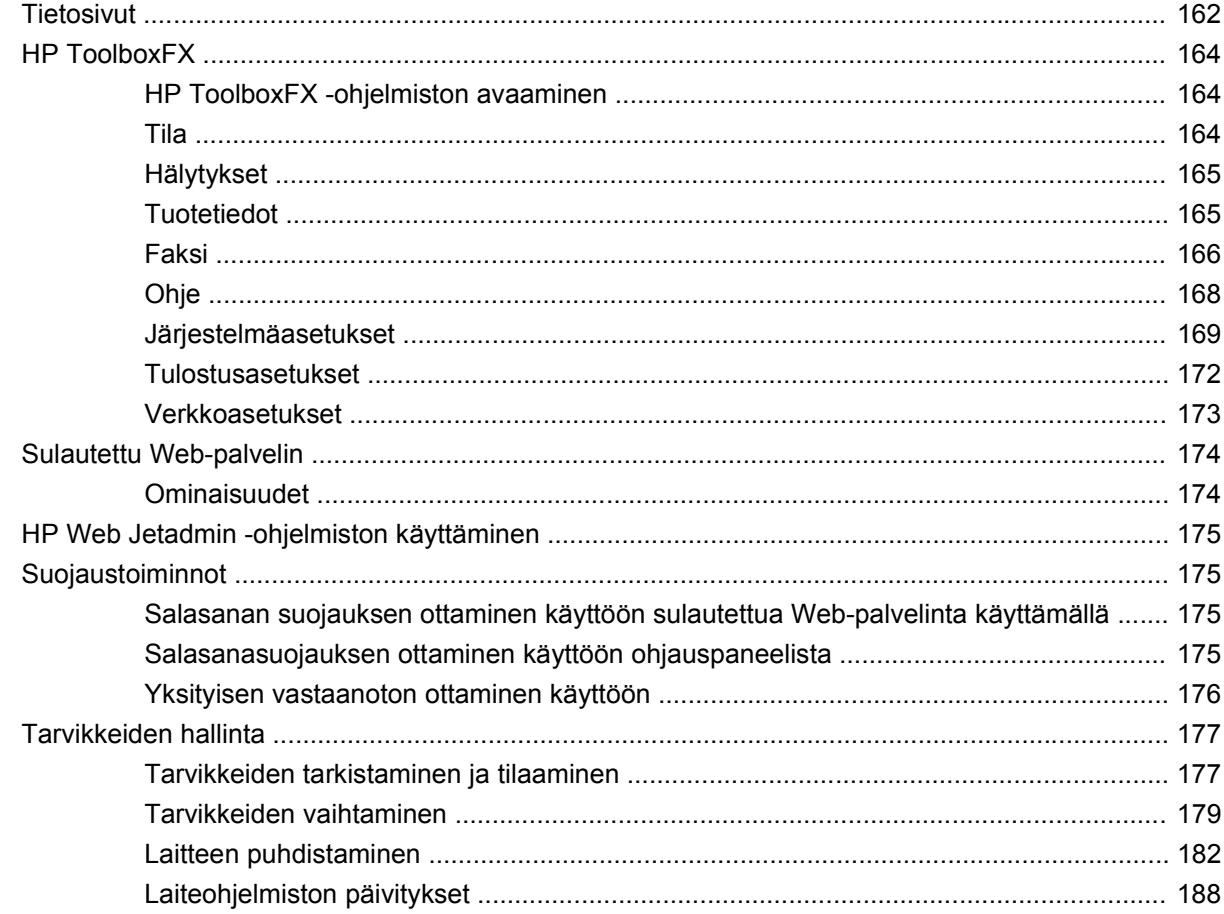

### 15 Ongelmien ratkaiseminen

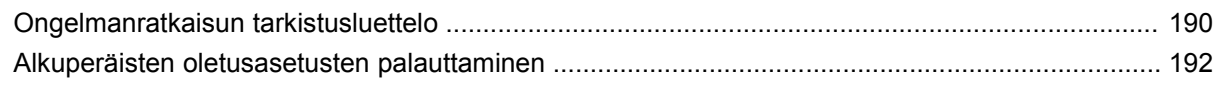

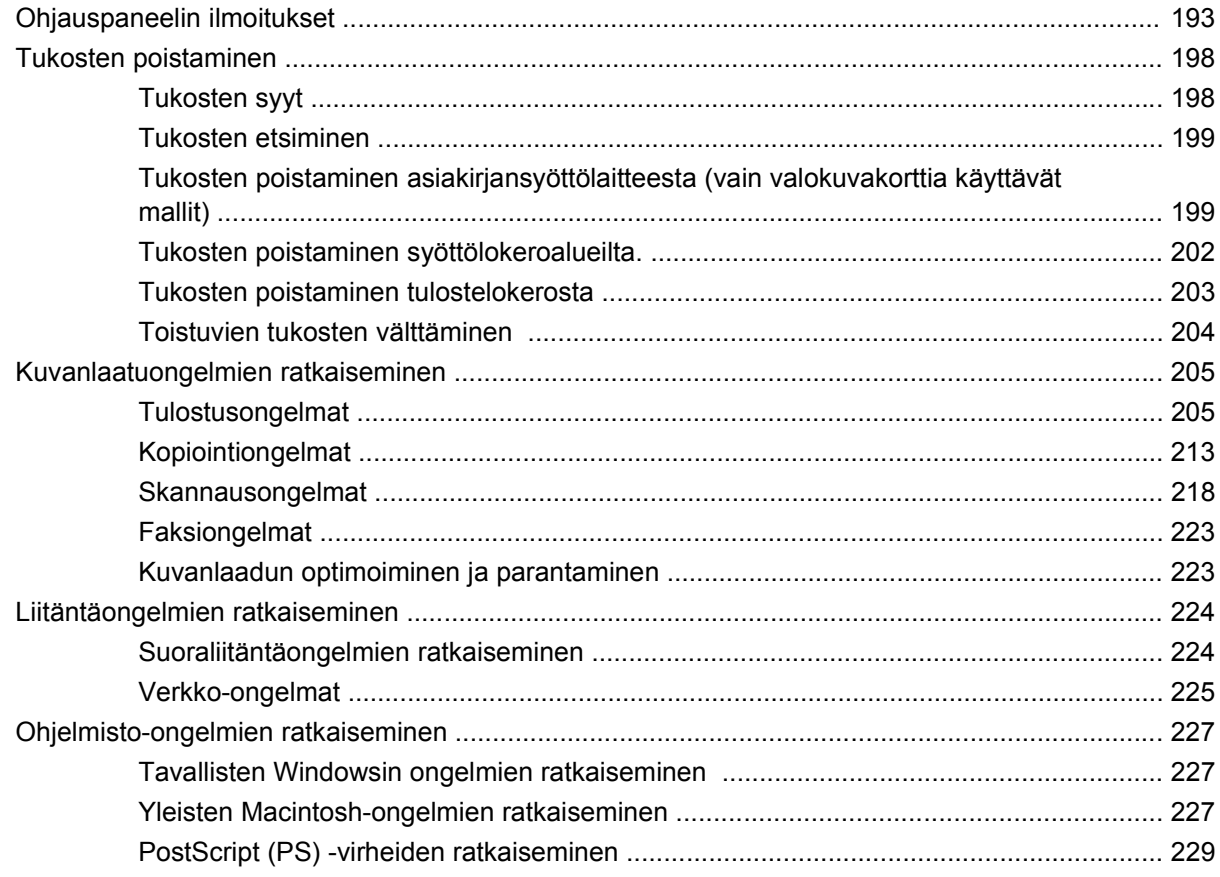

### Liite A Tarvikkeet ja lisävarusteet

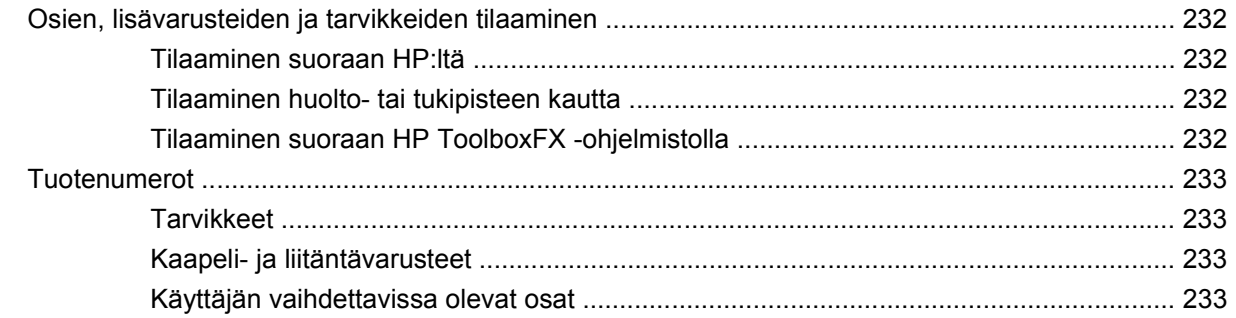

### Liite B Huolto ja tuki

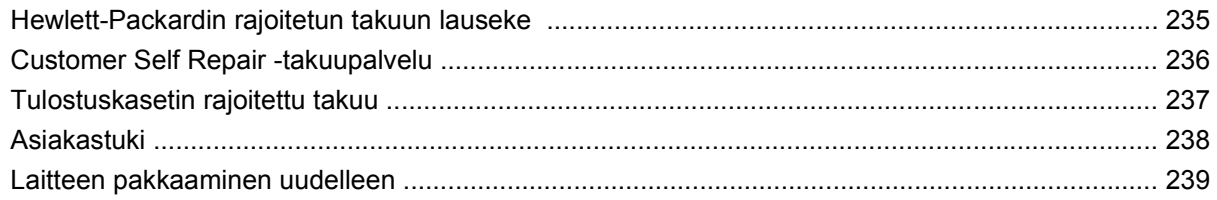

### **Liite C Tekniset tiedot**

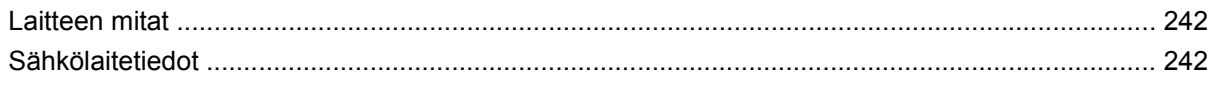

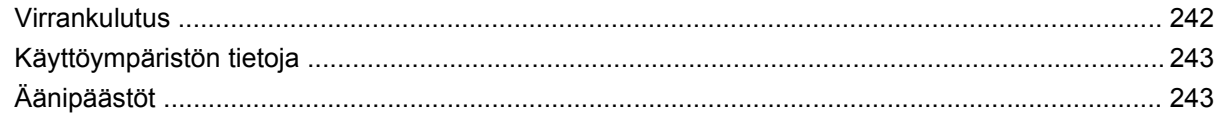

#### Liite D Säädöstiedot

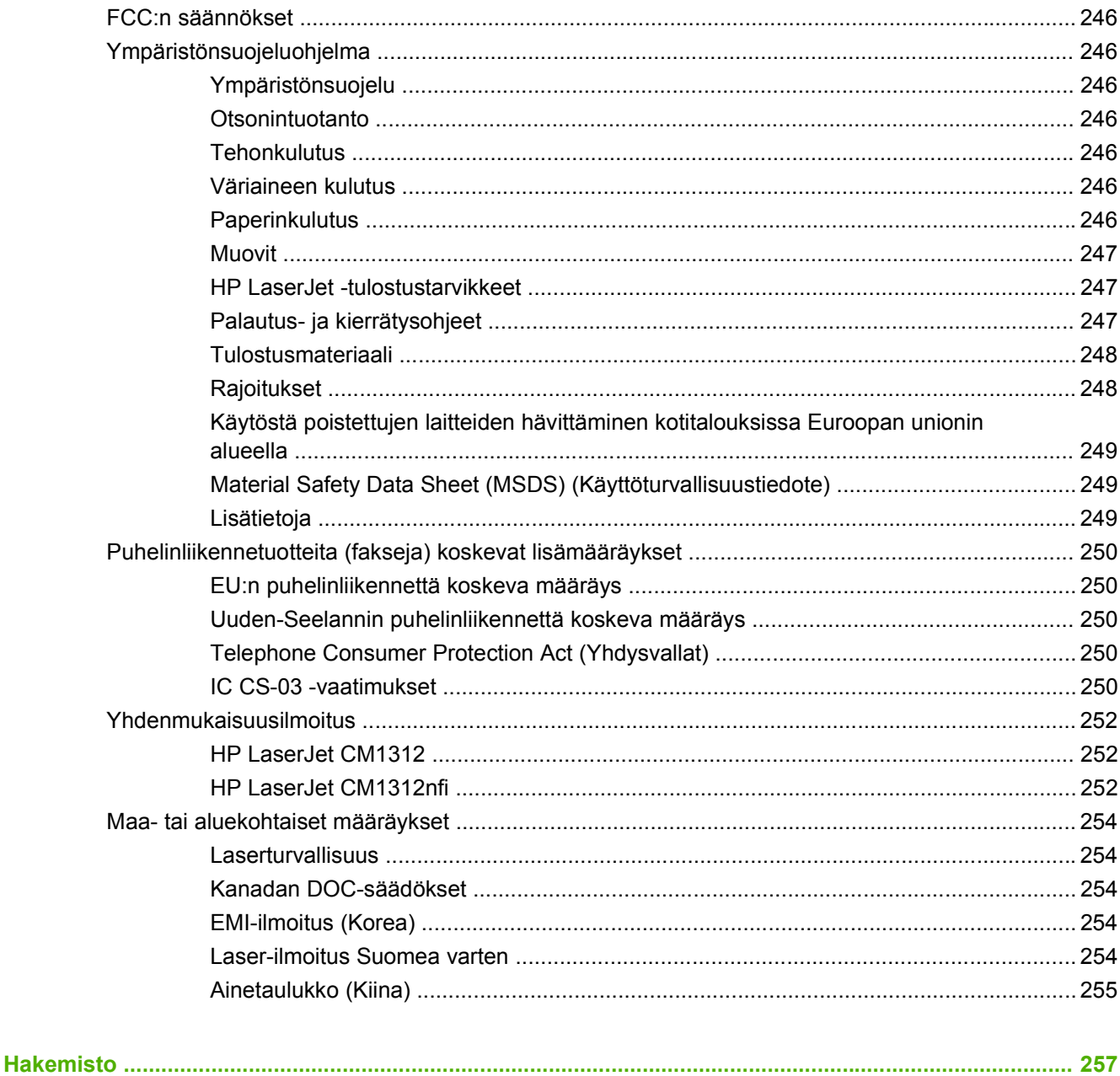

# <span id="page-12-0"></span>**1 Laitteen perustiedot**

- [Mallivertailu](#page-13-0)
- [Laitteen ominaisuudet](#page-14-0)
- [Laitteen esittely](#page-15-0)

# <span id="page-13-0"></span>**Mallivertailu**

Tuote on saatavana seuraavina kokoonpanoina.

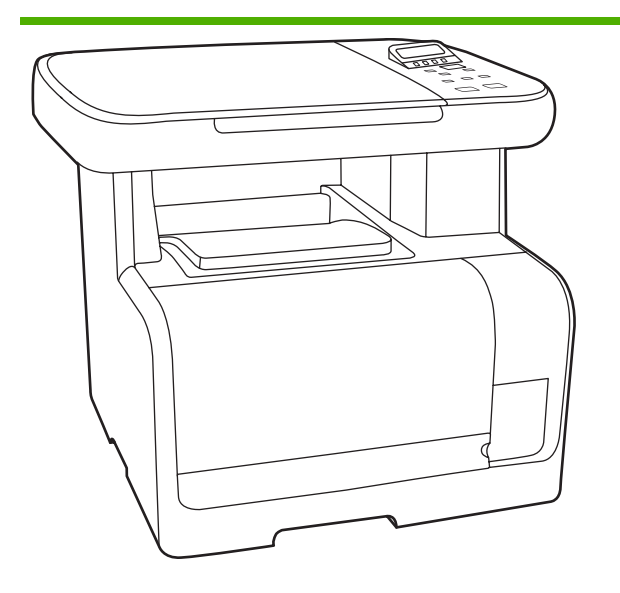

#### **HP LaserJet CM1312 -monitoimilaite**

- Tulostusnopeus enintään 12 sivua minuutissa (mustavalkoinen) ja 8 sivua minuutissa (värillinen).
- PCL 6 -tulostinohjaimet ja HP PostScript -emulointitaso 2
- Lokeroon 1 mahtuu 150 arkkia tulostusmateriaalia tai 10 kirjekuorta
- Hi-Speed USB 2.0 -portti
- 128 Mt RAM-muistia
- **Tasoskanneri**

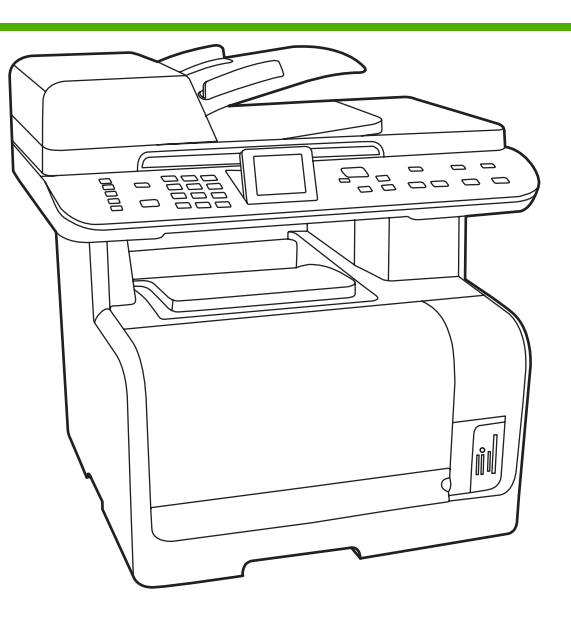

#### **HP LaserJet CM1312 (faksi-/valokuvakorttimalli)**

HP LaserJet CM1312-monitoimilaite sekä

- 10/100 Base-T -verkkoportti
- V.34-faksimodeemi ja 8 megatavun (Mt) faksitallennusmuisti
- Kaksi RJ-11 -faksilinjaporttia
- 50 sivun automaattinen asiakirjansyöttölaite (ADF)
- 160 Mt RAM-muistia
- Neljä muistikorttipaikkaa.
- Värinäyttö.

# <span id="page-14-0"></span>**Laitteen ominaisuudet**

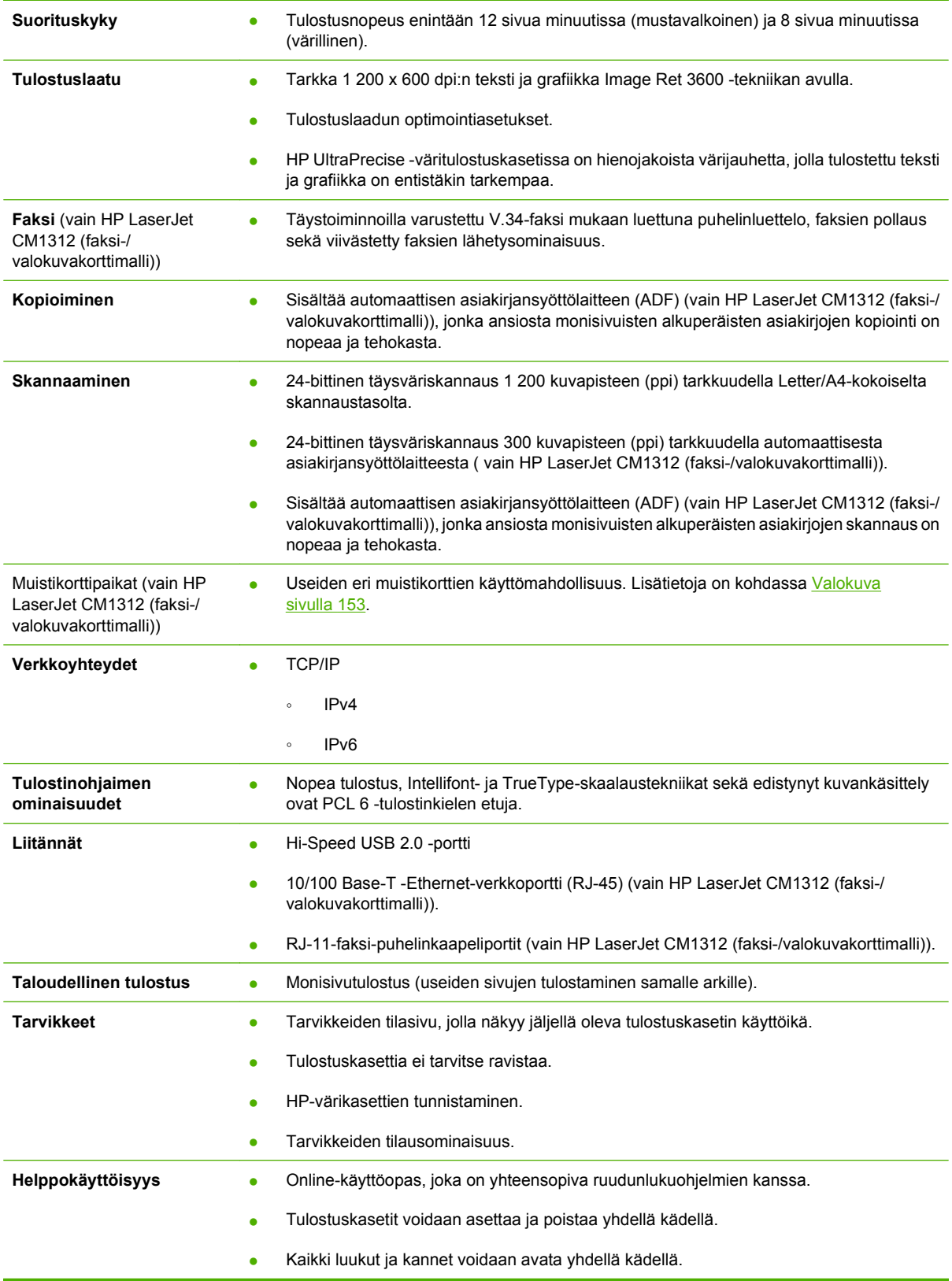

# <span id="page-15-0"></span>**Laitteen esittely**

## **HP LaserJet CM1312 -monitoimilaite näkymä edestä**

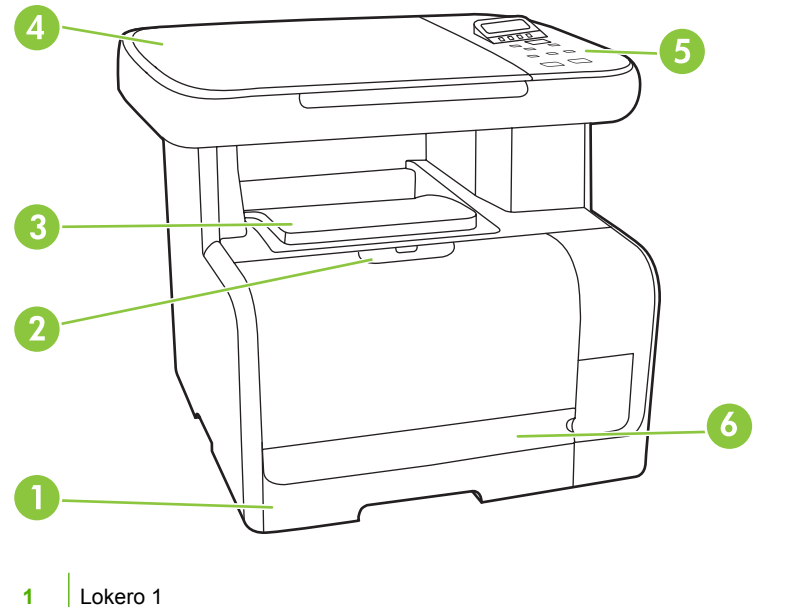

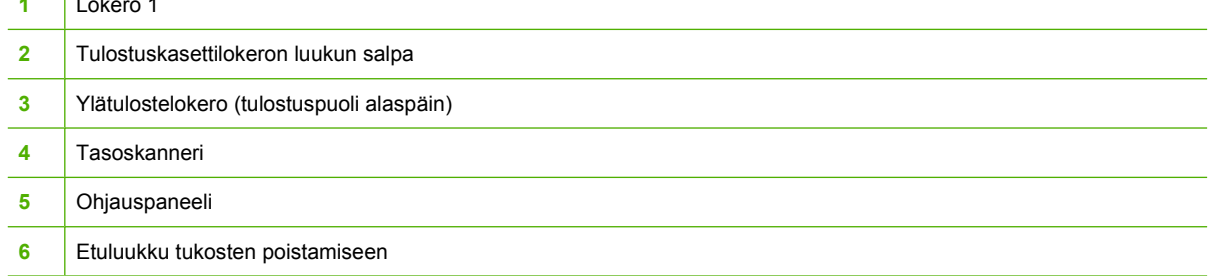

# **HP LaserJet CM1312 -monitoimilaite näkymä takaa**

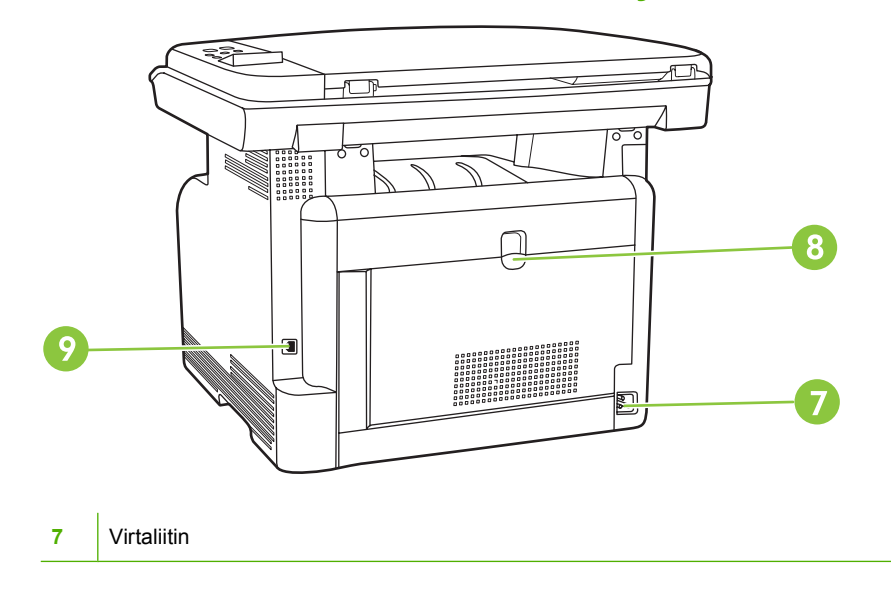

<span id="page-16-0"></span>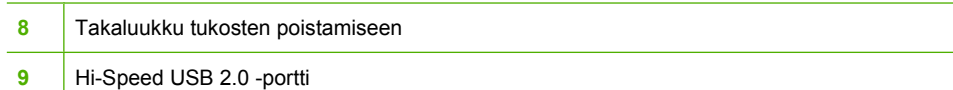

# **HP LaserJet CM1312 (faksi-/valokuvakorttimalli) näkymä edestä**

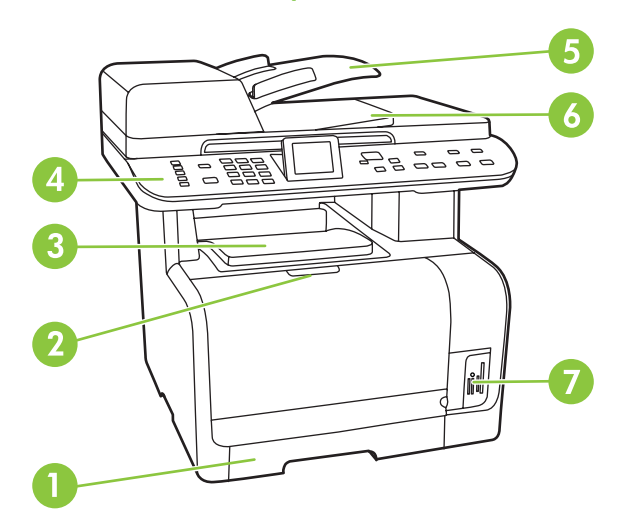

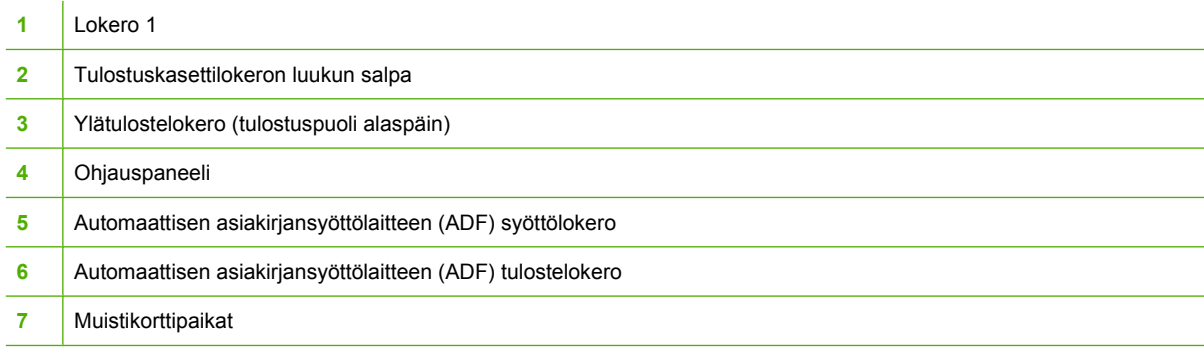

## <span id="page-17-0"></span>**HP LaserJet CM1312 (faksi-/valokuvakorttimalli) näkymä takaa**

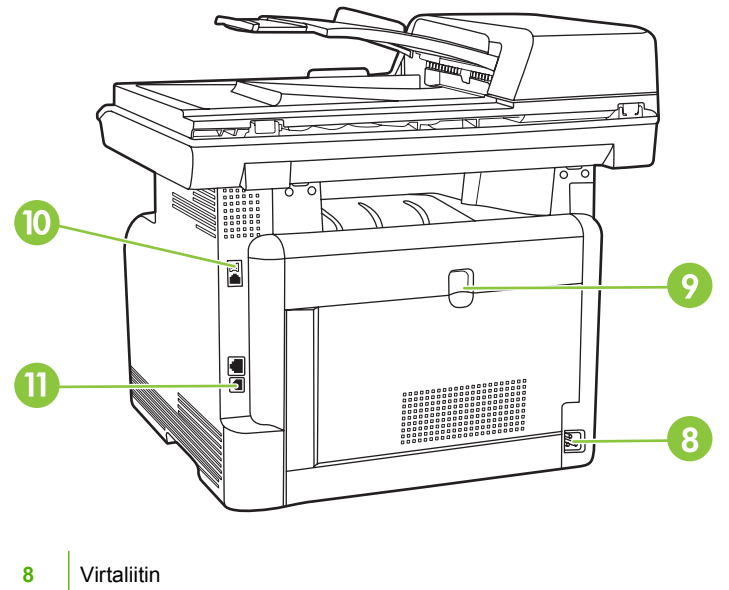

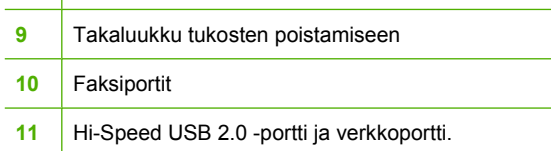

# **Liitäntäportit**

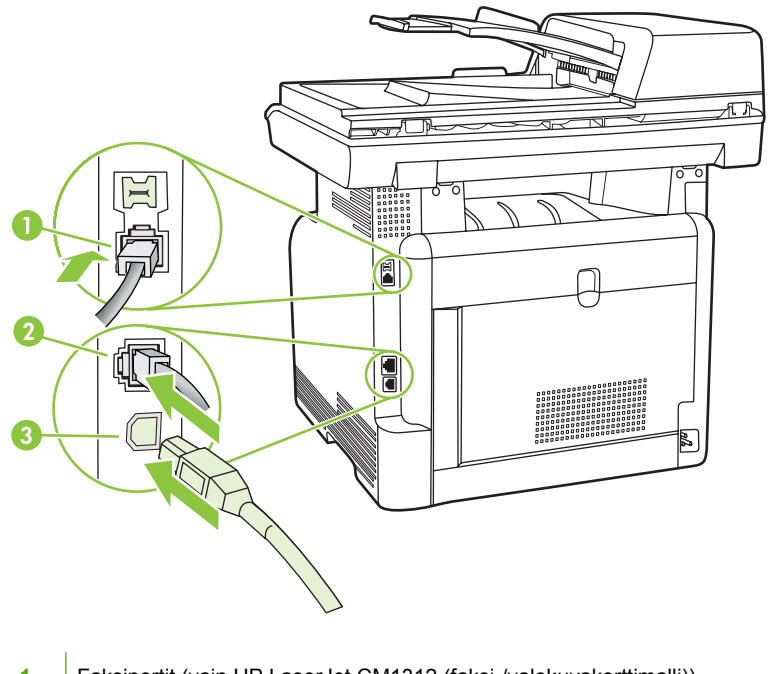

- Faksiportit (vain HP LaserJet CM1312 (faksi-/valokuvakorttimalli))
- Verkkoportti (vain HP LaserJet CM1312 (faksi-/valokuvakorttimalli))
- Hi-Speed USB 2.0 -portti

# <span id="page-18-0"></span>**2 Ohjauspaneeli**

- [Ohjauspaneelin esittely](#page-19-0)
- [Ohjauspaneelin valikot](#page-21-0)

# <span id="page-19-0"></span>**Ohjauspaneelin esittely**

# **HP LaserJet CM1312 ohjauspaneeli**

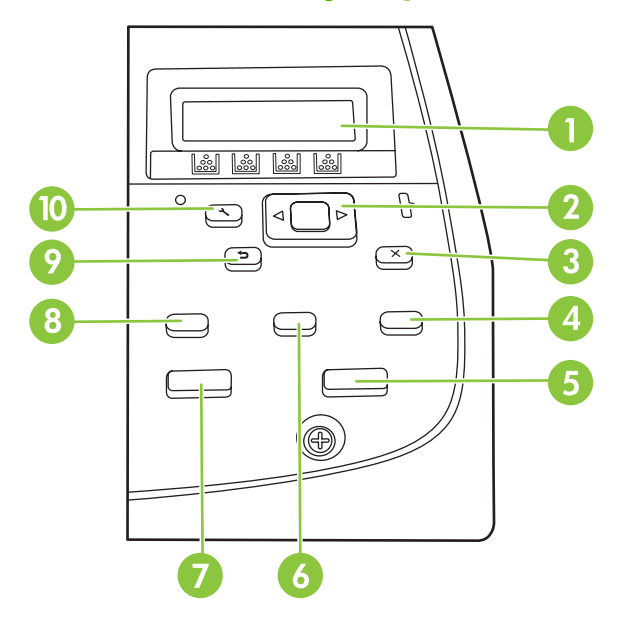

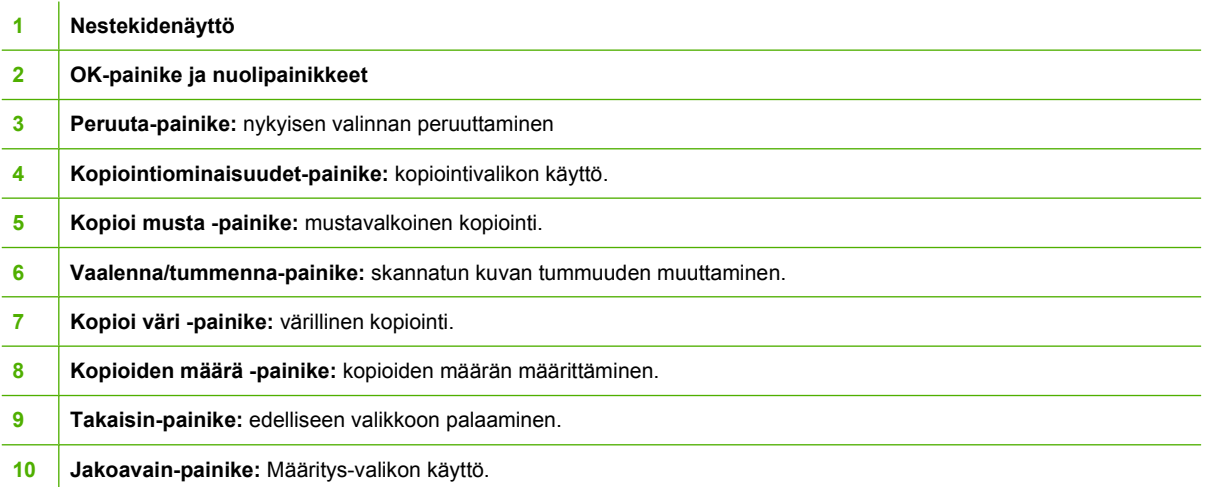

# <span id="page-20-0"></span>**HP LaserJet CM1312 (faksi-/valokuvakorttimalli) ohjauspaneeli**

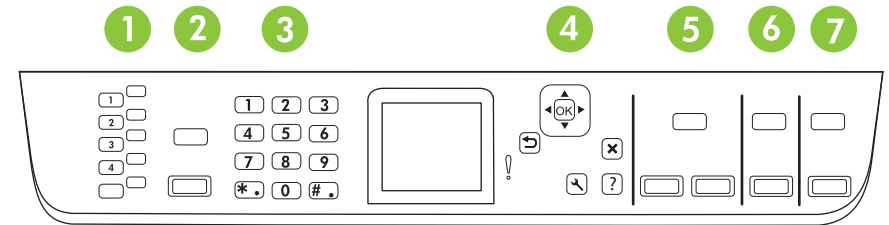

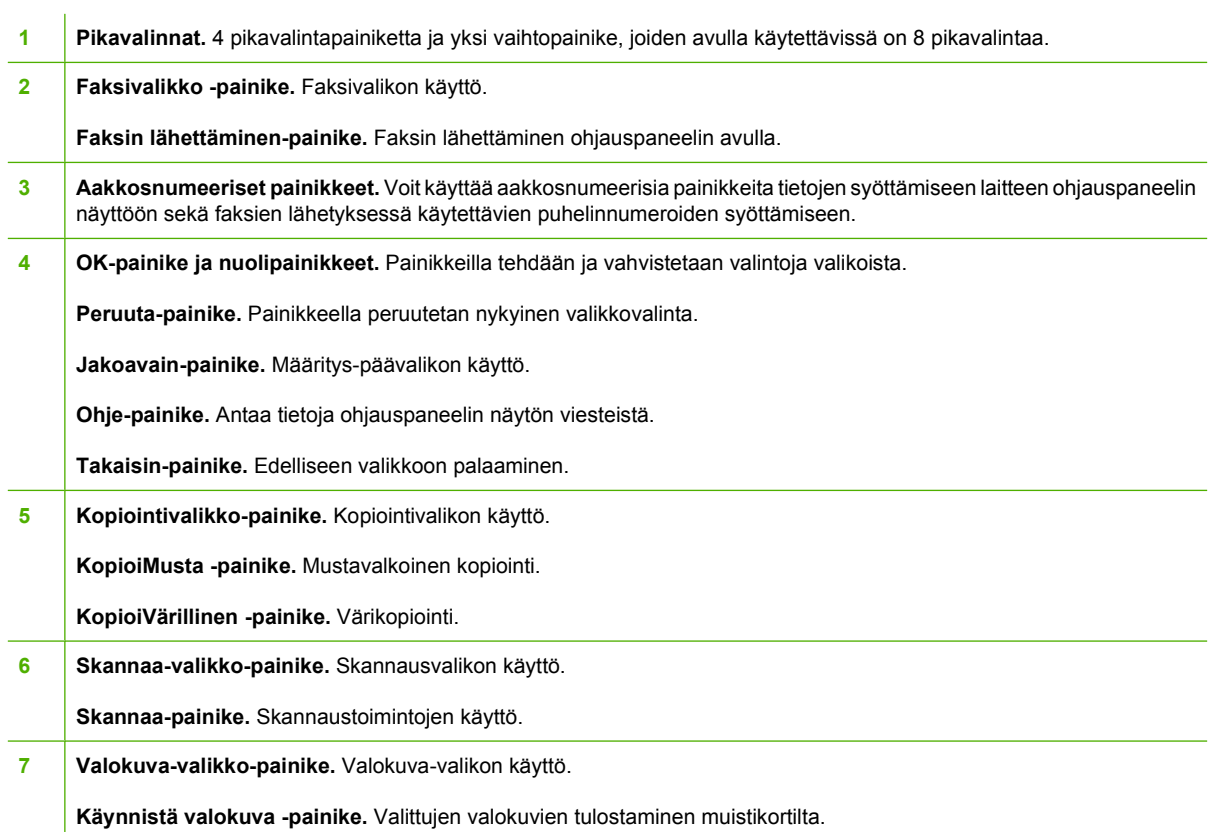

# <span id="page-21-0"></span>**Ohjauspaneelin valikot**

## **Ohjauspaneelin valikkojen käyttäminen**

Ohjauspaneelin valikoita käytetään alla kuvatulla tavalla.

- **1.** Paina Jakoavain-painiketta.
- **HUOMAUTUS:** Voit käyttää toimintokohtaisia valikoita (vain HP LaserJet CM1312 (faksi-/ valokuvakorttimalli)) valitsemalla Faksivalikko Kopiointivalikko Skannaa-valikko tai Valokuvavalikko.
- **2.** Siirry valikoissa nuolipainikkeilla.
- Valitse haluamasi asetus painamalla OK-painiketta.
- Peruuta toiminto tai palaa valmiustilaan painamalla Peruuta-painiketta.

### **Ohjauspaneelin Määritys-valikko**

Ohjauspaneelin Määritys-päävalikko sisältää seuraavat alivalikot:

- **Kopioasetukset**-valikon avulla voi määrittää peruskopioinnin oletusasetukset, kuten kontrastin, lajittelun ja tulostettavien kopioiden määrän.
- **Raportit**-valikon avulla voi tulostaa raportteja, joissa on tietoja laitteen tilasta.
- **Faksin asetukset** -valikon avulla voidaan määrittää lähtevien ja tulevien faksien asetukset sekä faksien perusasetukset.
- **Valokuva-aset.**-valikon avulla voidaan määrittää perusasetukset valokuvien tulostamiseen muistikortilta.
- **Järjestelmän asetukset** -valikon avulla voidaan määrittää laitteen perusasetukset, kuten kieli, tulostuslaatu ja äänenvoimakkuus.
- **Huolto**-valikon avulla voi palauttaa oletusasetukset, puhdistaa laitteen ja ottaa käyttöön tulostusjälkeen vaikuttavia erityistiloja.
- **Verkkoasetukset**-valikon avulla voidaan määrittää TCP/IP-asetukset ja muut verkkoasetukset.
- **HUOMAUTUS:** Voit halutessasi tulostaa yksityiskohtaisen valikkokartan ohjauspaneelin valikosta ja sen rakenteesta. Ohjeet ovat kohdassa [Tietosivut sivulla 162.](#page-173-0)

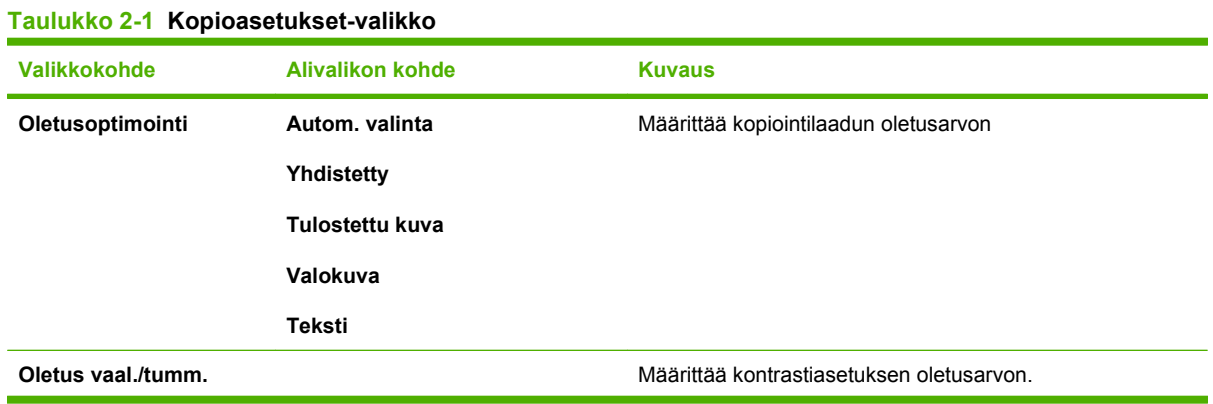

### **Taulukko 2-1 Kopioasetukset-valikko (jatkoa)**

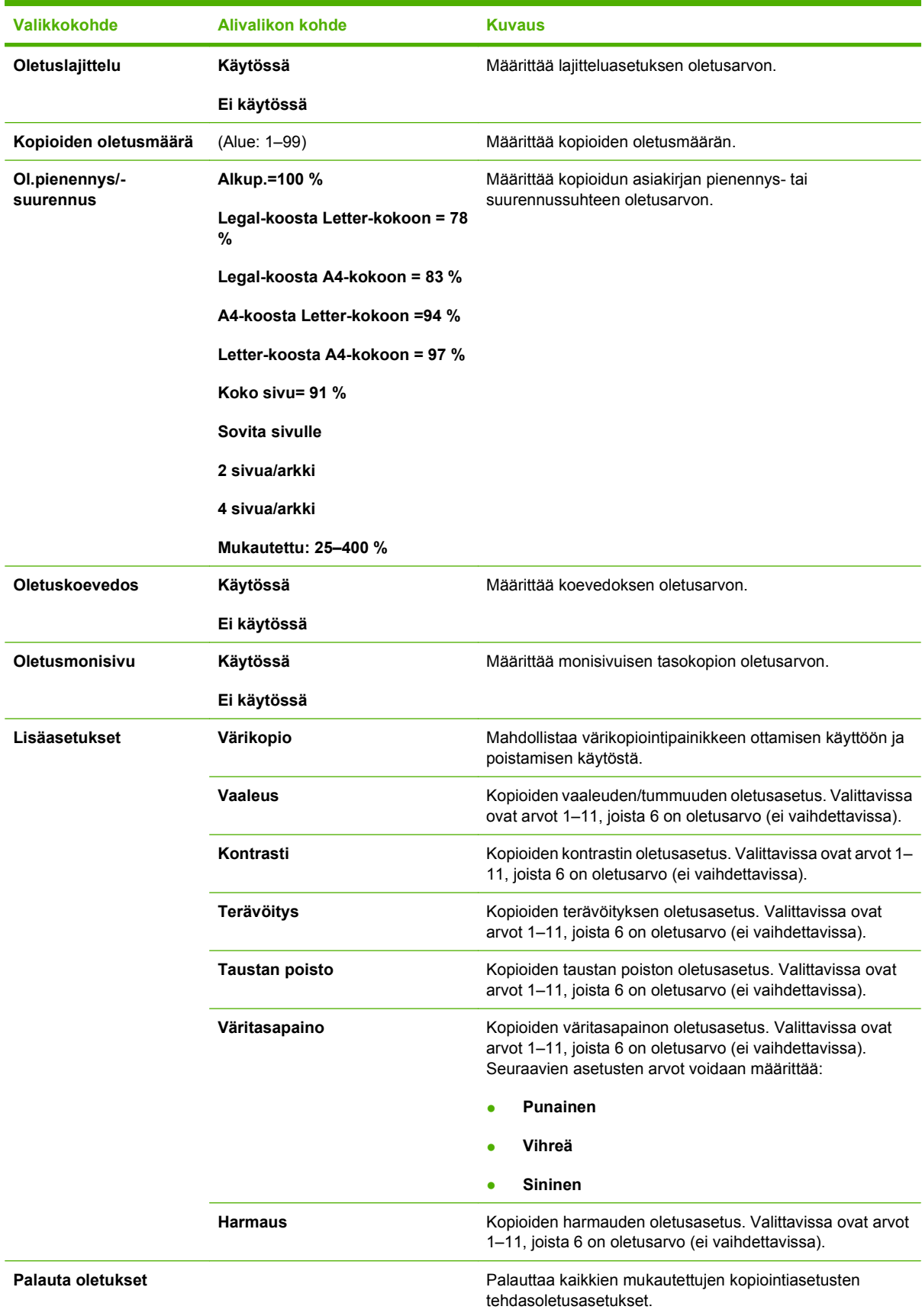

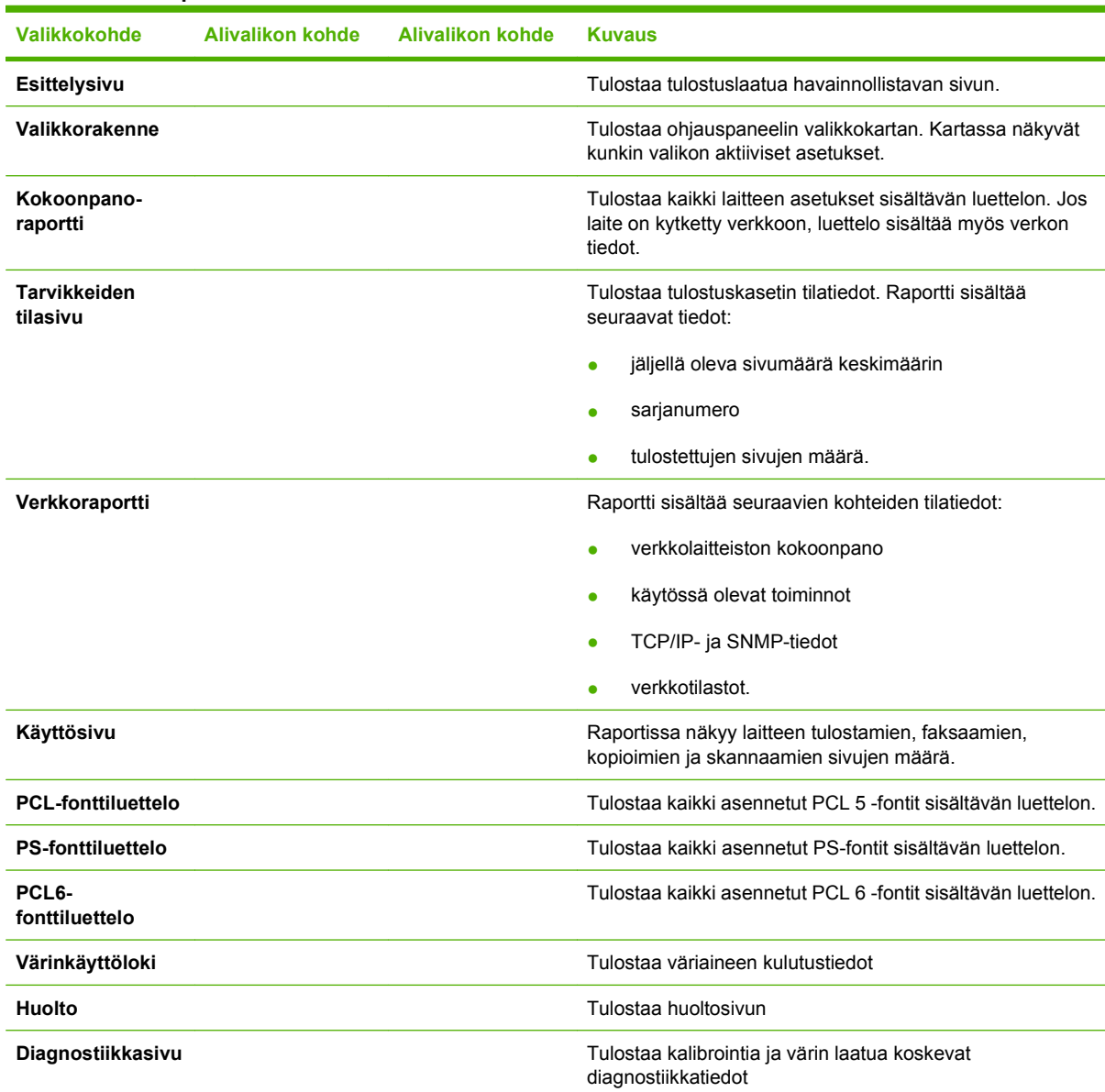

#### **Taulukko 2-2 Raportit-valikko**

### **Taulukko 2-3 Valokuva-aset.-valikko**

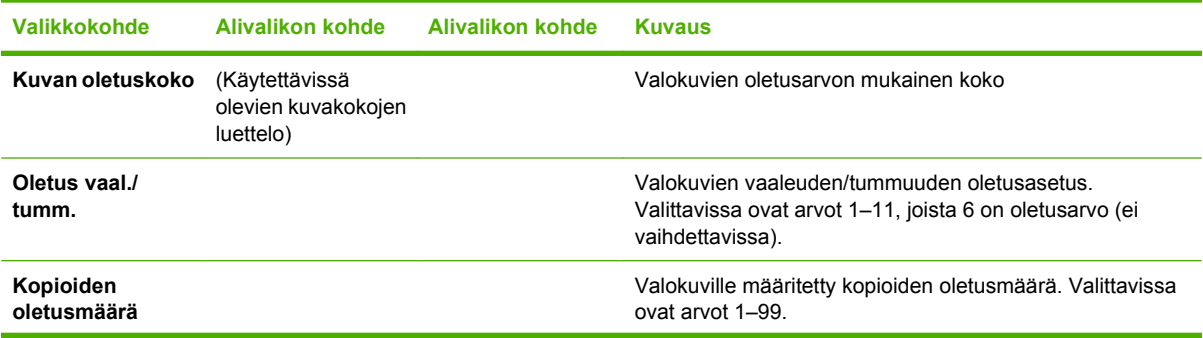

#### **Taulukko 2-3 Valokuva-aset.-valikko (jatkoa)**

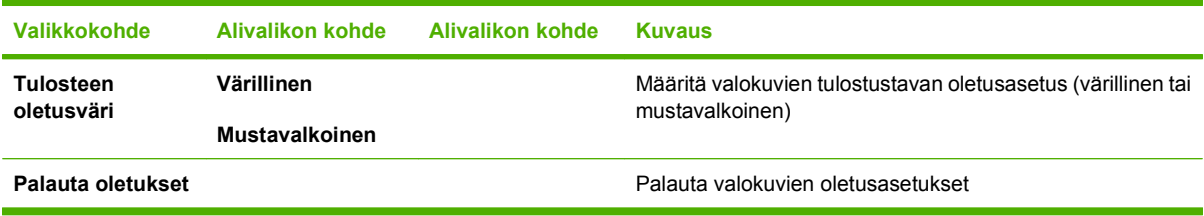

### **Taulukko 2-4 Faksin asetukset -valikko (vain faksimallit)**

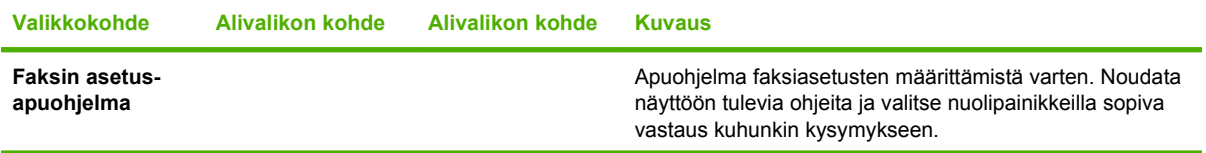

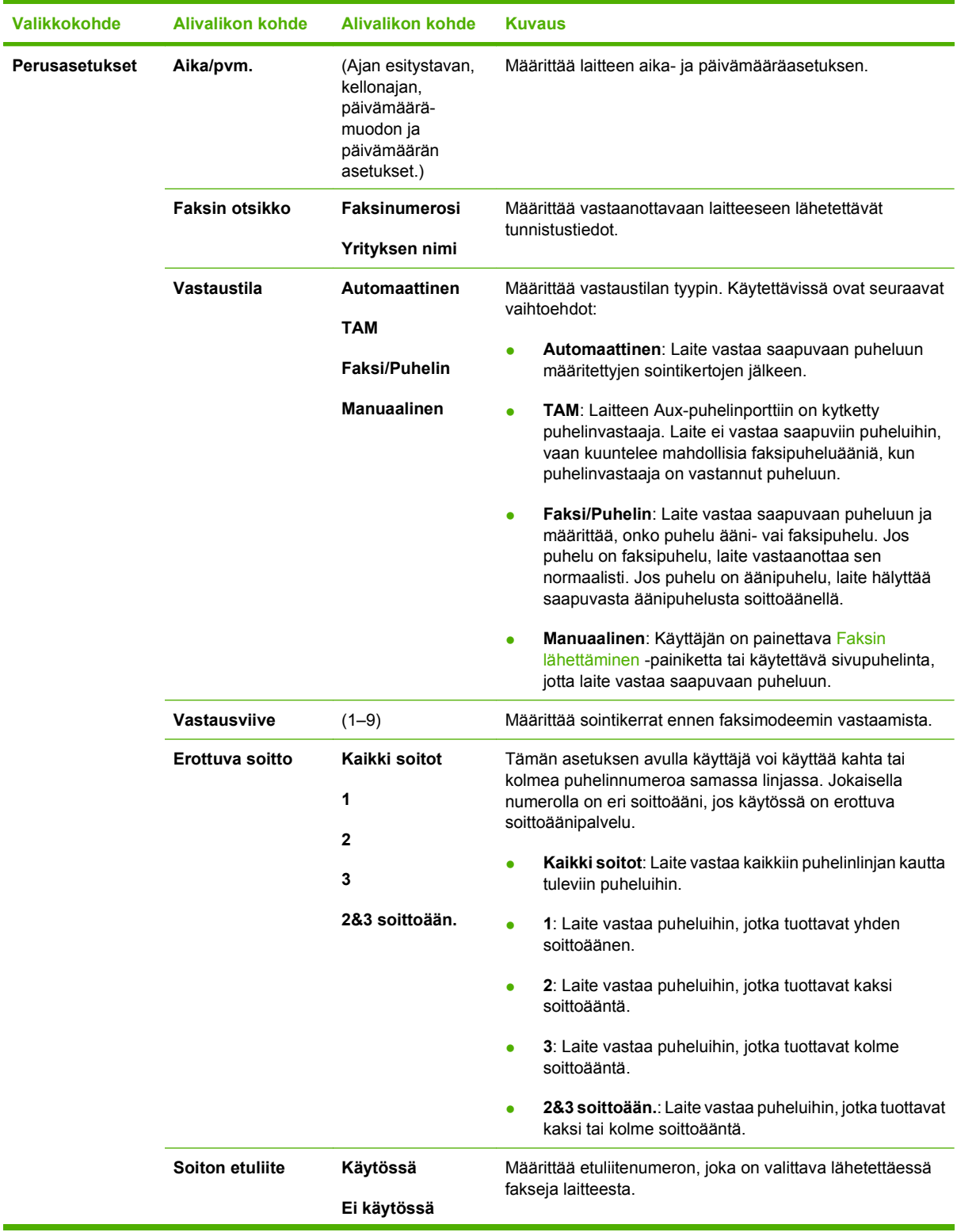

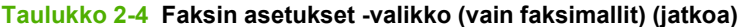

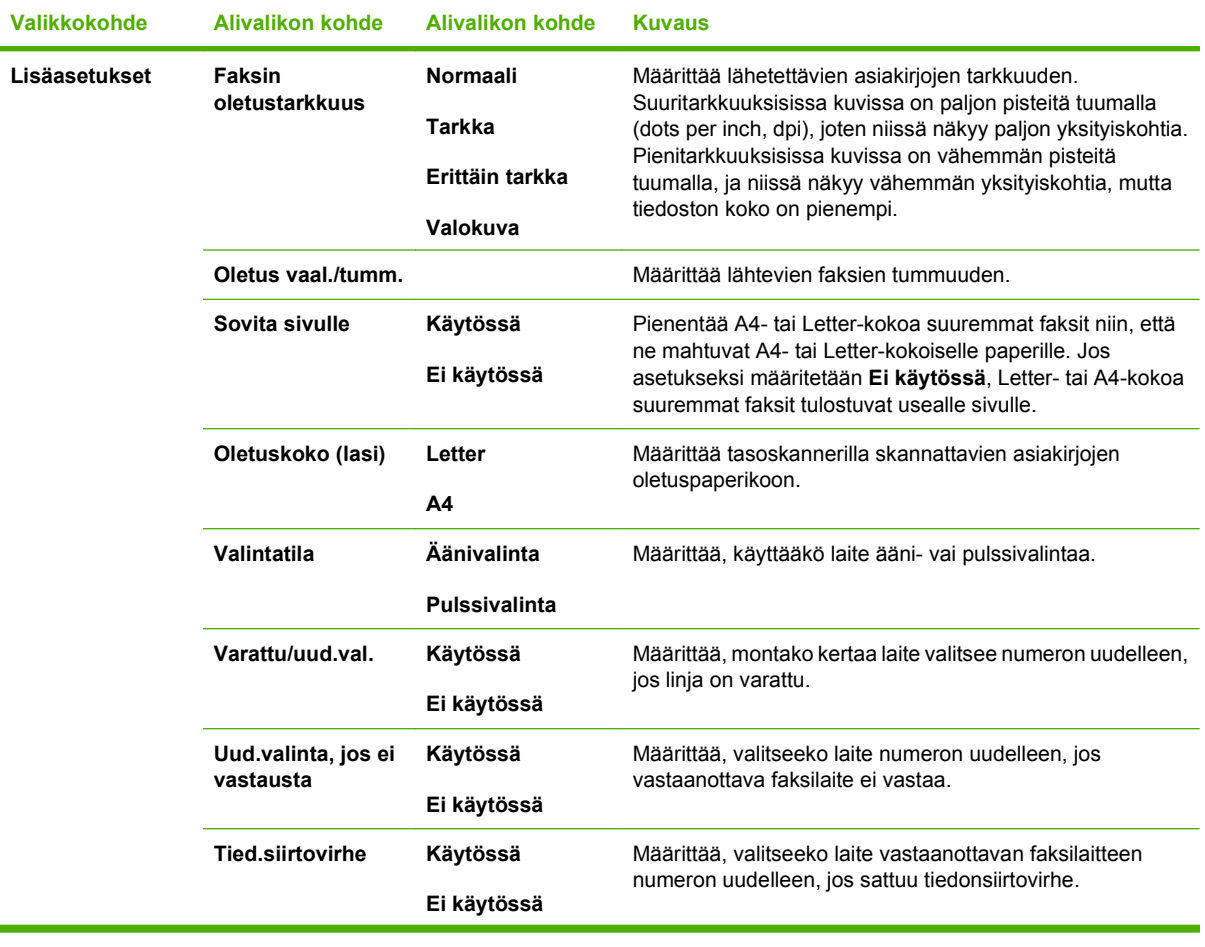

### **Taulukko 2-4 Faksin asetukset -valikko (vain faksimallit) (jatkoa)**

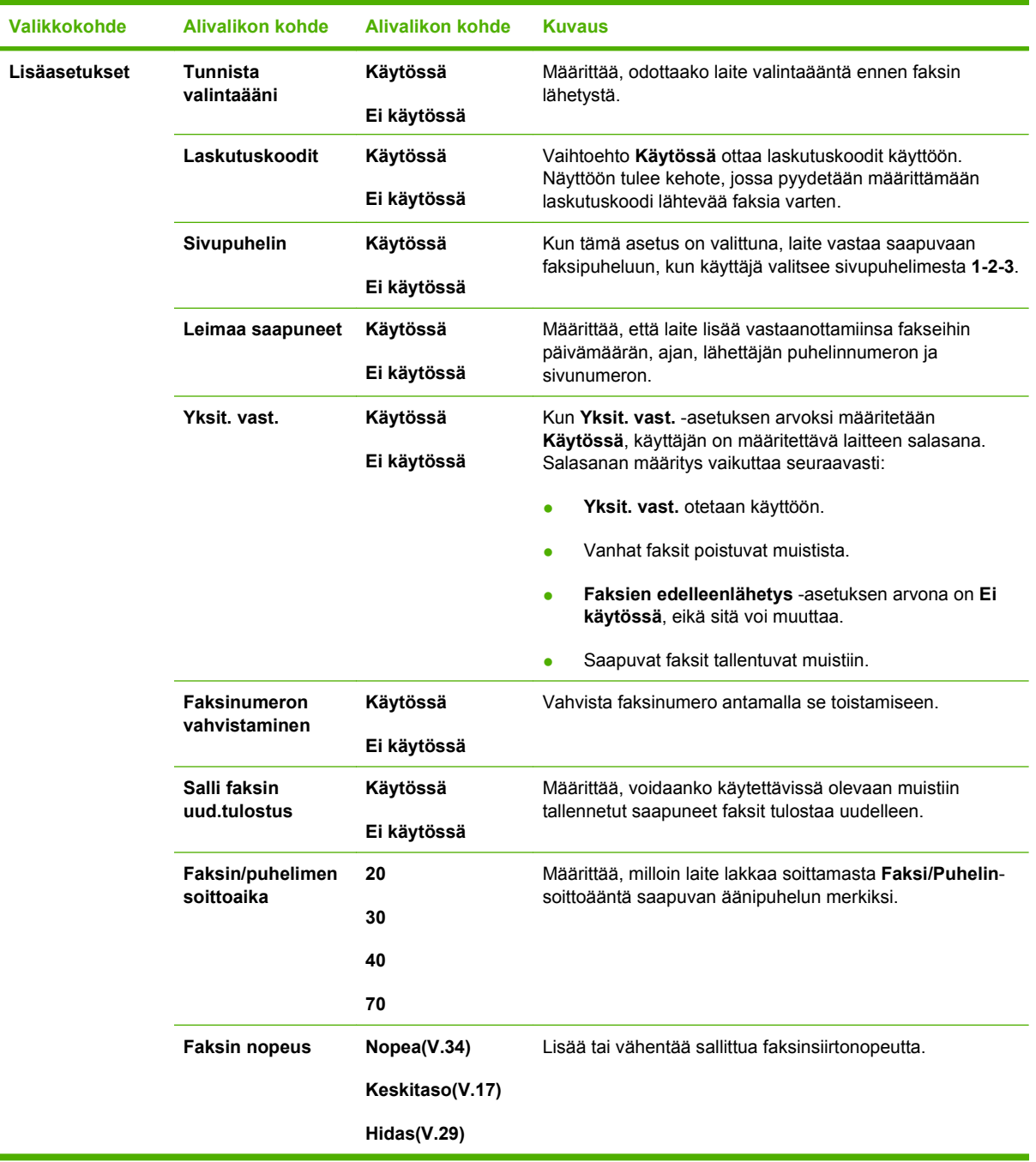

### **Taulukko 2-4 Faksin asetukset -valikko (vain faksimallit) (jatkoa)**

### **Taulukko 2-5 Järjestelmän asetukset -valikko**

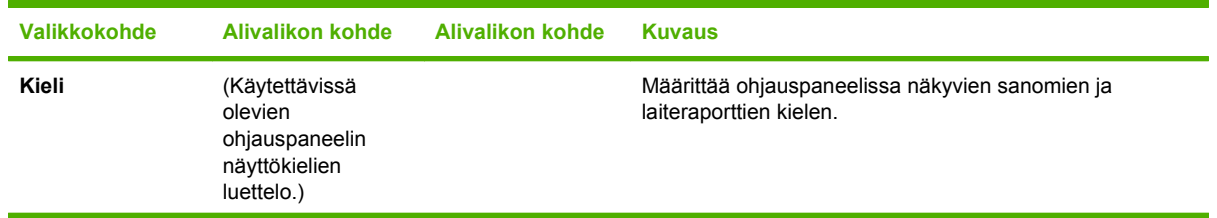

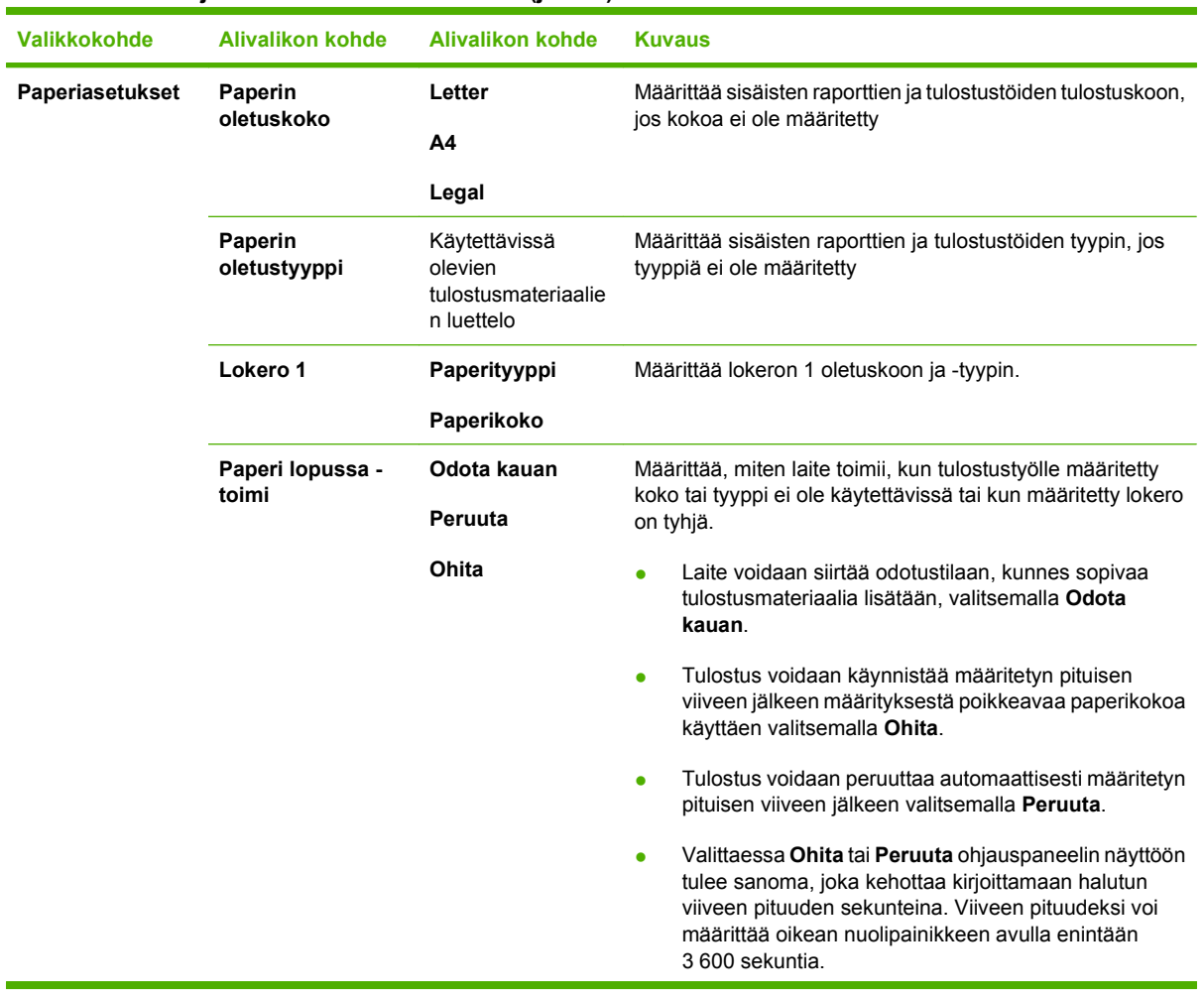

#### **Taulukko 2-5 Järjestelmän asetukset -valikko (jatkoa)**

| Valikkokohde                                                | <b>Alivalikon kohde</b>                               | <b>Alivalikon kohde</b>                                                                                                    | <b>Kuvaus</b>                                                                                                    |
|-------------------------------------------------------------|-------------------------------------------------------|----------------------------------------------------------------------------------------------------|----------------------------------------------------------------------------------------------------|
| Tulostuslaatu                                               | Kalibroi väri                                         | Kalibroi nyt<br>Suorita värikohdistus ja tummuuden kalibrointi. Valitse<br>Kalibroi nyt, jos haluat suorittaa kalibroinnin välittömästi.<br>Käynnistyksestä<br>Valitse Käynnistyksestä, jos haluat määrittää, kuinka<br>monen minuutin tai tunnin kuluttua käynnistyksestä laite<br>suorittaa automaattisen kalibroinnin (oletusarvo on 15<br>minuuttia). |                                                                                                    |
|                                                             | Väri vähissä -<br>kynnysarvo                          | $(1 - 20)$                                                                                                    | Määrittää prosenttimäärän, jonka yhteydessä<br>ohjauspaneeliin tulee väriaineen vähyyttä koskeva ilmoitus.                                                                                                    |
|                                                             | Tarvikkeiden<br>vaihtaminen                           | Kesk. loputtua<br>Ohita, kun<br>lopussa                                                                                                    | Määrittää, miten laite toimii havaitessaan, että<br>tulostuskasetin arvioitu käyttöikä on kulunut.<br>Valitsemalla Kesk. loputtua voit lopettaa tulostamisen, kun<br>tarvikkeen arvioitu käyttöikä on kulunut. Tulostaminen on<br>mahdollista tämänkin jälkeen valitsemalla Ohita, kun                                                                                                    |
|                                                             |                                                       |                                                                                                    | lopussa. Tarviketta ei tarvitse vaihtaa nyt, ellei tulostuslaatu<br>ole jo liian heikko.<br>Valitsemalla Ohita, kun lopussa voit antaa laitteen jatkaa<br>tulostamista, kun tarvikkeiden arvioitu käyttöikä on kulunut.<br>Tämän vaihtoehdon käyttäminen heikentää tulostuslaatua<br>lopulta liikaa. Varaa vaihtokasetti valmiiksi sitä tilannetta<br>varten, kun tulostuslaatu alkaa olla liian heikko.<br>Jäljellä olevan väriaineen tiedot eivät ole saatavissa |
|                                                             |                                                       |                                                                                                    | tulostettaessa Ohita, kun lopussa -tilassa.<br>Kun HP-tarvikkeen arvioitu käyttöikä on kulunut, kyseisen<br>tarvikkeen HP Premium Protection -takuu päättyy.<br>Lisätietoja takuusta on kohdassa Tulostuskasetin rajoitettu<br>takuu sivulla 237.                                                                                                    |
|                                                             | Väri loppu                                            | Lopeta tul.<br>Jatka mustana                                                                                                    | Määrittää, miten laite toimii havaitessaan, että värikasetin<br>arvioitu käyttöikä on kulunut. Valitse Lopeta tul., jos haluat<br>keskeyttää tulostuksen värikasetin vaihtoa varten, tai valitse<br>Jatka mustana, jos haluat jatkaa tulostusta<br>mustavalkoisena.                                                                                                    |
| Säädä kohdistus<br>(vain valokuvakortti-<br>malleissa)      | Tulosta testisivu                                     |                                                                                                    | Tulosta lokerokohtainen ohjearkki ja reunuksella varustettu<br>testisivu, jonka avulla voit arvioida kuvan keskitykseen<br>tarvittavan säädön määrän.                                                                                                    |
|                                                             | Säädä lokero 1                                        |                                                                                                    | Testisivun tulostuksen jälkeen voit kalibroida lokeron Säädä<br>lokero 1 -valikon vaihtoehtojen avulla. Lokeroa 1 varten<br>voidaan määrittää seuraavat asetukset:<br>X1 Siirto<br><b>Y Siirto</b>                                                                                                    |
| Äänenvoimak-<br>kuus (vain<br>valokuvakortti-<br>malleissa) | Hälytystaso                                           | <b>Hiljainen</b>                                                                                                    | Määrittää laitteen äänenvoimakkuuden.                                                                                                    |
|                                                             | Soittoäänen<br>voimakkuus                             | Keskitaso                                                                                                    |                                                                                                    |
|                                                             | Näppäinäänen<br>voimakkuus                            | Voimakas<br>Ei käytössä                                                                                                    |                                                                                                    |
|                                                             | Puhelinlinjan<br>äänenvoim.                           |                                                                                                    |                                                                                                    |
| Aika/pvm.                                                   | (Ajan esitystavan,<br>kellonajan,<br>päivämäärämuodon |                                                                                                    | Määrittää laitteen aika- ja päivämääräasetuksen.                                                                                                    |

**Taulukko 2-5 Järjestelmän asetukset -valikko (jatkoa)**

### **Taulukko 2-5 Järjestelmän asetukset -valikko (jatkoa)**

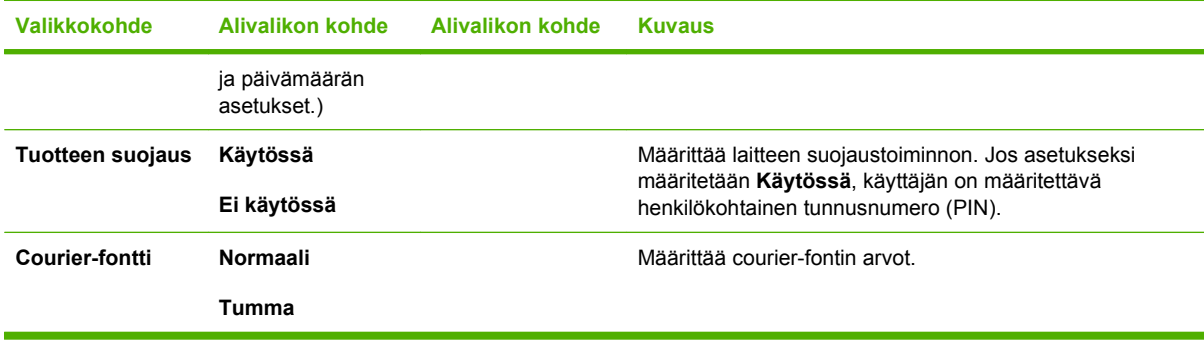

#### **Taulukko 2-6 Huolto-valikko**

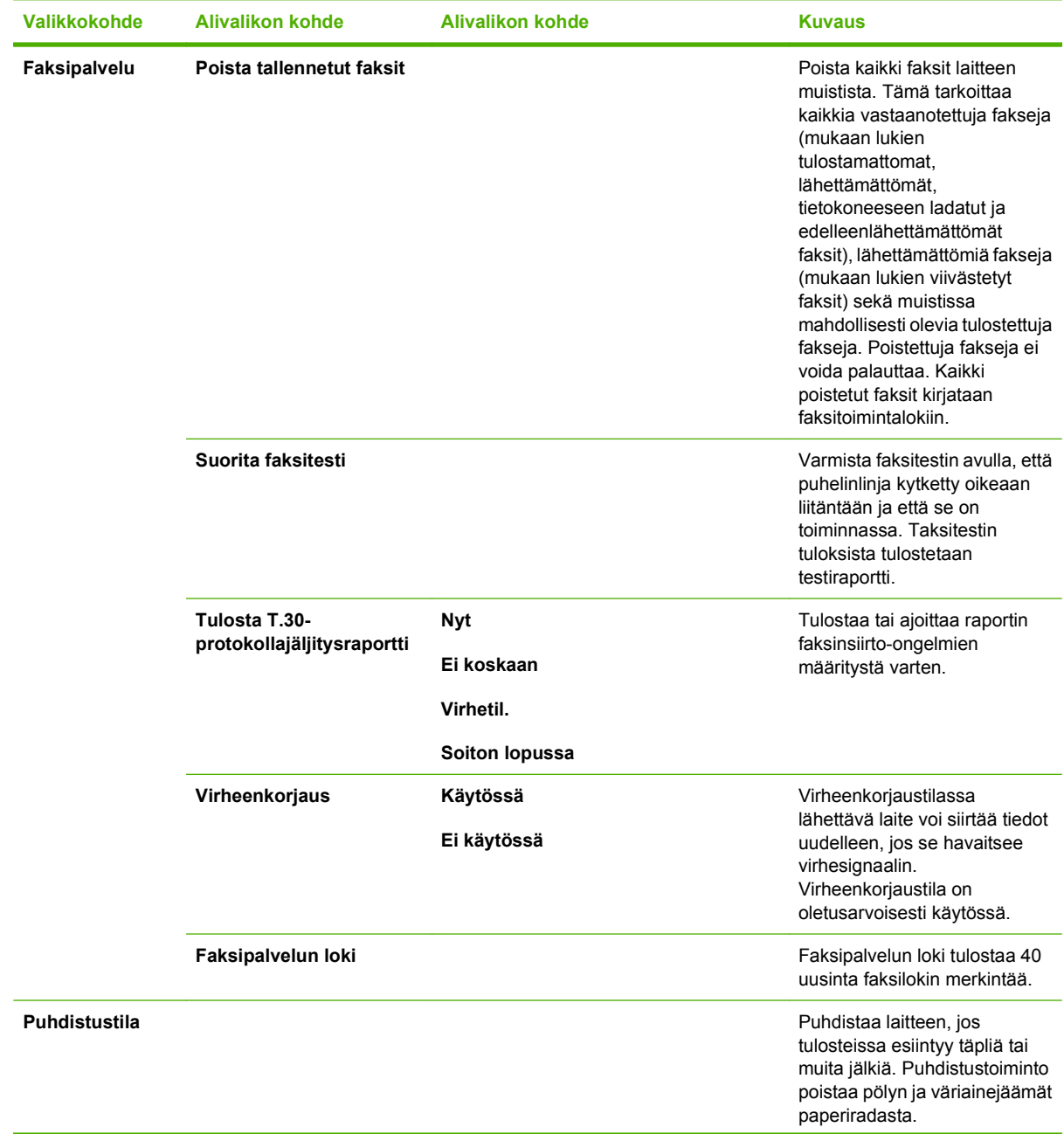

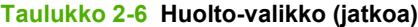

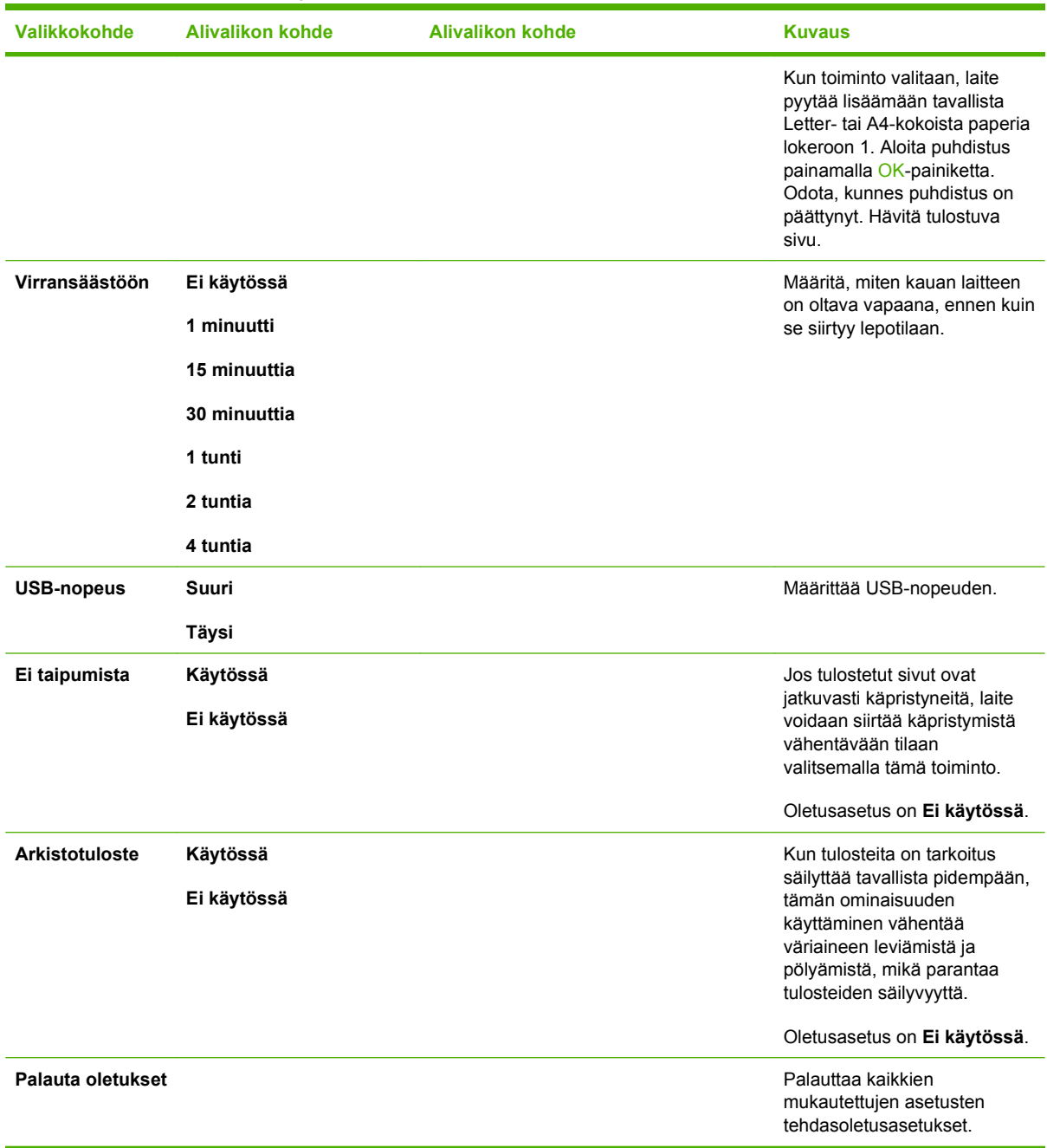

#### **Taulukko 2-7 Verkkoasetukset-valikko**

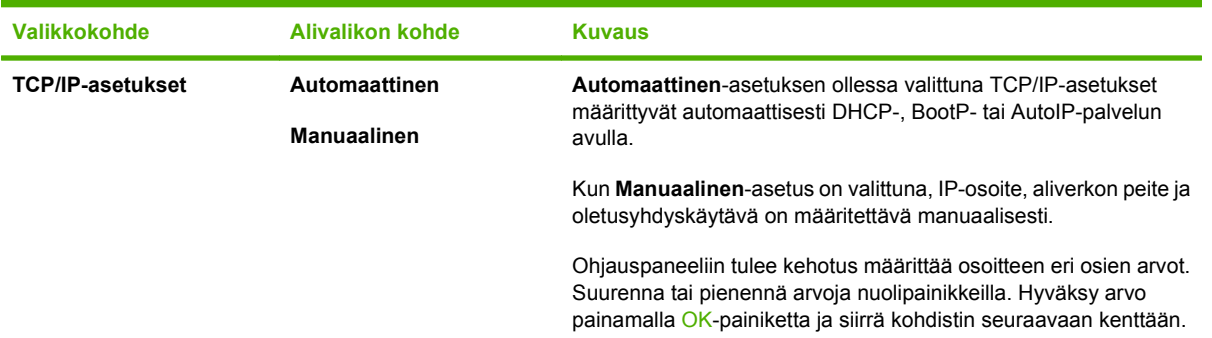

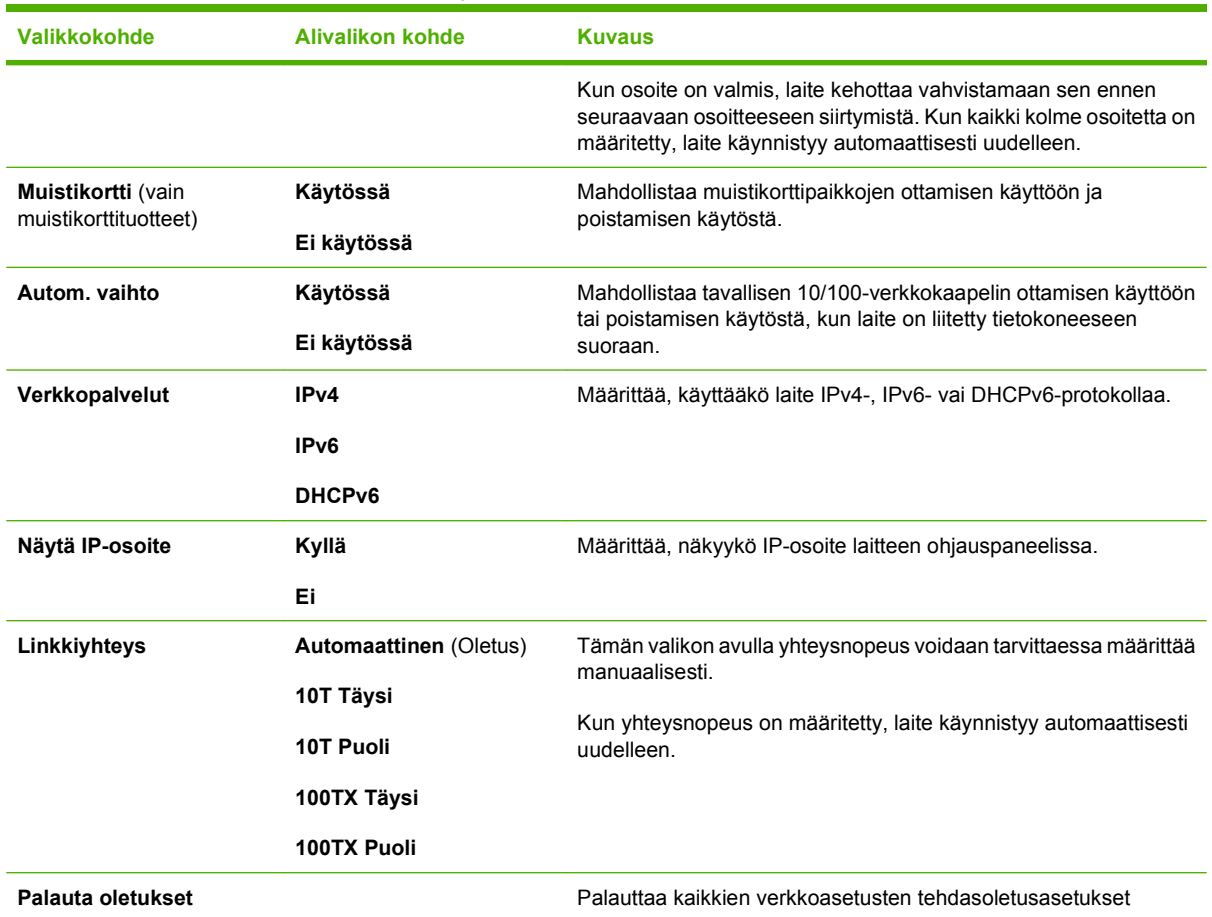

#### <span id="page-32-0"></span>**Taulukko 2-7 Verkkoasetukset-valikko (jatkoa)**

### **Toimintokohtaiset valikot (vain HP LaserJet CM1312 (faksi-/ valokuvakorttimalli))**

Laitteessa on toimintokohtaiset valikot faksausta, kopiointia, skannausta ja muistikortilla olevien kuvien hallintaa varten. Voit käyttää näitä valikoita painamalla Faksivalikko- Kopiointivalikko- Skannaavalikko- tai Valokuva-valikko-painiketta.

Toimintokohtaiset valikot tukevat seuraavia toimintoja:

- **Faksi**-valikon avulla voi suorittaa tavallisimpia faksitoimintoja: faksin lähettäminen ja puhelinluettelon muokkaaminen, aiemmin tulostettujen faksien uudelleentulostus ja muistiin tallennettujen faksien tulostus.
- **Kopioiminen**-valikon avulla voit käyttää peruskopiointitoimintoja ja mukauttaa valmiin kopion ulkoasua.
- **Skannaaminen-valikon avulla voit skannata muistikortille.**
- **Valokuva**-valikon avulla voit tarkastella luetteloa oikeaan korttipaikkaan asetetun muistikortin valokuva-asetuksista.

#### **Taulukko 2-8 Faksivalikko**

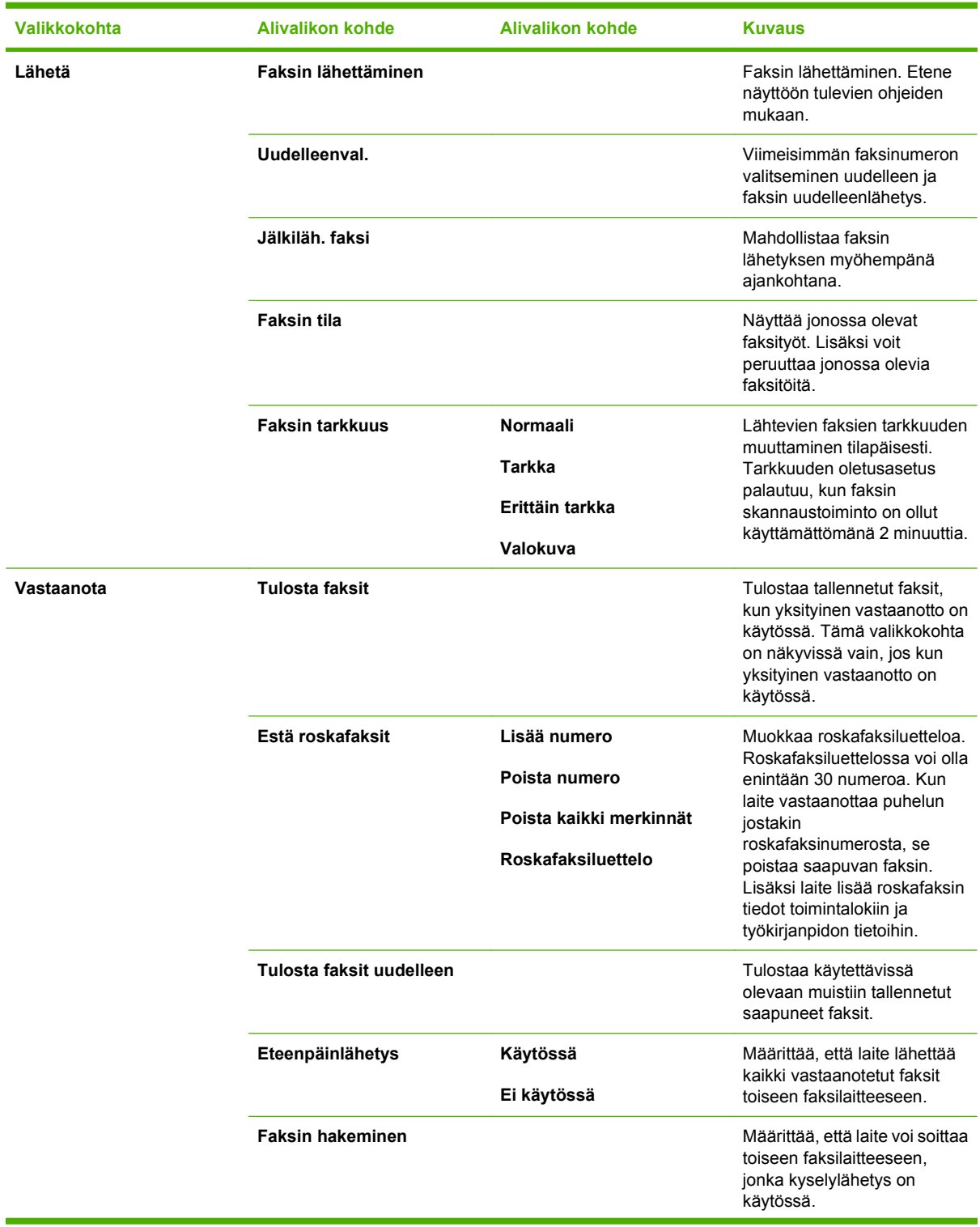

**Taulukko 2-8 Faksivalikko (jatkoa)**

| <b>Valikkokohta</b>   | <b>Alivalikon kohde</b> | <b>Alivalikon kohde</b>                      | <b>Kuvaus</b>                                                                                         |  |
|-----------------------|-------------------------|----------------------------------------------|----------------------------------------------------------------------------------------------------|--|
| <b>Puhelinmuistio</b> | Valitse merkintä        |                                              | Numeron tai ryhmävalinnan<br>valitseminen faksausta<br>varten.                                        |  |
|                       | Yksittäiset             |                                              | Muokkaa puhelinluettelon                                                                              |  |
|                       | Ryhmät                  |                                              | pika- ja ryhmävalintoja.<br>Puhelinluettelossa voi olla<br>enintään 120 henkilö- tai<br>ryhmänumeroa. |  |
|                       | Poista merkintä         | Merkinnän poistaminen<br>puhelinluettelosta. |                                                                                                    |  |
|                       | Poista kaikki merkinnät |                                              | Kaikkien numeroiden<br>poistaminen<br>puhelinluettelosta.                                             |  |
|                       | Puhelinmuistioraportti  |                                              | Tulostaa luettelon kaikista<br>puhelinluettelon merkinnöistä<br>ja ryhmävalinnoista.                  |  |

# **Taulukko 2-8 Faksivalikko (jatkoa)**

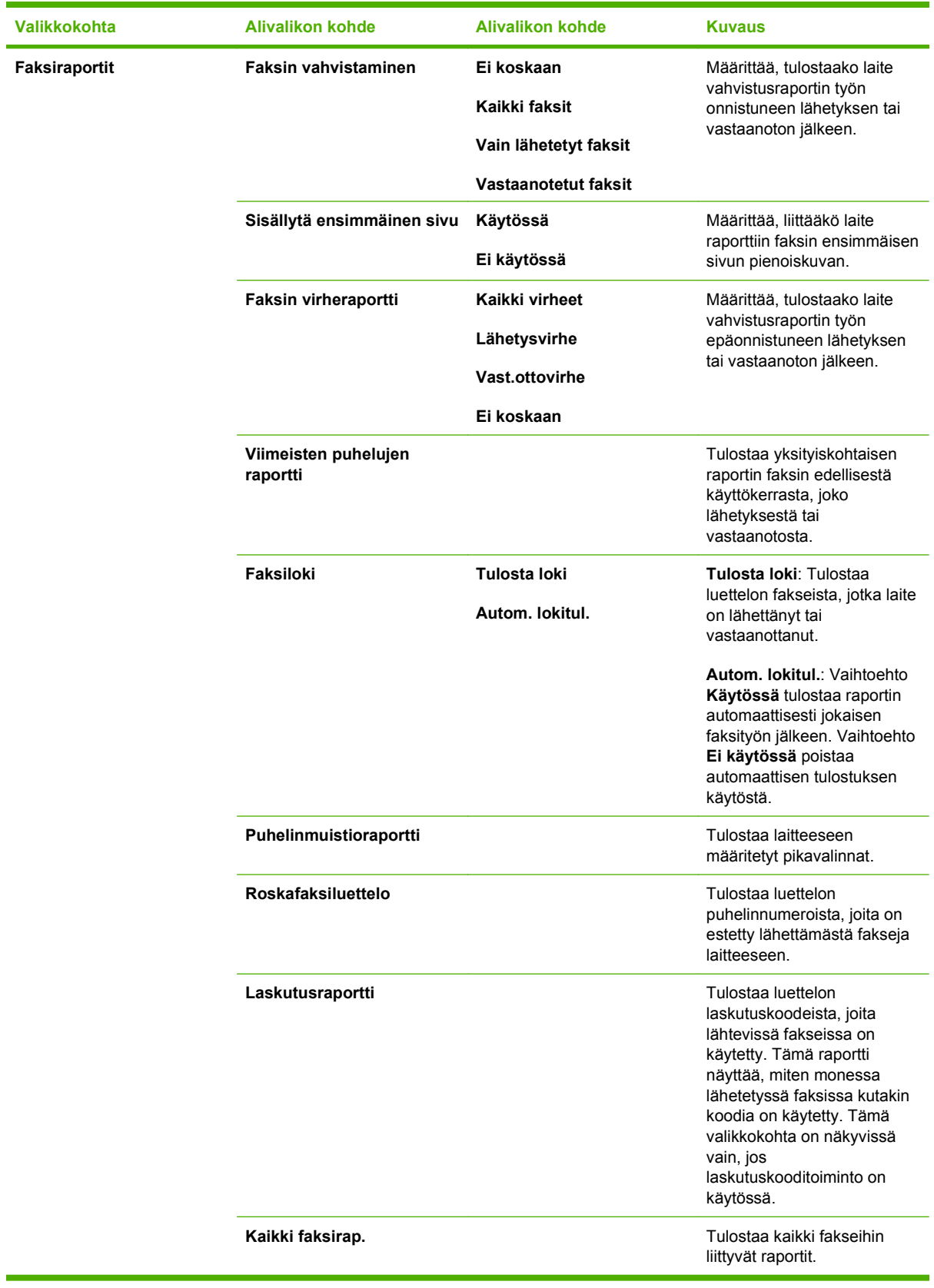
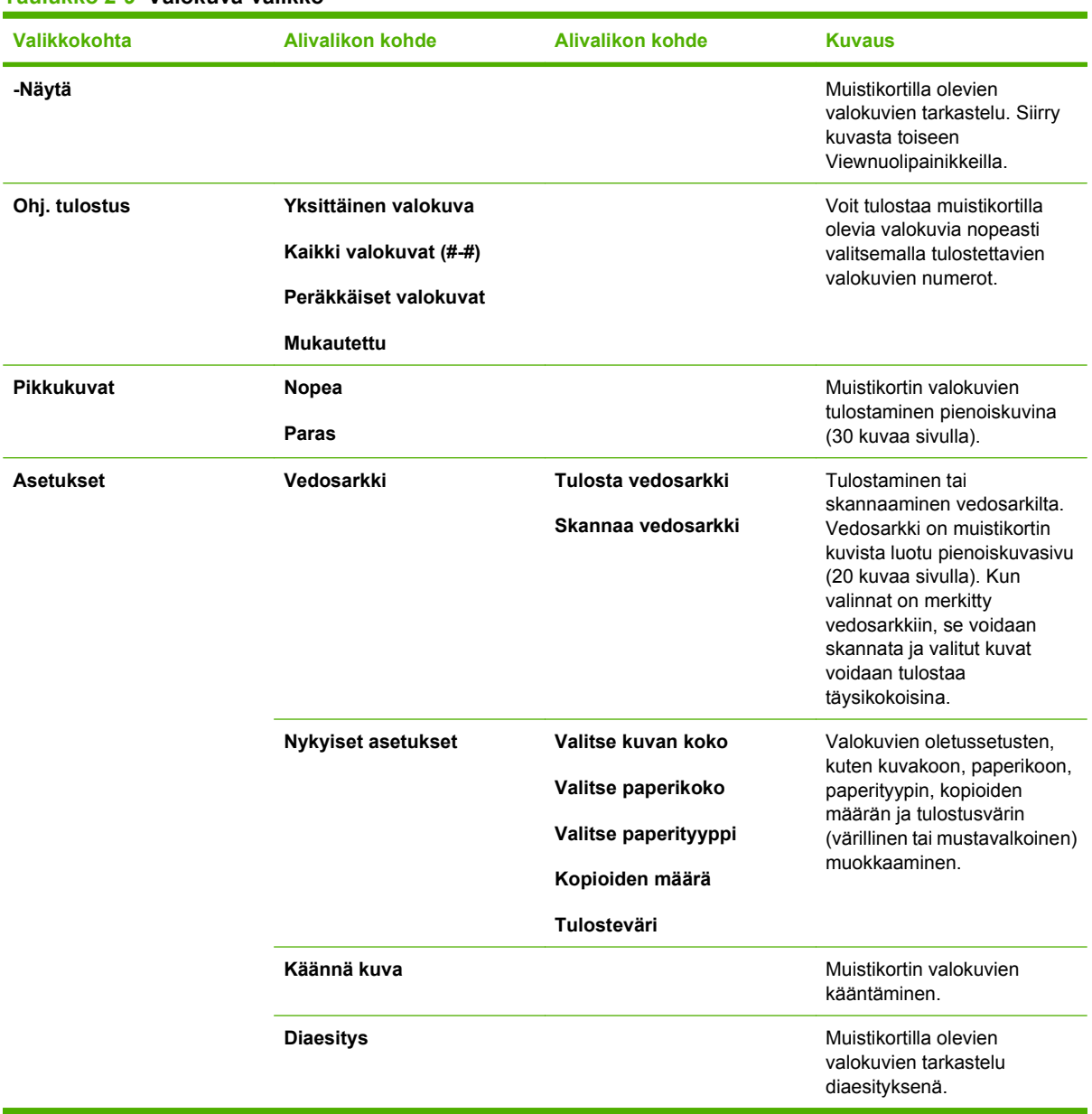

#### **Taulukko 2-9 Valokuva-valikko**

### **Taulukko 2-10 Kopiointivalikko**

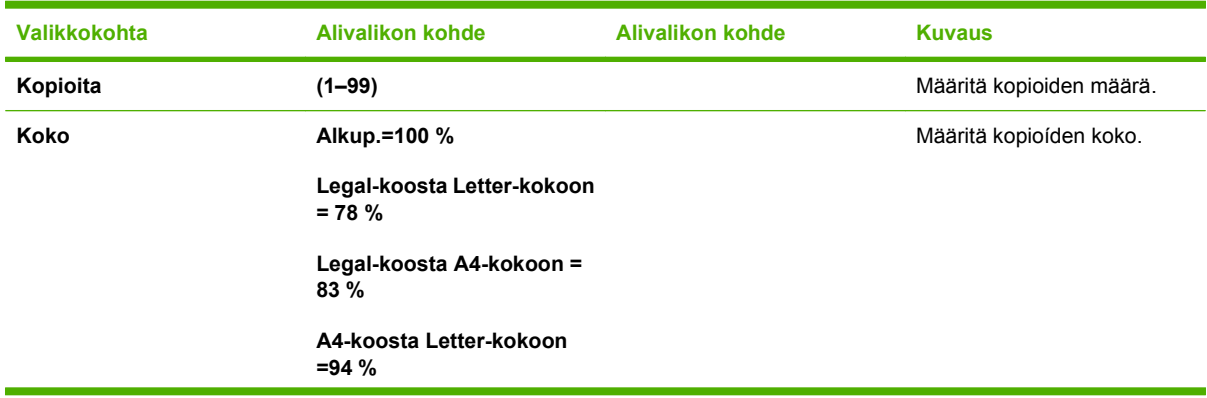

### **Taulukko 2-10 Kopiointivalikko (jatkoa)**

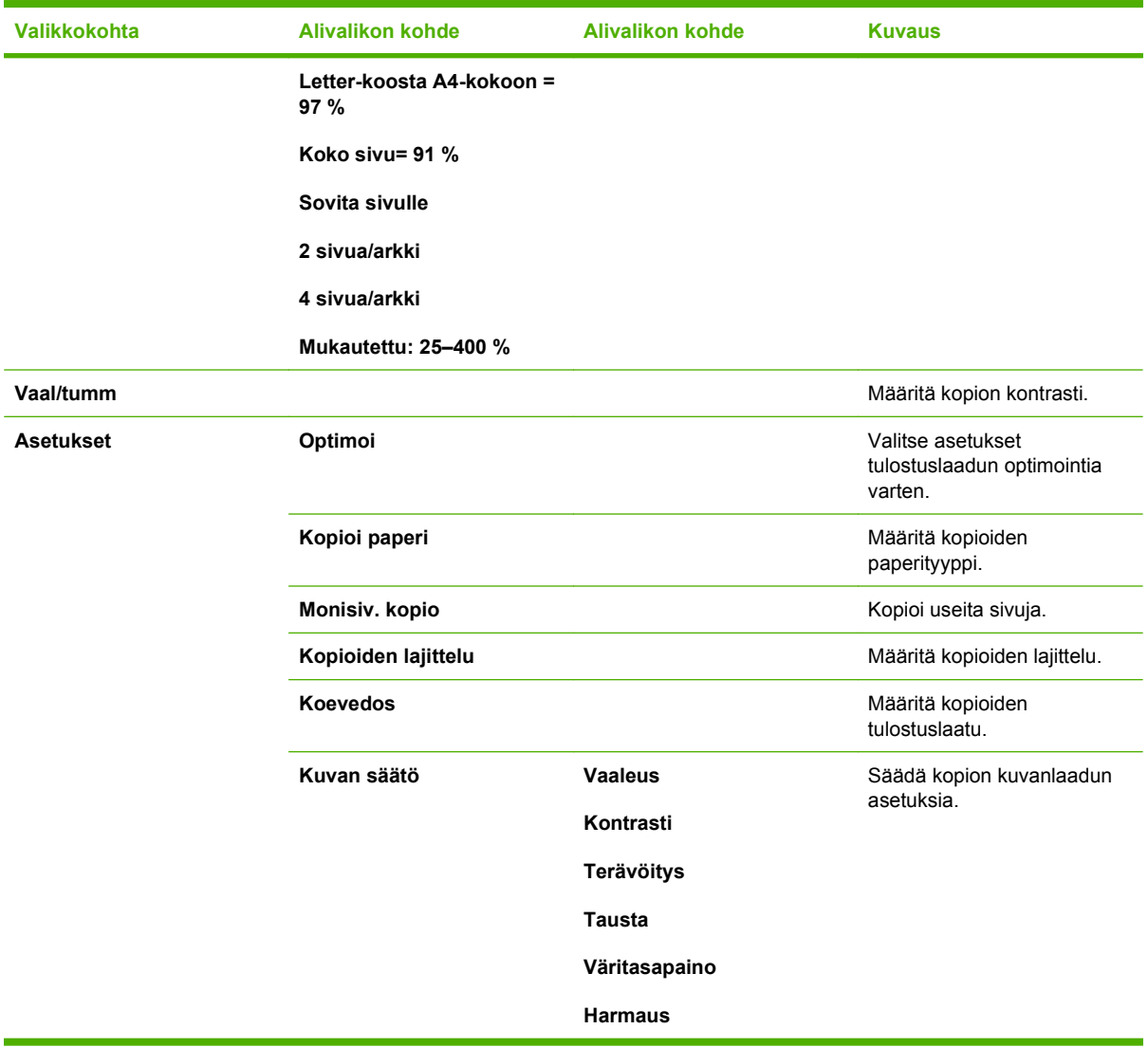

# **3 Windows-ohjelmisto**

- [Tuetut Windows-käyttöjärjestelmät](#page-39-0)
- [Tuetut tulostinohjaimet Windowsissa](#page-39-0)
- [HP:n yleistulostinohjain \(UPD\)](#page-39-0)
- [Oikean Windows-tulostinohjaimen valitseminen](#page-41-0)
- [Tulostusasetusten arvojärjestys](#page-42-0)
- [Tulostinohjaimen asetusten muuttaminen Windowsissa](#page-42-0)
- [Windows-ohjelmiston asennustyypit](#page-43-0)
- [Ohjelmiston poistaminen Windowsissa](#page-43-0)
- [Windows-apuohjelmat](#page-44-0)
- [Muiden käyttöjärjestelmien ohjelmistot](#page-45-0)

# <span id="page-39-0"></span>**Tuetut Windows-käyttöjärjestelmät**

Laite tukee seuraavia Windows-käyttöjärjestelmiä:

#### **Ohjelmiston täydellinen asennus**

- Windows XP (32-bittinen)
- Windows Vista (32- ja 64-bittinen)

#### **Tulostin- ja skanneriohjain**

- Windows XP (64-bittinen)
- Windows 2000
- Windows 2003 Server (32- ja 64-bittinen)

**E** HUOMAUTUS: PCL 5 UPD- ja tason 3 HP Postscript -emulointi-ohjaimet ovat saatavissa vain HP:n tukisivustosta osoitteesta [www.hp.com/support/CM1312series.](http://www.hp.com/support/CM1312series)

# **Tuetut tulostinohjaimet Windowsissa**

- PCL 5 UPD
- PCL<sub>6</sub>
- Tason 3 HP PostScript -emulointi

Tulostinohjaimet sisältävät online-ohjeen, jossa on tavallisimpien tulostustehtävien ohjeet sekä tulostinohjaimen painikkeiden, valintaruutujen ja avattavien valikkojen kuvaukset.

**HUOMAUTUS:** Laitteessa käytetty PCL 5 -versio on sama kuin HP:n yleistulostinohjaimessa (UPD) Windowsiin. Se asennetaan ja toimii samalla tavalla kuin aiemmat PCL 5 -versiot. Se ei edellytä erityisasetusten määrittämistä.

Lisätietoja UPD-ohjaimesta on osoitteessa [www.hp.com/go/upd](http://www.hp.com/go/upd).

# **HP:n yleistulostinohjain (UPD)**

HP:n yleistulostinohjain (UPD) Windowsiin on ohjain, jonka avulla voidaan käyttää heti lähes mitä tahansa HP LaserJet -laitetta sijainnista riippumatta, ilman erillisiä ohjeimia. Se perustuu HP:n tulostinohjaintekniikkaan. Se on testattu huolellisesti useiden ohjelmistojen kanssa. Se on tehokas ja luotettava ratkaisu.

HP UPD on suoraan yhteydessä kuhunkin HP-laitteeseen, kerää kokoonpanotietoja ja mukauttaa käyttöliittymän siten, että siinä näkyvät laitteessa käytettävissä olevat toiminnot. Se mahdollistaa automaattisesti kaikkien laitteen toimintojen käyttämisen, kuten kaksipuolinen tulostus ja nidonta, joten niitä ei tarvitse ottaa käyttöön manuaalisesti.

Lisätietoja on osoitteessa [www.hp.com/go/upd.](http://www.hp.com/go/upd)

# **UPD-asennustilas**

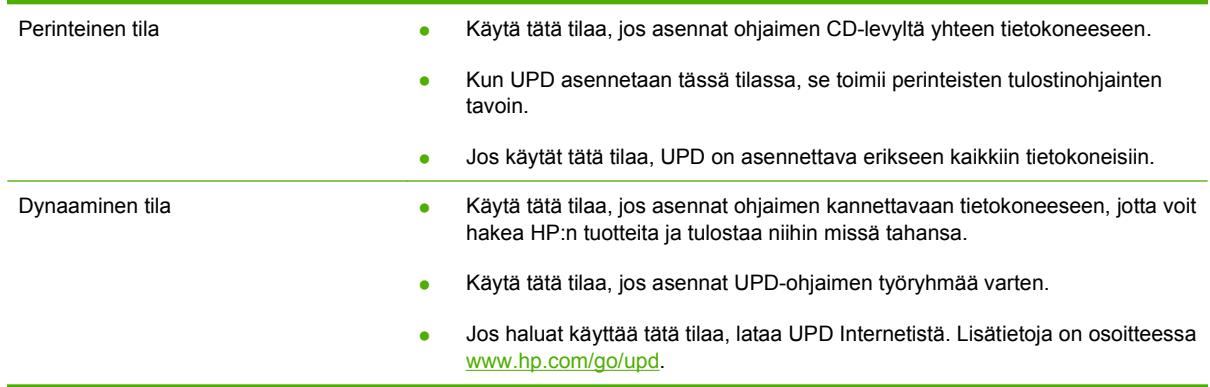

# <span id="page-41-0"></span>**Oikean Windows-tulostinohjaimen valitseminen**

Tulostinohjaimilla voit käyttää laitteen toimintoja. Tulostinohjainta käytetään myös tietokoneen ja laitteen välisessä tulostinkielisessä tiedonsiirrossa. Lisätietoja lisäohjelmista ja -kielistä on laitteen CD-ROM-levyllä olevissa asennustiedoissa ja Readme-tiedostoissa.

- PCL 6 -tulostinohjain takaa parhaan kokonaissuorituskyvyn.
- PCL 5 -tulostinohjainta suositellaan tavalliseen tulostukseen toimistossa.
- Käytä HP PS Universal -ohjainta tulostaessasi postscript-emulointitason 2 tarpeisiin tai postscript flash font -tuella.

# <span id="page-42-0"></span>**Tulostusasetusten arvojärjestys**

Tulostusasetusten arvojärjestys määräytyy sen mukaan, missä muutokset on tehty:

**HUOMAUTUS:** Komentojen ja valintaikkunoiden nimet saattavat vaihdella käytössä olevan ohjelman mukaan.

- **Sivun asetukset -valintaikkuna**: Tämä valintaikkuna avataan valitsemalla käytettävän ohjelman **Tiedosto**-valikosta **Sivun asetukset** tai vastaava komento. Siinä määritetyt asetukset kumoavat kaikkialla muualla määritetyt asetukset.
- **Tulosta-valintaikkuna**: Tämä valintaikkuna avataan valitsemalla käytettävän ohjelman **Tiedosto**-valikosta **Tulosta**, **Tulostimen asetukset** tai vastaava komento. **Tulosta**valintaikkunassa määritetyt asetukset ovat toissijaisia, ja ne *eivät* kumoa **Sivun asetukset** -valintaikkunassa määritettyjä asetuksia.
- **Tulostimen asetukset -valintaikkuna (tulostinohjain)**. Avaa tulostinohjain napsauttamalla **Tulosta**-valintaikkunan **Ominaisuudet**-painiketta. **Tulostimen ominaisuudet** –valintaikkunassa määritetyt asetukset eivät kumoa muualla tulostusohjelmassa määritettyjä asetuksia.
- **Tulostinohjaimen oletusasetukset**: Tulostinohjaimen oletusasetukset määräävät kaikissa tulostustöissä käytettävät asetukset, *paitsi* jos asetuksia muutetaan **Sivun asetukset**-, **Tulosta**tai **Tulostimen ominaisuudet** -valintaikkunassa.
- **Tulostimen ohjauspaneelin asetukset**. Tulostimen ohjauspaneelin avulla määritetyt asetukset ovat toissijaisia muualla määritettyihin asetuksiin verrattuna.

# **Tulostinohjaimen asetusten muuttaminen Windowsissa**

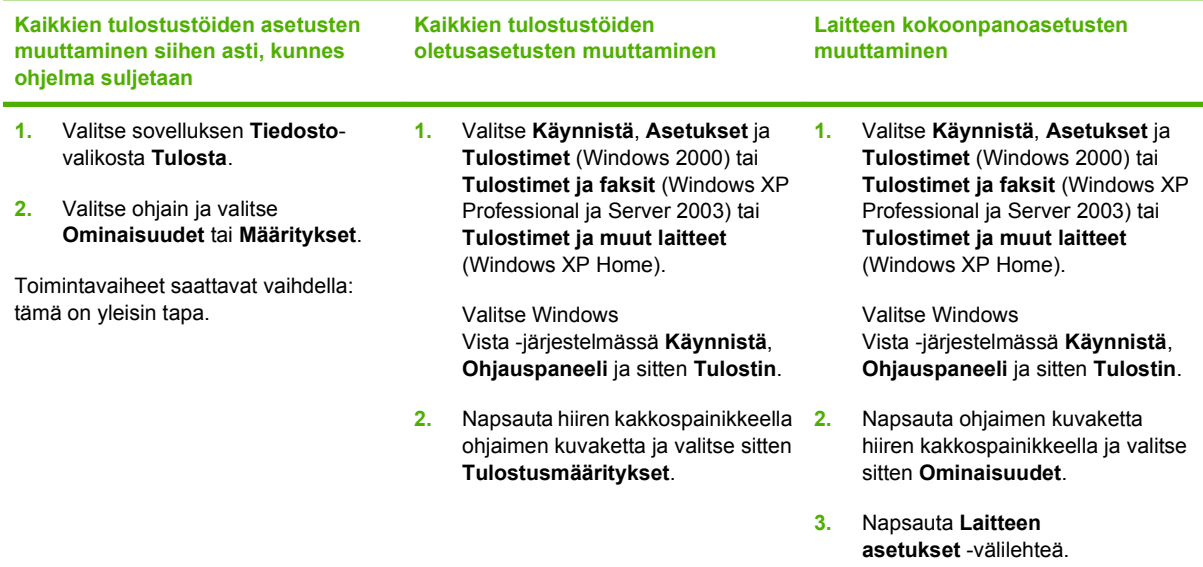

# <span id="page-43-0"></span>**Windows-ohjelmiston asennustyypit**

Käytettävissä ovat seuraavat ohjelmiston asennustyypit:

- **Suositus**. Asentaa koko ohjelmiston.
- **Express**. Asentaa vain tulostin- ja skannausohjaimet. USB-laitteelle ja verkkoon kytketylle laitteelle on kummallekin oma Express-asennusvaihtoehto.

# **Ohjelmiston poistaminen Windowsissa**

- **1.** Valitse **Käynnistä** ja **Kaikki ohjelmat**.
- **2.** Valitse **HP** ja **HP Color LaserJet CM1312 MFP Series-monitoimilaite**.
- **3.** Valitse **Poista HP Color LaserJet CM1312 MFP Series-monitoimilaite** ja poista ohjelmisto näytön ohjeiden mukaisesti.

# <span id="page-44-0"></span>**Windows-apuohjelmat**

## **HP ToolboxFX**

HP ToolboxFX -ohjelmaa voi käyttää seuraaviin tarkoituksiin:

- Laitteen tilan tarkistaminen
- Tarvikkeiden tilan tarkistaminen
- Varoitusten määrittäminen
- Laitteen oppaiden lukeminen
- Vianmääritys- ja huoltotyökalujen käyttäminen

HP ToolboxFX asennetaan Suositus-asennuksen aikana laitteen CD-levyltä.

Lisätietoja on kohdassa [HP ToolboxFX -ohjelmiston avaaminen sivulla 164.](#page-175-0)

### **Sulautettu Web-palvelin**

Tässä laitteessa on sulautettu Web-palvelin, jonka avulla saadaan tietoja laitteen ja verkon toiminnasta. Tiedot näkyvät Web-selaimessa, esimerkiksi Microsoft Internet Explorer-, Netscape Navigator-, Apple Safari- tai Firefox-selaimessa.

Sulautettu Web-palvelin sijaitsee laitteessa. Sitä ei ladata verkkopalvelimeen.

Sulautettu Web-palvelin toimii laitteen käyttöliittymänä, jota kuka tahansa verkkoon liitettyä tietokonetta ja tavanomaista Web-selainta käyttävä henkilö voi hyödyntää. Erikoisohjelmia ei asenneta eikä määritetä, mutta tietokoneessa on oltava tuettu Web-selain. Sulautettu Web-palvelin saadaan käyttöön kirjoittamalla laitteen IP-osoite selaimen osoiteriville. (Saat IP-osoitteen selville tulostamalla asetussivun.) Lisätietoja asetussivun tulostamisesta on kohdassa [Tietosivut sivulla 162](#page-173-0).

Täydellinen selitys sulautetun Web-palvelimen ominaisuuksista ja toiminnoista on kohdassa [Sulautettu](#page-185-0) [Web-palvelin sivulla 174.](#page-185-0)

### **HP Web Jetadmin (vain Web)**

HP Web Jetadmin on selainpohjainen hallintatyökalu intranetiin kytkettyjä tulostimia varten.

Jos haluat ladata HP Web Jetadminin uusimman version tai tutustua isäntäjärjestelmien uusimpaan luetteloon, käy sivustossa [www.hp.com/go/webjetadmin.](http://www.hp.com/go/webjetadmin)

Windows-asiakaskoneet voivat käyttää isäntäpalvelimeen asennettua HP Web Jetadmin -ohjelmaa avaamalla HP Web Jetadmin -isännän tuettuun selaimeen (esimerkiksi Microsoft® Internet Explorer 4.x tai Netscape Navigator 4.x tai uudempi).

### **Muut Windows-osat ja -apuohjelmat**

- Asennusohjelma automatisoi tulostusjärjestelmän asennuksen.
- Online-Web-rekisteröinti
- HP:n asiakasosallistumisohjelma
- HP:n päivitys -ohjelma
- <span id="page-45-0"></span>• Photosmart Essential
- **•** HP Solution Center
- HP LaserJet Scan -ohjelma ja ohjain

# **Muiden käyttöjärjestelmien ohjelmistot**

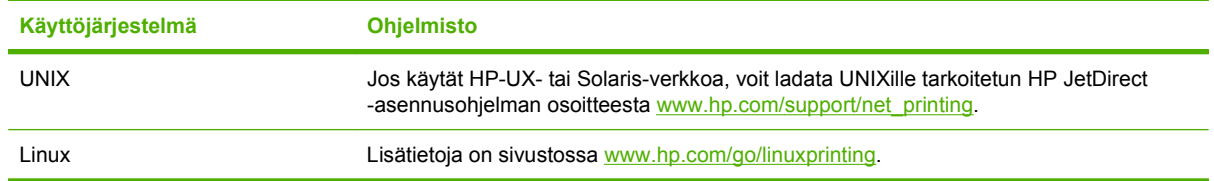

# **4 Laitteen käyttäminen Macintoshjärjestelmässä**

- [Macintosh-ohjelmisto](#page-47-0)
- [Macintoshin tulostinohjaimen ominaisuuksien käyttäminen](#page-50-0)

# <span id="page-47-0"></span>**Macintosh-ohjelmisto**

## **Tuetut Macintosh-käyttöjärjestelmät**

Laite tukee seuraavia Macintosh-käyttöjärjestelmiä:

- $\bullet$  Mac OS X 10.3, 10.4 ja uudemmat
- **FUOMAUTUS:** Mac OS 10.4 -käyttöjärjestelmässä ja sitä uudemmissa versiossa ohjain tukee PPCja Intel Core -suorittimia.

### **Tuetut tulostinohjaimet Macintoshissa**

HP:n asennusohjelma sisältää PostScript®-tulostinkuvaustiedostot (PostScript® Printer Description, PPD), kirjoitinvalintataulun laajennukset (Printer Dialog Extensions, PDE) ja HP Printer Utility -ohjelmiston Macintosh-tietokoneisiin.

Laitteen toimintoja käytetään PPD-tiedostojen ja Apple PostScript -tulostinohjainten avulla. Käytä tietokoneen mukana toimitettua Apple PostScript -tulostinohjainta.

### **Tulostusasetusten tärkeys Macintoshissa**

Tulostusasetusten arvojärjestys määräytyy sen mukaan, missä muutokset on tehty:

- **FUOMAUTUS:** Komentojen ja valintaikkunoiden nimet saattavat vaihdella käytössä olevan ohjelman mukaan.
	- **Sivun asetukset -valintaikkuna**: Tämä valintaikkuna avataan valitsemalla käytettävän ohjelman **Tiedosto**-valikosta **Sivun asetukset** tai vastaava komento. Siinä määritetyt asetukset kumoavat kaikkialla muualla määritetyt asetukset.
	- **Tulosta-valintaikkuna**: Tämä valintaikkuna avataan valitsemalla käytettävän ohjelman **Tiedosto**-valikosta **Tulosta**, **Tulostimen asetukset** tai vastaava komento. **Tulosta**valintaikkunassa määritetyt asetukset ovat toissijaisia, ja ne *eivät* kumoa **Sivun asetukset** -valintaikkunassa määritettyjä asetuksia.
	- **Tulostimen asetukset -valintaikkuna (tulostinohjain)**. Avaa tulostinohjain napsauttamalla **Tulosta**-valintaikkunan **Ominaisuudet**-painiketta. **Tulostimen ominaisuudet** –valintaikkunassa määritetyt asetukset eivät kumoa muualla tulostusohjelmassa määritettyjä asetuksia.
	- **Tulostinohjaimen oletusasetukset**: Tulostinohjaimen oletusasetukset määräävät kaikissa tulostustöissä käytettävät asetukset, *paitsi* jos asetuksia muutetaan **Sivun asetukset**-, **Tulosta**tai **Tulostimen ominaisuudet** -valintaikkunassa.
	- **Tulostimen ohjauspaneelin asetukset**. Tulostimen ohjauspaneelin avulla määritetyt asetukset ovat toissijaisia muualla määritettyihin asetuksiin verrattuna.

## **Tulostinohjaimen asetusten muuttaminen Macintosh-järjestelmässä**

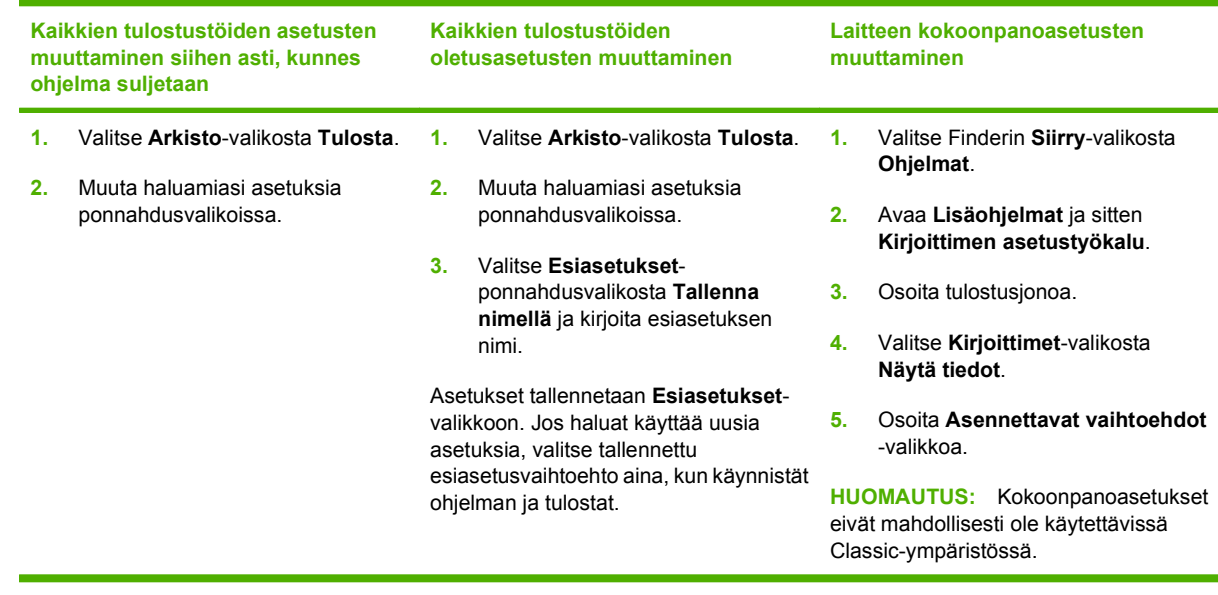

## **Macintosh-ohjelmiston asennustyypit**

### **Macintosh-ohjelmiston asentaminen suoria yhteyksiä varten (USB)**

- **1.** Aseta laitteen CD-levy CD-asemaan ja suorita asennusohjelma. Jos CD-levy ei avaudu automaattisesti, kaksoisosoita CD-levyn symbolia työpöydällä.
- **2.** Liitä USB-kaapeli laitteen ja tietokoneen USB-porttiin. Käytä 2 metrin pituista vakiokaapelia.
- **3.** Kaksoisosoita HP LaserJet Installer -kansion **asennus** symbolia.
- **4.** Noudata näyttöön tulevia ohjeita.

USB-tulostusjonot luodaan automaattisesti, kun laite kytketään tietokoneeseen. Jonossa käytetään kuitenkin yleistä PPD-tiedostoa, jos asennusohjelmaa ei ole suoritettu ennen USBkaapelin kytkemistä. Voit vaihtaa jonon PPD-tiedoston seuraavasti.

#### **Macintosh-ohjelmiston asentaminen verkkokäyttöön**

- **1.** Kytke laite verkkokaapelilla verkkoporttiin.
- **2.** Aseta CD-levy CD-asemaan. Jos CD-levy ei avaudu automaattisesti, kaksoisosoita CD-levyn symbolia työpöydällä.
- **3.** Kaksoisosoita HP LaserJet Installer -kansion **asennus** symbolia.
- **4.** Noudata näyttöön tulevia ohjeita.

### **Ohjelmiston asennuksen poisto Macintosh-käyttöjärjestelmissä**

- **1.** Voit poistaa ohjelmiston Macintosh-tietokoneesta vetämällä PPD-tiedostot roskakoriin.
- **2.** Suorita HP-tuotekansiossa oleva sovelluksen poisto-ohjelma.

# **Macintosh-apuohjelmat**

### **Sulautettu Web-palvelin**

Laitteessa on sulautettu Web-palvelin, jonka avulla saadaan tietoja laitteen ja verkon toiminnasta. Tiedot näkyvät Web-selaimessa, esimerkiksi Netscape Navigator-, Apple Safari- tai Firefox-selaimessa.

Sulautettu Web-palvelin sijaitsee laitteessa. Se on käytettävissä sekä verkon kautta että suoraan kytkettävissä laitteissa.

Sulautettu verkkopalvelin toimii laiteliittymänä, jota kaikki verkkoon kytketyn tietokoneen käyttäjät ja tavalliset Web-selaimet voivat käyttää. Erikoisohjelmia ei asenneta eikä määritetä, mutta tietokoneessa on oltava tuettu Web-selain. Voit käyttää sulautettua Web-selainta napsauttamalla HP Director sovelluksessa **Maintain Device** (Laitteen huolto) -painiketta.

Täydellinen selitys sulautetun Web-palvelimen ominaisuuksista ja toiminnoista on kohdassa [Sulautettu](#page-185-0) [Web-palvelin sivulla 174.](#page-185-0)

# <span id="page-50-0"></span>**Macintoshin tulostinohjaimen ominaisuuksien käyttäminen**

### **Tulostaminen**

### **Tulostuksen esiasetusten luominen ja käyttäminen Macintoshissa**

Tallenna voimassa olevat tulostinohjainasetukset tulostuksen esiasetusten avulla myöhempää käyttöä varten.

#### **Tulostuksen esiasetuksen luominen**

- **1.** Valitse **Arkisto**-valikosta **Tulosta**.
- **2.** Valitse ohjain.
- **3.** Valitse tulostusasetukset.
- **4.** Valitse **Esiasetukset**-ruudusta **Tallenna nimellä...** ja kirjoita esiasetuksen nimi.
- **5.** Valitse **OK**.

#### **Tulostuksen esiasetusten käyttäminen**

- **1.** Valitse **Arkisto**-valikosta **Tulosta**.
- **2.** Valitse ohjain.
- **3.** Valitse käytettävä tulostuksen esiasetus **Esiasetukset**-ruudussa.
- **HUOMAUTUS:** Voit käyttää tulostinohjaimen oletusasetuksia valitsemalla **Tehdasasetus**.

#### **Dokumenttien koon muuttaminen tai mukautetun paperikoon käyttäminen**

Voit skaalata dokumentin sopimaan erikokoiselle paperille.

- **1.** Valitse **Arkisto**-valikosta **Tulosta**.
- **2.** Avaa **Paperinkäsittely**-valikko.
- **3.** Valitse **Kohteen paperikoko** -alueella **Sovita paperikoon mukaan** ja valitse koko avattavasta luettelosta.
- **4.** Jos haluat käyttää ainoastaan dokumenttia pienempää paperikokoa, valitse **Sovita vain pienempään**.

### **Kansilehden tulostaminen**

Voit tulostaa asiakirjaan erillisen kansilehden, jossa on viesti (esimerkiksi Luottamuksellinen).

- **1.** Valitse **Arkisto**-valikosta **Tulosta**.
- **2.** Valitse ohjain.
- **3.** Valitse **Kansilehti**-ponnahdusvalikosta, tulostetaanko kansilehti **Ennen asiakirjaa** vai **Asiakirjan jälkeen**.
- **4.** Valitse **Kansilehden tyyppi** -ponnahdusvalikosta viesti, jonka haluat tulostaa kansilehdelle.
- **HUOMAUTUS:** Voit tulostaa tyhjän kansilehden valitsemalla **Kansilehden tyyppi** -ponnahdusvalikosta **Standardi**.

#### **Vesileimojen käyttäminen**

Vesileima on huomautus, kuten "Luottamuksellinen", joka tulostetaan kunkin asiakirjan sivun taustalle.

- **1.** Valitse **Arkisto**-valikosta **Tulosta**.
- **2.** Avaa **Vesileimat**-valikko.
- **3.** Valitse **Tila**-kohdassa käytettävä vesileiman tyyppi. Tulosta puoliläpinäkyvä viesti valitsemalla **Vesileima**. Tulosta läpinäkymätön viesti valitsemalla **Peittokaavio**.
- **4.** Valitse **Sivut**-kohdassa, tulostetaanko vesileima kaikille sivuille vai vain ensimmäiselle sivulle.
- **5.** Valitse **Teksti**-kohdassa jokin vakioviesteistä tai valitse **Mukautettu** ja kirjoita ruutuun uusi viesti.
- **6.** Valitse loput asetukset.

#### **Useiden sivujen tulostaminen yhdelle paperiarkille Macintoshissa**

Yhdelle arkille voi tulostaa monta sivua. Tällä toiminnolla voidaan tulostaa vedossivuja edullisesti.

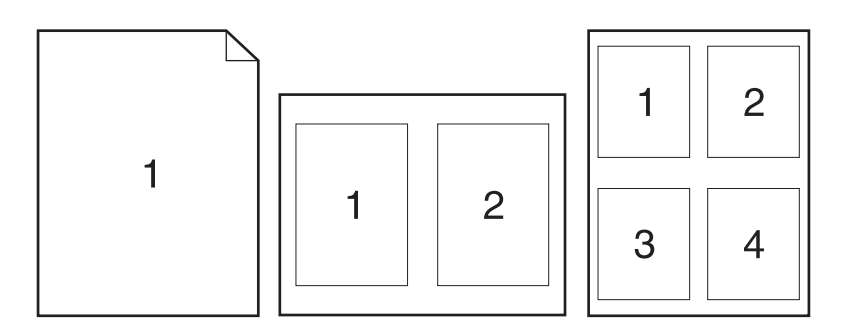

- **1.** Valitse **Arkisto**-valikosta **Tulosta**.
- **2.** Valitse ohjain.
- **3.** Avaa **Asemointi**-ponnahdusvalikko.
- **4.** Valitse **Sivuja arkille** -kohdassa kullekin arkille tulostettavien sivujen määrä (1, 2, 4, 6, 9 tai 16).
- **5.** Valitsemalla **Asemointisuunta** voit valita sivujen järjestyksen ja sijoittelun arkilla.
- **6.** Valitse **Reunus**-kohdassa, millainen reunus sivujen ympärille tulostetaan.

### **Tulostaminen sivun molemmille puolille (kaksipuolinen tulostus)**

#### **Automaattisen kaksipuolisen tulostuksen käyttäminen**

- **1.** Aseta tulostimen lokeroon tulostustyön mukainen määrä paperia. Jos käytät tulostuksessa erikoispaperia (esimerkiksi kirjelomakkeita), lisää erikoispaperit jollakin seuraavista tavoista:
	- Lisää kirjelomakepaperi lokeroon 1 tulostuspuoli ylöspäin ja alareuna edellä.
	- Lisää kaikissa muissa lokeroissa kirjelomakepaperi niin, että etupuoli on alaspäin ja yläreuna on kohti lokeron takaosaa.
- **2.** Valitse **Arkisto**-valikosta **Tulosta**.
- **3.** Avaa **Asemointi**-ponnahdusvalikko.
- **4.** Valitse **Kaksipuolinen**-asetukseksi joko **Sidonta pitkältä sivulta** tai **Sidonta lyhyeltä sivulta**.
- **5.** Valitse **Tulosta**.

#### **Tulostaminen molemmille puolille manuaalisesti**

- **1.** Aseta lokeroon tulostustyön mukainen määrä paperia. Jos lataat erikoispaperia, kuten kirjelomakkeita, aseta kirjelomakepaperi laitteeseen tulostuspuoli ylöspäin siten, että paperin alareuna syötetään tulostimeen ensin.
- **VAROITUS:** Paperitukosten välttämiseksi älä käytä paksumpaa paperia kuin 105 g/m2:n kovapaperia.
- **2.** Valitse **Arkisto**-valikosta **Tulosta**.
- **3.** Valitse **Viimeistely**-pikavalikosta **Manuaalinen 2-puolinen**.
- **4.** Valitse **OK**.
- **5.** Valitse **Tulosta**. Toimi tietokoneen näyttöön tulevien toisen puolen tulostamista koskevien ohjeiden mukaan, ennen kuin asetat tulostuspinon takaisin lokeroon.
- **6.** Jatka painamalla tarvittaessa asianmukaista ohjauspaneelin näppäintä.

#### **Huolto-valikon käyttäminen**

Jos laite on kytketty verkkoon, voit hankkia tuotteen ja tarvikkeiden tilatietoja **Huolto**-valikossa.

- **1.** Valitse **Arkisto**-valikosta **Tulosta**.
- **2.** Avaa **Huolto**-valikko.
- **3.** Valitse avattavasta luettelosta huoltotoimenpide ja valitse **Käynnistä**. Sulautettu Web-palvelin avautuu sivulta, jossa on tietoja valitusta toimenpiteestä.
- **4.** Jos haluat tarkastella laitteen eri Web-sivustoja, valitse avattavasta luettelosta haluamasi Internetpalvelu ja valitse sitten **Siirry**.

### **Skannaaminen**

Lisätietoja tässä osassa kuvatuista toiminnoista ja asetuksista on HP Director -ohjelman onlineohjeessa.

#### **Skannaustoiminnot**

Voit skannata toiseen ohjelmaan käyttämällä kyseistä ohjelmaa. Mikä tahansa TWAIN-yhteensopiva ohjelma voi suorittaa skannauksen. Jos käyttämäsi ohjelma ei ole TWAIN-yhteensopiva, tallenna skannattu kuva tiedostoksi ja sijoita, avaa tai vie tiedosto ohjelmaan.

#### **Skannaaminen sivu kerrallaan**

- **1.** Nosta tasoskannerin kansi ja aseta skannattava alkuperäiskappale skannerin lasille skannattava puoli alaspäin niin, että asiakirjan vasen yläkulma tulee lasin oikeaan alakulmaan. Sulje kansi varovasti.
- **2.** Kaksoisosoita työpöydällä olevaa HP Director -symbolia.
- **3.** Avaa **HP**-valintataulu valitsemalla HP Director ja sitten **Skannaa**.
- **4.** Napsauta **Skannaa**.
- **5.** Jos haluat skannata useita sivuja, aseta seuraava sivu lasille ja valitse **Skannaa**. Toista, kunnes kaikki sivut on skannattu.
- **6.** Valitse **Valmis** ja sitten **Kohteet**.

#### **Skannaaminen automaattisesta asiakirjansyöttölaitteesta**

- **1.** Aseta sivut automaattiseen asiakirjansyöttölaitteeseen tulostuspuoli ylöspäin ja yläreuna edellä.
- **2.** Avaa HP-valintaikkuna valitsemalla HP Director -ohjelmassa **Skannaa**.
- **3.** Valitse **Skannaa ensimmäinen** tai **Skannaa kaikki**.
- **4.** Napsauta **Valmis** ja valitse sitten skannauskohteet.

#### **Skannaaminen tiedostoon**

- **1.** Valitse **Destinations** (Kohteet) -kohdasta **Save To File(s)** (Tallenna tiedostoon).
- **2.** Nimeä tiedosto ja määritä sen kohdesijainti.
- **3.** Napsauta **Tallenna**. Originaali skannataan.

#### **Skannaaminen sähköpostiin**

- **1.** Valitse **Destinations** (Kohteet) -kohdasta **E-mail** (Sähköposti).
- **2.** Näyttöön avautuu tyhjä sähköpostiviesti, jossa skannattu asiakirja näkyy liitetiedostona.
- **3.** Lisää viestiin sähköpostin vastaanottajan osoite, kirjoita viesti ja liitä tarvittaessa mukaan muita liitetiedostoja. Valitse sitten **Lähetä**.

### **Faksi (vain HP LaserJet CM1312 (faksi-/valokuvakorttimalli))**

- **1.** Valitse ohjelmiston **Arkisto**-valikosta **Tulosta**.
- **2.** Valitse **PDF** ja sitten **Faksaa PDF**.
- **3.** Kirjoita faksinumero **Vastaanottaja**-kenttään.
- **4.** Jos haluat liittää faksiin kansisivun, valitse **Käytä kansilehteä** ja kirjoita sitten kansisivun aihe ja viesti (valinnainen).
- **5.** Valitse **Faksi**.

### **Valokuva**

Käynnistä Photosmart Studio -sovellus napsauttamalla HP Director -ohjelmassa **Valokuva**-kuvaketta. Tällä sovelluksella voidaan tuoda valokuvia muistikortilta, muokata valokuvia ja tulostaa niitä tietokoneesta.

# **5 Liitännät**

- [Tuetut verkkokäyttöjärjestelmät](#page-57-0)
- [USB-liitäntä](#page-57-0)
- [Tulostimen jakamista koskeva vastuuvapauslauseke](#page-58-0)
- [Tuetut verkkoyhteyskäytännöt \(vain HP LaserJet CM1312 \(faksi-/valokuvakorttimalli\)\)](#page-58-0)
- [Laitteen asentaminen verkkoon \(vain HP LaserJet CM1312 \(faksi-/valokuvakorttimalli\)\)](#page-59-0)
- [Verkkolaitteen asetusten määrittäminen \(vain HP LaserJet CM1312 \(faksi-/valokuvakorttimalli\)\)](#page-60-0)

**F** HUOMAUTUS: TCP/IP-asetusten määrittäminen on monimutkaista, ja se tulisi jättää vain kokeneen verkonvalvojan tehtäväksi. BOOTP-yhteyskäytännön käyttäminen vaatii palvelinta, jotta tuotteelle voidaan määrittää tietyt TCP/IP-asetukset. Myös DHCP-yhteyskäytäntö edellyttää palvelinta, mutta tätä yhteyskäytäntöä käytettäessä laitteen TCP/IP-asetukset eivät ole kiinteitä. Tietyt TCP/IP-asetukset voidaan määrittää manuaalisesti käyttämällä ohjauspaneelia, sulautettua Web-palvelinta, HP ToolboxFX -ohjelmaa tai HP Web Jetadmin -ohjelmaa. Jos tarvitset tarkempia ohjeita tai tietoja verkon asetuksista, ota yhteys verkkopalvelun toimittajaan.

# <span id="page-57-0"></span>**Tuetut verkkokäyttöjärjestelmät**

Seuraavat käyttöjärjestelmät tukevat verkkotulostusta:

#### **Ohjelmiston täydellinen asennus**

#### **Tulostin- ja skanneriohjain**

- Windows XP (64-bittinen)
- Windows XP (32-bittinen)
- Windows 2000
- Windows Vista (32- ja 64-bittinen)
- $\bullet$  Mac OS X 10.3, 10.4 ja uudemmat
- Windows 2003 Server (32- ja 64 bittinen)

#### **Vain tulostinohjaimet**

- Linux (vain Web)
- UNIX-mallikomentosarjat (vain Web)

# **USB-liitäntä**

**HUOMAUTUS:** *Älä* liitä USB-kaapelia ennen ohjelmiston asentamista. Asennusohjelma ilmoittaa, kun USB-kaapeli on liitettävä.

Tämä laite tukee USB 2.0 -yhteyttä. Tulostamiseen on käytettävä A/B-tyyppistä USB-kaapelia.

- **1.** Aseta laitteen CD-levy tietokoneeseen. Jos ohjelmiston asennusohjelma ei käynnisty, etsi CDlevyltä setup.exe-tiedosto ja kaksoisnapsauta sitä.
- **2.** Noudata asennusohjelman ohjeita.
- **3.** Odota, että asennus on valmis, ja käynnistä sitten tietokone uudelleen.

# <span id="page-58-0"></span>**Tulostimen jakamista koskeva vastuuvapauslauseke**

HP ei tue vertaisverkkotoimintoa, koska se kuuluu Microsoftin käyttöjärjestelmiin, ei HP:n tulostinohjaimiin. Lisätietoja on Microsoftin Web-sivustossa osoitteessa [www.microsoft.com.](http://www.microsoft.com)

# **Tuetut verkkoyhteyskäytännöt (vain HP LaserJet CM1312 (faksi-/valokuvakorttimalli))**

Laite tukee TCP/IP-verkkoyhteyskäytäntöä. Se on kaikkein yleisin ja hyväksytyin verkkoyhteyskäytäntö. Monet verkkopalvelut käyttävät tätä käytäntöä. Laite tukee myös IPv4- ja IPv6-yhteyskäytäntöjä. Laitteen tukemat verkkopalvelut ja yhteyskäytännöt näkyvät seuraavissa taulukoissa.

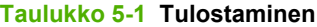

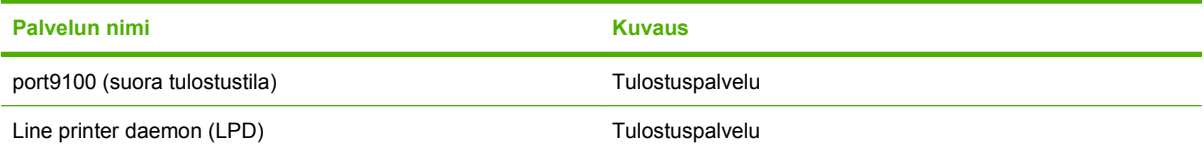

#### **Taulukko 5-2 Verkkolaitteen etsiminen**

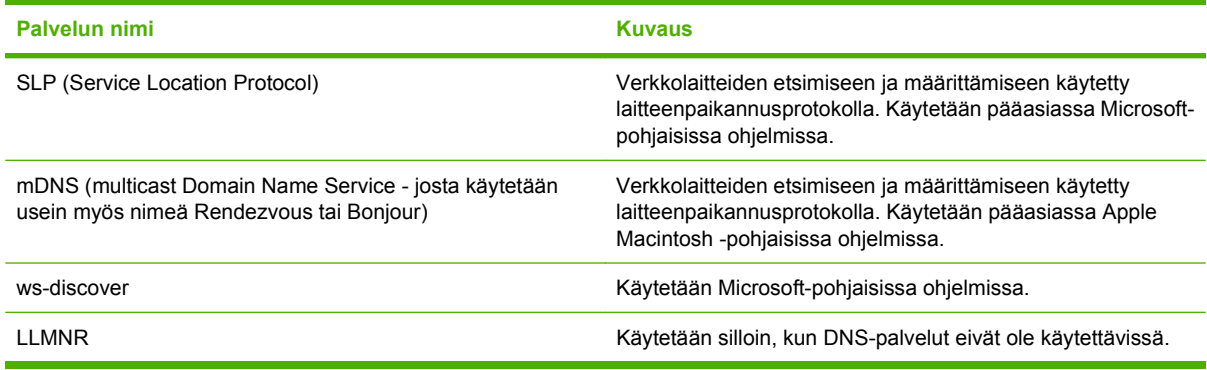

#### **Taulukko 5-3 Tiedonsiirto ja hallinta**

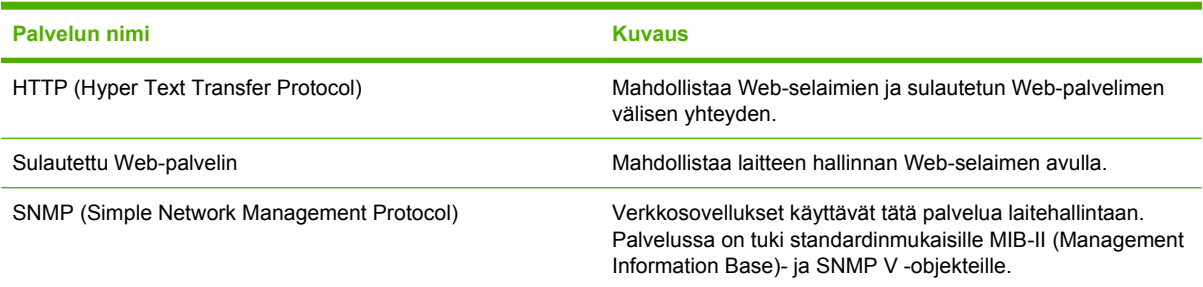

#### **Taulukko 5-4 IP-osoitteiden määrittäminen**

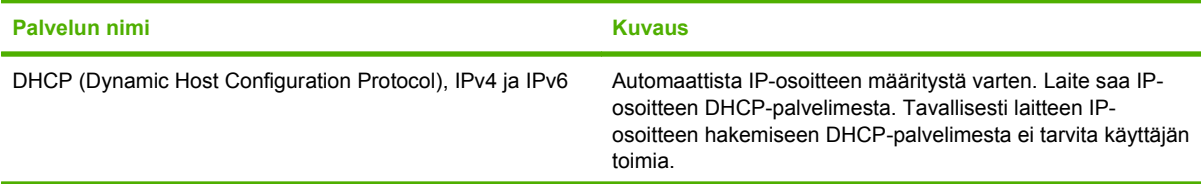

#### <span id="page-59-0"></span>**Taulukko 5-4 IP-osoitteiden määrittäminen (jatkoa)**

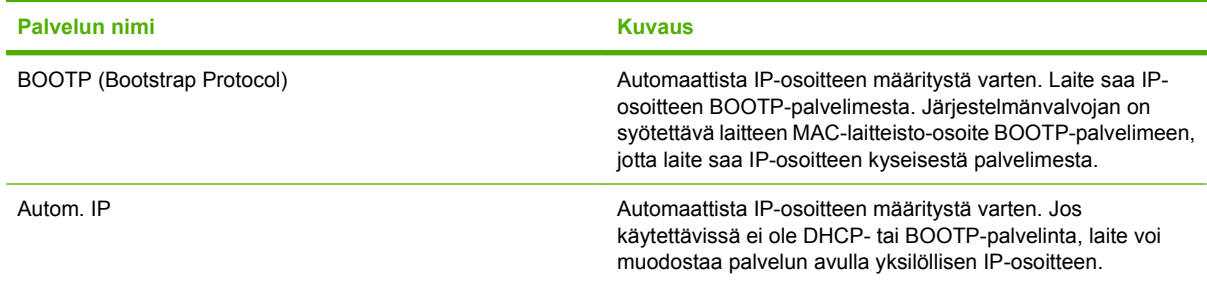

# **Laitteen asentaminen verkkoon (vain HP LaserJet CM1312 (faksi-/valokuvakorttimalli))**

Laite on kytketty tässä kokoonpanossa suoraan verkkoon, ja kaikki verkossa olevat tietokoneet tulostavat suoraan laitteeseen.

**HUOMAUTUS:** Tätä tilaa suositellaan laitteen verkkoasetusten määrittämiseen.

- **1.** Ennen kuin kytket laitteeseen virran, kytke laite suoraan verkkoon liittämällä verkkokaapeli laitteen verkkoporttiin.
- **2.** Kytke laitteeseen virta, odota kaksi minuuttia ja tulosta sitten asetussivu ohjauspaneelista. .
- **FY HUOMAUTUS:** Varmista, että IP-osoite näkyy asetussivulla, ennen kuin jatkat seuraavaan vaiheeseen. Jos IP-osoite puuttuu asetussivulta, tulosta sivu uudelleen.
- **3.** Aseta laitteen CD-levy tietokoneeseen. Jos ohjelmiston asennusohjelma ei käynnisty, etsi CDlevyltä setup.exe-tiedosto ja kaksoisnapsauta sitä.
- **4.** Noudata asennusohjelman ohjeita.
- **F** HUOMAUTUS: Kun asennusohjelma pyytää verkko-osoitetta, kirjoita näyttöön IP-osoite, joka näkyy ennen asennusohjelman käynnistystä tulostamallasi asetussivulla. Voit myös etsiä laitteen verkosta.
- **5.** Odota, että asennus on valmis, ja käynnistä sitten tietokone uudelleen.

# <span id="page-60-0"></span>**Verkkolaitteen asetusten määrittäminen (vain HP LaserJet CM1312 (faksi-/valokuvakorttimalli))**

### **Asetusten tarkasteleminen**

#### **Verkkoasetussivu**

Verkkoasetussivulla luetellaan laitteen verkkokortin nykyiset asetukset ja ominaisuudet. Voit tulostaa verkkoasetussivun laitteesta seuraavasti:

- **1.** Paina ohjauspaneelissa Jakoavain.
- **2.** Valitse nuolipainikkeilla **Raportit** ja paina sitten OK-painiketta.
- **3.** Valitse nuolipainikkeilla **Verkkoraportti** ja paina sitten OK-painiketta.

#### **Asetussivu**

Asetussivulla luetellaan laitteen nykyiset asetukset ja ominaisuudet. Asetussivun voi tulostaa laitteesta tai HP ToolboxFX -ohjelmasta. Asetussivun voi tulostaa laitteesta seuraavasti.

- **1.** Paina ohjauspaneelissa Jakoavain.
- **2.** Valitse nuolipainikkeilla **Raportit** ja paina sitten OK-painiketta.
- **3.** Valitse nuolipainikkeilla **Kokoonpanoraportti** ja paina sitten OK-painiketta.

Laite tulostaa myös toisen sivun (koskee vain faksimalleja). Tämän sivun **Faksiasetukset**- ja **Kuvaasetukset**-osissa on tietoja laitteen faksiasetuksista.

### **Asetusten muuttaminen**

Voit tarkastella tai muuttaa IP-määrityksiä sulautetussa Web-palvelimessa (EWS) tai HP ToolboxFX -ohjelmassa. Sulautettu Web-palvelin saadaan käyttöön kirjoittamalla laitteen IP-osoite selaimen osoiteriville.

Voit avata HP ToolboxFX -ohjelman, kun laite on liitetty tietokoneeseen tai verkkoon suoraan. HP ToolboxFX -ohjelma on käytettävissä vain, jos olet asentanut koko ohjelmiston.

Avaa HP ToolboxFX -ohjelma jollakin seuraavista tavoista:

- Kaksoisnapsauta Windowsin ilmaisinalueella olevaa HP ToolboxFX -kuvaketta.
- Valitse Windowsin **Käynnistä**-valikosta **Ohjelmat** (Windows XP:ssä **Kaikki ohjelmat**) ja sitten **HP**. Valitse laitteen nimi ja sitten **HP ToolboxFX**.

Valitse HP ToolboxFX -ohjelmassa **Verkkoasetukset**-välilehti.

Voit muuttaa **Verkko**-välilehden (EWS) tai **Verkkoasetukset**-välilehden (HP ToolboxFX) avulla seuraavia asetuksia:

- **Isäntänimi**
- Manuaalinen IP-osoite
- Manuaalinen aliverkon peite
- Manuaalinen oletusyhdyskäytävä

**HUOMAUTUS:** Verkkoasetusten muuttamisen vuoksi voi olla välttämätöntä muuttaa selaimen URLosoitetta, jotta yhteys laitteeseen voi muodostua uudelleen. Yhteys laitteeseen katkeaa muutamaksi sekunniksi, kun verkon asetukset muuttuvat.

### **Salasanan määrittäminen**

Lisätietoja laitten salasanan määrittämisestä on kohdassa [Salasanasuojauksen ottaminen käyttöön](#page-186-0) [ohjauspaneelista sivulla 175](#page-186-0).

### **IP-osoite**

Laitteen IP-osoite voidaan määrittää manuaalisesti tai DHCP-, BootP- tai AutoIP-palvelun avulla automaattisesti.

#### **Määrittäminen manuaalisesti**

- **1.** Paina ohjauspaneelissa Jakoavain.
- **2.** Valitse nuolipainikkeilla **Verkkoasetukset** ja paina sitten OK-painiketta.
- **3.** Valitse nuolipainikkeilla **TCP/IP-asetukset** ja paina sitten OK-painiketta.
- **4.** Valitse nuolipainikkeilla **Manuaalinen** ja paina sitten OK-painiketta.
- **5.** Kirjoita IP-osoite kirjain- ja numeronäppäimillä ja paina sitten OK-painiketta.
- **6.** Jos IP-osoite on väärä, valitse nuolipainikkeilla **Ei** ja paina sitten OK-painiketta. Toista vaihe 5 käyttäen oikeaa IP-osoitetta. Toista sitten vaihe 5 aliverkon peitteen ja oletusyhdyskäytävän asetuksia varten.

#### **Määrittäminen automaattisesti**

- **1.** Paina ohjauspaneelissa Jakoavain.
- **2.** Valitse nuolipainikkeilla **Verkkoasetukset** ja paina sitten OK-painiketta.
- **3.** Valitse nuolipainikkeilla **TCP/IP-asetukset** ja paina sitten OK-painiketta.
- **4.** Valitse nuolipainikkeilla **Automaattinen** ja paina sitten OK-painiketta.

Voi kestää useita minuutteja, ennen kuin automaattinen IP-osoite on valmis käyttöön.

**HUOMAUTUS:** Jos haluat poistaa käytöstä tai ottaa käyttöön tiettyjä automaattisia IP-tiloja (kuten BOOTP, DHCP tai AutoIP), näitä asetuksia voi muuttaa vain sulautetussa Web-palvelimessa tai HP ToolboxFX -ohjelmassa.

#### **IP-osoitteen näyttäminen ohjauspaneelissa**

- **1.** Paina ohjauspaneelissa Jakoavain-painiketta.
- **2.** Valitse nuolipainikkeilla **Verkkoasetukset** ja paina sitten OK-painiketta.
- **3.** Valitse nuolipainikkeilla **Näytä IP-osoite** ja paina sitten OK-painiketta.
- **HUOMAUTUS:** IP-osoite näkyy myös sulautetussa Web-palvelimessa tai HP ToolboxFX sovelluksessa, kun valitaan **Verkon lisäasetukset** -välilehti.

#### **IPv4- ja IPv6-asetukset**

Vain IPv4-yhteyskäytäntö voidaan määrittää manuaalisesti. IPv4-yhteyskäytäntö voidaan määrittää HP ToolboxFX -ohjelmasta tai laitteen ohjauspaneelista. IPv6-yhteyskäytäntö voidaan määrittää vain laitteen ohjauspaneelista.

### **Yhteysnopeuden määrittäminen**

- **HUOMAUTUS:** Jos yhteysnopeuden asetuksiin tehdään virheellisiä muutoksia, laite ei ehkä saa yhteyttä muihin verkossa oleviin laitteisiin. Laite on useimmissa tapauksissa jätettävä automaattitilaan. Muutokset voivat lisäksi aiheuttaa laitteen uudelleenkäynnistyksen. Muutoksia saa tehdä vain, kun laite ei ole käytössä.
	- **1.** Paina ohjauspaneelissa Jakoavain.
	- **2.** Valitse nuolipainikkeilla **Verkkoasetukset** ja paina sitten OK-painiketta.
	- **3.** Valitse nuolipainikkeilla **Linkkiyhteys** ja paina sitten OK-painiketta.
	- **4.** Valitse nuolipainikkeilla jokin seuraavista asetuksista:
		- Automaattinen
		- 10T Täysi
		- 10T Puoli
		- 100TX Täysi
		- 100TX Puoli
		- **HUOMAUTUS:** Tämän asetuksen on sovittava sille verkkolaitteelle, johon muodostat yhteyden (verkon keskittimelle, kytkimelle, yhdyskäytävälle, reitittimelle tai tietokoneelle).
	- **5.** Paina OK-painiketta. Laite käynnistyy uudelleen.

# **6 Paperi ja materiaali**

- [Paperin ja tulostusmateriaalin käytöstä](#page-65-0)
- [Tuetut paperi- ja materiaalikoot](#page-66-0)
- [Tuetut paperityypit ja lokeron kapasiteetti](#page-67-0)
- [Erikoispaperien ja -materiaalien käyttöohjeita](#page-68-0)
- [Paperin ja tulostusmateriaalin lisääminen](#page-69-0)
- [Lokeroasetusten määrittäminen](#page-70-0)

# <span id="page-65-0"></span>**Paperin ja tulostusmateriaalin käytöstä**

Tuotteessa voi käyttää tässä käyttöoppaassa olevien ohjeiden mukaisia paperi- ja tulostusmateriaaleja. Paperi- tai tulostusmateriaalit, jotka poikkeavat näistä ohjearvoista, saattavat aiheuttaa seuraavanlaisia ongelmia:

- huono tulostuslaatu
- lisääntyneet tukokset
- tulostimen ennenaikainen kuluminen ja siitä aiheutuvat korjaukset.

Saat parhaat tulokset käyttämällä ainoastaan lasertulostimiin tai monitoimilaitteisiin tarkoitettuja HPmerkkisiä papereita ja tulostusmateriaaleja. Älä käytä mustesuihkutulostimiin tarkoitettuja papereita tai tulostusmateriaaleja. Hewlett-Packard Company ei suosittele muunmerkkisten materiaalien käyttämistä, koska HP ei voi taata niiden laatua.

On kuitenkin mahdollista, että käytettävä tulostusmateriaali on täysin ohjeiden mukaista mutta tulostusjälki ei ole silti tyydyttävää. Tämä saattaa johtua paperin väärästä käsittelystä, sopimattomasta lämpötilasta ja ilmankosteudesta tai muista muuttujista, joihin Hewlett-Packard ei voi vaikuttaa.

**VAROITUS:** Muun kuin Hewlett-Packardin määritykset täyttävän paperin käyttö saattaa aiheuttaa tulostimessa ongelmia, jotka vaativat korjauksia. Hewlett-Packardin takuut tai huoltosopimukset eivät kata tällaisia korjauksia.

# <span id="page-66-0"></span>**Tuetut paperi- ja materiaalikoot**

Tässä tuotteessa voi käyttää useita eri paperikokoja ja erilaisia tulostusmateriaaleja.

**HUOMAUTUS:** Saat parhaimman lopputuloksen, kun valitset sopivan paperikoon ja -tyypin tulostinohjaimesta, ennen kuin tulostat.

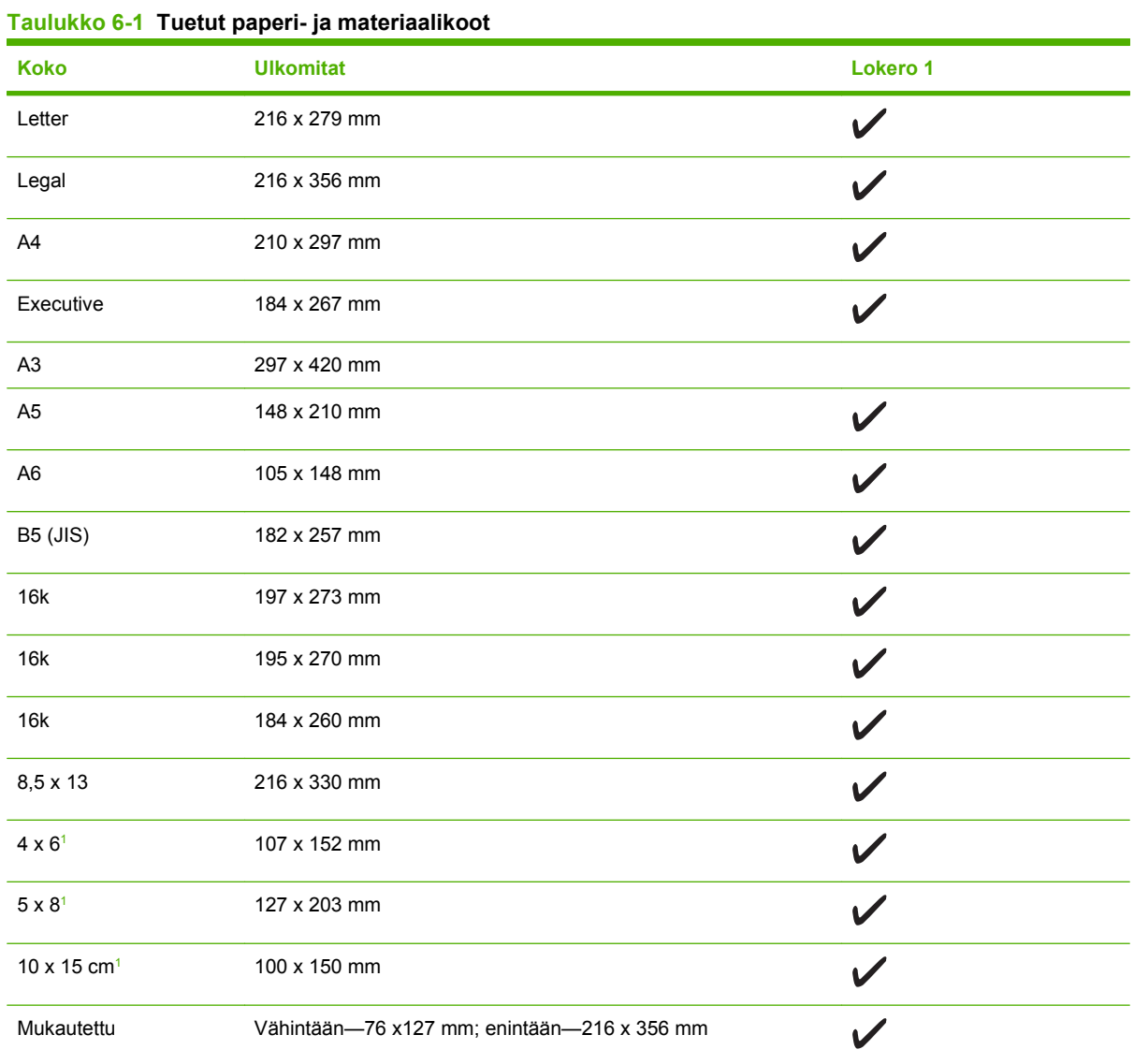

<sup>1</sup> Näitä kokoja tuetaan mukautettuina kokoina.

#### **Taulukko 6-2 Tuetut kirjekuoret ja postikortit**

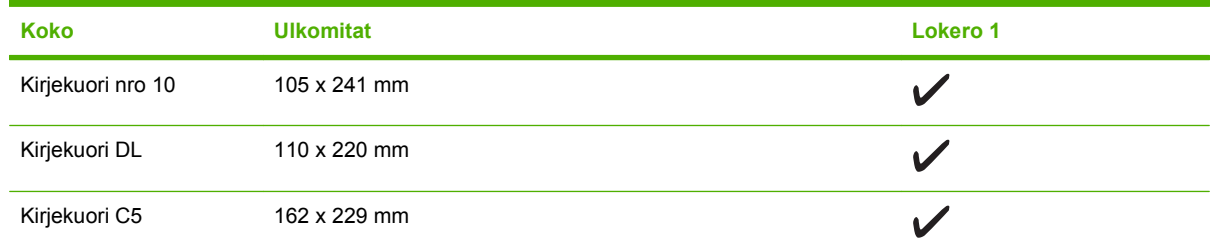

#### <span id="page-67-0"></span>**Taulukko 6-2 Tuetut kirjekuoret ja postikortit (jatkoa)**

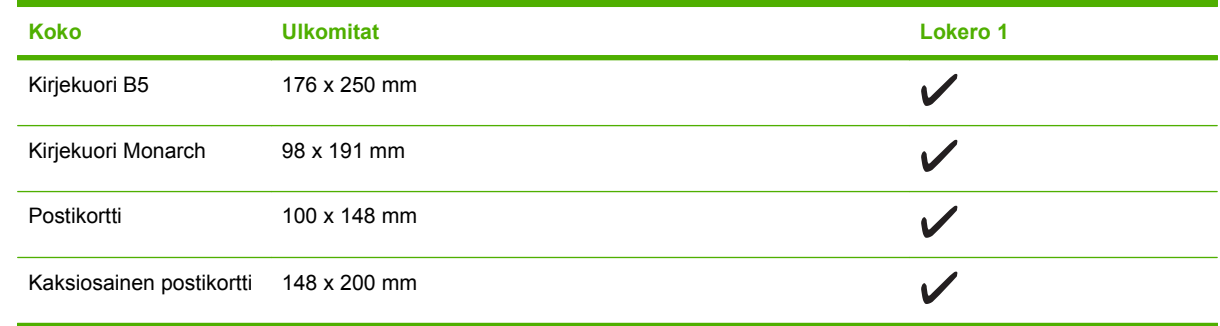

# **Tuetut paperityypit ja lokeron kapasiteetti**

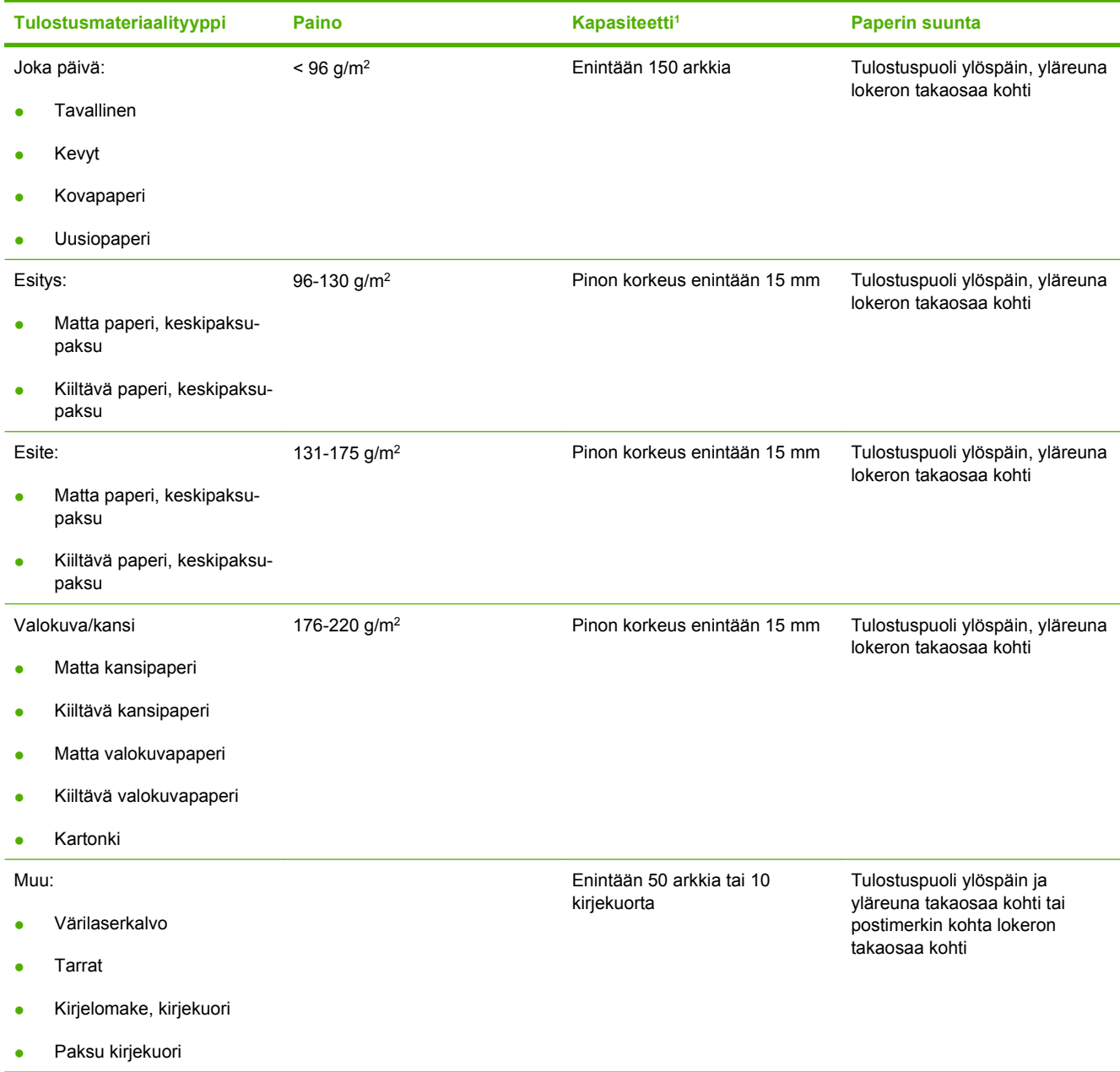

<span id="page-68-0"></span>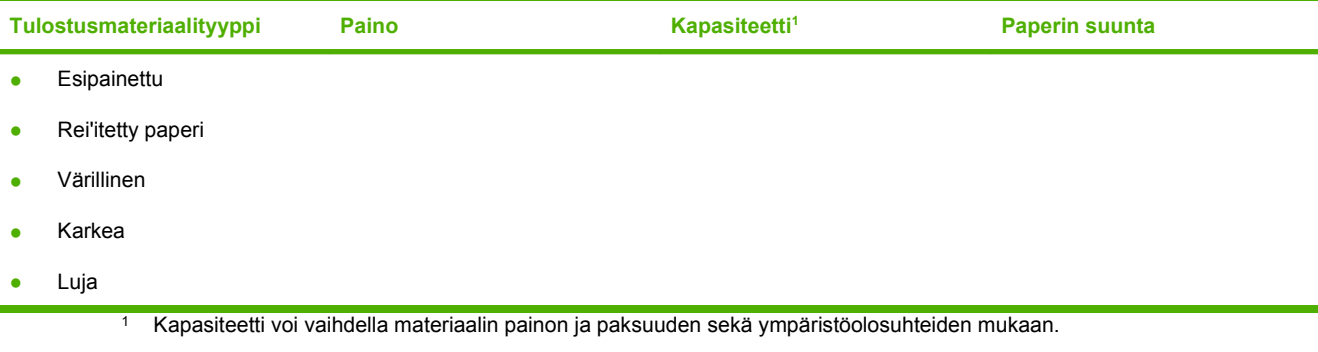

# **Erikoispaperien ja -materiaalien käyttöohjeita**

Tämä tuote tukee tulostusta erikoistulostusmateriaaleille. Noudata seuraavia ohjeita, jotta tulostusjälki pysyisi tyydyttävänä. Kun käytät erikoispaperia tai -tulostusmateriaalia, varmista laadukas tulostusjälki määrittämällä paperityyppi ja paperikoko tulostinajurissa.

**VAROITUS:** HP LaserJet -tulostimissa käytetään kiinnitysyksikköjä, joilla kuivat väriaineet sidotaan paperiin tarkoiksi pisteiksi. HP:n laserpaperi on suunniteltu kestämään erittäin korkeita lämpötiloja. Mustesuihkutulostukseen tarkoitettu paperi, jota ei ole suunniteltu käytettäväksi tällaisissa laitteissa, voi vahingoittaa tulostinta.

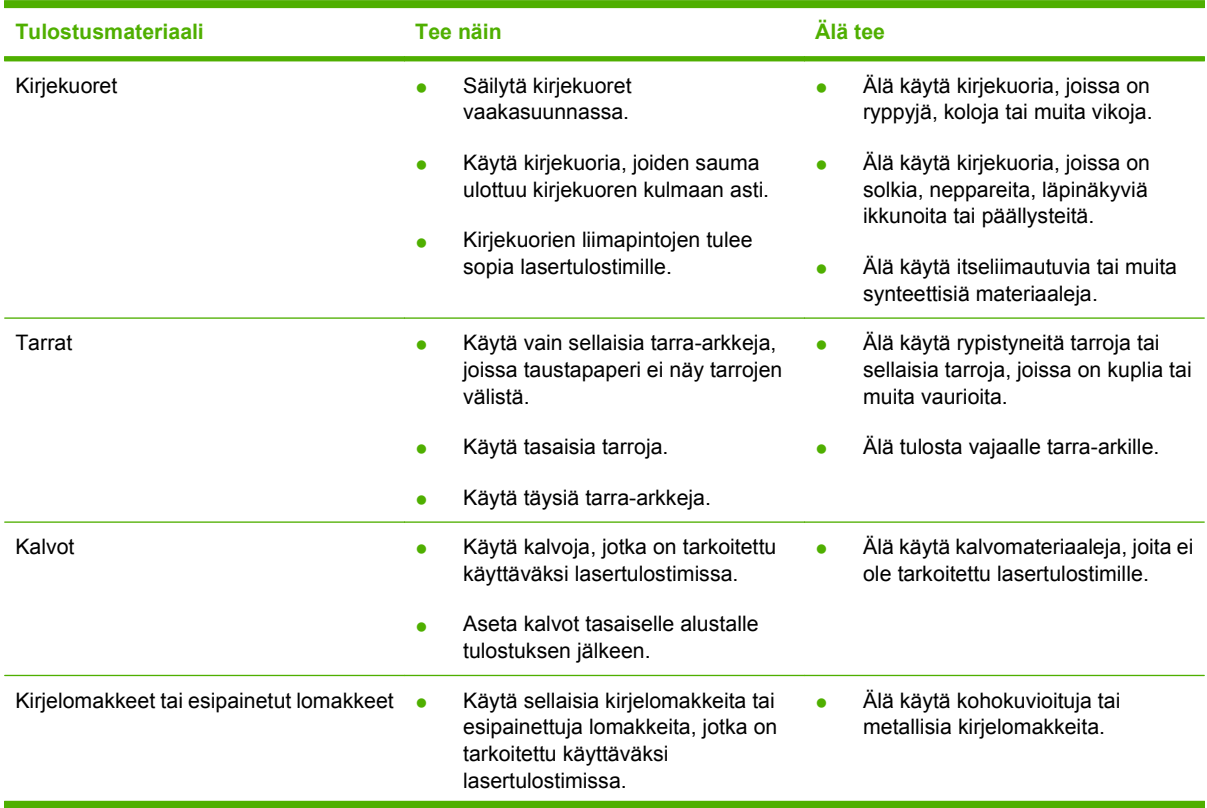

<span id="page-69-0"></span>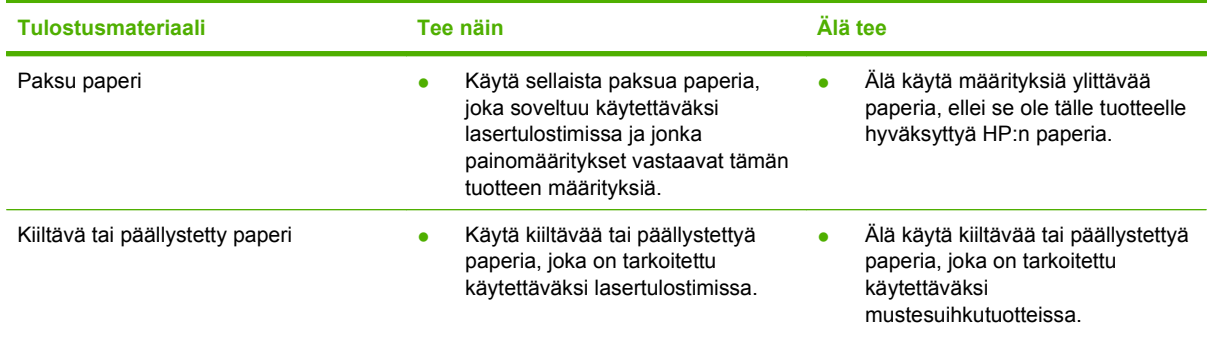

# **Paperin ja tulostusmateriaalin lisääminen**

### **Lokero 1**

Lokeroon 1 mahtuu enintään 150 sivua 75 g/m<sup>2</sup> -paperia tai vähemmän, jos tulostusmateriaali on paksumpaa (15 mm). Lisää materiaali tulostuspuoli alaspäin ja yläreuna edellä.

Tulostusmateriaalinohjaimet ohjaavat materiaalin oikein laitteeseen ja estävät paperin vinoutumisen niin, että tuloste ei ole suorassa paperilla. Lokerossa 1 on sekä sivu- että takaohjain. Kun lisäät tulostusmateriaalia laitteeseen, säädä ohjaimet materiaalin pituuden ja leveyden mukaan.

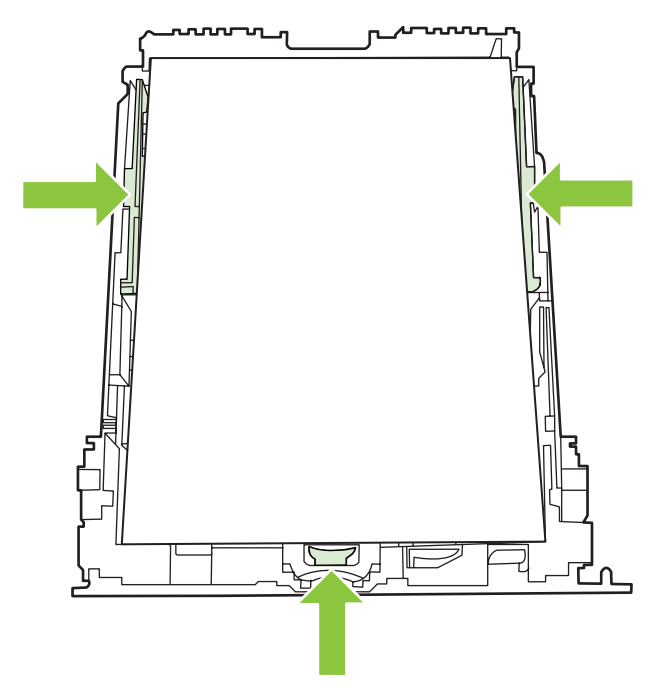

**HUOMAUTUS:** Kun lisäät uutta tulostusmateriaalia, poista kaikki materiaali syöttölokerosta ja suorista uusi materiaalinippu. Älä ilmasta tulostusmateriaalia. Näin materiaaliarkit eivät syöty laitteeseen toisiinsa tarttuneina eikä tukoksia synny.

# <span id="page-70-0"></span>**Lokeroasetusten määrittäminen**

Jos käytät lokeroa 1 erikoispaperille, voit määrittää käytettävän paperin oletuskoon HP ToolboxFX ohjelmassa tai ohjauspaneelista. Valitse HP ToolboxFX -ohjelmassa **Paperinkäsittely** ja valitse sitten haluamasi paperikoko.

Voit määrittää oletuspaperikoon tai -tyypin ohjauspaneelista seuraavasti.

- **1.** Paina laitteen ohjauspaneelissa Jakoavain-painiketta.
- **2.** Valitse nuolipainikkeilla **Järjestelmän asetukset** ja paina sitten OK-painiketta.
- **3.** Valitse nuolipainikkeilla **Paperiasetukset** ja paina sitten OK-painiketta.
- **4.** Valitse määritettävä lokero nuolipainikkeilla ja paina sitten OK-painiketta.
- **5.** Valitse nuolipainikkeilla joko **Paperityyppi** tai **Paperikoko** ja paina sitten OK.
- **6.** Valitse nuolipainikkeilla lokeron oletustyyppi tai -koko ja paina sitten OK-painiketta.
# **7 Laitteen ominaisuudet**

- [Säästöasetukset](#page-73-0)
- [Fontit](#page-74-0)

## <span id="page-73-0"></span>**Säästöasetukset**

## **Arkistotuloste**

Arkistotuloste-asetus vähentää väriaineen leviämistä ja pölyämistä. Arkistotuloste-asetuksen avulla voi tulostaa säilytettäviä tai arkistoitavia asiakirjoja.

- **1.** Paina ohjauspaneelissa Jakoavain-painiketta.
- **2.** Valitse nuolipainikkeilla **Huolto** ja paina sitten OK-painiketta.
- **3.** Valitse nuolipainikkeilla **Arkistotuloste**, valitse **Käytössä** tai **Ei käytössä** ja paina sittenOKpainiketta.

## <span id="page-74-0"></span>**Fontit**

## **Fonttien valitseminen**

Voit muuttaa laitteen fontteja HP ToolboxFX -ohjelmassa valitsemalla **Tulostusasetukset**-välilehdestä **PCL5**-sivun. Tallenna muutokset valitsemalla **Käytä**.

## **Käytettävissä olevien fonttien luettelojen tulostaminen**

Voit tulostaa käytettävissä olevien fonttien luettelot laitteen ohjauspaneelista. Katso kohtaa [Tietosivut](#page-173-0) [sivulla 162](#page-173-0).

# **8 Tulostustehtävät**

Tässä luvussa on tietoja yleisistä tulostukseen liittyvistä toiminnoista.

- [Tulostustyön peruuttaminen](#page-77-0)
- [Windowsin tulostinohjaimen ominaisuuksien käyttäminen](#page-78-0)
- [Tulostusasetusten muuttaminen](#page-80-0)
- [Marginaalittomien alkuperäisasiakirjojen tulostaminen](#page-80-0)

**HUOMAUTUS:** Monet tässä luvussa kuvatuista toiminnoista voidaan myös suorittaa käyttämällä HP ToolboxFX -ohjelmaa. Ohjeet ovat HP ToolboxFX -ohjelman online-ohjeessa.

## <span id="page-77-0"></span>**Tulostustyön peruuttaminen**

Jos tulostustyö on kesken, voit pysäyttää sen painamalla laitteen ohjauspaneelin Peruuta-painiketta.

**HUOMAUTUS:** Voit poistaa käsiteltävät työt painamalla Peruuta-painiketta. Jos kesken olevia töitä on enemmän kuin yksi (esimerkiksi tilanne, jossa laite tulostaa asiakirjaa ja vastaanottaa faksia), voit tyhjentää laitteen ohjauspaneelissa näkyvän työn painamalla Peruuta -painiketta.

Voit myös peruuttaa tulostustyön ohjelmasta tai tulostusjonosta.

Voit pysäyttää tulostuksen heti poistamalla laitteesta jäljellä olevan tulostusmateriaalin. Kun tulostus pysähtyy, käytä jotakin seuraavista vaihtoehdoista:

- Laitteen ohjauspaneeli: Voit peruuttaa tulostustyön painamalla ja ohjauspaneelin Peruutapainiketta ja sitten vapauttamalla sen.
- **Ohjelma:** Yleensä näkyviin tulee hetken ajaksi valintaikkuna, jonka avulla tulostustyön voi peruuttaa.
- **Windowsin tulostusjonosta:** Jos tulostustyö on odottamassa tulostusjonossa (tietokoneen muistissa) tai taustatulostuksessa, poista työ sieltä.
	- **Windows 2000:** Siirry **Tulostin**-valintaikkunaan. Valitse **Käynnistä**, **Asetukset** ja sitten **Tulostimet**. Avaa ikkuna kaksoisnapsauttamalla laitteen kuvaketta, valitse tulostustyö ja valitse sitten **Poista**.
	- **Windows XP:** Valitse **Käynnistä**, **Asetukset** ja **Tulostimet ja faksit**. Avaa ikkuna kaksoisnapsauttamalla laitteen kuvaketta, napsauta peruutettavaa tulostustyötä hiiren kakkospainikkeella ja valitse sitten **Peruuta**.
	- **Windows Vista:** Valitse **Käynnistä**, **Ohjauspaneeli** ja sitten kohdasta **Laitteisto ja äänet Tulostin**. Avaa ikkuna kaksoisnapsauttamalla laitteen kuvaketta, napsauta peruutettavaa tulostustyötä hiiren kakkospainikkeella ja valitse sitten **Peruuta**.
- **Macintoshin tulostusjono:** Avaa tulostusjono kaksoisnapsauttamalla Dock-palkissa olevaa laitteen kuvaketta. Korosta tulostustyö ja valitse sitten **Poista**.

## <span id="page-78-0"></span>**Windowsin tulostinohjaimen ominaisuuksien käyttäminen**

## **Tulostinohjaimen avaaminen**

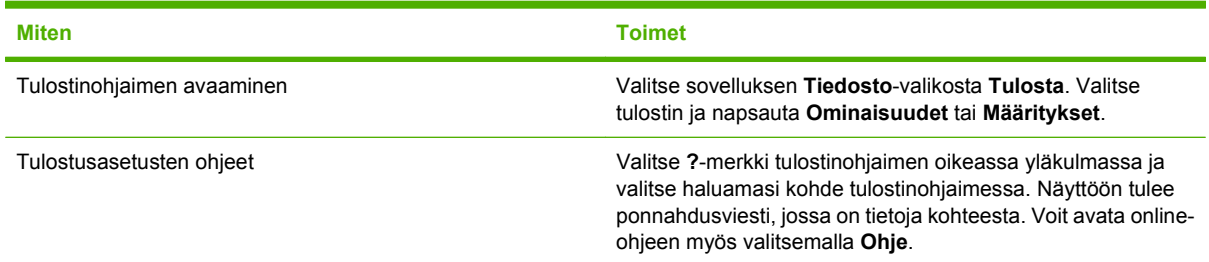

## **Tulostuksen pikavalintojen käyttäminen**

Voit suorittaa seuraavia tehtäviä avaamalla tulostinohjaimen ja valitsemalla **Tulostuksen pikavalinnat** -välilehden.

**HUOMAUTUS:** Aiemmissa HP:n tulostinohjaimissa tämän toiminnon nimi oli **Pikasarjat**.

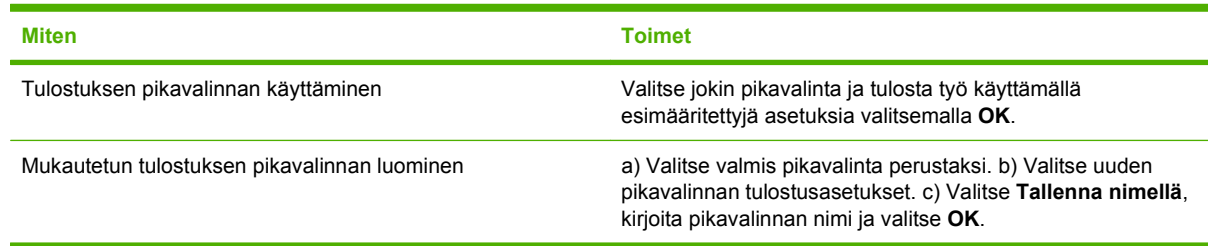

## **Paperi- ja laatuasetusten määrittäminen**

Voit suorittaa seuraavia tehtäviä avaamalla tulostinohjaimen ja valitsemalla **Paperi/laatu**-välilehden.

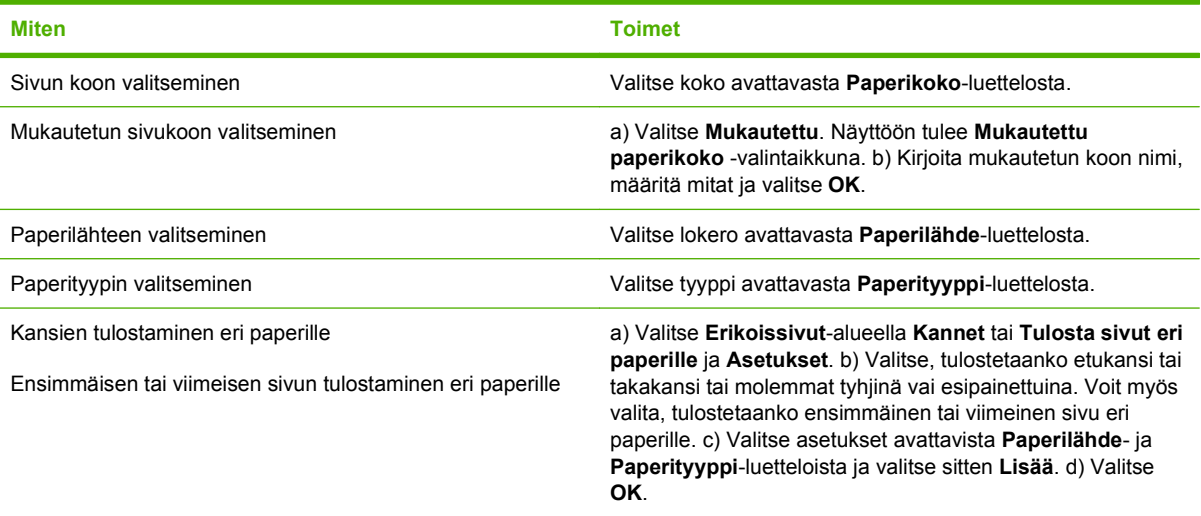

## **Asiakirjan tehosteiden määrittäminen**

Voit suorittaa seuraavia tehtäviä avaamalla tulostinohjaimen ja valitsemalla **Tehosteet**-välilehden.

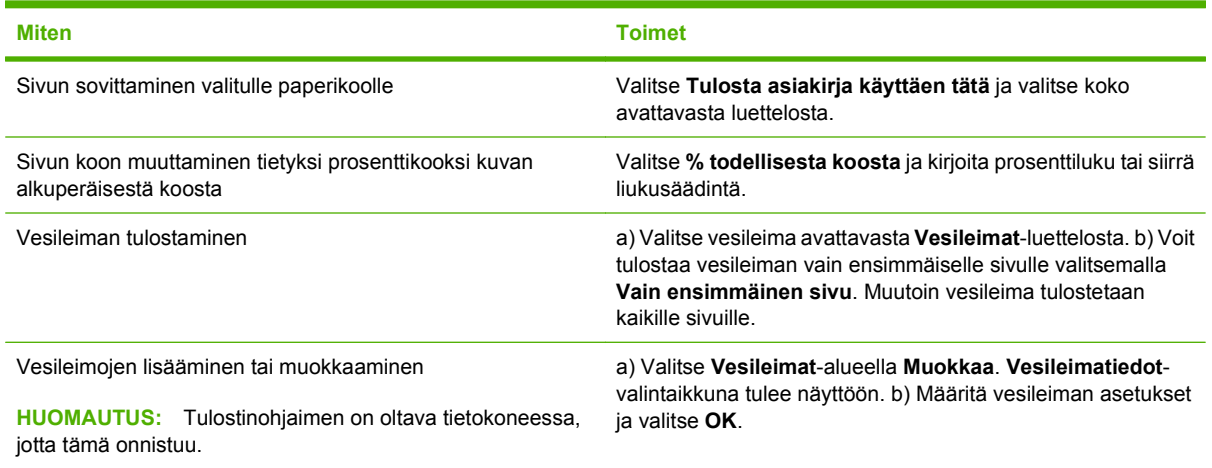

## **Asiakirjan viimeistelyasetusten määrittäminen**

Voit suorittaa seuraavia tehtäviä avaamalla tulostinohjaimen ja valitsemalla **Viimeistely**-välilehden.

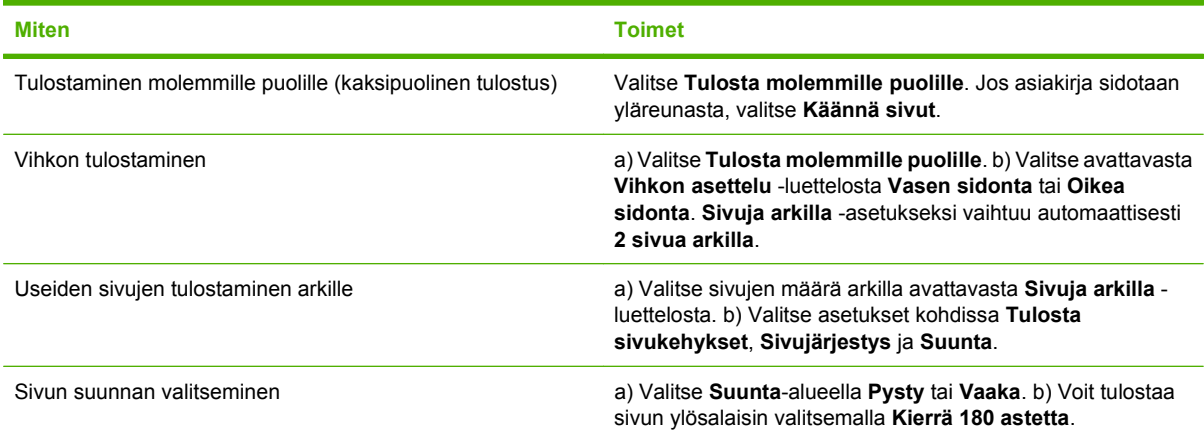

## **Tuki- ja laitteen tila -tietojen hankkiminen**

Voit suorittaa seuraavia tehtäviä avaamalla tulostinohjaimen ja valitsemalla **Palvelut**-välilehden.

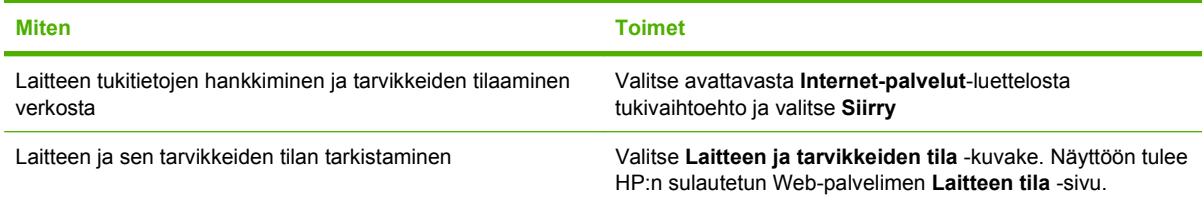

## <span id="page-80-0"></span>**Tulostuksen lisäasetusten määrittäminen**

Voit suorittaa seuraavia tehtäviä avaamalla tulostinohjaimen ja valitsemalla **Lisäasetukset**-välilehden.

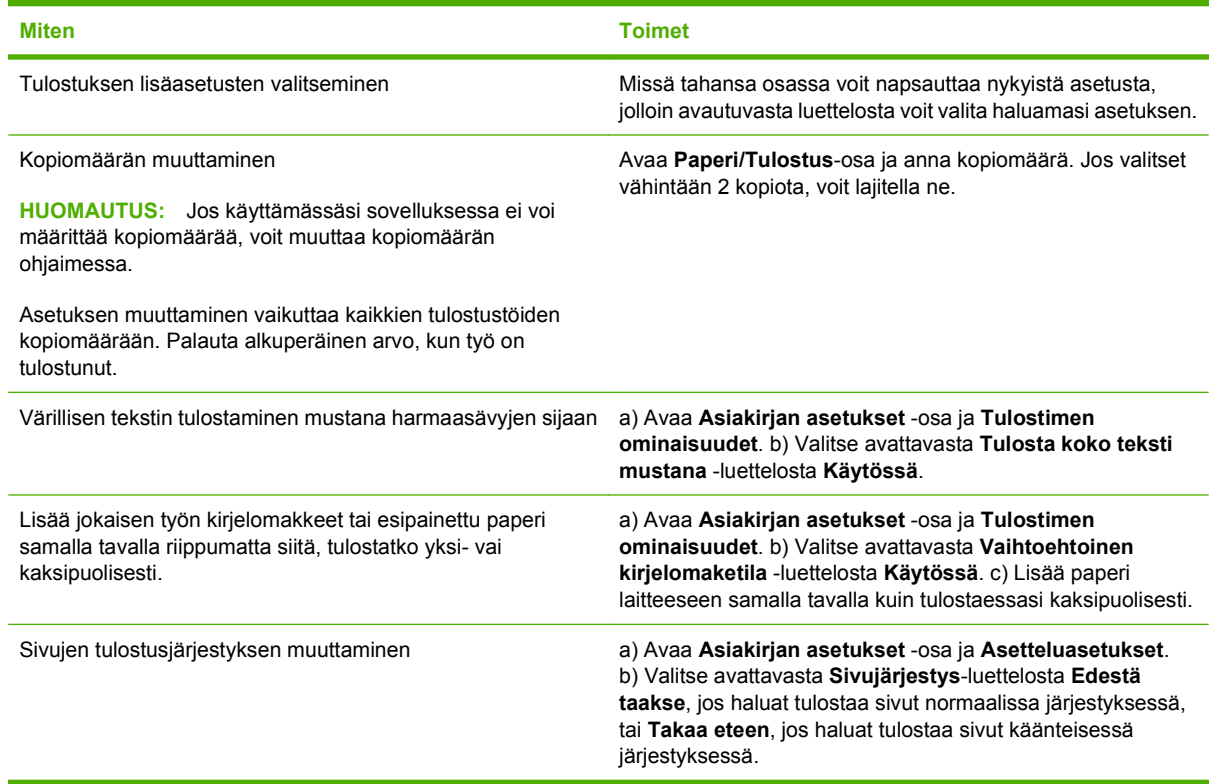

## **Tulostusasetusten muuttaminen**

- **1.** Valitse sovelluksen **Tiedosto**-valikosta **Tulosta**.
- **2.** Valitse **Paperi/laatu**-välilehden avattavasta **Tulostuslaatu**-valikosta tarkkuus- tai tulostuslaatuasetukset, joita haluat käyttää.
- **3.** Napsauta **OK**.

## **Marginaalittomien alkuperäisasiakirjojen tulostaminen**

Tulostetuissa tai kopioiduissa sivuissa on noin neljän millimetrin reunus. HP Color LaserJet CM1312 MFP Series ei tue reunasta reunaan -tulostusta tai -kopiointia.

# **9 Kopioiminen**

- [Alkuperäiskappaleiden asettaminen paikoilleen](#page-83-0)
- [Kopioiminen](#page-84-0)
- [Kopiointiasetukset](#page-88-0)
- [Kirjan kopioiminen \(vain valokuvakorttimalleissa\)](#page-91-0)
- [Valokuvien kopioiminen](#page-92-0)
- [Erikokoisten alkuperäisasiakirjojen kopioiminen](#page-93-0)
- [Kaksipuoliset kopiointityöt](#page-93-0)

## <span id="page-83-0"></span>**Alkuperäiskappaleiden asettaminen paikoilleen**

#### **Automaattinen asiakirjansyöttölaite (vain ADF-malleissa)**

- **E** HUOMAUTUS: Automaattisen asiakirjasyöttölaitteen enimmäiskapasiteetti on 50 arkkia 80 g/m<sup>2</sup>:n tulostusmateriaalia.
- **VAROITUS:** Älä käytä sellaisia alkuperäisiä asiakirjoja, joissa on korjausnauhaa, korjauslakkaa, paperiliittimiä tai niittejä. Muutoin laite voi vahingoittua. Älä myöskään aseta automaattiseen asiakirjansyöttölaitteeseen valokuvia tai pienikokoisia tai hauraita alkuperäisiä asiakirjoja. Skannaa tällaiset asiakirjat tasoskannerilta.
	- **1.** Aseta alkuperäisten asiakirjojen pino yläreuna edellä automaattisen asiakirjansyöttölaitteen syöttölokeroon niin, että pinon tulostettu puoli on ylöspäin ja ensimmäinen kopioitava sivu pinon ylimpänä.

Jos materiaalin pituus on suurempi kuin A4- tai Letter-kokoisen paperin pituus, vedä automaattisen asiakirjansyöttölaitteen syöttölokeron jatke ulos materiaalin tukemiseksi.

**2.** Liu'uta pino niin pitkälle automaattiseen asiakirjansyöttölaitteeseen kuin se menee.

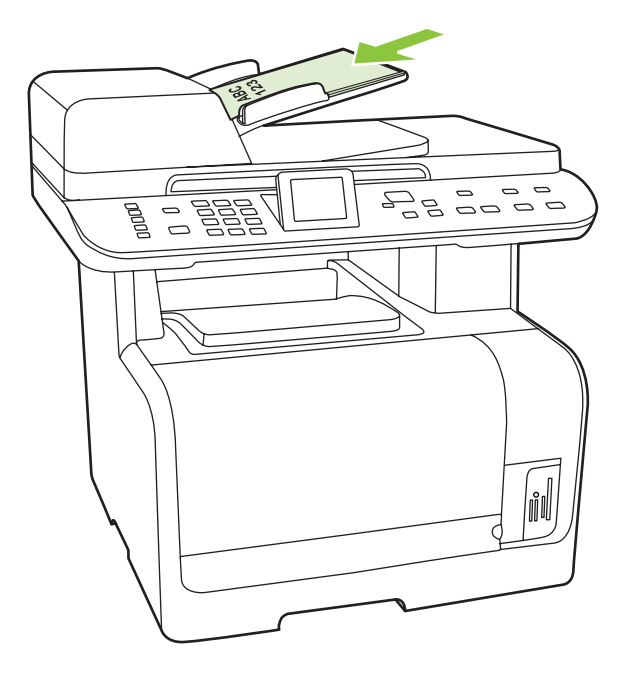

**Asiakirja ladattu** tulee ohjauspaneelin näyttöön.

<span id="page-84-0"></span>**3.** Säädä materiaalinohjaimet materiaalipinoa vasten niin, etteivät ne estä paperin liikkumista.

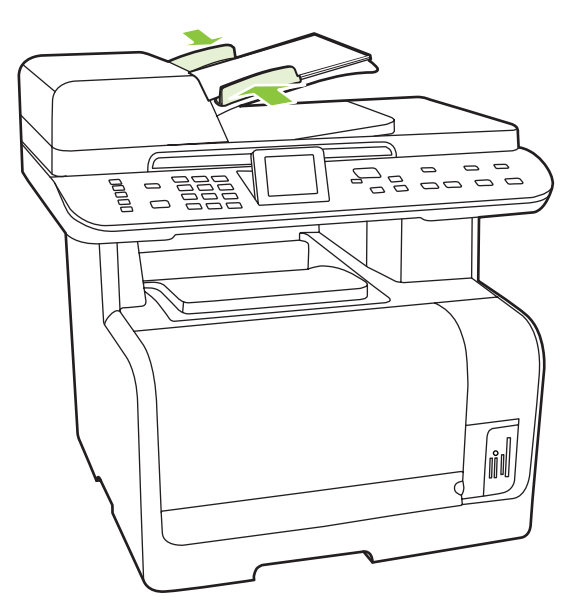

#### **Tasoskanneri**

- **HUOMAUTUS:** Tasoskannerissa käytettävän materiaalin enimmäiskoko on Letter. Letter-kokoa suurempi materiaali on skannattava automaattisen asiakirjansyöttölaitteen avulla.
	- **1.** Varmista, ettei automaattisessa asiakirjansyöttölaitteessa ole tulostusmateriaalia.
	- **2.** Nosta tasoskannerin kansi ylös.
	- **3.** Aseta alkuperäinen asiakirja tasoskanneriin tekstipuoli alaspäin siten, että asiakirjan vasen yläkulma on skannerissa olevan symbolin osoittamassa kulmassa.

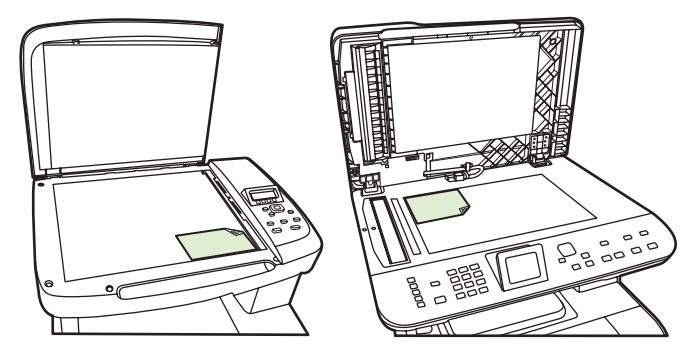

**4.** Sulje kansi varovasti.

## **Kopioiminen**

## **Pikakopio**

- **1.** Aseta asiakirja automaattisen asiakirjansyöttölaitteen syöttölokeroon tai tasoskanneriin.
- **2.** Käynnistä kopiointi painamalla ohjauspaneelin Kopioi Musta- tai Kopioi Värillinen -painiketta.
- **3.** Toista vaiheet kunkin kopion osalta.

## **Useita kopioita**

Voit valita kopioiden lukumäärän oletusarvon, joka on 1 - 99.

#### **Nykyisen työn kopioiden lukumäärän muuttaminen**

**1.** Paina laitteen ohjauspaneelin Kopioiden määrä -painiketta (HP LaserJet CM1312 mfp) tai Kopiointivalikko-painiketta (HP LaserJet CM1312 (faksi-/valokuvakorttimalli)) ja valitse nuolipainikkeilla nykyisen työn kopiomäärä (1 - 99).

**TAI**

Jos laittessa on graafinen näyttö, kirjoita kopiomäärä aakkosnumeerisilla näppäimillä.

- **2.** Käynnistä kopiointityö painamalla Kopioi Musta- tai Kopioi Värillinen -painiketta.
- **F** HUOMAUTUS: Asetuksen muutos säilyy aktiivisena noin kahden minuutin ajan kopiointityön valmistumisen jälkeen. Tänä aikana laitteen ohjauspaneelissa näkyy **Mukautetut asetukset**.

#### **Kopioiden lukumäärän oletusarvon muuttaminen**

- **1.** Paina laitteen ohjauspaneelissa Jakoavain-painiketta.
- **2.** Valitse nuolipainikkeilla **Kopioasetukset** ja paina sitten OK-painiketta.
- **3.** Valitse nuolipainikkeilla **Kopioiden oletusmäärä** ja paina sitten OK-painiketta.
- **4.** Voit määrittää kopioiden lukumäärän oletusarvon (1–99) aakkosnumeerisilla painikkeilla tai nuolipainikkeilla.
- **5.** Tallenna valinta OK-painikkeella.
	- **HUOMAUTUS:** Kopioiden lukumäärän tehdasasetusarvo on **1**.

### **Kopiointityön peruuttaminen**

Voit peruuttaa kopiointityön painamalla ohjauspaneelin Peruuta-painiketta. Jos käynnissä on useita prosesseja, voit peruuttaa ohjauspaneelissa näkyvän työn painamalla Peruuta-painiketta.

**HUOMAUTUS:** Jos peruutat kopiotyön, poista asiakirja tasoskannerista tai automaattisesta asiakirjansyöttölaitteesta.

### **Kopioiden pienentäminen tai suurentaminen**

#### **Nykyisen työn kopioiden pienentäminen tai suurentaminen**

**1.** Paina laitteen ohjauspaneelissa Kopiointiominaisuudet-painiketta.

**TAI**

Jos laitteessa on graafinen näyttö, paina Kopiointivalikko-painiketta.

**2.** Paina laitteen ohjauspaneelissa Pienennys/suur.-painiketta.

**TAI**

Jos laitteessa on graafinen näyttö, paina Koko-painiketta.

**3.** Valitse nykyisen työn pienennys- tai suurennussuhde.

**HUOMAUTUS:** Jos valitset **Mukautettu: 25–400 %** -vaihtoehdon, kirjoita prosentuaalinen suurennussuhde aakkosnumeerisilla painikkeilla.

Jos valitset **2 sivua/arkki**- tai **4 sivua/arkki** -vaihtoehdon, valitse vaaka- tai pystysuunta.

- **4.** Tallenna valinta ja käynnistä kopiointityö painamalla Kopioi -painiketta tai tallenna valinta käynnistämättä työtä painamalla OK-painiketta.
- **F** HUOMAUTUS: Asetuksen muutos säilyy aktiivisena noin kahden minuutin ajan kopiointityön valmistumisen jälkeen. Tänä aikana laitteen ohjauspaneelissa näkyy **Mukautetut asetukset**.

Tulostusmateriaalin syöttölokeron oletuskoko kannattaa muuttaa vastaamaan tulostuskokoa, tai osa kopiosta saattaa leikkautua pois.

#### **Oletuskopiokoon säätäminen**

- **HUOMAUTUS:** Oletuskopiokoko on koko, johon kopiot tavallisesti pienennetään tai suurennetaan. Jos säilytät käytössä kokoasetuksen tehdasarvon **Alkup.=100 %**, kaikki kopiot vastaavat kooltaan alkuperäistä asiakirjaa.
	- **1.** Paina Jakoavain-painiketta.
	- **2.** Valitse nuolipainikkeilla **Kopioasetukset** ja paina sitten OK-painiketta.
	- **3.** Valitse nuolipainikkeilla **Ol.pienennys/-suurennus** ja paina sitten OK-painiketta.
	- **4.** Voit valita yleensä käytettävän pienennyksen tai suurennuksen nuolipainikkeilla.
	- **FUOMAUTUS:** Jos valitset Mukautettu: 25–400 % -vaihtoehdon, määritä tulostuvien kopioiden koko prosentteina alkuperäisestä koosta.

Jos valitset **2 sivua/arkki**- tai **4 sivua/arkki** -vaihtoehdon, valitse vaaka- tai pystysuunta.

**5.** Tallenna valinta painamalla OK-painiketta.

Laite voi pienentää kopioita 25 prosenttiin alkuperäisestä koosta tai suurentaa kopioita jopa 400 prosenttiin alkuperäisestä koosta.

#### **Pienennys- ja suurennusasetukset**

- **Alkup.=100 %**
- **Legal-koosta Letter-kokoon = 78 %**
- **Legal-koosta A4-kokoon = 83 %**
- **A4-koosta Letter-kokoon =94 %**
- **Letter-koosta A4-kokoon = 97 %**
- **Koko sivu= 91 %**
- Sovita sivulle
- **2 sivua/arkki**
- **4 sivua/arkki**
- **Mukautettu: 25–400 %**

**HUOMAUTUS: Sovita sivulle** -asetusta käytettäessä kopioinnin voi tehdä vain tasoskannerilla.

**2 sivua/arkki**- tai **4 sivua/arkki** -asetusta käytettäessä kopioinnin voi tehdä vain automaattisella asiakirjansyöttölaitteella. Jos valitset **2 sivua/arkki**- tai **4 sivua/arkki** -vaihtoehdon, valitse vaaka- tai pystysuunta.

### **Kopioiden lajitteluasetuksen muuttaminen**

Voit määrittää laitteen lajittelemaan kopiot automaattisesti nipuiksi. Esimerkiksi jos kolmesta sivusta tehdään kaksi kopiota ja automaattinen lajittelu on käytössä, sivut tulostuvat järjestyksessä 1-2-3-1-2-3. Jos automaattinen lajittelu ei ole käytössä, sivut tulostuvat järjestyksessä 1-1-2-2-3-3.

Jotta automaattista lajittelua voitaisiin käyttää, alkuperäisen asiakirjan täytyy sopia muistiin. Muussa tapauksessa laite tekee vain yhden kopion ja näyttöön tulee muutoksesta ilmoittava sanoma. Tällöin työn voi tehdä jollakin seuraavista tavoista:

- jakamalla työn osiin, joissa on vähemmän sivuja
- tekemällä asiakirjasta vain yhden kopion kerrallaan
- poistamalla automaattisen lajittelun käytöstä.

#### **Nykyisen työn kopioiden lajitteluasetuksen muuttaminen**

**1.** Paina laitteen ohjauspaneelissa Kopiointiominaisuudet-painiketta.

#### **TAI**

Jos laitteessa on graafinen näyttö, paina Kopiointivalikko-painiketta, valitse nuolinäppäimillä Asetukset ja paina OK-painiketta.

- 2. Valitse nuolipainikkeilla Kopioiden lajittelu ja paina sitten OK-painiketta.
- **3.** Valitse nuolipainikkeilla **Käytössä** tai **Ei käytössä**.
- **4.** Tallenna valinta ja käynnistä kopiointityö painamalla Kopioi -painiketta tai tallenna valinta käynnistämättä työtä painamalla OK-painiketta.

#### **Kopioiden lajitteluasetuksen oletusarvon muuttaminen**

- **1.** Paina laitteen ohjauspaneelissa Jakoavain-painiketta.
- **2.** Valitse nuolipainikkeilla **Kopioasetukset** ja paina sitten OK-painiketta.
- **3.** Valitse nuolipainikkeilla **Oletuslajittelu** ja paina sitten OK-painiketta.
- **4.** Valitse nuolipainikkeilla **Käytössä** tai **Ei käytössä**.
- **5.** Tallenna valinta painamalla OK-painiketta.

**HUOMAUTUS:** Automaattisen lajittelutoiminnon tehdasasetus on **Käytössä**.

### **Värikopiot tai mustavalkokopiot (yksivärikopiot)**

- **1.** Paina laitteen ohjauspaneelissa ensin Jakoavain-painiketta ja sitten OK-painiketta.
- **2.** Valitse nuolipainikkeilla **Kopioasetukset** ja paina sitten OK-painiketta.
- **3.** Valitse nuolipainikkeilla **Lisäasetukset** ja paina sitten OK-painiketta.
- <span id="page-88-0"></span>**4.** Valitse nuolipainikkeilla **Värikopio** ja paina sitten OK-painiketta.
- **5.** Valitse nuolipainikkeilla **Käytössä** tai **Ei käytössä**. Kun asetus on **Ei käytössä**, ohjauspaneelin näyttöön tulee **Estä väritulost.**, jos Kopioi Värillinen -painiketta painetaan.
- **6.** Paina OK-painiketta.

## **Kopiointiasetukset**

### **Kopiointilaatu**

Valittavissa olevat kopiointilaatuasetukset ovat **Autom. valinta**, **Yhdistetty**, **Tulostettu kuva**, **Valokuva** ja **Teksti**.

Kopiointilaadun tehdasasetus on **Autom. valinta**. Tällöin laite valitsee automaattisesti parhaan laatuasetuksen materiaalin mukaan.

Kun kopioit valokuvia tai grafiikkaa, voit parantaa kopiointilaatua valitsemalla **Valokuva**-asetuksen valokuvia varten tai **Tulostettu kuva** -asetuksen muuta grafiikkaa varten. Jos asiakirja sisältää pääasiassa tekstiä, käytä **Teksti**-asetusta. Jos asiakirjassa on sekä tekstiä että kuvia, käytä **Yhdistetty**-asetusta.

#### **Nykyisen työn kopiointilaadun säätäminen**

**1.** Paina laitteen ohjauspaneelissa Kopiointiominaisuudet-painiketta.

#### **TAI**

Jos laitteessa on graafinen näyttö, paina Kopiointivalikko-painiketta, valitse nuolinäppäimillä Asetukset ja paina sitten OK-painiketta.

- **2.** Voit nähdä kopiointilaatuasetuksen valitsemalla nuolipainikkeilla **Optimoi**-vaihtoehdon ja painamalla sitten OK-painiketta.
- **3.** Kopiointilaatuasetusten vaihtoehtoja voi selata nuolipainikkeilla.
- **4.** Voit tallentaa valinnan ja käynnistää kopiointityön heti valitsemalla asetuksen ja painamalla sitten Kopioi -painiketta. Painamalla OK-painiketta voit tallentaa valinnan käynnistämättä työtä.
- **EX HUOMAUTUS:** Asetuksen muutos säilyy aktiivisena noin kahden minuutin ajan kopiointityön valmistumisen jälkeen. Tänä aikana laitteen ohjauspaneelissa näkyy **Mukautetut asetukset**.

#### **Kopiointilaadun oletusarvon säätäminen**

- **1.** Paina laitteen ohjauspaneelissa Jakoavain-painiketta.
- **2.** Valitse nuolipainikkeilla **Kopioasetukset** ja paina sitten OK-painiketta.
- **3.** Valitse nuolipainikkeilla **Oletusoptimointi** ja paina sitten OK-painiketta.
- **4.** Valitse haluamasi kopiointilaatu nuolipainikkeilla ja tallenna sitten valinta painamalla OK-painiketta.

#### **Skannerin lasin puhdistaminen**

Jos skannerin lasilla on sormenjälkiä, tahroja, hiuksia tai muuta likaa, laitteen toiminta hidastuu ja erikoistoimintojen (kuten sovitus sivulle ja kopiointi) tarkkuus kärsii. Voit parantaa kopioinnin ja

skannauksen lopputulosta puhdistamalla lasin. Lisätietoja on kohdassa [Skannerin lasin puhdistaminen](#page-198-0) [sivulla 187](#page-198-0).

#### **Vaaleus/tummuus-asetuksen (kontrastiasetuksen) säätäminen**

Vaaleampi/tummempi-asetus vaikuttaa kopion vaaleuteen tai tummuuteen (kontrasti). Voit vaihtaa nykyisen kopiointityön kontrastia seuraavalla tavalla.

#### **Nykyisen kopiointityön vaaleuden/tummuuden säätäminen**

**1.** Paina ohjauspaneelissa Vaalenna/Tummenna-painiketta.

**TAI**

Jos laitteessa on graafinen näyttö, paina Kopiointivalikko-painiketta, valitse nuolinäppäimillä Vaalenna/Tummenna ja paina sitten OK-painiketta.

- **2.** Muuta asetusta nuolipainikkeilla. Siirrä liukusäädintä vasemmalle, jos haluat kopiosta alkuperäistä vaaleamman, tai oikealle, jos haluat kopiosta alkuperäistä tummemman.
- **3.** Tallenna valinta ja käynnistä kopiointityö painamalla Kopioi -painiketta tai tallenna valinta käynnistämättä työtä painamalla OK-painiketta.
- **HUOMAUTUS:** Asetuksen muutos säilyy aktiivisena noin kahden minuutin ajan kopiointityön valmistumisen jälkeen. Tänä aikana laitteen ohjauspaneelissa näkyy **Mukautetut asetukset**.

#### **Vaaleuden/tummuuden oletusasetuksen säätäminen**

- **HUOMAUTUS:** Vaaleuden/tummuuden oletusarvon säätäminen vaikuttaa kaikkiin kopiointitöihin.
	- **1.** Paina laitteen ohjauspaneelissa Jakoavain-painiketta.
	- **2.** Valitse nuolipainikkeilla **Kopioasetukset** ja paina sitten OK-painiketta.
	- **3.** Valitse nuolipainikkeilla **Oletus vaal./tumm.** ja paina sitten OK-painiketta.
	- **4.** Muuta asetusta nuolipainikkeilla. Siirrä liukusäädintä vasemmalle, jos haluat kopioista alkuperäistä vaaleampia, tai oikealle, jos haluat kopioista alkuperäistä tummempia.
	- **5.** Tallenna valinta painamalla OK-painiketta.

### **Mukautettujen kopiointiasetusten määrittäminen**

Kun muutat ohjauspaneelin kopiointiasetuksia, ohjauspaneelin näyttöön tulee **Mukautetut asetukset** ilmoitus. Mukautetut asetukset ovat voimassa noin kaksi minuuttia, minkä jälkeen laitteen oletusasetukset palautuvat voimaan. Oletusasetukset voi palauttaa heti käyttöön painamalla Peruutapainiketta.

#### **Reunasta reunaan -tulostaminen tai -kopioiminen**

Laite ei voi tulostaa aivan reunasta reunastaan. Suurin tulostusalue on 203,2 x 347 mm, joten sivun reunoille jää 4 mm tulostamatonta aluetta.

#### **Huomioitavia asioita tulostettaessa asiakirjoja, joiden reunukset on rajattu:**

- Jos alkuperäinen asiakirja on tulostuskokoa pienempi, siirrä alkuperäinen asiakirja neljän millimetrin etäisyydelle skannerin kuvakkeen ilmaisemasta kulmasta. Kopioi tai skannaa asiakirja sitten uudelleen.
- Jos alkuperäisen asiakirjan koko on sama kuin haluttu tulostuskoko, kopion reunuksia voi pienentää käyttämällä Pienennä/suurenna-painiketta.

Sekä reunuksia että kopiota pienennetään jopa kaksi millimetriä.

### **Kopioiminen erityyppisille ja -kokoisille materiaaleille**

Laite on asetettu kopioimaan Letter- tai A4-kokoiselle paperille sen mukaan, missä maassa tai millä alueella laite on ostettu. Voit muuttaa kopioinnissa käytettävän materiaalin kokoa ja tyyppiä nykyistä kopiointityötä tai kaikkia kopiointitöitä varten.

#### **Nykyisen työn materiaalikoon ja -tyypin muuttaminen**

- **HUOMAUTUS:** Materiaalityyppiä ja -kokoa voi muuttaa muuttamalla materiaalikoon ja -tyypin oletusasetuksia.
	- **1.** Paina laitteen ohjauspaneelissa Kopiointiominaisuudet-painiketta.

#### **TAI**

Jos laitteessa on graafinen näyttö, paina Kopiointivalikko-painiketta, valitse nuolinäppäimillä Asetukset ja paina sitten OK-painiketta.

- **2.** Valitse nuolipainikkeilla Kopioi paperi ja paina sitten OK-painiketta.
- **3.** Valitse nuolipainikkeilla materiaalikoko ja paina sitten OK-painiketta.
- **4.** Valitse nuolipainikkeilla materiaalityyppi ja paina sitten OK-painiketta.
- **5.** Paina Kopioi-painiketta.

#### **Materiaalikoon oletusasetuksen muuttaminen**

- **1.** Paina laitteen ohjauspaneelissa Jakoavain-painiketta.
- **2.** Valitse nuolipainikkeilla **Järjestelmän asetukset** ja paina sitten OK-painiketta.
- **3.** Valitse nuolipainikkeilla **Paperiasetukset** ja paina sitten OK-painiketta.
- **4.** Valitse nuolipainikkeilla **Paperin oletuskoko** ja paina sitten OK-painiketta.
- **5.** Valitse nuolipainikkeilla materiaalikoko ja paina sitten OK-painiketta.
- **6.** Tallenna valinta painamalla OK-painiketta.

#### **Materiaalityypin oletusasetuksen muuttaminen**

- **1.** Paina laitteen ohjauspaneelissa Jakoavain-painiketta.
- **2.** Valitse nuolipainikkeilla Järjestelmän asetukset ja paina sitten OK-painiketta.
- **3.** Valitse nuolipainikkeilla **Paperiasetukset** ja paina sitten OK-painiketta.
- **4.** Valitse nuolipainikkeilla **Paperin oletustyyppi** ja paina sitten OK-painiketta.
- <span id="page-91-0"></span>**5.** Valitse nuolipainikkeilla materiaalityyppi ja paina sitten OK-painiketta.
- **6.** Tallenna valinta painamalla OK-painiketta.

## **Oletuskopiointiasetusten palauttaminen**

Kopiointiasetusten tehdasoletusasetukset voi palauttaa ohjauspaneelin avulla.

- **1.** Paina laitteen ohjauspaneelissa Jakoavain-painiketta.
- **2.** Valitse nuolipainikkeilla Kopioasetukset ja paina sitten OK-painiketta.
- **3.** Valitse nuolipainikkeilla **Palauta oletukset** ja paina sitten OK-painiketta.

## **Kirjan kopioiminen (vain valokuvakorttimalleissa)**

**1.** Nosta kansi ja aseta kirja tasoskanneriin siten, että kopioitava sivu sijoittuu lasin oikeaan alakulmaan.

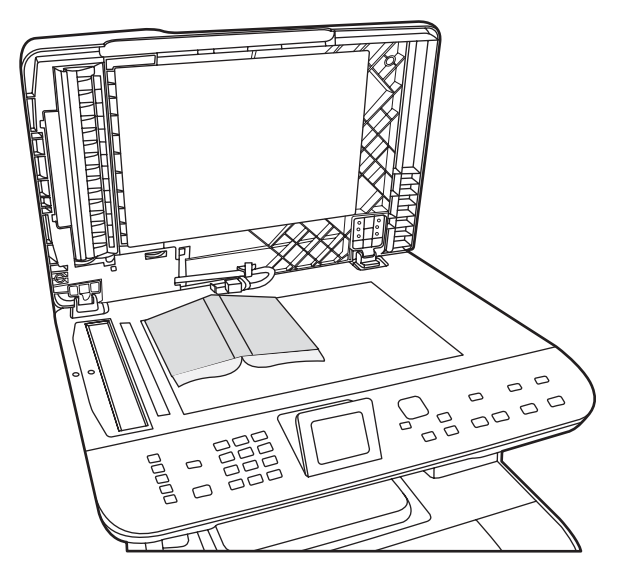

**2.** Sulje kansi varovasti.

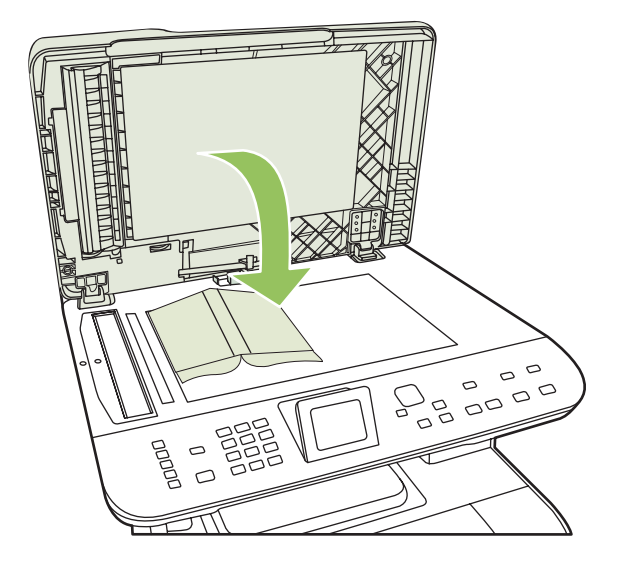

<span id="page-92-0"></span>**3.** Paina kantta kevyesti, jotta kirja painuu tasoskannerin pintaan.

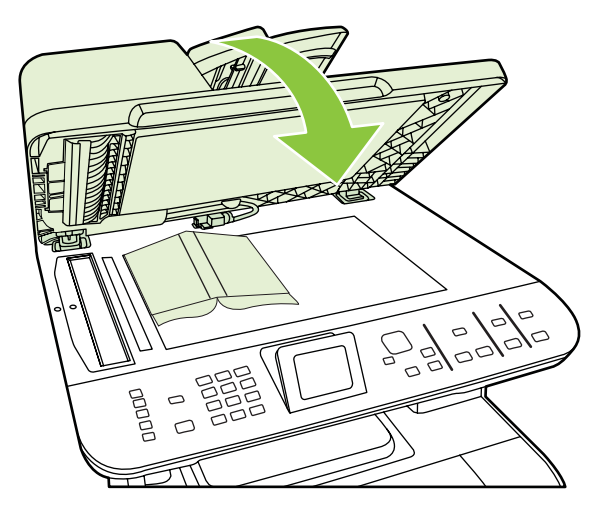

- **VAROITUS:** Tasoskannerin kannen painaminen liian kovasti saattaa rikkoa kannen saranat.
- **4.** Paina KopioiMusta- tai KopioiVärillinen -painiketta.

## **Valokuvien kopioiminen**

- **FUOMAUTUS:** Valokuvat on kopioitava tasoskannerilla eikä automaattisen asiakirjansyöttölaitteen avulla.
	- **1.** Aseta valokuva tasoskannerille kuvapuoli alaspäin skannerin kuvakkeen ilmaisemaan kulmaan.

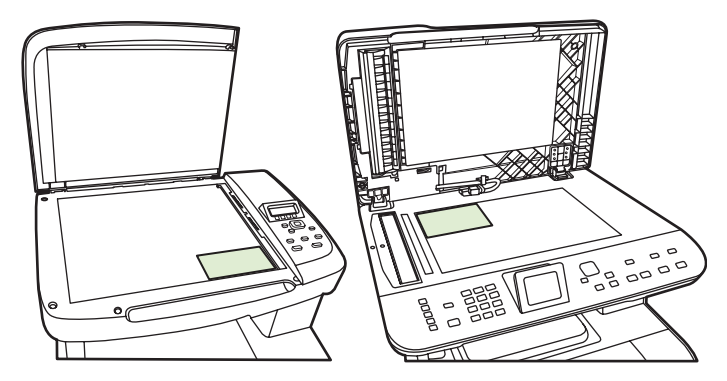

- **2.** Sulje kansi varovasti.
- **3.** Säädä laitteen kopiointilaatuasetus haluamallesi tasolle valokuvatulostusta varten.
- **4.** Paina Kopioi -painiketta.

## <span id="page-93-0"></span>**Erikokoisten alkuperäisasiakirjojen kopioiminen**

Erikokoiset alkuperäisasiakirjat on kopioitava tasoskannerilla. Älä käytä automaattista asiakirjansyöttölaitetta.

## **Kaksipuoliset kopiointityöt**

## **Kaksipuolisten asiakirjojen manuaalinen kopioiminen**

#### **Monisivuisen tasokopion asetuksen määrittäminen**

Monisivuisen tasokopion asetukseksi on määritettävä **Käytössä**, jotta laite tulostaa kaksipuolisia kopioita tasoskannerista.

- **1.** Paina laitteen ohjauspaneelissa Jakoavain-painiketta.
- **2.** Valitse nuolipainikkeilla **Kopioasetukset** ja paina sitten OK-painiketta.
- **3.** Valitse **Oletusmonisivu** painamalla OK-painiketta.
- **4.** Valitse nuolipainikkeilla **Käytössä** tai **Ei käytössä**.
- **5.** Tallenna valinta painamalla OK-painiketta.
- **HUOMAUTUS:** Automaattisen lajittelutoiminnon tehdasasetus on **Käytössä**.

Ohjauspaneelin Lajittele-merkkivalo palaa, kun lajittelu on käytössä.

#### **Kaksipuolisten asiakirjojen manuaalinen kopioiminen**

**1.** Aseta asiakirjan ensimmäinen sivu tasoskanneriin.

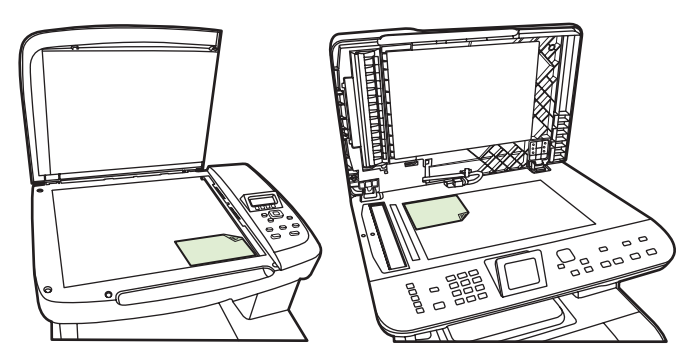

- **2.** Paina Kaksipuolinen tulostus -painiketta ja valitse sitten nuolipainikkeilla oikea asetus.
- **3.** Paina OK-painiketta ja sitten Kopioi -painiketta.
- **4.** Poista ensimmäinen sivu ja aseta toinen sivu tasoskanneriin.
- **5.** Paina OK-painiketta ja toista vaiheet alkuperäisasiakirjan muiden sivujen osalta.
- **6.** Kun kopiointityö on valmis, palauta laite valmiustilaan painamalla Kopioi -painiketta.

# **10 Värit Windows-ohjelmistoissa**

- [Värinhallinta](#page-95-0)
- [Värientäsmäys](#page-97-0)
- [Värien lisäkäyttö](#page-99-0)

## <span id="page-95-0"></span>**Värinhallinta**

Voit hallita värejä muuttamalla asetuksia tulostinohjaimen Väri-välilehdessä.

### **Automaattinen**

Värillisten asiakirjojen tulostuslaatu on yleensä paras mahdollinen silloin, kun väriasetuksiksi valitaan **Automaattinen**. **Automaattinen** värinsäätötoiminto optimoi asiakirjan kunkin elementin neutraalin harmaan värikäsittelyn, puolisävyt ja reunojen vahvistuksen. Lisätietoja on tulostinohjaimen onlineohjeissa.

**HUOMAUTUS: Automaattinen** on oletusasetus, ja sitä suositellaan kaikkien väriasiakirjojen tulostukseen.

### **Harmaasävytulostus**

Valitse tulostinohjaimen **Harmaasävytulostus**-asetus, jos haluat tulostaa värillisen asiakirjan mustavalkoisena. Tästä vaihtoehdosta on hyötyä tulostettaessa asiakirjoja, jotka on tarkoitus valokopioida tai faksata.

Kun **Harmaasävytulostus** on valittu, laite käyttää mustavalkotilaa, joka vähentää värikasettien käyttöä.

### **Manuaalinen värinsäätö**

**Manuaalinen**-värinsäätöasetuksella voit säätää neutraalin harmaan värin käsittelyä, rastereita ja reunaviivojen korostusta tekstille, grafiikalle ja valokuville. Voit ottaa manuaaliset väriasetukset käyttöön valitsemalla **Väri**-välilehdestä **Manuaalinen** ja sitten **Asetukset**.

#### **Manuaaliset väriasetukset**

Manuaalisilla väriasetuksilla voit säätää **Neutraali harmaa**-, **Rasteri**- ja **Reunojen hallinta** -asetuksia tekstiä, grafiikkaa ja valokuvia varten.

#### **Taulukko 10-1 Manuaaliset väriasetukset**

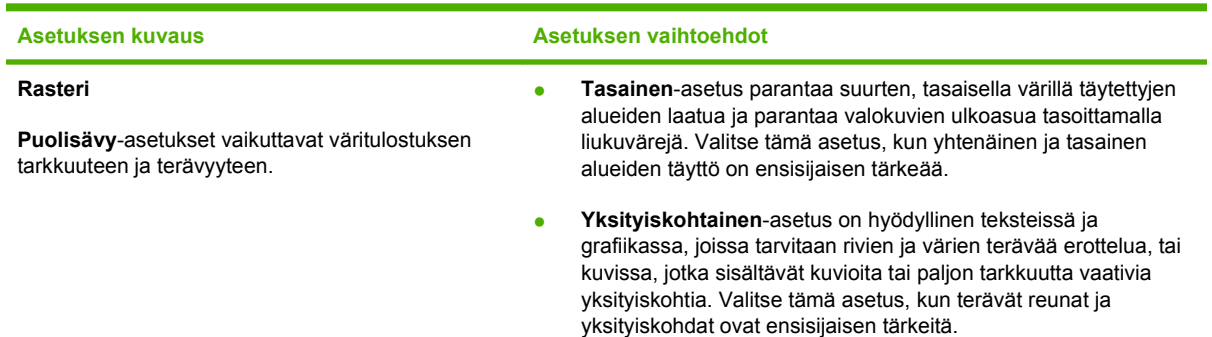

#### **Taulukko 10-1 Manuaaliset väriasetukset (jatkoa)**

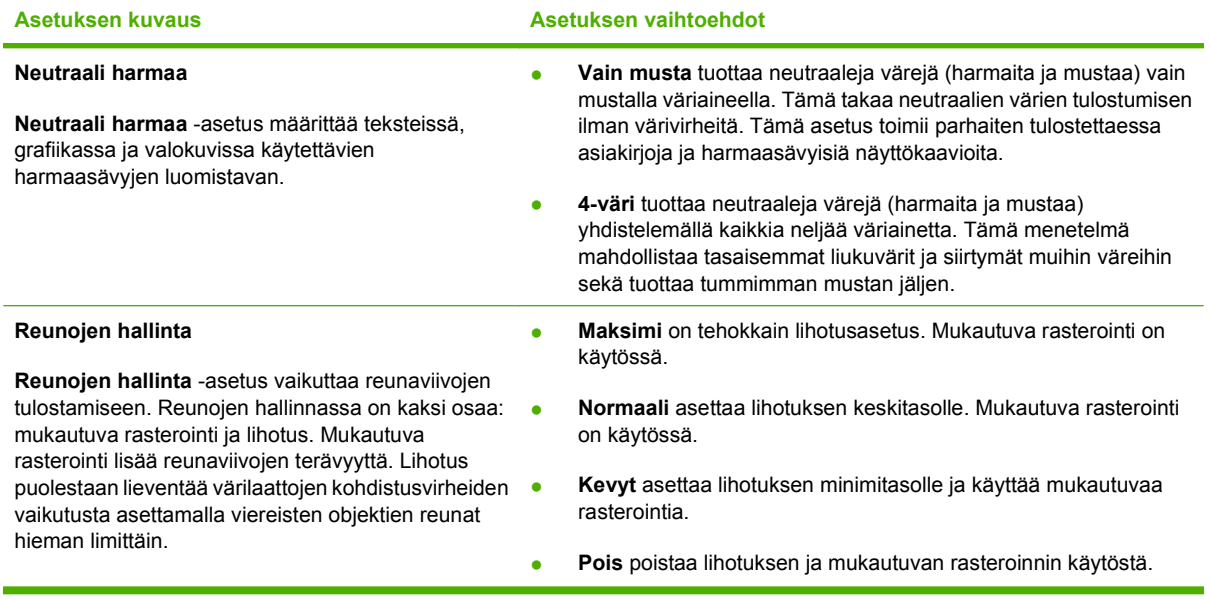

## **Väriteemat**

Väriteemojen avulla voit säätää koko sivun **RGB-väri**-asetuksia.

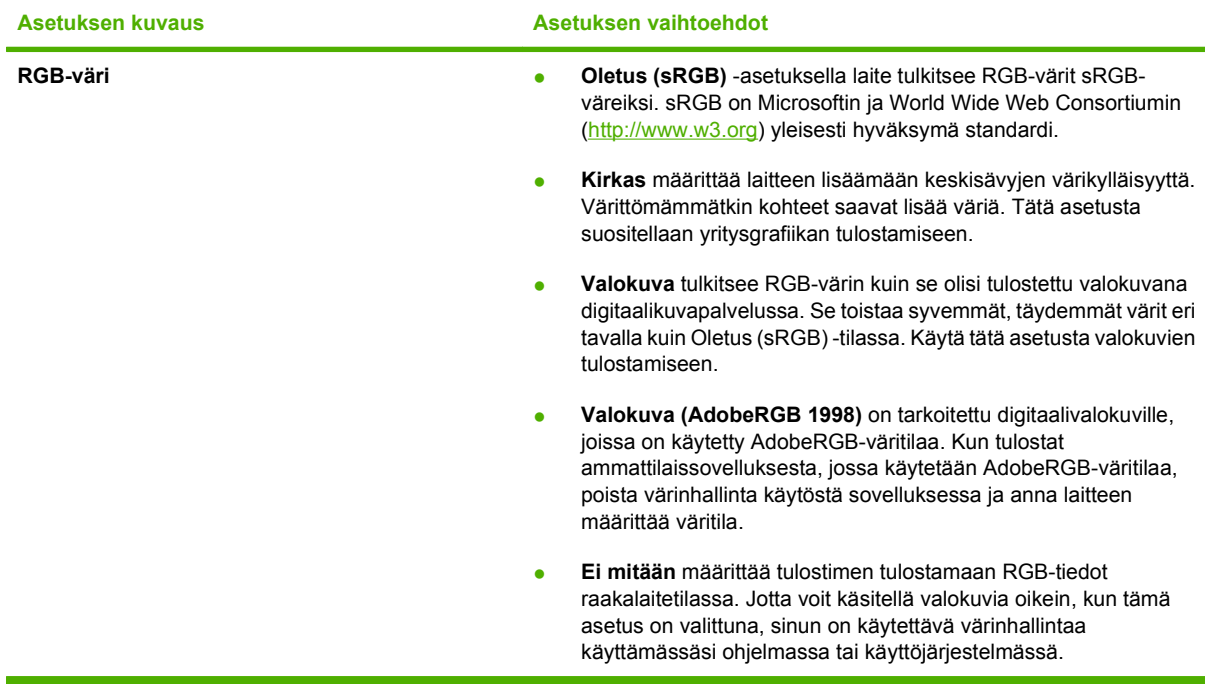

## <span id="page-97-0"></span>**Värientäsmäys**

Useimmiten paras tapa saada aikaan oikeat värit on tulostaa sRGB-värejä.

Tulosteen ja tietokoneen näytön värien täsmäyttäminen on monimutkaista, koska tulostimissa ja tietokoneiden näytöissä käytetään eri värinmuodostusmenetelmiä. Näytöt *esittävät* värit kirkkaina pikseleinä RGB-väriprosessia (punainen, vihreä, sininen) käyttäen, mutta tulostimet *tulostavat* värit käyttäen CMYK-prosessia (syaani, magenta, keltainen ja musta).

Tulostettujen värien vastaavuus näytön värien kanssa voi määräytyä eri seikkojen mukaan:

- tulostusmateriaali
- tulostimen pigmentit (esimerkiksi musteet tai väriaineet)
- tulostusmenetelmä (esimerkiksi mustesuihku-, paino- tai lasertekniikka)
- huoneen valaistus
- henkilöiden väliset värinhavaitsemiserot
- sovellusohjelmat
- tulostinohjaimet
- käyttöjärjestelmät
- näytöt
- näyttökortit ja -ohjaimet
- käyttöympäristö (esimerkiksi kosteus).

Pidä yllä mainitut tekijät mielessä, jos näytössä olevat värit eivät täysin vastaa tulostuneita värejä.

### **Värien täsmäyttäminen Microsoft Officen Perusväripalettia käyttämällä**

HP ToolboxFX -ohjelmistolla voit tulostaa Microsoft Officen Perusväripaletin. Tästä paletista voit valita värit, joita haluat käyttää tulostetuissa asiakirjoissa. Se näyttää todelliset, tulostettavat värit, kun valitset nämä perusvärit jossain Microsoft Office -ohjelmassa.

- **1.** Valitse HP ToolboxFX -ohjelmistossa **Ohje**-kansio.
- **2.** Valitse **Väritulostustyökalut**-osasta **Tulosta perusvärit**.
- **3.** Säädä asiakirjan värejä, kunnes ne vastaavat tulostetusta väripaletista tehtyä värivalintaa.

### **Värien täsmäyttäminen HP:n perusvärien täsmäystyökalua käyttämällä**

HP:n perusvärien täsmäystyökalulla voit säätää tulosteiden spottivärejä. Voit esimerkiksi täsmätä yrityksen logon tulosteissa. Voit tallentaa uusia värimalleja tietyille asiakirjoille tai kaikille tulostetuille asiakirjoille ja käyttää niitä tai luoda useita värimalleja, joista voit valita sopivimman tarvittaessa.

Tämä ohjelmatyökalu on kaikkien tämän tuotteen käyttäjien käytettävissä. Ennen kuin voit käyttää työkalua, se on ladattava Webistä HP ToolboxFX -ohjelmalla tai tuotteen mukana tulleen CD-levyn ohjelmalla.

Voit ladata HP:n perusvärien täsmäystyökalun CD-levyn ohjelmalla toimimalla seuraavasti.

- **1.** Aseta CD-levy CD-asemaan. CD-levy käynnistyy automaattisesti.
- **2.** Valitse **Asenna lisää ohjelmia**.
- **3.** Valitse **HP:n perusvärien täsmäystyökalu**. Työkalu latautuu ja asentaa itsensä. Työpöydälle tulee näkyviin kuvake.

Voit ladata HP:n perusvärien täsmäystyökalun HP ToolboxFX -ohjelmalla toimimalla seuraavasti.

- **1.** Avaa HP ToolboxFX.
- **2.** Valitse **Ohje**-kansio.
- **3.** Valitse **Väritulostustyökalut**-osassa **Värien perustäsmäys**. Työkalu latautuu ja asentaa itsensä. Työpöydälle tulee näkyviin kuvake.

Kun HP:n perusvärien täsmäystyökalu on ladattu ja asennettu, se voidaan käynnistää työpöydän kuvakkeella tai HP ToolboxFX -ohjelmasta (napsauta **Ohje**-kansiota, valitse **Väritulostustyökalut** ja sitten **Värien perustäsmäys**). Työkalu opastaa värien valitsemisessa. Kaikki valitut värivastaavuudet tallentuvat väriteemaksi, joita voidaan käyttää tulevissa tulostustöissä.

### **Värien täsmäyttäminen Tarkastele mukautettuja värejä -toiminnolla**

Voit HP ToolboxFX -ohjelmaa käyttämällä tulostaa mukautetun väripaletin. Valitse **Väritulostustyökalut**-osasta **Tarkastele mukautettuja värejä**. Siirry haluamallesi värisivulle ja tulosta sivu. Muuta asiakirjan värit paletin värejä vastaaviksi kirjoittamalla ohjelman mukautetussa värivalikossa olevat punaisen, sinisen ja vihreän värin arvot.

## <span id="page-99-0"></span>**Värien lisäkäyttö**

Laitteessa on automaattisia väriominaisuuksia, joilla saavutetaan erinomaiset värit. Huolellisesti suunnitellut ja testatut väritaulukot takaavat, että kaikki tulostuskelpoiset värit ovat tasaisia ja täsmällisiä.

Lisäksi laite sisältää monipuolisia työkaluja kokeneiden ammattilaisten käyttöön.

## **HP ColorSphere -väriaine**

HP suunnittelee tulostusjärjestelmän (tulostin, tulostuskasetit, väriaine ja paperi) toimimaan yhdessä ja optimoimaan tulostuslaadun, laitteen luotettavuuden ja tuottavuuden. Aidot HP:n tulostuskasetit sisältävät HP ColorSphere -väriainetta, joka on täsmätty tulostinta varten siten, että se tuottaa upeita värejä. Siten saat ammattilaistasoisia asiakirjoja, jotka sisältävät terävää, selkeää tekstiä ja grafiikkaa sekä realistisia tulostettuja valokuvia.

HP ColorSphere -väriaine takaa tasaisen tulostuslaadun ja eloisat värit erilaisille papereille. Voit luottaa saavasi aina juuri sellaisia asiakirjoja kuin haluat. Lisäksi HP:n ammattilaistasoiset päivittäis- ja erikoistulostusmateriaalit (HP:n koko laaja paperivalikoima) tukevat työskentelyäsi.

### **HP ImageREt 3600**

ImageREt 3600 -tekniikka tuottaa väritulosteisiin 3600 dpi:n laserlaatuisen tarkkuuden monitasoisen tulostusprosessin avulla. Tässä prosessissa käytetään jopa neljää väriä yhteen pisteeseen ja säädellään väriaineen määrää alueella. ImageREt 3600 -tekniikkaa on kehitetty entisestään tätä laitetta varten. Esimerkiksi sieppaustekniikkaa, mustepisaran kohdistuksen hallintaa ja pisteiden värilaadun hallintaa on kehitetty edelleen. Näiden uusien tekniikoiden, HP:n monitasoisen tulostusprosessin ja 600 x 600 dpi:n suoritustarkkuuden ansiosta tulostin pystyy tuottamaan 3600 dpi:n laserlaatuisia väritulosteita, joissa on miljoonia tasaisia värejä.

### **Materiaalin valinta**

Parhaan väri- ja kuvalaadun saavuttamiseksi on tärkeää valita oikea materiaalityyppi sovelluksen tulostinvalikosta tai tulostinohjaimesta.

### **Väriasetukset**

Väriasetuksilla saadaan automaattisesti ihanteelliset väritulosteet. Näissä asetuksissa käytetään hyväksi kohteiden merkitsemistä, minkä ansiosta sivun eri kohteissa (tekstissä, grafiikassa ja valokuvissa) on käytössä ihanteelliset väri- ja puoliväriasetukset. Tulostinohjain määrää, mitä kohteita sivulla näkyy, ja se käyttää kullekin kohteelle parhaiten soveltuvia puoliväri- ja väriasetuksia.

Windows-tietokoneissa **Automaattinen-** ja **Manuaalinen**-väriasetukset ovat tulostinohjaimen **Väri**välilehdessä.

## **sRGB (standard red-green-blue)**

sRGB on maailmanlaajuisesti käytetty väristandardi, jonka HP ja Microsoft kehittivät yhteiseksi värinkuvauskieleksi näytöille, lukulaitteille (skannereille ja digitaalikameroille) sekä tulostuslaitteille (tulostimille ja piirtureille). Se on HP:n tuotteissa, Microsoftin käyttöjärjestelmissä, Internetissä ja useimmissa markkinoilla olevissa toimisto-ohjelmistoissa käytetty oletusväriavaruus. sRGB-standardia käytetään yleensä Windows-tietokoneen näytössä, ja se on myös teräväpiirtotelevision kohdistusnormi.

**E** HUOMAUTUS: Esimerkiksi käytettävä näytön tyyppi ja huoneen valaistus voivat vaikuttaa siihen, miltä värit näyttävät näytössä. Lisätietoja on kohdassa [Värientäsmäys sivulla 86](#page-97-0).

Adobe PhotoShop®-, CorelDRAW®- ja Microsoft Office -ohjelmien ja monien muiden sovellusten uusimmissa versioissa käytetään sRGB-värimallia. Koska sRGB on Microsoftin käyttöjärjestelmien oletusväriavaruus, sitä käytetään laajasti. Kun ohjelmat ja laitteet käyttävät sRGB-värimallia väritietojen vaihtamiseen, käyttäjät tavallisesti toteavat värivastaavuuden olevan aiempaa paremman.

sRGB-standardin avulla laitteen, tietokoneen näytön ja muiden lukulaitteiden (skannereiden ja digitaalikameroiden) värien sovittaminen sujuu automaattisesti ilman, että käyttäjän tarvitsee olla väriasiantuntija.

# **11 Skannaaminen**

- [Skannattavien alkuperäisasiakirjojen lisääminen](#page-103-0)
- [Skannaaminen](#page-105-0)
- [Skannausasetukset](#page-110-0)
- [Kirjan skannaaminen \(vain valokuvakorttimalleissa\)](#page-112-0)
- [Valokuvan skannaaminen](#page-114-0)

## <span id="page-103-0"></span>**Skannattavien alkuperäisasiakirjojen lisääminen**

#### **Automaattinen asiakirjansyöttölaite (faksi-/valokuvakorttimalli)**

- **E** HUOMAUTUS: Automaattisen asiakirjasyöttölaitteen enimmäiskapasiteetti on 50 arkkia 80 g/m<sup>2</sup>:n tulostusmateriaalia.
- **VAROITUS:** Älä käytä sellaisia alkuperäisiä asiakirjoja, joissa on korjausnauhaa, korjauslakkaa, paperiliittimiä tai niittejä. Muutoin laite voi vahingoittua. Älä myöskään aseta automaattiseen asiakirjansyöttölaitteeseen valokuvia tai pienikokoisia tai hauraita alkuperäisiä asiakirjoja. Skannaa tällaiset asiakirjat tasoskannerilta.
	- **1.** Aseta alkuperäisten asiakirjojen pino yläreuna edellä automaattisen asiakirjansyöttölaitteen syöttölokeroon niin, että pinon tulostettu puoli on ylöspäin ja ensimmäinen kopioitava sivu pinon ylimpänä.

Jos materiaalin pituus on suurempi kuin A4- tai Letter-kokoisen paperin pituus, vedä automaattisen asiakirjansyöttölaitteen syöttölokeron jatke ulos materiaalin tukemiseksi.

**2.** Liu'uta pino tulostettu puoli ylöspäin niin pitkälle automaattiseen asiakirjansyöttölaitteeseen kuin se menee.

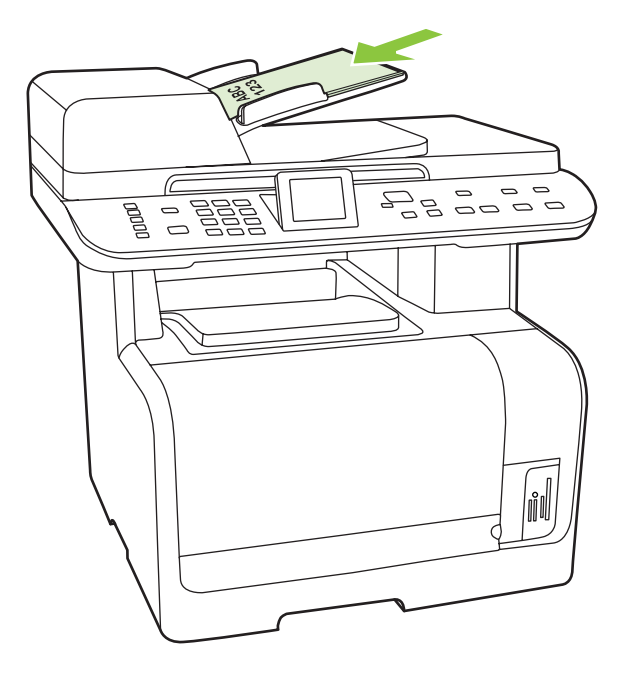

**Asiakirja ladattu** tulee ohjauspaneelin näyttöön.

**3.** Säädä materiaalinohjaimet materiaalipinoa vasten niin, etteivät ne estä paperin liikkumista.

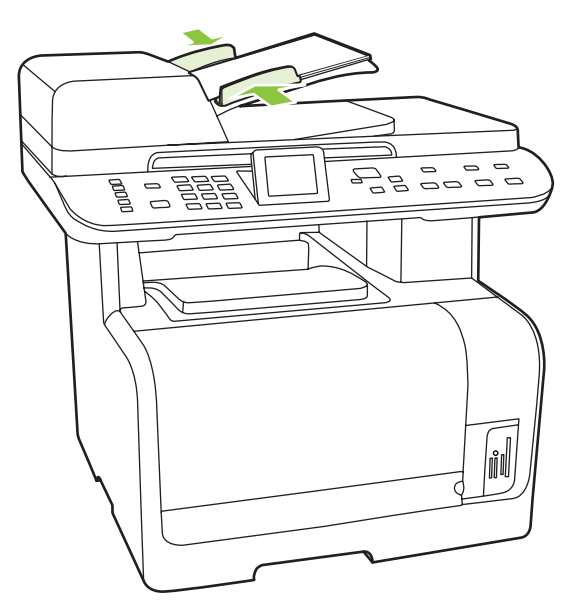

#### **Tasoskanneri**

- **FUOMAUTUS:** Tasoskannerissa käytettävän materiaalin enimmäiskoko on Letter/A4. Letter-kokoa suurempi materiaali on skannattava automaattisen asiakirjansyöttölaitteen avulla.
	- **1.** Varmista, ettei automaattisessa asiakirjansyöttölaitteessa ole tulostusmateriaalia.
	- **2.** Nosta tasoskannerin kansi ylös.
	- **3.** Aseta alkuperäinen asiakirja tasoskanneriin tekstipuoli alaspäin siten, että asiakirjan vasen yläkulma on skannerissa olevan symbolin osoittamassa kulmassa.

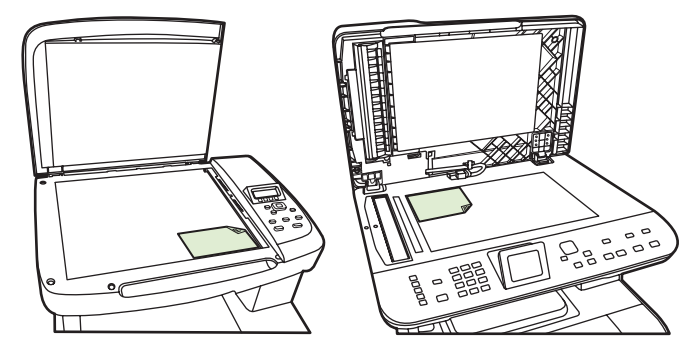

**4.** Sulje kansi varovasti.

## <span id="page-105-0"></span>**Skannaaminen**

### **Skannaustavat**

Skannaustyöt voidaan suorittaa seuraavin tavoin:

- skannaus tietokoneesta HP LaserJet Scan -ohjelman avulla (Windows)
- skannaus HP Director -ohjelman avulla (Macintosh), lisätietoja kohdassa [Skannaaminen](#page-52-0) [sivulla 41](#page-52-0)
- Skannaaminen laitteesta (faksi-/valokuvakorttimalli)
- Skannaus TWAIN-yhteensopivan tai Windows Imaging Applications (WIA) -yhteensopivan ohjelman avulla.
- **HUOMAUTUS:** Jos haluat käyttää optista tekstintunnistusohjelmistoa (OCR), asenna CD-levyllä oleva Readiris-ohjelma.

#### **Skannaaminen tietokoneesta**

- **1.** Käynnistä HP LaserJet Scan -ohjelma valitsemalla HP -ohjelmaryhmästä **Skannaa**.
- **E** HUOMAUTUS: HP LaserJet Scan -ohjelman voi käynnistää myös painamalla laitteen Skannaa -painiketta.
- **2.** Valitse haluamasi toiminto.
	- Valitse kohde, jos haluat käynnistää skannauksen heti.
	- Valitse **Pyydä ensin asetukset ja skannaa sitten**, jos haluat määrittää lisäasetukset ennen skannauksen käynnistystä.
	- Valitse **Määritä laite**, jos haluat ohjelmoida Skannaa-valikko-painikkeen.
- **3.** Valitse **OK**.
- **FUOMAUTUS:** Valitse OK vasta, kun olet valinnut haluamasi toiminnon.

#### **Skannaaminen laitteesta (faksi-/valokuvakorttimalli)**

**HUOMAUTUS:** Skannaa-valikko-painikkeen käyttö edellyttää suositeltavaa asennusta ja sitä, että painikkeen kohteet on määritetty. Katso kohtaa [Laitteen Skannaa-valikko-painikkeen määrittäminen](#page-106-0) [sivulla 95.](#page-106-0)

Jotta Skannaa-painiketta voi käyttää, laitteen on oltava kytkettynä tietokoneeseen USB-liitännän kautta.

Voit skannata suoraan laitteesta ohjauspaneelin skannauspainikkeilla. Skannaa kansioon (vain Windowsissa) tai sähköpostiin painamalla Skannaa- tai Skannausosoite-painiketta.

## <span id="page-106-0"></span>**Skannausosoite-toiminnon käyttäminen (faksi-/valokuvakorttimalli)**

- Laitteen ohjauspaneelin avulla voi skannata vain, jos koko ohjelmisto on asennettu. HP ToolboxFX -ohjelman on oltava käynnissä, jotta skannauksen voi käynnistää Skannaavalikko- tai Skannaa-painikkeella.
- Skannauksen laatu on paras mahdollinen, kun asetat alkuperäiset asiakirjat tasoskannerille automaattisen asiakirjansyöttölaitteen (ADF) syöttölokeron sijaan.
- Laitteeseen liitetyn tietokoneen tulee olla käynnissä.

#### **Laitteen Skannaa-valikko-painikkeen määrittäminen**

Ohjauspaneelin Skannaa-valikko-painiketta voi käyttää vasta, kun tarvittavat kohteet on määritetty. Ohjelmoi skannauksen kansio-, sähköposti- ja ohjelmakohteet HP LaserJet Scan -ohjelmassa.

#### **Kohteiden määrittäminen laitteesta**

- **1.** Valitse **Käynnistä**, **Ohjelmat** (Windows XP:ssä **Kaikki ohjelmat**) ja **HP**. Valitse sitten laitteen nimi, **Skannaa** ja **Asetukset**.
- **2.** Valitse **Muuta kohteet, jotka näkyvät all-in-one-laitteen ohjauspaneelissa**.
- **3.** Valintaikkunassa näkyy kolme laitteeseen valmiiksi määritettyä toimintoa:
	- Skannaa asiakirja ja liitä se sähköpostiin
	- Skannaa valokuva ja liitä se sähköpostiin
	- Skannaa valokuva ja tallenna se tiedostoksi.
- **4.** Voit siirtää kohteen valintaikkunassa olevien kohteiden joukkoon korostamalla kohteen ja napsauttamalla sitten nuolipainiketta. Siirrä kaikki kolme kohdetta samalla tavalla.
- **5.** Valitse **Päivitä**.

#### **Kohteiden lisääminen**

- **1.** Valitse **Käynnistä**, **Ohjelmat** (Windows XP:ssä **Kaikki ohjelmat**) ja **HP**. Valitse sitten laitteen nimi, **Skannaa** ja **Asetukset**.
- **2.** Valitse **Luo uusi kohde itse määritettäviä asetuksia käyttäen**.
- **3.** Tee jompikumpi seuraavista toimista:
	- Valitse **Tallenna tietokoneelle** ja valitse sitten **Seuraava**.
	- Valitse sähköpostia varten **Liitä uuteen sähköpostiin** ja valitse sitten **Seuraava**.
	- Valitse ohjelmia varten **Avaa toisessa sovelluksessa** ja valitse sitten **Seuraava**.
- **4.** Määritä laitteen kohde: anna tiedoston kohdenimi tai tarkista se. Nimeä oletuskohde ja valitse **Seuraava**.
- **5.** Valitse laatuasetus ja valitse sitten **Seuraava**.
- **6.** Tarkista valinnat ja valitse sitten **Tallenna**.

#### **Kohteiden poistaminen**

- **1.** Valitse jokin kohde **Määritä <Skannaa> luettelo all-in-one-laitetta varten** -kohdan **Käytettävissä olevat kohteet tässä tietokoneessa** -luettelosta ja valitse sitten **Poista**. Näyttöön tulee **Poista kohde** -valintaikkuna.
- **2.** Korosta poistettava kohde **Poista kohde** -valintaikkunasta ja valitse **Seuraava**. Näyttöön tulee **Vahvistus** -valintaikkuna.
- **3.** Poista kohde valitsemalla **Poista** tai valitse toinen kohde valitsemalla **Peruuta**.

#### **Skannaaminen tiedostoon, sähköpostiin tai ohjelmaan**

- **HUOMAUTUS:** Tämän toiminnon käyttö Windows-käyttöjärjestelmässä edellyttää sitä, että skannausasetuksissa on määritetty jokin skannauskohde. Katso kohtaa [Laitteen Skannaa-valikko](#page-106-0)[painikkeen määrittäminen sivulla 95](#page-106-0).
	- **1.** Aseta alkuperäiset skannattavat asiakirjat kuvapuoli ylöspäin automaattiseen asiakirjansyöttölaitteen (ADF) syöttölokeroon siten, että asiakirjan yläosa osoittaa eteenpäin. Säädä tulostusmateriaalin ohjaimet.

**TAI**

Nosta tasoskannerin kansi ja aseta skannattava alkuperäiskappale skannerin lasille skannattava puoli alaspäin niin, että sen kulma on skannerin kuvakkeen mukaisesti. Sulje kansi varovasti.

- **2.** Paina laitteen ohjauspaneelissa Skannaa-valikko-painiketta.
- **3.** Valitse tiedostokohde nuolipainikkeilla.
- **4.** Skannaa asiakirja tiedostoon painamalla Skannaa- tai OK-painiketta.
- **HUOMAUTUS:** Skannaaminen sähköpostiin on mahdollista sähköpostiohjelmissa, jotka tukevat MAPI (Messaging Application Programming Interface) -yhteyskäytäntöä. Monet yleiset sähköpostiohjelmat ovat MAPI-yhteensopivia. MAPI-yhteensopivuus selviää sähköpostiohjelman tukitiedoista.

#### **Skannaaminen muistikortille**

Tämän ominaisuuden avulla asiakirjan voi skannata ja tallentaa laitteeseen asetetulle muistikortille.

#### **Skannaustiedot**

Voit skannata käyttämällä automaattista asiakirjansyöttölaitetta ja tasoskanneria. Laite tarkistaa, onko automaattisessa asiakirjansyöttölaitteessa paperia. Jos siellä on paperia, skannauksessa käytetään automaattista asiakirjansyöttölaitetta. Muussa tapauksessa käytetään tasoskanneria. Kaksipuolinen skannaus ei ole käytössä käytettäessä tasoskanneria.

Oletusarvon mukaisessa 300 dpi:n skannauksessa käytetään seuraavia asetuksia:

- Tarkkuus: 300 dpi
- $\bullet$  Leveys: 2 550
- Korkeus: 3 500
- Laatu: ImagePipeNormalQuality
- Pakkaus: JPEG-pakkaus
#### **Kuvatiedoston tiedot**

Skannattu tiedosto tallennetaan JPG-kuvana. Kustakin skannatusta sivusta luodaan erillinen tiedosto.

Skannatut kuvat tallennetaan muistikortin pääkansiossa olevaan kansioon HP<mallinumero>.

Ensimmäisen skannatun tiedoston nimi on HP0001.jpg. Seuraavien tiedostojen numero kasvaa aina yhdellä.

Juuri luotuun tiedostoon linkitetty päiväys ja kellonaika vastaavat laitteen päiväystä ja kellonaikaa skannaushetkellä. Tämän takia päiväyksen ja kellonajan pitää olla asetettu oikein, jotta tiedoston päiväys ja kellonaika pitäisivät paikkansa.

Jos skannaus epäonnistuu jostakin syystä (automaattinen asiakirjansyöttölaite jumiutuu, skannaus peruutetaan jne.), osittainen tiedosto poistetaan muistikortilta. Jos muistikortti kuitenkin poistetaan tallentamisen aikana, osittainen tiedosto jää muistikortille.

#### **Virhetilanteet**

#### **Skannerin virheet**

Jos paperi jumiutuu automaattiseen asiakirjansyöttölaitteeseen, paperi poimitaan väärin automaattisesta asiakirjansyöttölaitteesta tai automaattisen asiakirjansyöttölaitteen luukku avataan skannaamisen aikana, skannaus kortille lopetetaan. Osittainen tiedosto poistetaan muistikortilta. Kaikki aikaisemmin skannatut sivut säilyvät muistikortilla.

#### **Skannauksen peruuttaminen**

Jos käyttäjä painaa Peruuta-painiketta kortille skannaamisen aikana, skannaus lopetetaan ja osittainen tiedosto poistetaan. Kaikki aikaisemmin skannatut sivut säilyvät muistikortilla.

#### **Muistikorttiin liittyvät virheet**

Jos muistikortti on vain luku -tyyppinen, laite ei pysty skannaamaan sille. Näyttöön tulee virhesanoma, kun muistikortille yritetään skannata. Poista muistikortin lukitus, jotta voit skannata sille.

Jos muistikortti poistetaan skannaamisen aikana, skannaus lopetetaan. Muistikortille voi jäädä osittainen tiedosto.

Jos muistikortti on viallinen, skannaus lopetetaan ja näyttöön tulee virhesanoma. Voit jatkaa skannaamista asettamalla laitteeseen kelvollisen muistikortin.

Jos muistikortti on täysi, skannaus lopetetaan ja näyttöön tulee virhesanoma. Voit jatkaa skannaamista poistamalla tiedostoja muistikortilta tai asettamalla laitteeseen muistikortin, jolla on riittävästi vapaata tilaa.

Jos valokuvapaikat on poistettu käytöstä, skannaus lopetetaan ja näyttöön tulee virhesanoma. Voit jatkaa skannaamista ottamalla valokuvapaikat käyttöön.

Jos laitteessa ei ole muistikorttia yritettäessä skannata, näyttöön tulee virhesanoma. Voit jatkaa skannaamista asettamalla laitteeseen muistikortin.

### **Skannaaminen HP:n skannausohjelman avulla**

Aloita kuvien, asiakirjojen ja filmien skannaaminen käyttämällä HP:n skannausohjelmaa. Voit halutessasi esikatsella skannattuja kuvia tai asiakirjasivuja HP:n skannausohjelman ikkunassa ja määrittää sitten haluamasi koko- ja tehosteasetuksia.

Skannauksen perustoimet:

- **1.** Aseta alkuperäiskappale laitteeseen. Sijoita alkuperäiskappale paikalleen laitteen kuvakkeiden mukaan.
- **HUOMAUTUS:** Jos haluat käyttää automaattista asiakirjansyöttölaitteeseen, aseta alkuperäiset asiakirjat siihen ennen skannauksen aloittamista. Muussa tapauksessa skannaamisessa käytetään tasoskanneria.
- **2.** Valitse **HP Color LaserJet CM1312 MFP Series** HP Solution Center -ohjelmassa.
- **3.** Valitse skannattavan alkuperäiskappaleen tyyppiä vastaava skannauspainike. Näyttöön tulee **Skannataan kohteesta** -valintaikkuna.
- **4.** Valitse skannauspikakuvake, joka vastaa skannattavan alkuperäiskappaleen tyyppiä ja haluamaasi skannauskohdetta.
- **5.** Valitse **Skannaa**. Jos HP:n skannausohjelman ikkuna tulee näyttöön, säädä kuvien asetuksia haluamallasi tavalla ja valitse sitten **Valmis**.

# **Skannauksen peruuttaminen**

Voit peruuttaa skannaustyön jotakin seuraavista vaihtoehdoista käyttämällä.

- Paina laitteen ohjauspaneelissa Peruuta-painiketta.
- Napsauta näytössä näkyvän valintaikkunan **Peruuta**-painiketta.

Jos peruutat kopiointityön, poista alkuperäinen asiakirja tasoskannerilta tai automaattisesta asiakirjansyöttölaitteesta (ADF).

# **Skannausasetukset**

# **Skannauksen tiedostomuoto**

Skannatun asiakirjan tai valokuvan tiedostomuoto riippuu skannaustyypistä ja skannattavasta kohteesta.

- Tietokoneeseen skannattu asiakirja tai valokuva tallentuu TIF-tiedostona.
- Sähköpostiin skannattu asiakirja tallentuu PDF-tiedostona.
- Sähköpostiin skannattu valokuva tallentuu JPEG-tiedostona.

**E** HUOMAUTUS: Skannausohjelmaa käytettäessä voidaan valita eri tiedostotyyppejä.

# **Skannerin tarkkuus- ja väriasetukset**

Jos tulostat skannattua kuvaa ja laatu ei täytä odotuksiasi, olet saattanut valita skanneriohjelmasta tarkkuus- tai väriasetukset, jotka eivät vastaa tarpeitasi. Tarkkuus ja väri vaikuttavat skannattujen kuvien laatuun:

- kuvan selkeyteen
- värirajojen liukumiin (pehmeä tai karkea)
- skannausaikaan
- tiedostokokoon.

Skannauksen tarkkuus mitataan kuvapisteinä tuumaa kohden (ppi).

**HUOMAUTUS:** Skannauksen ppi-tarkkuus ei vastaa tulostuksen dpi (pistettä tuumalla) -tarkkuutta.

Väri, harmaasävy ja mustavalkoinen määrittävät käytettävissä olevien värien lukumäärän. Voit säätää skannerin koneiston tarkkuuden jopa 1 200 ppi:hin. Ohjelma voi parantaa tarkkuutta 19 200 ppi:hin. Voit asettaa värit ja harmaasävyt seuraavasti: 1-bittinen (mustavalkoinen), 8-bittinen (256 harmaasävy- tai väritasoa) tai 24-bittiä (true color).

Tarkkuutta ja värivaihtoja selventävä taulukko luetteloi joitakin yksinkertaisia ohjeita, joiden avulla voit saavuttaa skannaukseen liittyvät tavoitteesi.

**HUOMAUTUS:** Jos kuvalle määritetään suuri tarkkuus ja paljon värejä, tiedoston koko voi kasvaa hyvin suureksi. Tällöin kuva vie runsaasti kiintolevytilaa ja hidastaa skannausta. Ennen tarkkuuden ja väriasetuksien määrittämistä on syytä päättää skannerin käyttötapa.

**HUOMAUTUS:** Paras tarkkuus väri- ja harmaasävykuvien tapauksessa saadaan aikaan käyttämällä tasoskanneria automaattisen asiakirjansyöttölaitteen sijaan (ADF).

# **Tarkkuus- ja väriohjeet**

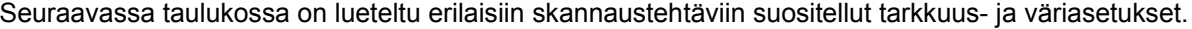

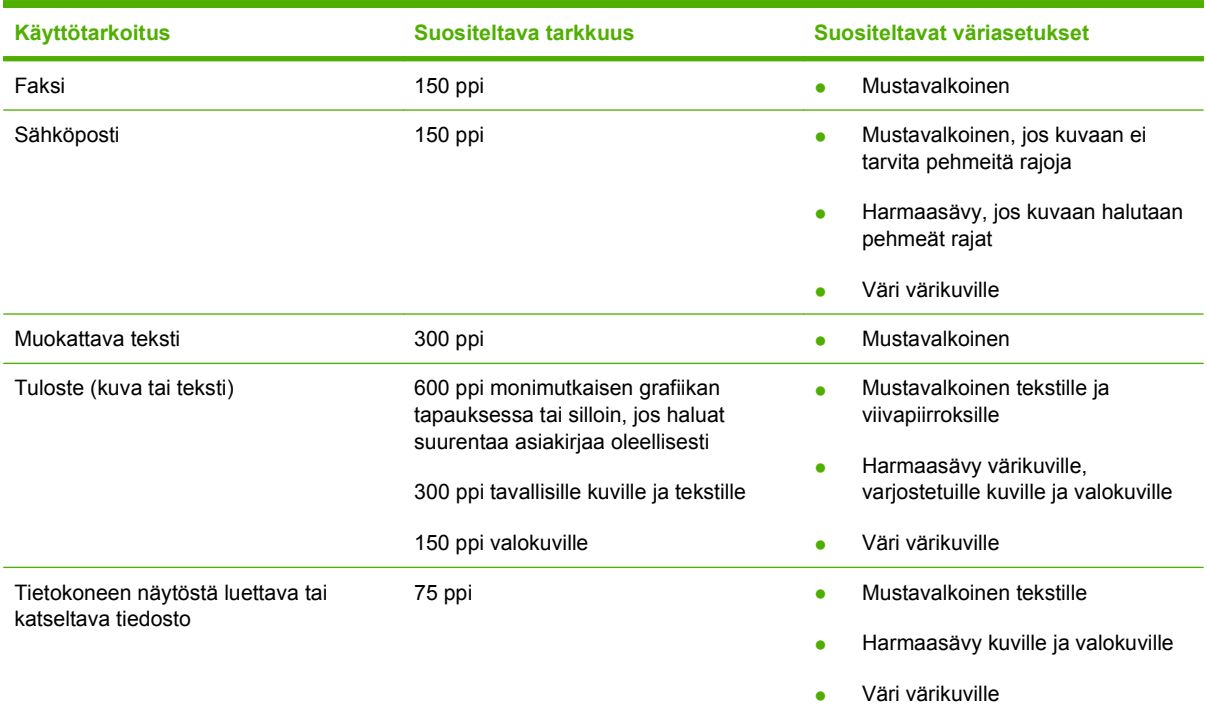

# **Värillinen**

Voit asettaa väriarvot seuraavalla tavalla skannatessasi.

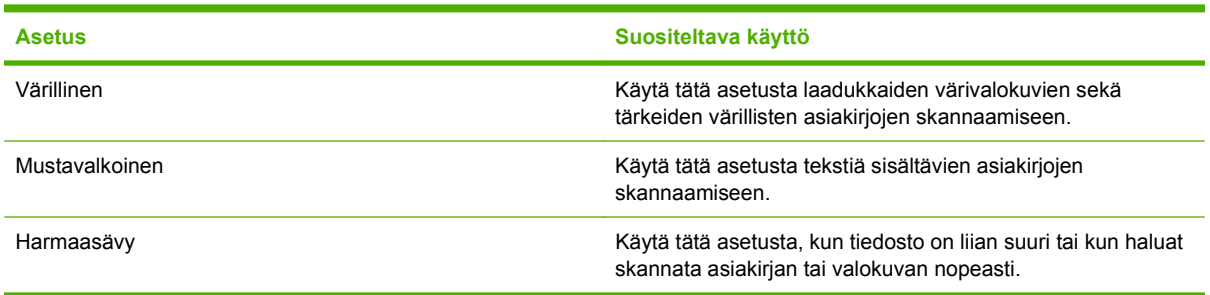

# **Skannauslaatu**

Jos skannerin lasilla on sormenjälkiä, tahroja, hiuksia tai muuta likaa, laitteen toiminta hidastuu ja erikoistoimintojen (kuten sovitus sivulle ja kopiointi) tarkkuus kärsii. Voit parantaa kopioinnin ja skannauksen lopputulosta puhdistamalla lasin. Lisätietoja on kohdassa [Skannerin lasin puhdistaminen](#page-198-0) [sivulla 187](#page-198-0).

# **Kirjan skannaaminen (vain valokuvakorttimalleissa)**

**1.** Nosta kansi ja aseta kirja tasoskanneriin siten, että kopioitava sivu sijoittuu lasin oikeaan alakulmaan.

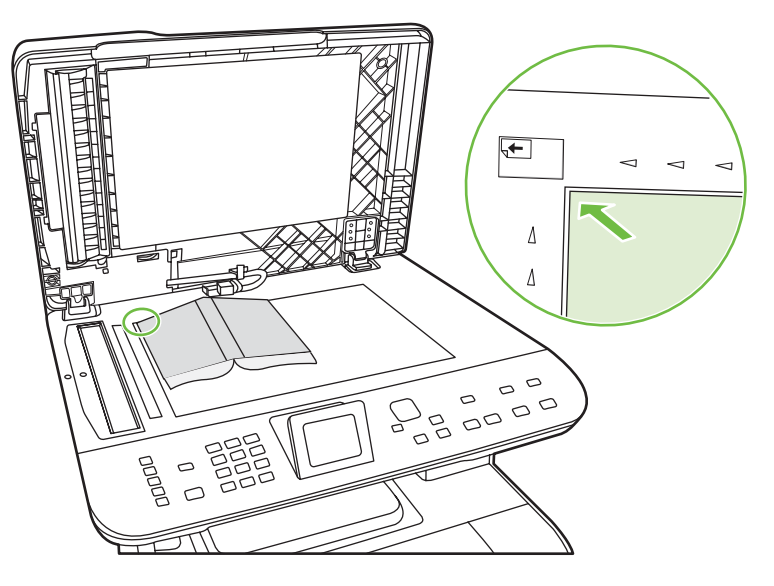

**2.** Sulje kansi varovasti.

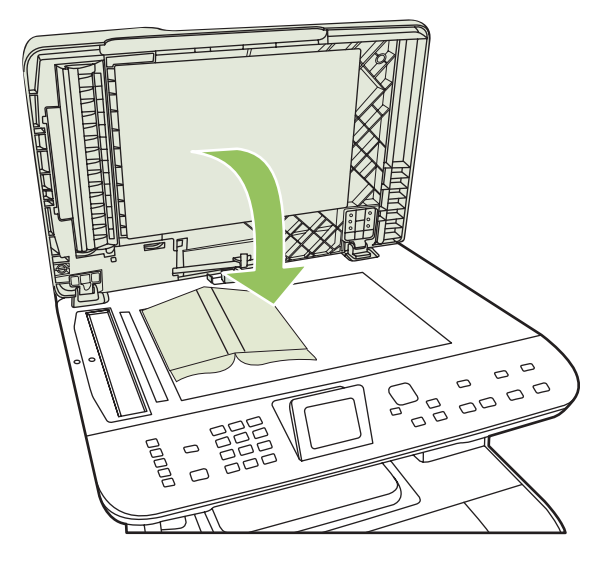

**3.** Paina kantta kevyesti, jotta kirja painuu tasoskannerin pintaan.

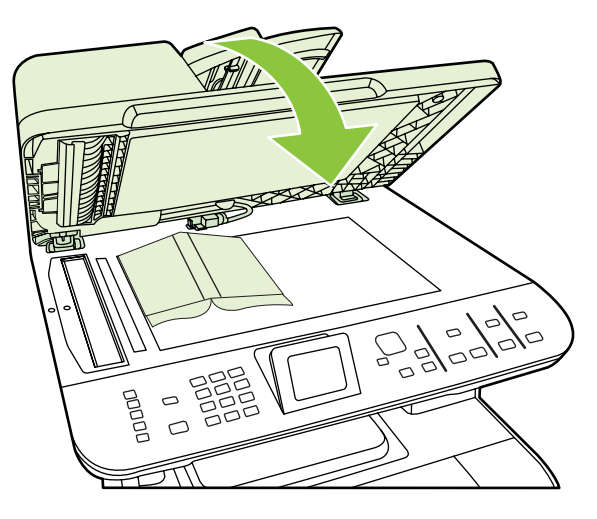

- **VAROITUS:** Tasoskannerin kannen painaminen liian kovasti saattaa rikkoa kannen saranat.
- **4.** Skannaa kirja haluamallasi tavalla.

# **Valokuvan skannaaminen**

**1.** Aseta valokuva tasoskannerille kuvapuoli alaspäin niin, että valokuvan kulma sijaitsee skannerin kuvakkeen mukaisesti.

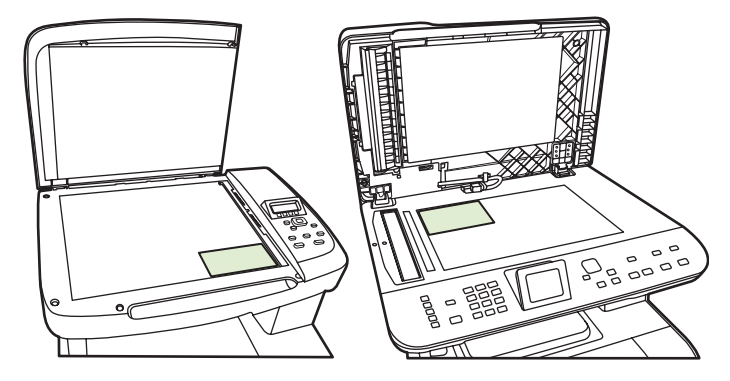

- **2.** Sulje kansi varovasti.
- **3.** Skannaa valokuva haluamallasi tavalla.

# **12 Faksi (vain faksimallit)**

- [Faksitoiminnot](#page-117-0)
- [Asentaminen](#page-118-0)
- [Faksiasetusten muuttaminen](#page-126-0)
- [Faksin käyttäminen](#page-136-0)
- [Faksiongelmien ratkaiseminen](#page-150-0)
- **HUOMAUTUS:** Monet tässä luvussa kuvatut toiminnot voidaan suorittaa myös ohjelmiston (HP ToolboxFX) tai sulautetun Web-palvelimen avulla. Jos haluat lisätietoja, katso kohtaa HP ToolboxFX tai [Sulautettu Web-palvelin sivulla 174.](#page-185-0)

Jos haluat tietoja laitteen ohjauspaneelin faksitoiminnoista, katso kohtaa [Ohjauspaneeli sivulla 7.](#page-18-0)

# <span id="page-117-0"></span>**Faksitoiminnot**

Tässä laitteessa on seuraavat faksitoiminnot, joita voi käyttää ohjauspaneelista tai laitteen ohjelmistosta:

- Ohjattu faksin asennus faksiasetusten helppoon määritykseen
- Tavallista paperia käyttävä analoginen faksi, 50 sivun automaattinen asiakirjansyöttölaite ja enintään 125 sivun tulostelokero
- 120 numeron puhelinluettelo ja 8 pikavalintaa ohjauspaneelista
- Automaattinen numeron uudelleenvalinta
- Enintään 400 faksisivun digitaalinen tallennus
- **•** Faksien edelleenlähetys
- **•** Faksien viivästetty lähetys.
- Soitto-ominaisuudet: vastausviiveen ja erottuvien soittoäänten asetukset (palvelu on hankittava paikalliselta puhelinyhtiöltä)
- Faksitietojen raportti.
- Roskafaksien esto.
- **•** Faksien tietoturva.
- Kahdeksan valmista kansisivumallia.

**HUOMAUTUS:** Luettelossa ei ole kaikkia ominaisuuksia. Joidenkin ominaisuuksien käyttäminen voi edellyttää laitteen ohjelmiston asentamista.

# <span id="page-118-0"></span>**Asentaminen**

# **Laitteen asentaminen ja kytkeminen**

# **Laitteen kytkeminen puhelinlinjaan**

Tämä laite on analoginen. HP suosittelee, että laitteelle varataan erillinen, analoginen puhelinlinja. Tietoja laitteen käyttämisestä muissa puhelinympäristöissä on kohdassa [Faksin käyttäminen DSL-,](#page-137-0) [PBX-, ISDN- tai VoIP-järjestelmässä sivulla 126](#page-137-0).

# **Lisälaitteiden kytkeminen**

Laitteessa on kaksi faksiporttia:

- linjalähtöportti ( $\vert$ , jonka kautta laite liitetään puhelinpistorasiaan
- puhelinportti ( $\mathbb{Z}$ ), jonka kautta lisälaitteet liitetään tähän laitteeseen.

Laitteen kanssa voidaan käyttää puhelimia kahdella tavalla:

- samaan puhelinlinjaan voidaan kytkeä toisessa paikassa sijaitseva sivupuhelin
- tähän laitteeseen tai tähän laitteeseen kytkettyyn toiseen laitteeseen voidaan kytkeä puhelin.

Kytke lisälaitteet seuraavaksi kuvatulla tavalla. Kunkin laitteen lähtöportti kytketään seuraavan laitteen tuloporttiin eli laitteet ketjutetaan toisiinsa. Jos et halua kytkeä tiettyä laitetta, ohita sen kytkeminen ja siirry seuraavaan laitteeseen.

**HUOMAUTUS:** Kytke puhelinlinjaan enintään kolme laitetta.

**HUOMAUTUS:** Tämä tuote ei tue puhepostin käyttöä.

- **1.** Irrota kaikkien niiden laitteiden virtajohto, jotka haluat kytkeä.
- **2.** Jos tätä laitetta ei ole vielä kytketty puhelinlinjaan, katso lisätietoja aloitusoppaasta ennen jatkamista. Laitteen tulisi olla jo kytkettynä puhelinpistokkeeseen.
- **3.** Poista muovinen suojus puhelinportista (jonka vieressä on puhelinkuvake).
- **4.** Liitä tietokoneen sisäinen tai ulkoinen modeemi kytkemällä puhelinjohdon toinen pää tämän laitteen puhelinporttiin ( $\mathbb{Z}$ ). Kytke puhelinjohdon toinen pää modeemin linjaporttiin.
	- **HUOMAUTUS:** Joissakin modeemeissa on toinen linjaportti, jonka voi kytkeä erilliseen äänipuhelinlinjaan. Jos käyttämässäsi modeemissa on kaksi linjaporttia, varmista modeemin käyttöoppaasta, että käytät kytkemisessä oikeaa linjaporttia.

**5.** Jos käytät soittajantunnistuslaitetta tai luottokortin lukulaitetta, kytke puhelinjohto edellisen laitteen puhelinporttiin. Kytke puhelinjohdon toinen pää soittajantunnistuslaitteen linjaporttiin.

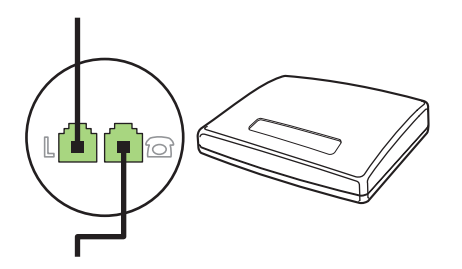

**6.** Kytke puhelinvastaaja kytkemällä puhelinjohto edellisen laitteen puhelinporttiin. Liitä puhelinjohdon toinen pää puhelinvastaajan linjaporttiin (TAM-porttiin).

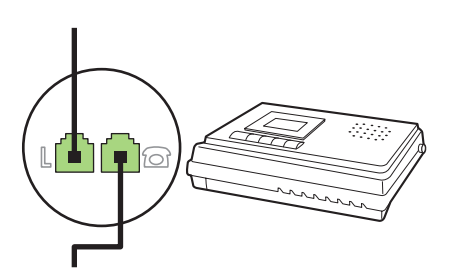

**7.** Kytke puhelin kytkemällä puhelinjohto edellisen laitteen puhelinporttiin. Liitä puhelinjohdon toinen pää puhelimen linjaporttiin (Faxtel-porttiin).

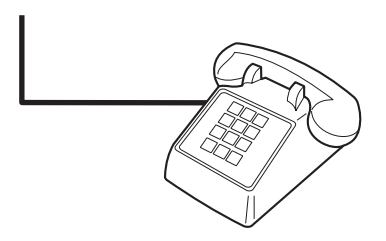

**8.** Kun lisälaitteet on kytketty, kytke kaikki laitteet virtalähteisiinsä.

#### **Puhelinvastaajan kanssa käytettävän faksin asentaminen**

- Määritä tuotteen vastausviiveasetukseen vähintään yksi soitto enemmän kuin puhelinvastaajaan.
- Jos puhelinvastaaja on liitetty samaan puhelinlinjaan, mutta eri liitäntään (esimerkiksi toisessa huoneessa), tämä voi vaikuttaa laitteen kykyyn vastaanottaa fakseja.

### **Erillisenä käytettävän faksin asentaminen**

- **1.** Poista laite pakkauksesta ja sijoita laite paikalleen.
- **2.** Aseta kellonaika, päivämäärä ja faksin otsikko. Lisätietoja on kohdassa [Faksin asetusten](#page-120-0) [määrittäminen sivulla 109](#page-120-0).
- **3.** Määritä laitteen ympäristö määrittämällä muut tarpeelliset asetukset.

# <span id="page-120-0"></span>**Ohjatun faksiasennustoiminnon suorittaminen tietokoneessa**

Jos ohjelmisto on asennettu, fakseja voi lähettää tietokoneesta. Jos faksin asennusta ei ole suoritettu loppuun ohjelmiston asennuksen aikana, sen voi suorittaa loppuun milloin tahansa ohjatun faksiasennustoiminnon avulla.

- **1.** Valitse **Käynnistys** ja valitse sitten **Ohjelmat**.
- **2.** Valitse **HP**, valitse laitteen nimi ja valitse sitten **Ohjattu HP-faksin asennus**.
- **3.** Määritä kellonaika, päivämäärä, faksin otsikko ja muut asetukset noudattamalla HP:n ohjatun faksiasennustoiminnon näyttöön tuomia ohjeita.

#### **Faksin asetusapuohjelman käyttäminen**

- **1.** Paina ohjauspaneelin Jakoavain-painiketta.
- **2.** Valitse nuolipainikkeilla **Faksin asetusapuohjelma** ja paina sitten OK-painiketta.
- **3.** Noudata näyttöön tulevia ohjeita ja valitse nuolipainikkeilla sopiva vastaus kuhunkin kysymykseen.

# **Faksin asetusten määrittäminen**

Laitteen faksiasetukset voi määrittää ohjauspaneelista, ohjelmistosta HP ToolboxFX tai sulautetusta Web-palvelimesta. Ensimmäisen käyttöönoton yhteydessä asetukset voi määrittää HP:n ohjatun faksiasennustoiminnon avulla.

Yhdysvalloissa ja useissa muissa maissa / useilla muilla alueilla päivämäärän, kellonajan ja muiden faksin ylätunnisteen tietojen määrittäminen faksiin on lakisääteistä.

### **Faksin kellonajan, päivämäärän ja otsikon asettaminen ohjauspaneelista**

Aseta kellonaika, päivämäärä ja faksin otsikko ohjauspaneelin avulla seuraavasti:

- **1.** Paina ohjauspaneelissa Jakoavain-painiketta.
- **2.** Valitse nuolipainikkeilla **Järjestelmän asetukset** ja paina sitten OK-painiketta.
- **3.** Valitse nuolipainikkeilla **Aika/pvm.**. Paina OK-painiketta.
- **4.** Määritä 12- tai 24-tuntinen kello nuolipainikkeilla ja paina sitten OK-painiketta.
- **5.** Anna nykyinen kellonaika kirjain- ja numeronäppäimillä tai nuolipainikkeilla.
- **6.** Toimi jommallakummalla seuraavista tavoista:
	- Jos määrität 12-tuntisen kellon, siirry neljännen merkin ohi nuolipainikkeella. Valitse aamupäivä (am) tai iltapäivä (pm) ylä- ja alanuolipainikkeilla. Paina OK-painiketta.
	- Jos määrität 24-tuntisen kellon, paina OK-painiketta.
- **7.** Anna nykyinen päivämäärä kirjain- ja numeronäppäimillä. Määritä kaksinumeroinen kuukausi, päivä ja vuosi. Paina OK-painiketta.

### **Faksin otsikon asettaminen ohjauspaneelista**

- **1.** Paina ohjauspaneelin Jakoavain-painiketta.
- **2.** Valitse nuolipainikkeilla **Faksin asetukset** ja paina sitten OK-painiketta.
- <span id="page-121-0"></span>**3.** Valitse nuolipainikkeilla **Perusasetukset** ja paina sitten OK-painiketta.
- **4.** Valitse nuolipainikkeilla **Faksin otsikko** ja paina sitten OK-painiketta.
- **5.** Anna faksinumerosi ja yrityksesi nimi tai ylätunniste kirjain- ja numeronäppäimillä ja paina sitten OK-painiketta.
	- **HUOMAUTUS:** Faksinumeron enimmäismerkkimäärä on 20 ja yrityksen nimen 25 merkkiä.

# **Tavallisten kirjainten käyttö faksin otsikossa**

Kun käytät ohjauspaneelia kirjoittaessasi nimesi ylätunnisteeseen tai kirjoittaessasi nimen lyhytvalintanäppäimeen tai pika- tai ryhmävalintaa varten, paina asianmukaista kirjain- tai numeronäppäintä, kunnes haluamasi kirjain tulee näyttöön. Valitse sitten kirjain ja siirry seuraavaan merkkipaikkaan painamalla >. Seuraavassa taulukossa on esitetty, mitkä kirjaimet ja numerot ovat kussakin näppäimessä.

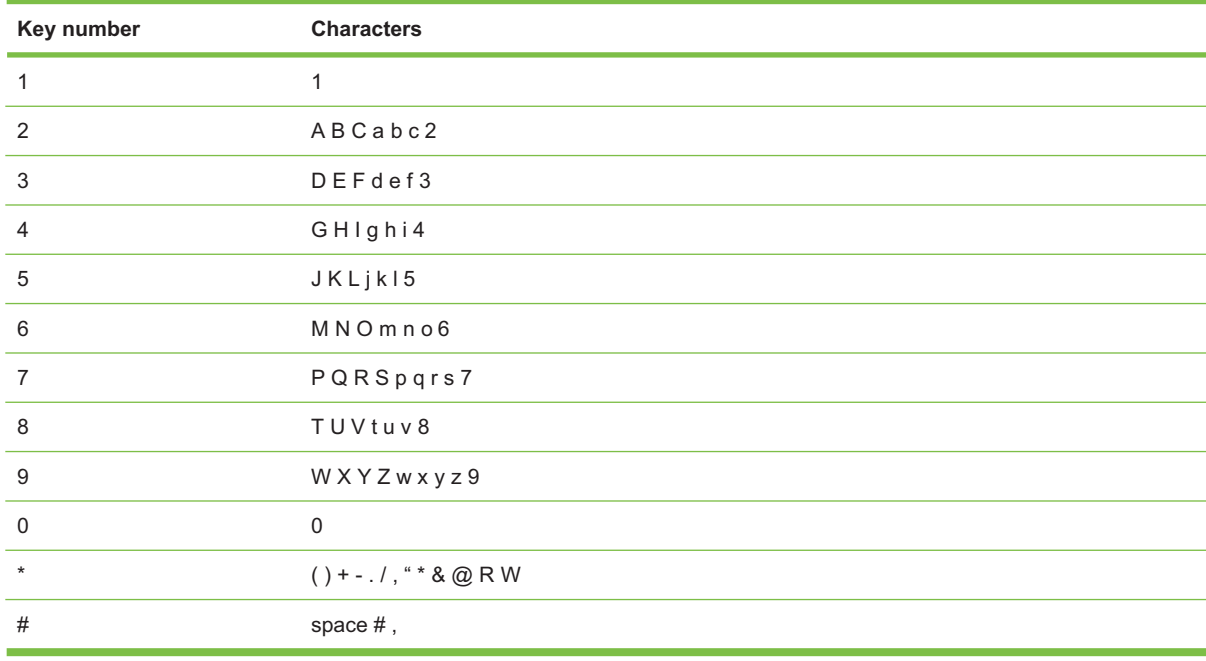

**E** HUOMAUTUS: Painamalla > voit siirtää kohdistinta ohjauspaneelissa, ja painamalla < voit poistaa merkkejä.

# **Puhelinluettelon hallinta**

Voit tallentaa usein tarvittavat faksinumerot tai faksinumeroryhmät pikavalinnoiksi tai ryhmävalinnoiksi.

Laitteen puhelinluettelossa on käytettävissä kaikkiaan 120 numeropaikkaa, joita voi käyttää pika- ja ryhmävalintoina. Jos esimerkiksi ohjelmoit 100 numeroa pikavalinnoiksi, jäljellä olevat 20 voidaan ohjelmoida ryhmävalinnoiksi.

**E** HUOMAUTUS: Pika- ja ryhmävalinnat on helpointa ohjelmoida ohjelmistossa (HP ToolboxFX) tai sulautetussa Web-palvelimessa. Jos haluat lisätietoja, katso kohtaa HP ToolboxFX tai [Sulautettu Web](#page-185-0)[palvelin sivulla 174.](#page-185-0)

# **Muiden ohjelmistojen puhelinluetteloiden tietojen käyttäminen**

**E** HUOMAUTUS: Ennen kuin toisessa ohjelmassa luodun puhelinluettelon voi tuoda, puhelinluettelo on vietävä ulos kyseisestä ohjelmasta sen vientitoiminnolla.

HP ToolboxFX voi tuoda yhteystiedot muiden sovellusohjelmistojen puhelinluetteloista. Seuraavassa taulukossa on esitetty, mitä ohjelmia HP ToolboxFX tukee.

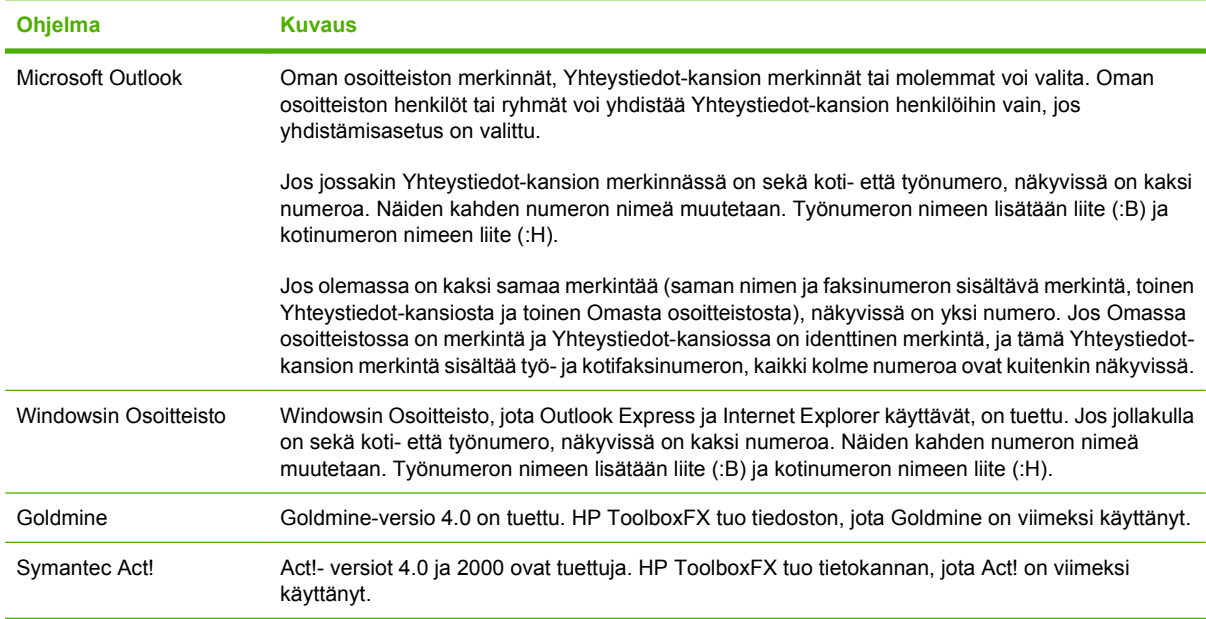

Tuo puhelinluettelo seuraavasti:

- **1.** Avaa HP ToolboxFX.
- **2.** Valitse **Faksi** ja valitse sitten **Faksipuhelinluettelo**.
- **3.** Siirry selaamalla ohjelman puhelinluettelon kohdalle ja valitse sitten **Tuo/vie puhelinluettelo**.
- **4.** Valitse **Tuo** ja valitse sitten **Seuraava**.

## **Puhelinluettelon poistaminen**

Kaikki laitteeseen ohjelmoidut pika- ja ryhmävalinnat voi poistaa.

**VAROITUS:** Kun pika- ja ryhmävalinnat on poistettu, niitä ei voi palauttaa.

- **1.** Paina ohjauspaneelissa Faksivalikko-painiketta.
- **2.** Valitse nuolipainikkeilla **Puhelinmuistio** ja paina sitten OK-painiketta.
- **3.** Valitse nuolipainikkeilla **Poista kaikki merkinnät** ja paina sitten OK-painiketta.
- **4.** Vahvista poisto painamalla OK-painiketta.

# <span id="page-123-0"></span>**Numeronvalinnan erikoissymbolit ja -asetukset**

Voit lisätä taukoja valitsemaasi faksinumeroon tai numeroon, jonka valitset tai ohjelmoit lyhytvalintanäppäimeksi tai pika- tai ryhmävalinnaksi. Taukoja tarvitaan yleensä silloin, kun valitaan ulkomaannumero tai luodaan yhteys ulkolinjaan.

- **Tauon lisääminen numeronvalintaan**: Paina # (Tauko) toistuvasti, kunnes ohjauspaneelin näytössä näkyy pilkku (**,**) sen merkkinä, että numeronvalinnan kyseisessä kohdassa on tauko. Kyseessä on 2 sekunnin pituinen tauko (3 sekuntia Ranskassa).
- **Tauon lisääminen valintaääneen**: Paina \* (Symbolit) toistuvasti, kunnes ohjauspaneelin näytössä näkyy **W** sen merkkinä, että laite odottaa valintaääntä ennen puhelinnumeron loppuosan valintaa.
- **Välikyselyn (hook flash) lisääminen**: Paina \*-painiketta (Symbolit) toistuvasti, kunnes **R** näkyy ohjauspaneelin näytössä, jos haluat laitteen suorittavan välikyselytoiminnon.

# **Pikavalintojen hallinta**

#### **Pikavalintojen luominen ja muokkaaminen**

Pikavalinnat 1 – 8 liittyvät myös vastaaviin ohjauspaneelin lyhytvalintanäppäimiin. Lyhytvalintanäppäimiä voi käyttää pika- tai ryhmävalintoina. Yhdessä faksinumerossa voi olla enintään 50 merkkiä.

**HUOMAUTUS:** Pääsy kaikkiin pikavalintoihin edellyttää Vaihto-painikkeen painamista. Pikavalintoja 5 - 8 voi käyttää painamalla ohjauspaneelin Vaihto-painiketta ja pikavalintaan liittyvää lyhytvalintanäppäintä.

Ohjelmoi pikavalinnat ohjauspaneelista seuraavasti:

- **1.** Paina ohjauspaneelissa Faksivalikko-painiketta.
- **2.** Valitse nuolipainikkeilla **Puhelinmuistio** ja paina sitten OK-painiketta.
- **3.** Valitse nuolipainikkeilla **Yksittäiset**. Paina OK-painiketta.
- **4.** Valitse **Lisää** painamalla OK-painiketta.
- **5.** Anna faksinumeron nimi kirjain- ja numeronäppäimillä. Paina kirjain- ja numeronäppäintä niin monta kertaa, että haluamasi merkki tulee näkyviin. (Merkkiluettelo on kohdassa [Tavallisten](#page-121-0) [kirjainten käyttö faksin otsikossa sivulla 110.](#page-121-0))
- **FUOMAUTUS:** Jos haluat lisätä välimerkin, paina tähtinäppäintä (\*), kunnes haluamasi merkki tulee näkyviin. Siirry sitten seuraavaan merkkipaikkaan painamalla >-näppäintä.
- **6.** Anna faksinumero kirjain- ja numeronäppäimillä. Kun numero valitaan numeronäppäimillä, tauot tai muut tarvittavat numerot, kuten maakoodit, keskuksen ulkovalintanumeroiden tunnuskoodit (tavallisesti 9 tai 0) tai kaukopuhelujen suuntanumerot, on myös annettava.
- **HUOMAUTUS:** Kun annat faksinumeroa ja haluat lisätä numeronvalintaan tauon, paina Keskeytä-painiketta, kunnes pilkku (**,**) tulee näkyviin. Jos haluat laitteen odottavan valintaääntä, paina \*-painiketta, kunnes **W** tulee näkyviin.
- **7.** Paina OK-painiketta.
- **8.** Tallenna tiedot painamalla OK-painiketta.
- **9.** Ohjelmoi muut tarvittavat pikavalinnat toistamalla vaiheita 1 10.

#### **Pikavalintojen poistaminen**

- **1.** Paina ohjauspaneelissa Faksivalikko-painiketta.
- **2.** Valitse nuolipainikkeilla **Puhelinmuistio** ja paina sitten OK-painiketta.
- **3.** Valitse nuolipainikkeilla **Poista merkintä** ja paina sitten OK-painiketta.
- **4.** Anna kirjain- ja numeronäppäimillä tai nuolipainikkeilla poistettavan pikavalinnan numero ja paina sitten OK-painiketta.

# **Ryhmävalintojen hallinta**

#### **Ryhmävalintojen luominen ja muokkaaminen**

- **1.** Määritä pikavalinta jokaiselle faksinumerolle, jonka haluat liittää ryhmään. (Ohjeet ovat kohdassa [Pikavalintojen luominen ja muokkaaminen sivulla 112](#page-123-0).)
- **2.** Paina ohjauspaneelissa Faksivalikko-painiketta.
- **3.** Valitse nuolipainikkeilla **Puhelinmuistio** ja paina sitten OK-painiketta.
- **4.** Valitse nuolipainikkeilla **Ryhmät** ja paina sitten OK-painiketta.
- **5.** Valitse kirjain- ja numeronäppäimillä numero, jonka haluat liittää tähän ryhmään, ja paina OKpainiketta. Numeron 1 – 8 valinta liittää ryhmän myös vastaavaan lyhytvalintanäppäimeen.
- **6.** Anna ryhmän nimi kirjain- ja numeronäppäimillä ja paina sitten OK-painiketta.
- **7.** Paina jotakin lyhytvalintanäppäintä ja vahvista lisäys painamalla uudelleen OK-painiketta. Toista tämä vaihe jokaisen ryhmään lisättävän jäsenen kohdalla.

**TAI**

Valitse merkintä ylä- ja alanuolipainikkeilla ja lisää se ryhmään painamallaOK-painiketta. Kun olet valmis, paina vielä kerran OK-painiketta.

- **8.** Kun olet valmis, paina OK-painiketta.
- **9.** Jos haluat määrittää lisää ryhmävalintoja, paina OK-painiketta ja toista sitten vaiheet 1 9.

#### **Numeron poistaminen ryhmävalinnasta**

- **1.** Paina ohjauspaneelissa Faksivalikko-painiketta.
- **2.** Valitse nuolipainikkeilla **Puhelinmuistio** ja paina sitten OK-painiketta.
- **3.** Yksittäisen merkinnän poistaminen:
	- **a.** Valitse nuolipainikkeilla **Poista merkintä** ja paina sitten OK-painiketta.
	- **b.** Valitse nuolipainikkeilla numero tai ryhmä, jonka haluat poistaa näytössä olevasta luettelosta.
	- **c.** Vahvista poisto painamalla OK-painiketta.
- **4.** Kaikkien merkintöjen poistaminen:
	- **a.** Valitse nuolipainikkeilla **Poista kaikki merkinnät** ja paina sitten OK-painiketta.
	- **b.** Vahvista poisto painamalla OK-painiketta.

**HUOMAUTUS:** Kun pikavalinta poistetaan, se poistetaan myös kaikista ryhmävalinnoista, joihin se on lisätty.

# **Faksin hakemisen asettaminen**

Jos joku muu käyttäjä on määrittänyt faksin hakemisen, voit pyytää, että faksi lähetetään käyttämääsi laitteeseen. (Toimintoa nimitetään myös toiseen laitteeseen kohdistettavaksi faksikyselyksi.).

- **1.** Paina ohjauspaneelissa Faksivalikko-painiketta.
- **2.** Valitse nuolipainikkeilla **Vastaanota** ja paina sitten OK-painiketta.
- **3.** Valitse nuolipainikkeilla **Faksin hakeminen** ja paina sitten OK-painiketta.
- **4.** Anna kirjain- ja numeronäppäimillä kyselyn kohteena oleva numero ja paina sitten OK-painiketta.

Faksilaite valitsee toisen faksilaitteen numeron ja pyytää faksia.

# <span id="page-126-0"></span>**Faksiasetusten muuttaminen**

# **Äänenvoimakkuuden asettaminen**

Faksin äänten äänenvoimakkuutta voi muuttaa ohjauspaneelista. Voit muuttaa seuraavia ääniä:

- saapuvan ja lähetettävän faksin äänet
- saapuvien faksien soittoääni.

Faksiäänten voimakkuuden tehdasasetus on **Hiljainen**.

# **Puhelinlinjan äänenvoimakkuuden määrittäminen**

Muuta faksiäänten äänenvoimakkuutta seuraavasti:

- **1.** Paina ohjauspaneelissa Jakoavain-painiketta.
- **2.** Valitse nuolipainikkeilla **Järjestelmän asetukset** ja paina sitten OK-painiketta.
- **3.** Valitse nuolipainikkeilla **Äänenvoimakkuus** ja paina sitten OK-painiketta.
- **4.** Valitse nuolipainikkeilla **Puhelinlinjan äänenvoim.** ja paina sitten OK-painiketta.
- **5.** Valitse nuolipainikkeilla **Ei käytössä**, **Hiljainen**, **Keskitaso** tai **Voimakas**.
- **6.** Tallenna valinta painamalla OK-painiketta.

## **Soittoäänen voimakkuuden asettaminen**

Kun laite vastaanottaa ensimmäisen puhelun, kuuluu soittoääni. Soittoäänen pituus määräytyy paikallisen puhelinyhtiön hälytysäänen pituuden mukaan. Soittoäänen voimakkuuden tehdasasetus on **Hiljainen**.

- **1.** Paina Jakoavain-painiketta.
- **2.** Valitse nuolipainikkeilla **Järjestelmän asetukset** ja paina sitten OK-painiketta.
- **3.** Valitse nuolipainikkeilla **Äänenvoimakkuus** ja paina sitten OK-painiketta.
- **4.** Valitse nuolipainikkeilla **Soittoäänen voimakkuus** ja paina sitten OK-painiketta.
- **5.** Valitse nuolipainikkeilla **Ei käytössä**, **Hiljainen**, **Keskitaso** tai **Voimakas**.
- **6.** Tallenna valinta painamalla OK-painiketta.

# **Faksien lähetysasetukset**

### **Puhelinnumeron etuliitteen asettaminen**

Soiton etuliite on numero tai numeroryhmä, joka lisätään automaattisesti jokaisen ohjauspaneelista tai ohjelmistosta annetun faksinumeron alkuun. Soiton etuliitteen enimmäismerkkimäärä on 50.

Oletusasetus on **Ei käytössä**. Voit ottaa tämän asetuksen käyttöön ja lisätä faksinumeroon etuliitteen esimerkiksi silloin, kun pääseminen ulos yrityksen sisäisestä puhelinjärjestelmästä edellyyttää numeron, esimerkiksi 9, valitsemista. Kun tämä asetus on käytössä, faksinumero voidaan silti valita ilman

etuliitettä valitsemalla numero manuaalisesti. Katso ohjeet kohdasta [Manuaalinen numeronvalinta](#page-141-0) [faksia lähetettäessä sivulla 130](#page-141-0).

- **1.** Paina ohjauspaneelissa Jakoavain-painiketta.
- **2.** Valitse nuolipainikkeilla **Faksin asetukset** ja paina sitten OK-painiketta.
- **3.** Valitse nuolipainikkeilla **Perusasetukset** ja paina sitten OK-painiketta.
- **4.** Valitse nuolipainikkeilla **Soiton etuliite** ja paina sitten OK-painiketta.
- **5.** Valitse nuolipainikkeilla **Käytössä** tai **Ei käytössä** ja paina sitten OK-painiketta.
- **6.** Jos valitsit **Käytössä**, anna etuliite kirjain- ja numeronäppäimillä, ja paina sitten OK-painiketta. Voit käyttää numeroita, taukoja ja valintasymboleja.

#### **Valintaäänen tunnistuksen asettaminen**

Tavallisesti laite aloittaa faksinumeron valinnan heti. Jos faksi ja puhelin on liitetty samaan linjaan, ota käyttöön valintaäänen tunnistuksen asetus. Näin laite ei lähetä faksia silloin, kun joku on puhelimessa.

Valintaäänen tunnistuksen tehdasasetus on **Käytössä** Ranskaa ja Unkaria varten ja **Ei käytössä** kaikkia muita maita/alueita varten.

- **1.** Paina ohjauspaneelissa Jakoavain-painiketta.
- **2.** Valitse nuolipainikkeilla **Faksin asetukset** ja paina sitten OK-painiketta.
- **3.** Valitse nuolipainikkeilla **Lisäasetukset** ja paina sitten OK-painiketta.
- **4.** Valitse nuolipainikkeilla **Tunnista valintaääni** ja paina sitten OK-painiketta.
- **5.** Valitse nuolipainikkeilla **Käytössä** tai **Ei käytössä** ja paina sitten OK-painiketta.

#### **Uudelleenvalinnan asettaminen**

Jos laite ei lähettänyt faksia, koska vastaanottava faksilaite ei vastannut tai oli varattu, laite yrittää valita numeron uudelleen. Uudelleenvalinta perustuu asetukseen, jonka mukaan laite valitsee numeron uudelleen, jos vastaanottava laite on varattu tai ei vastaa tai ilmenee tiedonsiirtovirhe. Ota nämä toiminnot käyttöön tai pois käytöstä tämän osan ohjeiden mukaan.

#### **Varatun numeron uudelleensoiton asettaminen**

Kun tämä asetus on käytössä, laite valitsee numeron automaattisesti uudelleen, jos numero on varattu. Varatun numeron uudelleensoittotoiminnon tehdasasetus on **Käytössä**.

- **1.** Paina ohjauspaneelissa Jakoavain-painiketta.
- **2.** Valitse nuolipainikkeilla **Faksin asetukset** ja paina sitten OK-painiketta.
- **3.** Valitse nuolipainikkeilla **Lisäasetukset** ja paina sitten OK-painiketta.
- **4.** Valitse nuolipainikkeilla **Varattu/uud.val.** ja paina sitten OK-painiketta.
- **5.** Valitse nuolipainikkeilla **Käytössä** tai **Ei käytössä** ja paina sitten OK-painiketta.

#### **Vastaamattoman numeron uudelleensoiton asettaminen**

Kun tämä asetus on käytössä, laite valitsee numeron automaattisesti uudelleen, jos vastaanottava laite ei vastaa. Vastaamattoman numeron uudelleensoittotoiminnon tehdasasetus on **Ei käytössä**.

- **1.** Paina ohjauspaneelissa Jakoavain-painiketta.
- **2.** Valitse nuolipainikkeilla **Faksin asetukset** ja paina sitten OK-painiketta.
- **3.** Valitse nuolipainikkeilla **Lisäasetukset** ja paina sitten OK-painiketta.
- **4.** Valitse nuolipainikkeilla **Uud.valinta, jos ei vastausta** ja paina sitten OK-painiketta.
- **5.** Valitse nuolipainikkeilla **Käytössä** tai **Ei käytössä** ja paina sitten OK-painiketta.

#### **Tiedonsiirtovirheen jälkeisen uudelleensoiton asettaminen**

Kun tämä asetus on käytössä, laite valitsee numeron automaattisesti uudelleen, jos ilmenee tiedonsiirtovirhe. Tiedonsiirtovirheen jälkeisen uudelleensoittotoiminnon tehdasasetus on **Käytössä**.

- **1.** Paina ohjauspaneelissa Jakoavain-painiketta.
- **2.** Valitse nuolipainikkeilla **Faksin asetukset** ja paina sitten OK-painiketta.
- **3.** Valitse nuolipainikkeilla **Lisäasetukset** ja paina sitten OK-painiketta.
- **4.** Valitse nuolipainikkeilla **Tied.siirtovirhe** ja paina sitten OK-painiketta.
- **5.** Valitse nuolipainikkeilla **Käytössä** tai **Ei käytössä** ja paina sitten OK-painiketta.

### **Vaaleuden/tummuuden ja tarkkuuden asettaminen**

#### **Vaaleuden/tummuuden (kontrastin) oletusasetuksen määrittäminen**

Kontrasti vaikuttaa lähetettävän faksin vaaleuteen ja tummuuteen.

Oletuskontrasti on se, jota tavallisesti käytetään lähetettävissä fakseissa. Oletusasetus on, että liukusäädin on keskellä.

- **1.** Paina ohjauspaneelissa Jakoavain-painiketta.
- **2.** Valitse nuolipainikkeilla **Faksin asetukset** ja paina sitten OK-painiketta.
- **3.** Valitse nuolipainikkeilla **Lisäasetukset** ja paina sitten OK-painiketta.
- **4.** Valitse nuolipainikkeilla **Oletus vaal./tumm.** ja paina sitten OK-painiketta.
- **5.** Säädä vaaleutta ja tummuutta siirtämällä liukusäädintä painikkeilla < ja >. Liukusäädintä vasemmalle siirrettäessä faksista tulee alkuperäistä asiakirjaa vaaleampi. Liukusäädintä oikealle siirrettäessä faksista tulee alkuperäistä asiakirjaa tummempi.
- **6.** Tallenna valinta painamalla OK-painiketta.

#### **Tarkkuuden asettaminen**

**HUOMAUTUS:** Tarkkuuden parantaminen suurentaa faksitiedoston kokoa. Suuret faksitiedostot pidentävät lähetysaikaa ja voivat aiheuttaa laitteen käytettävissä olevan muistin loppumisen.

Tarkkuuden tehdasasetus on **Tarkka**.

Voit muuttaa kaikkien faksitöiden oletustarkkuutta valitsemalla jonkin seuraavista vaihtoehdoista:

- Normaali: Tämä asetus tuottaa heikoimman laadun ja nopeimman siirtoajan.
- **Tarkka**: Tämä asetus tuottaa paremman tarkkuuden ja laadun kuin **Normaali**. Laatu riittää tavallisesti tekstiasiakirjoille.
- **Erittäin tarkka**: Tämä asetus sopii parhaiten asiakirjoille, joissa on sekä tekstiä että kuvia. Siirtonopeus on pienempi kuin **Tarkka**-asetusta käytettäessä, mutta suurempi kuin **Valokuva**asetusta käytettäessä.
- **Valokuva**: Tämä asetus tuottaa parhaan laadun, mutta pidentää siirtonopeutta huomattavasti.

#### **Oletustarkkuuden asettaminen**

- **1.** Paina ohjauspaneelissa Jakoavain-painiketta.
- **2.** Valitse nuolipainikkeilla **Faksin asetukset** ja paina sitten OK-painiketta.
- **3.** Valitse nuolipainikkeilla **Lisäasetukset** ja paina sitten OK-painiketta.
- **4.** Valitse nuolipainikkeilla **Faksin oletustarkkuus** ja paina sitten OK-painiketta.
- **5.** Muuta tarkkuusasetusta nuolipainikkeilla.
- **6.** Tallenna valinta painamalla OK-painiketta.

#### **Nykyisen faksityön tarkkuuden asettaminen**

- **1.** Paina ohjauspaneelissa Faksivalikko-painiketta.
- **2.** Valitse nuolipainikkeilla Lähetä ja paina sitten OK-painiketta.
- **3.** Valitse nuolipainikkeilla Faksin tarkkuus ja paina sitten OK-painiketta.
- **4.** Valitse nuolipainikkeilla haluamasi tarkkuusasetus.
- **5.** Tallenna valinta painamalla OK-painiketta.

# **Lasin oletuskoon asettaminen**

Tämä asetus määrittää, mitä paperikokoa tasoskanneri käyttää skannauksessa, kun faksi lähetetään skannerista. Tehdasasetus määräytyy laitteen ostomaan/-alueen mukaan.

- **1.** Paina ohjauspaneelissa Jakoavain-painiketta.
- **2.** Valitse nuolipainikkeilla **Faksin asetukset** ja paina sitten OK-painiketta.
- **3.** Valitse nuolipainikkeilla **Lisäasetukset** ja paina sitten OK-painiketta.
- **4.** Valitse nuolipainikkeilla **Oletuskoko (lasi)** ja paina sitten OK-painiketta.
- **5.** Valitse nuolipainikkeilla oikea paperikoon asetus: **A4** ja **Letter**.
- **6.** Tallenna valinta painamalla OK-painiketta.

# **Ääni- tai pulssivalinnan asettaminen**

Tällä toimenpiteellä laitteen voi asettaa käyttämään ääni- tai pulssivalintatilaa. Tehdasasetus on **Äänivalinta**. Muuta tätä asetusta vain, jos tiedät, ettei äänivalinta toimi käyttämässäsi puhelinlinjassa.

- **1.** Paina ohjauspaneelissa Jakoavain-painiketta.
- **2.** Valitse nuolipainikkeilla **Faksin asetukset** ja paina sitten OK-painiketta.
- **3.** Valitse nuolipainikkeilla **Lisäasetukset** ja paina sitten OK-painiketta.
- **4.** Valitse nuolipainikkeilla **Valintatila** ja paina sitten OK-painiketta.
- **5.** Valitse nuolipainikkeilla **Äänivalinta** tai **Pulssi** ja tallenna sitten valinta painamalla OK.

**FUOMAUTUS:** Pulssivalintaa ei voi käyttää kaikissa maissa / kaikilla alueilla.

## **Laskutuskoodien asettaminen**

Jos laskutuskooditoiminto on käytössä, käyttäjää pyydetään antamaan laskutuskoodi kutakin faksia varten. Jokainen lähetettävä faksi kasvattaa laskutuskoodin arvoa yhdellä. Tämä koskee kaikkia faksityyppejä, paitsi kyselyn tuloksena saatuja, edelleenlähetettyjä tai tietokoneesta ladattuja fakseja. Jokainen lähetetty määrittämättömän ryhmän faksi tai ryhmävalintafaksi kasvattaa laskutuskoodia yhdellä. Jos haluat tulostaa raportin, joka sisältää kunkin laskutuskoodin summan, katso kohtaa Laskutuskoodiraportin tulostaminen sivulla 119.

Laskutuskoodin tehdasasetus on **Ei käytössä**. Laskutuskoodi voi olla mikä tahansa luku väliltä 1 – 250.

#### **Laskutuskoodin asettaminen**

- **1.** Paina ohjauspaneelissa Jakoavain-painiketta.
- **2.** Valitse nuolipainikkeilla **Faksin asetukset** ja paina sitten OK-painiketta.
- **3.** Valitse nuolipainikkeilla **Lisäasetukset** ja paina sitten OK-painiketta.
- **4.** Valitse nuolipainikkeilla **Laskutuskoodit** ja paina sitten OK-painiketta.
- **5.** Valitse nuolipainikkeilla **Käytössä** tai **Ei käytössä** ja paina sitten OK-painiketta.

#### **Laskutuskoodien käyttäminen**

- **1.** Aseta asiakirja automaattisen asiakirjansyöttölaitteen syöttölokeroon tai tasoskanneriin.
- **2.** Anna ohjauspaneelista puhelinnumero manuaalisesti tai pika- tai ryhmävalinnan avulla.
- **3.** Paina Faksin lähettäminen-painiketta.
- **4.** Anna laskutuskoodi ja paina sitten Faksin lähettäminen-painiketta.

Faksi lähetetään ja tallennetaan laskutuskoodiraporttiin. Ohjeet laskutuskoodiraportin tulostamiseen ovat kohdassa Laskutuskoodiraportin tulostaminen sivulla 119.

#### **Laskutuskoodiraportin tulostaminen**

Laskutuskoodiraportti on tulostettava luettelo kaikista faksilaskutuskoodeista ja kullakin koodilla laskutetuista fakseista. Tämän luettelon käyttäminen edellyttää laskutuskoodiasetuksen ottamista käyttöön.

#### <span id="page-131-0"></span>**FUOMAUTUS:** Kun tämä raportti on tulostettu, kaikki laskutustiedot poistetaan.

- **1.** Paina ohjauspaneelissa Faksivalikko-painiketta.
- **2.** Valitse nuolipainikkeilla **Raportit** ja paina sitten OK-painiketta.
- **3.** Valitse nuolipainikkeilla **Laskutusraportti** ja paina sitten OK-painiketta. Laite poistuu valikkoasetuksista ja tulostaa raportin.

# **Faksien vastaanoton asetukset**

## **Vastausviiveen asettaminen tai muuttaminen**

Kun vastaustilaksi on asetettu **Automaattinen**, laitteen vastausviiveasetus määrää puhelimen soittokerrat, ennen kuin laite vastaa saapuvaan puheluun.

Jos laite on yhdistetty linjaan, joka voi vastaanottaa sekä faksi- että äänipuheluja (jaettu linja) ja jossa käytetään myös puhelinvastaajaa, voi olla tarpeen säätää vastausviiveasetusta. Laitteen vastausviiveen on oltava pidempi kuin puhelinvastaajan vastausviiveen Näin vastaaja ehtii vastata tulevaan puheluun ja nauhoittaa äänipuhelun viestin. Kun puhelinvastaaja vastaa puheluun, laite kuuntelee puhelua ja vastaa automaattisesti, jos se havaitsee faksiääniä.

Vastausviiveen oletusasetus on viisi soittoa (Yhdysvallat ja Kanada) tai kaksi soittoa (muut maat/alueet).

#### **Vastausviiveasetuksen käyttäminen**

Määritä käytettävä vastausviiveen asetus seuraavan taulukon mukaan.

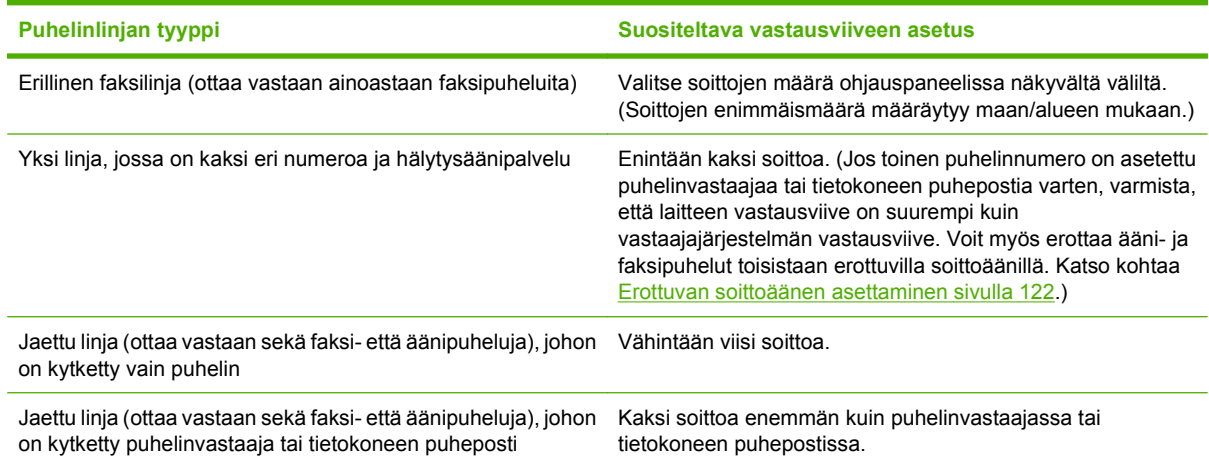

#### **Vastausviiveen asettaminen**

Aseta vastausviive tai muuta sitä seuraavasti:

- **1.** Paina ohjauspaneelissa Jakoavain-painiketta.
- **2.** Valitse nuolipainikkeilla **Faksin asetukset** ja paina sitten OK-painiketta.
- **3.** Valitse nuolipainikkeilla **Perusasetukset** ja paina sitten OK-painiketta.
- **4.** Valitse nuolipainikkeilla **Vastausviive** ja paina sitten OK-painiketta.
- **5.** Anna soittojen määrä kirjain- ja numeronäppäimillä tai ylä- ja alanuolipainikkeilla ja paina sitten OK-painiketta.

## **Vastaustilan asettaminen**

Valitse tilanteen mukaan laitteen vastaustilaksi **Automaattinen** tai **Manuaalinen**. Tehdasasetus on **Automaattinen**.

- **Automaattinen:** Tässä vastaustilassa laite vastaa tuleviin puheluihin määritetyn vastausviiveen jälkeen tai tunnistaessaan tietyt faksiäänet. Ohjeet soittojen määrän asettamiseen ovat kohdassa [Vastausviiveen asettaminen sivulla 120.](#page-131-0)
- **TAM:** Tässä vastaustilassa laitteen linjalähtöporttiin on kytketty puhelinvastaaja. Laite ei vastaa saapuviin puheluihin, mutta kuuntelee mahdollisia faksipuheluääniä, kun puhelinvastaaja on vastannut puheluun.
- **Faksi/puh:** Tässä vastaustilassa laite vastaa saapuvaan puheluun ja määrittää, onko puhelu äänivai faksipuhelu. Jos puhelu on faksipuhelu, laite vastaanottaa faksin. Jos puhelu on äänipuhelu, laite luo kuuluvan soittoäänen saapuvan äänipuhelun merkiksi, ja voit vastata puheluun sivupuhelimesta.
- **Manuaalinen:** Tässä vastaustilassa laite ei koskaan vastaa puheluihin. Faksin vastaanottaminen on käynnistettävä itse joko ohjauspaneelin Faksin lähettäminen -painikkeella tai valitsemalla linjaan yhdistetyllä puhelimella numero 1-2-3.

Aseta vastaustila tai muuta sitä seuraavasti:

- **1.** Paina ohjauspaneelissa Jakoavain-painiketta.
- **2.** Valitse nuolipainikkeilla **Faksin asetukset** ja paina sitten OK-painiketta.
- **3.** Valitse nuolipainikkeilla **Perusasetukset** ja paina sitten OK-painiketta.
- **4.** Valitse **Vastaustila** painamalla OK-painiketta.
- **5.** Valitse nuolipainikkeilla vastaustila ja paina sitten OK-painiketta.

Ohjauspaneelissa näkyy määrittämäsi vastaustila-asetus.

## **Faksin edelleenlähetyksen asettaminen**

Laitteen voi asettaa lähettämään tulevat faksit edelleen toiseen faksinumeroon. Kun faksi saapuu laitteeseen, se tallentuu laitteen muistiin. Sitten laite valitsee määritetyn faksinumeron ja lähettää faksin. Jos faksia ei voida edelleenlähettää virhetoiminnon (kuten varatun numeron) takia eikä toistuvasta uudelleenvalinnasta ole apua, laite tulostaa faksin.

Jos laitteen muisti loppuu faksia vastaanotettaessa, laite pysäyttää tulevan faksin ja lähettää edelleen vain muistiin tallennetut sivut.

Faksin edelleenlähetystä käytettäessä vastaustilan asetuksena on oltava **Automaattinen**.

- **1.** Paina ohjauspaneelissa Faksivalikko-painiketta.
- **2.** Valitse nuolipainikkeilla **Vastaanota** ja paina sitten OK-painiketta.
- **3.** Valitse nuolipainikkeilla **Eteenpäinlähetys** ja paina sitten OK-painiketta.
- <span id="page-133-0"></span>**4.** Valitse nuolipainikkeilla **Käytössä** tai **Ei käytössä** ja paina sitten OK-painiketta.
- **5.** Jos otat faksin edelleenlähetyksen käyttöön, anna kirjain- ja numeronäppäimillä faksinumero, johon haluat lähettää faksin, ja tallenna valinta painamalla sitten OK-painiketta.

### **Erottuvan soittoäänen asettaminen**

Jotkin paikalliset puhelinyhtiöt tarjoavat soittoäänipalvelun (esimerkiksi erottuvat soittoäänet). Tämä palvelu mahdollistaa sen, että yhteen linjaan voi liittyä vähintään kaksi puhelinnumeroa. Kullakin puhelinnumerolla on oma soittoäänensä, joten voit vastata äänipuheluihin ja antaa laitteen vastata faksipuheluihin.

Jos tilaat puhelinyhtiöltä soittoäänipalvelun, määritä laitteen asetukset siten, että laite vastaa oikeaan soittoääneen. Erilaisten soittoäänten käyttäminen ei ole tuettua kaikissa maissa / kaikilla alueilla. Pyydä puhelinyhtiöltä tietoja siitä, onko tämä palvelu käytettävissä laitteen käyttömaassa/-alueella.

#### **HUOMAUTUS:** Jos sinulla ei ole soittoäänipalvelua ja valitset soittoääniasetukseksi jonkin muun kuin oletusasetuksen **Kaikki soitot**, laite ei välttämättä ota vastaan fakseja.

Asetukset ovat seuraavat:

- Kaikki soitot: Laite vastaa kaikkiin puhelinlinjan kautta tuleviin puheluihin.
- **1**: Laite vastaa puheluihin, jotka tuottavat yhden soittoäänen.
- **2**: Laite vastaa puheluihin, jotka tuottavat kaksi soittoääntä.
- **3**: Laite vastaa puheluihin, jotka tuottavat kolme soittoääntä.
- **2&3 soittoään.**: Laite vastaa puheluihin, jotka tuottavat kaksi tai kolme soittoääntä.

Muuta puheluihin vastaamisen soittoääniä seuraavasti:

- **1.** Paina ohjauspaneelissa Jakoavain-painiketta.
- **2.** Valitse nuolipainikkeilla **Faksin asetukset** ja paina sitten OK-painiketta.
- **3.** Valitse nuolipainikkeilla **Perusasetukset** ja paina sitten OK-painiketta.
- **4.** Valitse nuolipainikkeilla **Erottuva soitto** ja paina sitten OK-painiketta.
- **5.** Valitse nuolipainikkeilla haluamasi soittoääni ja paina sitten OK-painiketta.
- **6.** Kun laitteen asennus on valmis, pyydä jotakuta lähettämään sinulle faksi ja varmista, että soittoääni toimii oikein.

## **Saapuvien faksien automaattisen pienennyksen käyttäminen**

Jos sovitus sivulle on käytössä, laite pienentää pitkiä fakseja automaattisesti enintään 75 % niin, että tiedot mahtuvat oletuspaperikoon mukaiselle paperille (faksi esimerkiksi voidaan pienentää Legalkokoisesta Letter-kokoiseksi).

Jos sovitus sivulle ei ole käytössä, pitkät faksit tulostetaan täysikokoisina usealle sivulle. Saapuvan faksin automaattisen pienennyksen tehdasasetus on **Käytössä**.

Jos vastaanotettujen faksien leimaus on käytössä, myös automaattinen pienennys saattaa kannattaa ottaa käyttöön. Tällöin saapuvien faksien kokoa pienennetään hieman niin, ettei leimaus aiheuta faksin tulostumista kahdelle sivulle.

#### **HUOMAUTUS:** Varmista, että oletusmateriaalikoon asetus vastaa lokeroon ladatun paperin kokoa.

- **1.** Paina ohjauspaneelissa Jakoavain-painiketta.
- **2.** Valitse nuolipainikkeilla **Faksin asetukset** ja paina sitten OK-painiketta.
- **3.** Valitse nuolipainikkeilla **Lisäasetukset** ja paina sitten OK-painiketta.
- **4.** Valitse nuolipainikkeilla **Sovita sivulle** ja paina sitten OK-painiketta.
- **5.** Tallenna valinta valitsemalla nuolipainikkeilla **Käytössä** tai **Ei käytössä** ja painamalla sitten OKpainiketta.

### **Faksien uudelleentulostuksen oletusasetusten määrittäminen**

Faksien uudelleentulostuksen oletusasetus **Käytössä**. Muuta tätä asetusta ohjauspaneelista seuraavasti:

- **1.** Paina ohjauspaneelissa Jakoavain-painiketta.
- **2.** Valitse nuolipainikkeilla **Faksin asetukset** ja paina sitten OK-painiketta.
- **3.** Valitse nuolipainikkeilla **Lisäasetukset** ja paina sitten OK-painiketta.
- **4.** Valitse nuolipainikkeilla **Salli faksin uud.tulostus** ja paina sitten OK-painiketta.
- **5.** Valitse nuolipainikkeilla **Käytössä** tai **Ei käytössä** ja paina sitten OK-painiketta.
- **HUOMAUTUS:** Kohdassa [Faksin uudelleentulostaminen sivulla 137](#page-148-0) on tietoja faksin uudelleentulostamisesta.

### **Vastaanotettujen faksien leimaaminen**

Laite tulostaa lähettäjän tiedot jokaisen vastaanotetun faksin yläreunaan. Voit myös valita, ilmoitetaanko faksin ylätunnisteessa faksin saapumispäivä ja -kellonaika. Vastaanotettujen faksien leimausasetuksen tehdasasetus on **Ei käytössä**.

- **HUOMAUTUS:** Tätä asetusta käytetään vain vastaanotetuissa fakseissa, jotka laite tulostaa.
	- **1.** Paina ohjauspaneelissa Jakoavain-painiketta.
	- **2.** Valitse nuolipainikkeilla **Faksin asetukset** ja paina sitten OK-painiketta.
	- **3.** Valitse nuolipainikkeilla **Lisäasetukset** ja paina sitten OK-painiketta.
	- **4.** Valitse nuolipainikkeilla **Leimaa saapuneet** ja paina sitten OK-painiketta.
	- **5.** Tallenna valinta valitsemalla nuolipainikkeilla **Käytössä** tai **Ei käytössä** ja painamalla sitten OKpainiketta.

### **Faksinumeroiden estäminen tai eston poistaminen**

Jos tietyiltä henkilöiltä tai yrityksiltä ei haluta vastaanottaa fakseja, voidaan enintään 30 faksinumerolle asettaa esto ohjauspaneelista. Kun asetat tietyn faksinumeron eston ja tästä numerosta lähetetään numeroosi faksi, ohjauspaneeli ilmoittaa, että numerossa on esto. Tällöin faksi vastaanotetaan ja hylätään. Faksi ei tulostu eikä sitä tallenneta muistiin. Estetyistä faksinumeroista lähetetyt faksit määritetään faksitoimintalokissa hylätyiksi. Faksinumeroille voi asettaa eston ja niiden eston voi poistaa. Tämän voi tehdä yhdelle numerolle kerrallaan tai kaikille yhtä aikaa.

#### **HUOMAUTUS:** Estetystä faksinumerosta tulevan faksin vastaanoton hylkäämisestä ei ilmoiteta faksin lähettäjälle.

Jos haluat tulostaa estettyjen numeroiden listan tai faksitoimintalokin, katso tietoja kohdasta [Yksittäisten](#page-154-0) [faksiraporttien tulostaminen sivulla 143](#page-154-0).

Estä faksinumerot tai poista niiden esto ohjauspaneelin avulla seuraavasti:

- **1.** Paina ohjauspaneelissa Faksivalikko-painiketta.
- **2.** Valitse nuolipainikkeilla **Vastaanota** ja paina sitten OK-painiketta.
- **3.** Valitse nuolipainikkeilla **Estä roskafaksit** ja paina sitten OK-painiketta.
- **4.** Estä faksinumero valitsemalla nuolipainikkeilla **Lisää numero** ja paina sitten OK-painiketta. Kirjoita faksinumero täsmälleen sellaisena kuin se on ylätunnisteessa (myös välit) ja paina sitten OKpainiketta.

Voit poistaa yksittäisen faksinumeron eston valitsemalla nuolipainikkeilla **Poista numero** ja painamalla sitten OK-painiketta. Valitse nuolipainikkeilla poistettava faksinumero ja vahvista poisto sitten painamalla OK-painiketta.

**TAI**

Voit poistaa kaikkien estettyjen faksinumeroiden eston valitsemalla nuolipainikkeilla **Poista kaikki numerot** ja painamalla sitten OK-painiketta. Vahvista poisto painamalla OK-painiketta uudelleen.

### **Sivupuhelimen asettaminen faksien vastaanottoa varten**

Kun tämä asetus on käytössä, laitetta voi kehottaa ottamaan vastaan saapuva faksipuhelu painamalla 1-2-3 peräkkäin puhelimen näppäimistöltä. Oletusasetus on **Käytössä**. Ota tämä asetus pois käytöstä vain, jos käytät pulssivalintaa tai puhelinyhtiösi tarjoama palvelu käyttää myös 1-2-3-toimintoa. Puhelinyhtiön palvelu ei toimi, jos se on ristiriidassa laitteen kanssa.

- **1.** Paina ohjauspaneelissa Jakoavain-painiketta.
- **2.** Valitse nuolipainikkeilla **Faksin asetukset** ja paina sitten OK-painiketta.
- **3.** Valitse nuolipainikkeilla **Lisäasetukset** ja paina sitten OK-painiketta.
- **4.** Valitse nuolipainikkeilla **Sivupuhelin** ja paina sitten OK-painiketta.
- **5.** Tallenna valinta valitsemalla nuolipainikkeilla **Käytössä** tai **Ei käytössä** ja painamalla sitten OKpainiketta.

# <span id="page-136-0"></span>**Faksin käyttäminen**

# **Faksiohjelmisto**

# **Tuetut faksiohjelmat**

Laitteen mukana toimitettu tietokonefaksiohjelma on ainoa tietokonefaksiohjelma, joka toimii laitteen kanssa. Tietokoneeseen mahdollisesti aiemmin asennetun faksiohjelmiston käytön jatkaminen edellyttää, että ohjelmaa käytetään tietokoneeseen aiemmin kytketyn modeemin kanssa. Kyseinen ohjelma ei toimi tämän laitteen mukana toimitetun modeemin kanssa.

# **Käytettävissä olevat kansisivumallit**

HP LaserJet - Faksin lähetys -ohjelmisto sisältää useita yritys- ja yksityiskäyttöön sopivia faksin kansisivumalleja.

**HUOMAUTUS:** Kansisivumalleja ei voi muuttaa. Vaikka mallissa olevia kenttiä voi muokata, mallit itse ovat kiinteitä lomakkeita.

# **Faksin kansisivun mukauttaminen**

- **1.** Avaa HP LaserJet Faksin lähetys -ohjelmisto.
- **2.** Anna **Faksin vastaanottaja** -kohdassa vastaanottajan faksinumero, nimi ja yritys.
- **3.** Valitse **Tarkkuus**-osassa tarkkuusasetus.
- **4.** Valitse **Liitä faksiin** -osassa **Kansisivu**.
- **5.** Anna lisätiedot **Huomautukset** ja **Aihe**-tekstiruutuihin.
- **6.** Valitse malli **Kansisivumalli**-luetteloruudusta.
- **7.** Tee jompikumpi seuraavista toimenpiteistä:
	- Lähetä faksi esikatselematta kansisivua valitsemalla **Lähetä nyt**.
	- Katsele kansisivua ennen faksin lähettämistä valitsemalla **Esikatselu**.

# **Faksin peruuttaminen**

Näiden ohjeiden avulla voit peruuttaa faksin, jonka numeroa parhaillaan valitaan tai jota parhaillaan siirretään tai vastaanotetaan.

## **Nykyisen faksin peruuttaminen**

Paina Peruuta-painiketta ohjauspaneelissa. Kaikki sivut, joita ei ole lähetetty, peruutetaan. Painikkeen Peruuta painaminen pysäyttää myös ryhmävalintatyöt.

## <span id="page-137-0"></span>**Jonossa olevan faksityön peruuttaminen**

Näiden ohjeiden avulla faksityö voidaan peruuttaa seuraavissa tilanteissa:

- Laite odottaa numeron uudelleenvalintaa sen jälkeen, kun valittu numero oli varattu, kun numerosta ei vastattu tai kun ilmeni tiedonsiirtovirhe.
- Faksi on ajastettu lähetettäväksi myöhempänä ajankohtana.

Voit peruuttaa faksityön **Faksin tila**-valikon avulla seuraavasti:

- **1.** Paina ohjauspaneelissa Faksivalikko-painiketta.
- **2.** Valitse nuolipainikkeilla **Lähetä** ja paina sitten OK-painiketta.
- **3.** Valitse nuolipainikkeilla **Faksin tila** ja paina sitten OK-painiketta.
- **4.** Selaa nuolipainikkeilla odottavia töitä, kunnes saat näkyviin työn, jonka haluat poistaa.
- **5.** Valitse peruutettava työ painamalla OK-painiketta.

## **Faksien poistaminen muistista**

Käytä tätä toimintoa vain, jos et halua, että joku muu faksin käyttöön oikeutettu henkilö voisi yrittää tulostaa uudelleen muistissa olevia fakseja.

- **VAROITUS:** Uudelleentulostusmuistin tyhjentämisen lisäksi toiminto poistaa parhaillaan lähetettävän faksin; lähettämättömät, uudelleenvalintaa odottavat faksit; faksit, jotka lähetetään myöhemmin; ja faksit, joita ei tulosteta tai edelleenlähetetä.
	- **1.** Paina ohjauspaneelissa Jakoavain-painiketta.
	- **2.** Valitse nuolipainikkeilla **Huolto** ja paina sitten OK-painiketta.
	- **3.** Valitse nuolipainikkeilla **Faksipalvelu** ja paina sitten OK-painiketta.
	- **4.** Valitse nuolipainikkeilla **Poista tallennetut faksit** ja paina sitten OK-painiketta.
	- **5.** Vahvista poisto painamalla OK-painiketta.

# **Faksin käyttäminen DSL-, PBX-, ISDN- tai VoIP-järjestelmässä**

HP:n tuotteet on suunniteltu käytettäviksi erityisesti perinteisten analogisten puhelinpalvelujen kanssa. Niitä ei ole tarkoitettu käytettäviksi DSL-, PBX- tai ISDN-linjojen eikä VoIP-palvelujen kanssa, mutta oikeita asetuksia ja laitteita käytettäessä ne voivat toimia.

**EY HUOMAUTUS:** HP suosittelee, että keskustelet DSL-, PBX-, ISDN- ja VoIP-palveluntarjoajien kanssa oikeista asetuksista.

HP LaserJet -laite on analoginen laite, joka ei ole yhteensopiva kaikkien digitaalisten puhelinympäristöjen kanssa (ilman digitaali-analogiamuunnosta). HP ei takaa laitteen yhteensopivuutta digitaalisten ympäristöjen tai digitaali-analogiamuuntimien kanssa.

#### **DSL**

DSL-linjoissa käytetään digitaalista tekniikkaa ja tavallisia kuparisia puhelinjohtoja. Tämä laite ei ole suoraan yhteensopiva digitaalisten signaalien kanssa. Jos kokoonpano määritetään DSL-asetusten määrityksen aikana, signaali voidaan kuitenkin jakaa niin, että osa kaistanleveydestä käytetään analogisen signaalin (äänipuhelujen ja faksien) siirtoon ja jäljelle jäävä osa digitaalidatan siirtoon.

**FUOMAUTUS:** Kaikki faksilaitteet eivät ole yhteensopivia DSL-palvelujen kanssa. HP ei takaa laitteen yhteensopivuutta kaikkien DSL-palvelulinjojen ja -palveluntarjoajien kanssa.

DSL-modeemi vaatii ylipäästösuodattimen faksaamista varten. Palveluntarjoaja toimittaa tavallisesti alipäästösuodattimen normaalia puhelinjohdotusta varten.

**EY HUOMAUTUS:** Pyydä lisätietoja tai apua DSL-palveluntarjoajalta.

# **PBX**

Tämä laite on analoginen laite, joka ei ole yhteensopiva kaikkien digitaalisten puhelinympäristöjen kanssa. Faksin toimivuus voi edellyttää digitaali-analogiasuodattimia tai -muuntimia. Jos PBXympäristössä ilmenee faksiongelmia, voi olla tarpeen pyytää apua PBX-palveluntarjoajalta. HP ei takaa laitteen yhteensopivuutta digitaalisten ympäristöjen tai digitaali-analogiamuuntimien kanssa.

Pyydä lisätietoja ja apua PBX-palveluntarjoajalta.

### **ISDN**

Pyydä lisätietoja ja apua ISDN-palveluntarjoajalta.

#### **VoIP**

VoIP-palvelut eivät useinkaan ole yhteensopivia faksilaitteiden kanssa, ellei palveluntarjoaja nimenomaisesti ilmoita, että palvelu tukee faksin käyttöä IP-palvelujen kautta.

Jos faksilaitteen käyttöönotossa VoIP-verkossa ilmenee ongelmia, varmista, että kaikki kaapelit ja asetukset ovat oikeita. Faksin nopeusasetuksen pienentäminen voi auttaa laitetta faksin lähetyksessä VoIP-verkon kautta.

Jos faksausongelmat jatkuvat, ota yhteys VoIP-palveluntarjoajaan.

# **Faksin lähettäminen**

## **Faksin lähettäminen tasoskannerilta**

- **1.** Varmista, ettei automaattisessa asiakirjansyöttölaitteessa ole tulostusmateriaalia.
- **2.** Nosta tasoskannerin kansi ylös.
- **3.** Aseta alkuperäinen asiakirja tasoskanneriin tekstipuoli alaspäin siten, että asiakirjan vasen yläkulma on skannerissa olevan symbolin osoittamassa kulmassa.

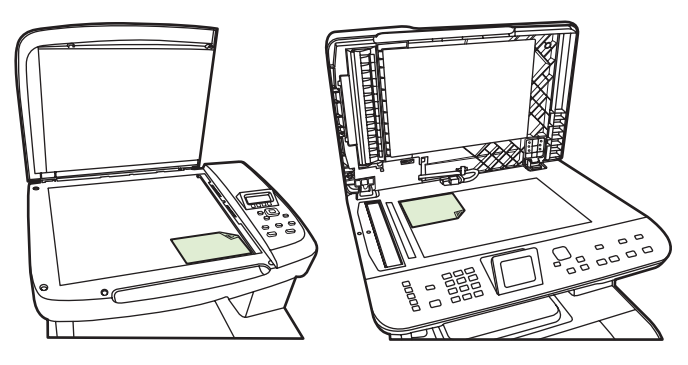

**4.** Sulje kansi varovasti.

**5.** Valitse numero ohjauspaneelin kirjain- ja numeronäppäimillä.

**TAI**

Jos kyseinen faksinumero on määritetty lyhytvalintanäppäimeen, paina tätä näppäintä.

**TAI**

Jos valittavalla faksinumerolla on pikavalinta tai ryhmävalinta, paina Faksivalikko-painiketta ja valitse sitten nuolipainikkeilla **Puhelinmuistio**. Valitse **Valitse merkintä**, määritä pikavalinta tai ryhmävalinta kirjain- ja numeronäppäimillä ja paina sitten OK-painiketta.

**6.** Paina ohjauspaneelissa Faksin lähettäminen-painiketta.

Ohjauspaneelin näytössä näkyy seuraava ilmoitus: **Lähetä tasoskannerilta?**.

- **7.** Valitse **Kyllä**.
- **8.** Sivun skannaamisen jälkeen ohjauspaneelin näytössä näkyy seuraava ilmoitus: **Skannataanko toinen sivu?**.
- **9.** Jos haluat skannata lisää sivuja, valitse **Kyllä** ja toista sitten vaihe 3 faksityön jokaisella sivulla.

**TAI**

Kun olet valmis, valitse **Ei**.

## **Faksin lähettäminen automaattisesta asiakirjansyöttölaitteesta**

- **E** HUOMAUTUS: Automaattisen asiakirjasyöttölaitteen enimmäiskapasiteetti on 50 arkkia 80 g/m<sup>2</sup>:n tulostusmateriaalia.
- **VAROITUS:** Älä käytä sellaisia alkuperäisiä asiakirjoja, joissa on korjausnauhaa, korjauslakkaa, paperiliittimiä tai niittejä. Muutoin laite voi vahingoittua. Älä myöskään aseta automaattiseen asiakirjansyöttölaitteeseen valokuvia tai pienikokoisia tai hauraita alkuperäisiä asiakirjoja. Skannaa tällaiset asiakirjat tasoskannerilta.
	- **1.** Aseta alkuperäisten asiakirjojen pino yläreuna edellä automaattisen asiakirjansyöttölaitteen syöttölokeroon niin, että pinon tulostettu puoli on ylöspäin ja ensimmäinen kopioitava sivu pinon ylimpänä.

Jos materiaali pituus on suurempi kuin A4- tai Letter-kokoisen paperin pituus, vedä automaattisen asiakirjansyöttölaitteen syöttölokeron jatke ulos materiaalin tukemiseksi.

**2.** Liu'uta pino niin pitkälle automaattiseen asiakirjansyöttölaitteeseen kuin se menee.

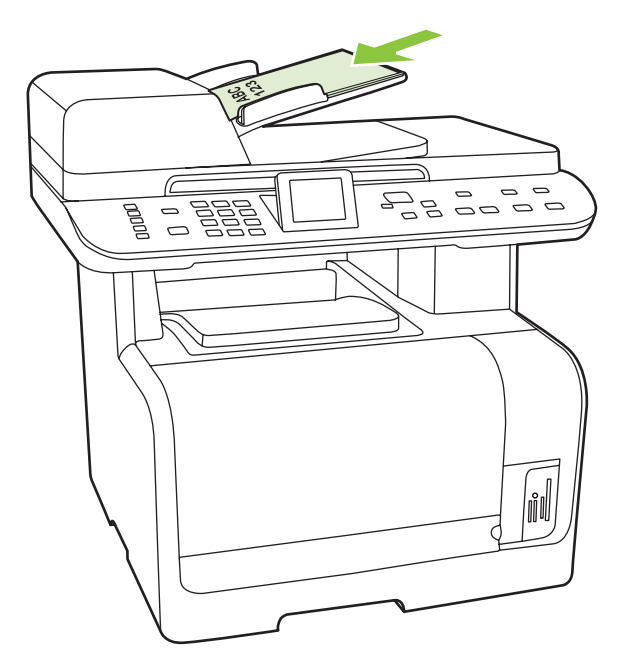

**Asiakirja ladattu** tulee ohjauspaneelin näyttöön.

**3.** Säädä materiaalinohjaimet materiaalipinoa vasten niin, etteivät ne estä paperin liikkumista.

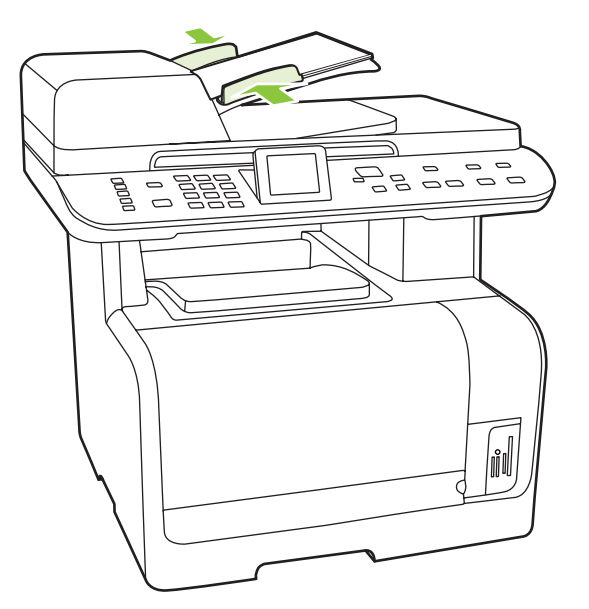

**4.** Valitse numero ohjauspaneelin kirjain- ja numeronäppäimillä.

### **TAI**

Jos kyseinen faksinumero on määritetty lyhytvalintanäppäimeen, paina tätä näppäintä.

**TAI**

<span id="page-141-0"></span>Jos valittavalla faksinumerolla on pikavalinta tai ryhmävalinta, paina Faksivalikko-painiketta ja valitse sitten nuolipainikkeilla **Puhelinmuistio**. Valitse **Valitse merkintä**, määritä pikavalinta tai ryhmävalinta kirjain- ja numeronäppäimillä ja paina sitten OK-painiketta.

**5.** Paina ohjauspaneelissa Faksin lähettäminen-painiketta. Laite aloittaa faksityön.

## **Manuaalinen numeronvalinta faksia lähetettäessä**

Tavallisesti laite valitsee koko numeron, kun painat Faksin lähettäminen-painiketta. Joskus kuitenkin halutaan, että laite valitsee erikseen kunkin numeron painettaessa vastaavaa painiketta. Jos esimerkiksi faksilähetys maksetaan puhelinkortilla, ensin on ehkä valittava faksinumero, sitten odotettava puhelinyhtiön hyväksymisääntä ja tämän jälkeen valittava puhelinkortin numero. Kun faksi lähetetään ulkomaiseen numeroon, on ehkä valittava numeron osa ja kuunneltava valintaääntä, ennen kuin numero voidaan valita kokonaan.

#### **Manuaalinen numeronvalinta automaattista asiakirjansyöttölaitetta käytettäessä**

- **1.** Aseta asiakirja automaattisen asiakirjansyöttölaitteen syöttölokeroon.
- **2.** Paina ohjauspaneelissa Faksin lähettäminen-painiketta.
- **3.** Aloita numeron valitseminen.
- **HUOMAUTUS:** Laite valitsee numeron sitä mukaa, kun se näppäillään. Näin voit odottaa taukoja, valintaääniä, kansainvälisiä valintaääniä tai puhelinkortin hyväksymisääniä, ennen kuin jatkat numeron valitsemista.

#### **Manuaalinen numeronvalinta tasoskanneria käytettäessä**

**1.** Paina ohjauspaneelissa Faksin lähettäminen-painiketta.

Ohjauspaneelin näytössä näkyy seuraava ilmoitus: **Lähetä tasoskannerilta?**.

- **2.** Valitse **Kyllä**. Ohjauspaneelin näytössä näkyy seuraava ilmoitus: **Lataa sivu: X Paina OK**, jossa X on sivun numero.
- **3.** Skannaa sivu muistiin asettamalla arkki tulostettu puoli alaspäin tasoskanneriin ja painamalla OK-painiketta. Sivun skannaamisen jälkeen ohjauspaneelin näytössä näkyy seuraava ilmoitus: **Skannataanko toinen sivu?**.
- **4.** Jos haluat skannata lisää sivuja, valitse **Kyllä** ja toista sitten vaihe 3 faksityön jokaisella sivulla.

**TAI**

Kun olet valmis, valitse **Ei** ja siirry sitten seuraavaan vaiheeseen.

**5.** Kun kaikki sivut on skannattu muistiin, aloita numeron valitseminen. Laite valitsee numeron sitä mukaa, kun se näppäillään. Näin voit odottaa taukoja, valintaääniä, kansainvälisiä valintaääniä tai puhelinkortin hyväksymisääniä, ennen kuin jatkat numeron valitsemista.

#### **Faksin lähettäminen ryhmälle manuaalisesti (tilapäisryhmäfaksaus)**

Seuraavien ohjeiden avulla voit lähettää faksin vastaanottajaryhmälle, jota ei ole määritetty ryhmävalinnaksi:

- **1.** Aseta asiakirja automaattisen asiakirjansyöttölaitteen syöttölokeroon tai tasoskanneriin.
- **2.** Anna numero kirjain- ja numeronäppäimillä.

#### **TAI**

Jos valittavalla faksinumerolla on pikavalinta tai ryhmävalinta, paina Faksivalikko-painiketta ja valitse sitten **Puhelinmuistio**. Valitse **Valitse merkintä**, anna pikavalinta kirjain- ja numeronäppäimillä ja paina sitten OK-painiketta.

- **3.** Paina OK-painiketta.
- **4.** Jatka numeroiden valintaa toistamalla vaiheita 2 ja 3.

#### **TAI**

Kun olet antanut kaikki numerot, siirry seuraavaan vaiheeseen.

- **5.** Paina Faksin lähettäminen-painiketta. Jos lähetettävät sivut ovat automaattisessa asiakirjansyöttölaitteessa, faksin lähetys alkaa automaattisesti.
- **6.** Jos laitteessa oleva automaattisen asiakirjansyöttölaitteen tunnistin havaitsee, ettei automaattisen asiakirjansyöttölaitteen syöttölokeroon ole asetettu asiakirjaa, ohjauspaneelin näyttöön tulee sanoma **Lähetä tasoskannerilta?**. Jos haluat skannata tasoskannerilla, valitse **Kyllä** ja paina sitten OK-painiketta.

Lataa sivu: X Paina OK tulee ohjauspaneelin näyttöön.

**7.** Jos olet jo asettanut asiakirjan tasoskanneriin, paina OK-painiketta (tai aseta asiakirja tasoskanneriin ja paina sitten OK-painiketta).

Sivun skannaamisen jälkeen ohjauspaneelin näyttöön tulee sanoma **Toinen sivu?**.

**8.** Jos haluat skannata lisää sivuja, valitse **Kyllä** ja toista sitten vaihe 7 faksityön jokaisella sivulla.

#### **TAI**

Kun olet valmis, valitse **Ei**.

Laite lähettää faksin jokaiseen faksinumeroon. Jos jokin ryhmän numeroista on varattu tai ei vastaa, laite valitsee kyseisen numeron uudelleen käytössä olevan uudelleenvalinta-asetuksen mukaisesti. Jos kaikki uudelleenvalintayritykset epäonnistuvat, laite päivittää virheen faksitoimintalokiin ja valitsee sitten ryhmän seuraavan numeron.

#### **Numeron uudelleenvalinta manuaalisesti**

- **1.** Aseta asiakirja automaattisen asiakirjansyöttölaitteen syöttölokeroon tai tasoskanneriin.
- **2.** Paina ohjauspaneelissa Faksivalikko-painiketta.
- **3.** Valitse nuolinäppäimillä **Lähetä** ja paina sitten OK-painiketta.
- **4.** Valitse nuolinäppäimillä **Uudelleenval.** ja paina sitten OK-painiketta.
- **5.** Paina Faksin lähettäminen-painiketta. Jos lähetettävät sivut ovat automaattisessa asiakirjansyöttölaitteessa, faksin lähetys alkaa automaattisesti.
- **6.** Jos laitteessa oleva automaattisen asiakirjansyöttölaitteen tunnistin havaitsee, ettei automaattisen asiakirjansyöttölaitteen syöttölokeroon ole asetettu asiakirjaa, ohjauspaneelin näyttöön tulee sanoma **Lähetä tasoskannerilta?**. Jos haluat skannata tasoskannerilla, valitse **Kyllä** ja paina sitten OK-painiketta.

Kun olet painanut OK-painiketta, ohjauspaneelin näyttöön tulee sanoma **Lataa sivu: X Paina OK**.

**7.** Jos olet jo asettanut asiakirjan tasoskanneriin, paina OK-painiketta (tai aseta asiakirja tasoskanneriin ja paina sitten OK-painiketta).

Sivun skannaamisen jälkeen ohjauspaneelin näyttöön tulee sanoma **Toinen sivu?**.

**8.** Jos haluat skannata lisää sivuja, valitse **Kyllä** ja toista sitten vaihe 7 faksityön jokaisella sivulla.

**TAI**

Kun olet valmis, valitse **Ei**.

Laite lähettää faksin numeroon, jonka se valitsi uudelleen. Jos numero on varattu tai ei vastaa, laite valitsee kyseisen numeron uudelleen sen käytössä olevan uudelleenvalinta-asetuksen mukaisesti Jos kaikki uudelleenvalintayritykset epäonnistuvat, laite päivittää virheen faksitoimintalokiin.

## **Pika- ja ryhmävalintojen käyttäminen**

#### **Faksin lähettäminen pikavalinnan avulla**

- **1.** Aseta asiakirja automaattisen asiakirjansyöttölaitteen syöttölokeroon tai tasoskanneriin.
- **2.** Paina pikavalintaa vastaavaa lyhytvalintanäppäintä.

**TAI**

Paina Faksivalikko-painiketta ja valitse sitten **Puhelinmuistio**. Valitse **Valitse merkintä**, anna pikavalinta kirjain- ja numeronäppäimillä ja paina sitten OK-painiketta.

- **3.** Aseta asiakirja automaattisen asiakirjansyöttölaitteen syöttölokeroon tai tasoskanneriin.
- **4.** Paina Faksin lähettäminen-painiketta. Jos lähetettävät sivut ovat automaattisessa asiakirjansyöttölaitteessa, faksin lähetys alkaa automaattisesti.
- **5.** Jos laitteessa oleva automaattisen asiakirjansyöttölaitteen tunnistin havaitsee, ettei automaattisen asiakirjansyöttölaitteen syöttölokeroon ole asetettu asiakirjaa, ohjauspaneelin näyttöön tulee sanoma **Lähetä tasoskannerilta?**. Jos haluat skannata tasoskannerilla, valitse **Kyllä** ja paina sitten OK-painiketta.

Kun olet painanut OK-painiketta, ohjauspaneelin näyttöön tulee sanoma **Lataa sivu: X Paina OK**.

**6.** Jos olet jo asettanut asiakirjan tasoskanneriin, paina OK-painiketta (tai aseta asiakirja tasoskanneriin ja paina sitten OK-painiketta).

Sivun skannaamisen jälkeen ohjauspaneelin näyttöön tulee sanoma **Skannataanko toinen sivu?**.

**7.** Jos haluat skannata lisää sivuja, valitse **Kyllä** ja toista sitten vaihe 6 faksityön jokaisella sivulla.
### **TAI**

Kun olet valmis, valitse **Ei**.

Kun faksin viimeinen sivu on lähtenyt laitteesta, voit lähettää toisen faksin tai aloittaa kopioimisen tai skannaamisen.

Usein käytettävät numerot voi määrittää pikavalinnoiksi. Katso kohtaa [Pikavalintojen luominen ja](#page-123-0) [muokkaaminen sivulla 112](#page-123-0). Jos käytettävissäsi on elektronisia puhelinluetteloita, voit ehkä käyttää niitä vastaanottajien valitsemiseen. Elektronisia puhelinluetteloita luodaan muiden valmistajien ohjelmistoilla.

### **Faksin lähettäminen ryhmävalinnan avulla**

- **1.** Aseta asiakirja automaattisen asiakirjansyöttölaitteen syöttölokeroon tai tasoskanneriin.
- **2.** Paina ryhmävalintaa vastaavaa lyhytvalintanäppäintä.

### **TAI**

Paina Faksivalikko-painiketta ja valitse sitten **Puhelinmuistio**. Valitse **Valitse merkintä**, anna ryhmävalinta kirjain- ja numeronäppäimillä ja paina sitten OK-painiketta.

- **3.** Paina Faksin lähettäminen-painiketta. Jos lähetettävät sivut ovat automaattisessa asiakirjansyöttölaitteessa, faksin lähetys alkaa automaattisesti.
- **4.** Jos laitteessa oleva automaattisen asiakirjansyöttölaitteen tunnistin havaitsee, ettei automaattisen asiakirjansyöttölaitteen syöttölokeroon ole asetettu asiakirjaa, ohjauspaneelin näyttöön tulee sanoma **Lähetä tasoskannerilta?**. Jos haluat skannata tasoskannerilla, valitse **Kyllä** ja paina sitten OK-painiketta.

Kun olet painanut OK-painiketta, ohjauspaneelin näyttöön tulee sanoma **Lataa sivu: X Paina OK**.

**5.** Jos olet jo asettanut asiakirjan tasoskanneriin, paina OK-painiketta (tai aseta asiakirja tasoskanneriin ja paina sitten OK-painiketta).

Sivun skannaamisen jälkeen ohjauspaneelin näyttöön tulee sanoma **Skannataanko toinen sivu?**.

**6.** Jos haluat skannata lisää sivuja, valitse **Kyllä** ja toista sitten vaihe 5 faksityön jokaisella sivulla.

### **TAI**

Kun olet valmis, valitse **Ei**.

Laite skannaa asiakirjan muistiin ja lähettää faksin jokaiseen määritettyyn numeroon. Jos jokin ryhmän numeroista on varattu tai ei vastaa, laite valitsee kyseisen numeron uudelleen sen uudelleenvalintaasetuksen mukaisesti. Jos kaikki uudelleenvalintayritykset epäonnistuvat, laite päivittää virheen faksitoimintalokiin ja valitsee sitten ryhmän seuraavan numeron.

### **Faksin lähettäminen ohjelmistosta**

Tämä osa sisältää perusohjeet faksien lähettämiseen laitteen mukana toimitetun ohjelmiston avulla. Kaikkia muita ohjelmistoihin liittyviä aiheita käsitellään ohjelmiston ohjeessa, jota voidaan käyttää ohjelmiston **Ohje**-valikosta.

Tietokoneesta voi faksata elektronisia asiakirjoja, jos seuraavat vaatimukset täyttyvät:

- **•** Laite on yhdistetty tietokoneeseen suoraan tai TCP/IP-verkon kautta.
- Laitteen ohjelmisto on asennettu tietokoneeseen.
- Tietokoneen käyttöjärjestelmä on Microsoft Windows XP, Windows Vista, Mac OS X -versio 10.3 tai Mac OS X -versio 10.4.

#### **Faksin lähettäminen ohjelmistosta (Windows XP tai Vista)**

Menettely faksia lähetettäessä määräytyy tietokoneen ominaisuuksien mukaan. Tavallisimmat vaiheet ovat seuraavat:

- **1.** Valitse **Käynnistys**, valitse **Ohjelmat** (tai **Kaikki ohjelmat** Windows XP:ssä) ja valitse sitten **Hewlett-Packard**.
- **2.** Valitse **HP LaserJet -tuote** ja valitse sitten **Lähetä faksi**. Faksiohjelmisto käynnistyy.
- **3.** Anna vähintään yhden vastaanottajan faksinumero.
- **4.** Aseta asiakirja automaattisen asiakirjansyöttölaitteen syöttölokeroon.
- **5.** Liitä faksiin kansisivu. (Tämä on valinnainen vaihe.)
- **6.** Valitse **Lähetä nyt**.

#### **Faksin lähettäminen ohjelmistosta (Mac OS X -versio 10.3)**

- **1.** Aseta asiakirja automaattisen asiakirjansyöttölaitteen syöttölokeroon tai tasoskanneriin.
- **2.** Avaa HP Director ja valitse **Faksi**. Faksiohjelmisto käynnistyy.
- **3.** Valitse **Tulosta**-valintaikkunasta **Faksi**.
- **4.** Anna vähintään yhden vastaanottajan faksinumero.
- **5.** Liitä faksiin kansisivu (tämä on valinnainen vaihe).
- **6.** Valitse **Faksi**.

### **Faksin lähettäminen ohjelmistosta (Mac OS X -versio 10.4)**

Mac OS X -versiossa 10.4 laitteen ohjelmistosta voi lähettää fakseja kahdella tavalla.

Lähetä faksi HP Director -ohjelmistosta seuraavasti:

- **1.** Aseta asiakirja automaattisen asiakirjansyöttölaitteen syöttölokeroon tai tasoskanneriin.
- **2.** Avaa HP Director osoittamalla symbolia Dockissa ja osoita sitten **Faksi**. Apple-tulostusvalintataulu tulee näyttöön.
- **3.** Valitse **PDF**-ponnahdusvalikosta **Faksaa PDF**.
- **4.** Anna vähintään yhden vastaanottajan faksinumero **Vastaanottaja**-kohtaan.
- **5.** Valitse tämä laite **Modeemi**-kohdassa.
- **6.** Valitse **Faksi**.

Lähetä faksi tulostamalla se faksiohjaimeen seuraavasti:

- **1.** Avaa asiakirja, jonka haluat lähettää faksina.
- **2.** Osoita **Arkisto** ja osoita sitten **Tulosta**.
- **3.** Valitse **PDF**-ponnahdusvalikosta **Faksaa PDF**.
- **4.** Anna vähintään yhden vastaanottajan faksinumero **Vastaanottaja**-kohtaan.
- **5.** Valitse tämä laite **Modeemi**-kohdassa.
- **6.** Valitse **Faksi**.

### **Faksin lähettäminen muun valmistajan ohjelmistosta, kuten Microsoft Wordista (kaikki käyttöjärjestelmät)**

- **1.** Avaa asiakirja muun valmistajan ohjelmaan.
- **2.** Valitse **Tiedosto**-valikko ja valitse sitten **Tulosta**.
- **3.** Valitse faksitulostinohjain avattavasta tulostinohjainten luettelosta. Faksiohjelmisto käynnistyy.
- **4.** Tee jokin seuraavista toimista:
	- **Windows**
		- **a.** Anna vähintään yhden vastaanottajan faksinumero.
		- **b.** Liitä faksiin kansisivu. (Tämä on valinnainen vaihe.)
		- **c.** Sisällytä laitteeseen ladatut sivut. (Tämä on valinnainen vaihe.)
		- **d.** Valitse **Lähetä nyt**.
	- **Macintosh**
		- **a. Mac OS X -versio 10.3:** Valitse **Tulosta**-valintaikkunasta **Faksi**.
			- **tai**

**Mac OS X -versio 10.4:** Valitse **PDF**-ponnahdusvalikosta **Faksaa PDF**.

- **b.** Anna vähintään yhden vastaanottajan faksinumero.
- **c. Mac OS X -versio 10.3:** Liitä faksiin kansisivu (tämä on valinnainen vaihe). **tai**

**Mac OS X -versio 10.4:** Valitse tämä laite **Modeemi**-kohdassa.

**d.** Valitse **Faksi**.

### **Faksin lähettäminen valitsemalla numero tähän laitteeseen kytketystä puhelimesta**

Joskus saattaa olla tarpeen valita faksinumero puhelimesta, joka on liitetty samaan linjaan kuin faksi. Jos esimerkiksi lähetät faksin henkilölle, jonka faksilaite on manuaalisessa vastaanottotilassa, voit ennen faksin lähettämistä soittaa äänipuhelun ja ilmoittaa henkilölle faksin saapumisesta.

Ë HUOMAUTUS: Puhelin on kytkettävä laitteen puhelinporttiin ( $\Box$ ).

- **1.** Aseta asiakirja automaattisen asiakirjansyöttölaitteen syöttölokeroon.
- **HUOMAUTUS:** Tasoskanneria ei voi käyttää, kun faksi lähetetään valitsemalla numero sivupuhelimesta.
- **2.** Nosta laitteen kanssa samaan linjaan kytketyn puhelimen kuuloke. Valitse faksinumero puhelimen numeronäppäimillä.
- **3.** Kun vastaanottaja vastaa, kehota vastaanottajaa käynnistämään faksilaite.
- **4.** Kun kuulet faksiäänet, paina Faksin lähettäminen -painiketta, odota, kunnes ohjauspaneelin näyttöön tulee sanoma **Yhdistää** ja sulje sitten puhelin tai odota linjalla, kunnes faksilähetys on suoritettu, ja jatka sitten puhumista.

### **Viivästetyn faksin lähettäminen**

Laitteen ohjauspaneelin avulla faksin voi ohjelmoida lähetettäväksi yhdelle tai useammalle henkilölle automaattisesti tiettyyn aikaan. Kun tämä toimenpide on suoritettu, laite skannaa asiakirjan muistiin ja palaa sitten valmiustilaan.

**HUOMAUTUS:** Jos laite ei voi lähettää faksia ohjelmoituun aikaan, tieto siitä näkyy faksivirheraportissa (jos toiminto on käytössä) tai se merkitään faksitoimintalokiin. Lähetyksen käynnistäminen ei ehkä onnistu, koska faksin lähettävään puheluun ei vastata tai varattu-signaali katkaisee numeron uudelleenvalintayritykset.

Jos faksi on ajastettu lähetettäväksi myöhempänä ajankohtana, mutta faksi vaatii päivitystä, lähetä lisätiedot toisena faksityönä. Kaikki samaan faksinumeroon samaan aikaan lähetettäviksi ohjelmoidut faksit lähetetään erillisinä fakseina.

- **1.** Aseta asiakirja automaattisen asiakirjansyöttölaitteen syöttölokeroon tai tasoskanneriin.
- **2.** Paina ohjauspaneelissa Faksivalikko-painiketta.
- **3.** Paina nuolinäppäimiä, kunnes näyttöön tulee **Lähetä**, ja paina sitten OK-painiketta.
- **4.** Paina nuolinäppäimiä, kunnes näyttöön tulee **Jälkiläh. faksi**, ja paina sitten OK-painiketta.
- **5.** Anna kellonaika kirjain- ja numeronäppäimillä.
- **6.** Jos tuote on asetettu käyttämään 12 tunnin ajannäyttötilaa, siirry nuolinäppäimillä kohtaan **A.M.** tai **P.M.** Valitse **A.M.** tai **P.M.** ja paina sitten OK-painiketta.

**TAI**

Jos laite on asetettu käyttämään 24-tuntista kelloa, paina OK-painiketta.

**7.** Anna päivämäärä kirjain- ja numeronäppäimillä ja paina sitten OK-painiketta.

**TAI**

Hyväksy oletuspäivämäärä painamalla OK-painiketta.

- **8.** Anna faksinumero tai pikavalinta tai paina lyhytvalintanäppäintä. Avaa puhelinluettelo painamalla ohjauspaneelissa Faksivalikko ja valitsemalla sitten Puhelinmuistio.
- **Fy HUOMAUTUS:** Tämä toiminto ei tue määrittämättömiä ryhmiä (tilapäisryhmiä).
- **9.** Paina OK- tai Faksin lähettäminen-painiketta. Laite skannaa asiakirjan muistiin ja lähettää sen ohjelmoituun aikaan.

### **Keskuksen ulkovalintanumeroiden, luottokorttien ja puhelinkorttien käyttäminen**

Kun käytät ulkovalintanumeroita, luottokortteja tai puhelinkortteja, valitse numero manuaalisesti, koska valinta voi edellyttää taukoja ja suuntanumeroiden syöttämistä. Katso kohtaa [Manuaalinen](#page-141-0) [numeronvalinta faksia lähetettäessä sivulla 130.](#page-141-0)

#### **Faksien lähettäminen ulkomaannumeroihin**

Kun lähetät faksin ulkomaannumeroon, valitse numero manuaalisesti, koska valinta voi edellyttää taukoja ja ulkomaan suuntanumeroiden syöttämistä. Katso kohtaa [Manuaalinen numeronvalinta faksia](#page-141-0) [lähetettäessä sivulla 130.](#page-141-0)

### **Faksin vastaanottaminen**

Kun laite vastaanottaa faksilähetyksen, se tulostaa faksin (jos yksityinen vastaanotto ei ole käytössä) ja myös tallentaa sen automaattisesti flash-muistiin.

### **Tallennetun faksin tulostaminen (kun yksityinen vastaanotto on käytössä)**

Tallennettujen faksien tulostaminen edellyttää yksityisen vastaanoton PIN-koodin antamista. Kun laite on tulostanut tallennetut faksit, ne poistetaan muistista.

- **1.** Paina ohjauspaneelissa Faksivalikko-painiketta.
- **2.** Valitse nuolipainikkeilla **Vastaanota** ja paina sitten OK-painiketta.
- **3.** Valitse nuolipainikkeilla **Tulosta faksit** ja paina sitten OK-painiketta.
- **4.** Anna numero- ja kirjainnäppäimillä laitteen PIN-koodi ja paina sitten OK-painiketta.

### **Faksin uudelleentulostaminen**

Jos haluat tulostaa faksin uudelleen, koska tulostuskasetin arvioitu käyttöikä on kulunut tai faksi on tulostettu vääräntyyppiselle materiaalille, voit kokeilla tulostamista uudelleen. Uudelleen tulostettaviksi tallennettujen faksien määrä riippuu käytettävissä olevan muistin määrästä. Uusimmat faksit tulostuvat ensimmäiseksi ja vanhimmat viimeiseksi

Fakseja tallentuu jatkuvasti. Niiden tulostaminen uudelleen ei poista niitä muistista. Jos haluat poistaa faksit muistista, katso kohtaa [Faksien poistaminen muistista sivulla 126.](#page-137-0)

- **1.** Paina ohjauspaneelissa Faksivalikko-painiketta.
- **2.** Valitse nuolipainikkeilla **Vastaanota** ja paina sitten OK-painiketta.
- **3.** Valitse nuolipainikkeilla **Tulosta faksit uudelleen** ja paina sitten OK-painiketta. Laite alkaa tulostaa uudelleen viimeksi tulostettuja fakseja.
- **HUOMAUTUS:** Tulostuksen voi keskeyttää milloin tahansa painamalla Peruuta-painiketta.

**VAROITUS:** Jos **Salli faksin uud.tulostus**-asetuksena on **Ei käytössä**, väärin tulostettuja tai liian vaaleita fakseja ei voi tulostaa uudelleen.

### **Faksien vastaanottaminen faksiäänten kuuluessa puhelinlinjalta**

Jos puhelinlinja vastaanottaa sekä fakseja että puheluja ja puhelimeen vastattaessa kuuluu faksiääniä, faksin voi vastaanottaa kahdella vaihtoehtoisella tavalla:

- Jos olet laitteen lähellä, paina ohjauspaneelin Faksin lähettäminen -painiketta ja sulje sitten linja.
- Kun vastaat linjaan yhdistettyyn puhelimeen (sivupuhelin) ja kuulet faksiääniä, laitteen pitäisi aloittaa vastaaminen automaattisesti. Jos näin ei tapahdu, paina 1-2-3 peräkkäin puhelimen näppäimistöltä, kuuntele faksilähetyksen ääniä ja laske sitten luuri alas.
- **E** HUOMAUTUS: Jotta yllä toisena mainittu menetelmä toimii, sivupuhelimen asetuksena on oltava **Kyllä**. Jos haluat tarkistaa asetusta tai muuttaa sitä, katso kohtaa [Sivupuhelimen asettaminen faksien](#page-135-0) [vastaanottoa varten sivulla 124.](#page-135-0)

# <span id="page-150-0"></span>**Faksiongelmien ratkaiseminen**

## **Faksin virheilmoitukset**

Hälytys- ja varoitusilmoitukset tulevat näkyviin vähäksi aikaa. Ilmoitus voi edellyttää, että käyttäjä jatkaa työtä painamalla OK-painiketta tai peruuttaa työn painamalla Peruuta-painiketta Tietyt ilmoitukset voivat aiheuttaa sen, ettei työtä suoriteta loppuun tai että tulostuslaatu huononee. Jos hälytys- tai varoitusilmoitus liittyy tulostukseen ja automaattisen toiminnan jatkaminen on asetettu käyttöön, laite yrittää jatkaa tulostustyötä 10 sekunnin kuluttua ilmoituksen tulosta näkyviin, ellei käyttäjä ole kuitannut ilmoitusta.

### **Hälytys- ja varoitusilmoitustaulukot**

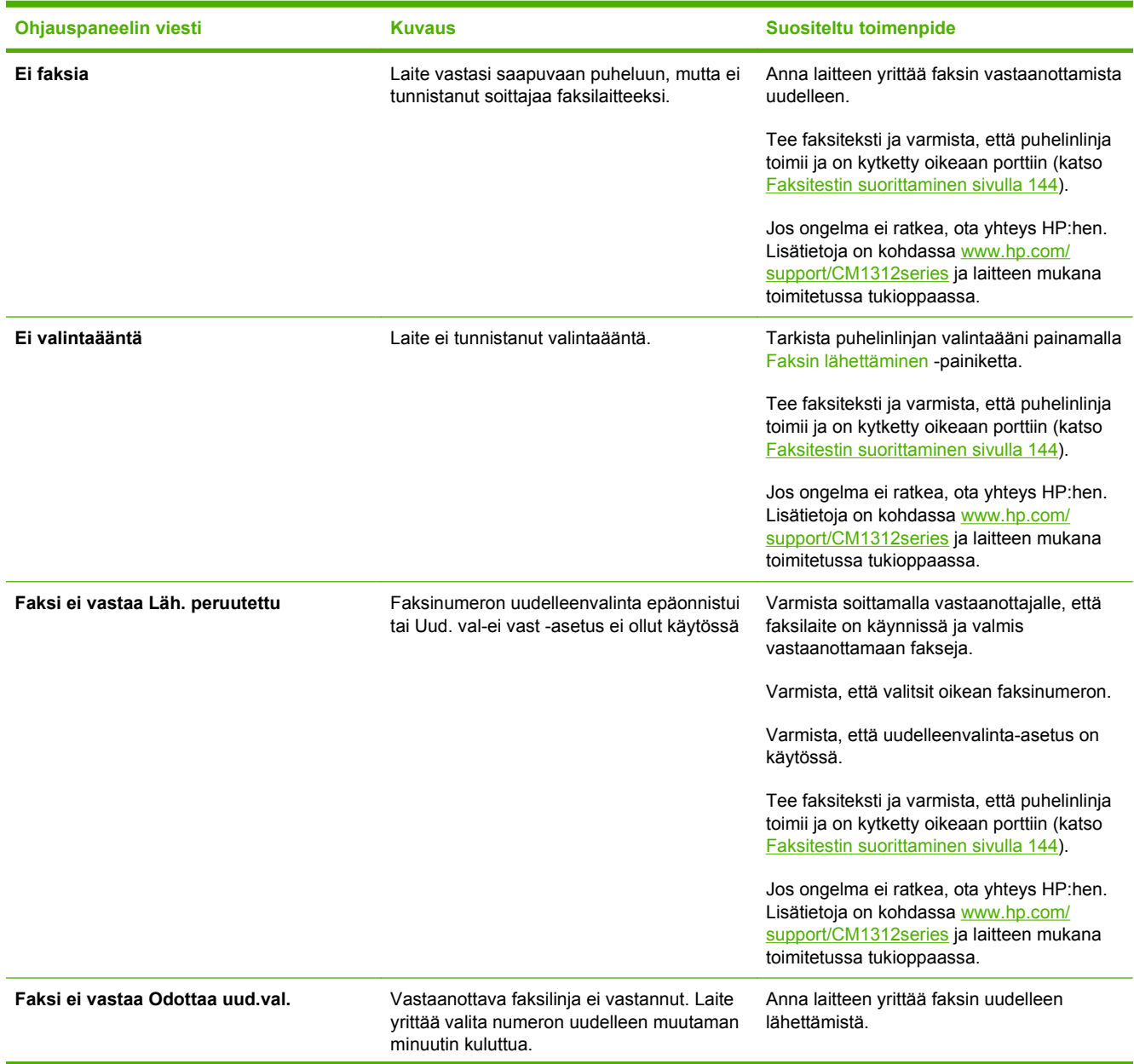

### **Taulukko 12-1 Hälytys- ja varoitusilmoitukset**

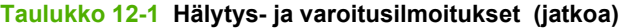

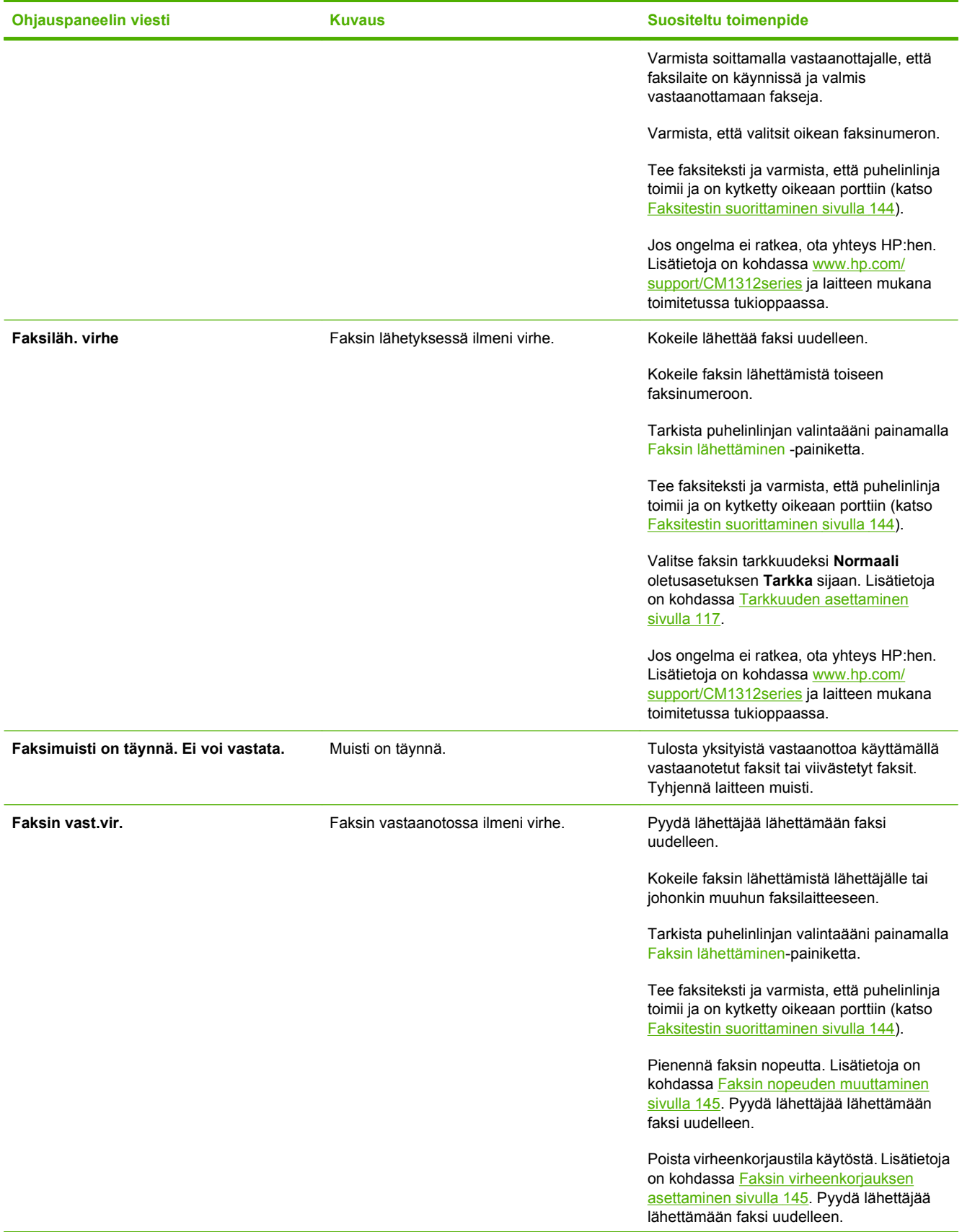

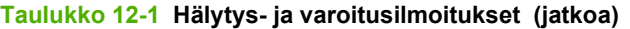

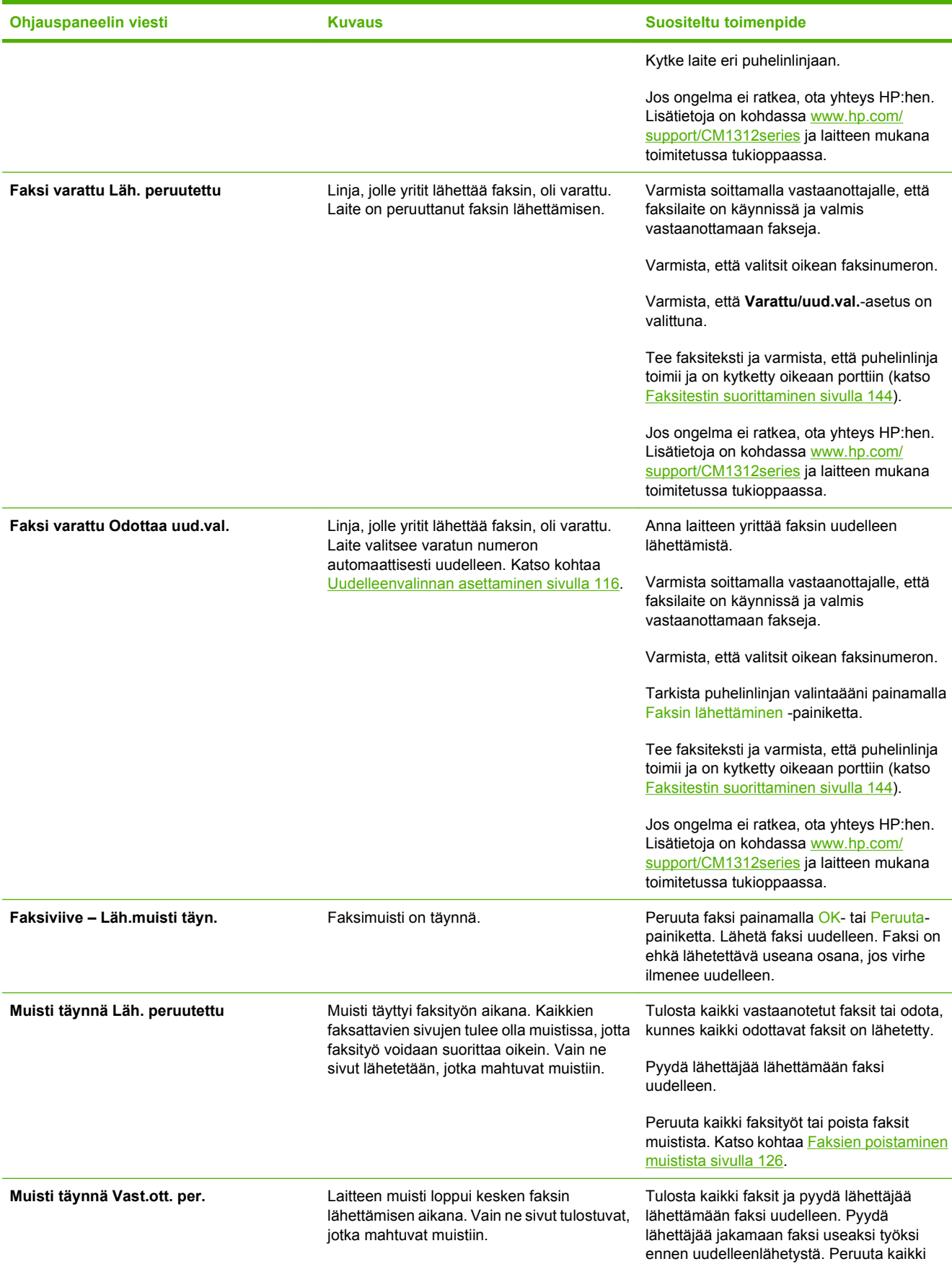

<span id="page-153-0"></span>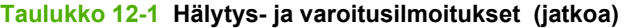

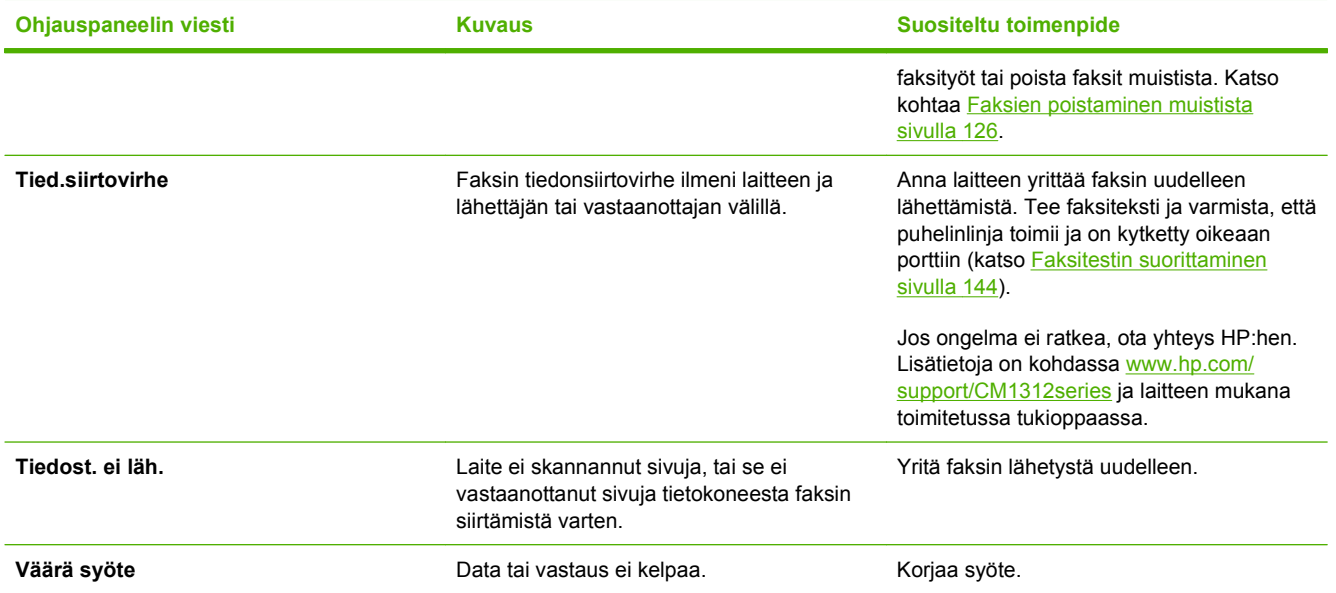

## **Faksimuistin sisältö säilyy virtakatkon sattuessa**

HP Color LaserJet CM1312 MFP Series-laitteen flash-muisti suojaa laitteen datan menetykseltä sähkökatkon sattuessa. Flash-muisti säilyttää datan vuosien ajan ilman virtaakin.

### **Faksilokit ja -raportit**

Tulosta faksilokit ja -raportit seuraavien ohjeiden mukaan:

### **Kaikkien faksiraporttien tulostaminen**

Käytä tätä tapaa, kun haluat tulostaa seuraavat raportit yksi kerrallaan:

- faksitoimintaloki
- puhelinluetteloraportti
- kokoonpanoraportti
- käyttösivu
- roskafaksiluettelo
- laskutusraportti (jos asetus on käytössä).
- **1.** Paina ohjauspaneelissa Faksivalikko-painiketta.
- **2.** Valitse nuolipainikkeilla **Raportit** ja paina sitten OK-painiketta.
- **3.** Valitse nuolipainikkeilla **Kaikki faksirap.** ja paina sitten OK-painiketta. Laite poistuu valikkoasetuksista ja tulostaa raportit.

### **Yksittäisten faksiraporttien tulostaminen**

Ohjauspaneelin avulla voidaan tulostaa seuraavat faksilokit ja -raportit:

- **Faksitoimintaloki:** Sisältää aikajärjestyksessä maininnat 40 viimeisimmästä vastaanotetusta, lähetetystä tai poistetusta faksista. Lokissa on mainittu myös kaikki ilmenneet virheet.
- **Puhelinluetteloraportti:** Sisältää luettelon puhelinluettelon numeroihin määritetyistä faksinumeroista, mukaan lukien pika- ja ryhmävalinnat.
- **Estettyjen faksien luettelo:** Sisältää luettelon niistä faksinumeroista, joista tulevat faksit on estetty laitteessa.
- **Viimeisen puhelun raportti:** Sisältää tiedot laitteen viimeksi lähettämästä tai vastaanottamasta faksista.
- **1.** Paina ohjauspaneelissa Faksivalikko-painiketta.
- **2.** Valitse nuolipainikkeilla **Raportit** ja paina sitten OK-painiketta.
- **3.** Valitse nuolipainikkeilla tulostettava raportti ja paina sitten OK-painiketta. Laite poistuu valikkoasetuksista ja tulostaa raportin.
- **HUOMAUTUS:** Jos valitsit asetuksen **Faksiloki** ja painoit OK-painiketta, valitse **Tulosta loki** painamalla OK-painiketta. Laite poistuu valikkoasetuksista ja tulostaa lokin.

### **Faksitoimintalokin asettaminen tulostettavaksi automaattisesti**

Halutessasi faksiloki tulostuu automaattisesti aina 40 merkinnän välein. Tehdasasetus on **Käytössä**. Määritä faksitoimintalokin automaattinen tulostus:

- **1.** Paina ohjauspaneelissa Faksivalikko-painiketta.
- **2.** Valitse nuolipainikkeilla **Raportit** ja paina sitten OK-painiketta.
- **3.** Valitse nuolipainikkeilla **Faksiloki** ja paina sitten OK-painiketta.
- **4.** Valitse nuolipainikkeilla **Autom. lokitul.** ja paina sitten OK-painiketta.
- **5.** Valitse nuolipainikkeilla **Käytössä** ja vahvista valinta painamalla sitten OK-painiketta.

### **Faksivirheraportin asettaminen**

Faksivirheraportti on lyhyt raportti, joka sisältää tiedot laitteen faksitöissä ilmenneistä virheistä. Se voidaan asettaa tulostettavaksi seuraavien tapahtumien jälkeen:

- kaikki faksivirheet (tehdasasetus)
- lähetysvirhe
- vastaanottovirhe
- ei koskaan.
- <span id="page-155-0"></span>**HUOMAUTUS:** Jos valitset asetukseksi **Ei koskaan**, et saa koskaan ilmoitusta siitä, että faksin lähettäminen ei onnistunut, paitsi jos tulostat faksitoimintalokin.
	- **1.** Paina ohjauspaneelissa Faksivalikko-painiketta.
	- **2.** Valitse nuolipainikkeilla **Raportit** ja paina sitten OK-painiketta.
	- **3.** Valitse nuolipainikkeilla **Faksin virheraportti** ja paina sitten OK-painiketta.
	- **4.** Valitse nuolipainikkeilla haluamasi faksivirheraporttien tulostusasetus.
	- **5.** Tallenna valinta painamalla OK-painiketta.

### **Faksin vahvistusraportin asettaminen**

Vahvistusraportti on lyhyt raportti, joka ilmoittaa, että laite on lähettänyt tai vastaanottanut faksityön onnistuneesti. Se voidaan asettaa tulostettavaksi seuraavien tapahtumien jälkeen:

- kaikki faksit
- vain faksien lähetys
- vain faksien vastaanotto
- ei koskaan (tehdasasetus).
- **1.** Paina ohjauspaneelissa Faksivalikko-painiketta.
- **2.** Valitse nuolipainikkeilla **Raportit** ja paina sitten OK-painiketta.
- **3.** Valitse nuolipainikkeilla **Faksin vahvistaminen** ja paina sitten OK-painiketta.
- **4.** Valitse nuolipainikkeilla haluamasi faksivirheraporttien tulostusasetus.
- **5.** Tallenna valinta painamalla OK-painiketta.

### **Sisällytä kunkin faksin ensimmäinen sivu faksien vahvistus- ja virheraporttiin ja viimeisen puhelun raporttiin.**

Jos tämä asetus on käytössä ja sivun kuva on yhä laitteen muistissa, faksin kokoonpanoraportti ja virheraportti ja viimeisen puhelun raportti sisältävät pienoiskuvan (50 % pienennys) viimeksi lähetetyn tai vastaanotetun faksin ensimmäisestä sivusta. Tämän toiminnon tehdasasetus on **Käytössä**.

- **1.** Paina ohjauspaneelissa Faksivalikko-painiketta.
- **2.** Valitse nuolipainikkeilla **Raportit** ja paina sitten OK-painiketta.
- **3.** Valitse nuolipainikkeilla **Sisällytä ensimmäinen sivu** ja paina sitten OK-painiketta.
- **4.** Valitse nuolipainikkeilla **Käytössä** ja vahvista valinta painamalla sitten OK-painiketta.

### **Faksitestin suorittaminen**

Faksiteksti tarkistaa, että puhelinlinja toimii ja että puhelinjohto on kytketty oikeaan porttiin.

<span id="page-156-0"></span>Faksitestin suorittaminen:

- **1.** Paina ohjauspaneelissa Jakoavain-painiketta.
- **2.** Valitse nuolipainikkeilla **Huolto** ja paina sitten OK-painiketta.
- **3.** Valitse nuolipainikkeilla **Faksipalvelu** ja paina sitten OK-painiketta.
- **4.** Valitse nuolipainikkeilla **Suorita faksitesti** ja paina sitten OK-painiketta.

Kun faksitesti on valmis, laite tulostaa raportin. Raportti sisältää yhden kolmesta mahdollisesta tuloksesta:

- **Ohita:** raportti sisältää kaikki nykyiset faksiasetukset tarkistamista varten.
- **Virhe: johto on väärässä portissa:** raportti sisältää ehdotuksia ongelman ratkaisemiseksi.
- **Virhe: puhelin linja ei ole käytössä:** raportti sisältää ehdotuksia ongelman ratkaisemiseksi.

### **Virheenkorjauksen ja faksin nopeuden muuttaminen**

### **Faksin virheenkorjauksen asettaminen**

Tavallisesti faksilaite tarkkailee puhelinlinjan signaaleja, kun se lähettää tai vastaanottaa faksia. Jos laite havaitsee virheen siirron aikana ja virheenkorjausasetuksena on **Käytössä**, laite voi pyytää faksin osan uudelleenlähetystä. Vianmäärityksen tehdasasetus on **Käytössä**.

Poista virheenkorjaus käytöstä vain, jos sinulla on ongelmia faksin lähettämisessä tai vastaanottamisessa ja hyväksyt lähetysvirheet. Asetuksen poistaminen käytöstä voi olla tarpeen, jos yrität lähettää faksia ulkomaille tai vastaanottaa sitä ulkomailta tai jos käytät satelliittipuhelinyhteyttä.

- **1.** Paina ohjauspaneelissa Jakoavain-painiketta.
- **2.** Valitse nuolipainikkeilla **Huolto** ja paina sitten OK-painiketta.
- **3.** Valitse nuolipainikkeilla **Faksipalvelu** ja paina sitten OK-painiketta.
- **4.** Valitse nuolipainikkeilla **Virheenkorjaus** ja paina sitten OK-painiketta.
- **5.** Tallenna valinta valitsemalla nuolipainikkeilla **Käytössä** tai **Ei käytössä** ja painamalla sitten OKpainiketta.

### **Faksin nopeuden muuttaminen**

Faksin nopeuden asetus on modeemiprotokolla, jota laite käyttää faksien lähettämisessä. Se on maailmanlaajuinen standardi kaksisuuntaisille modeemeille, jotka lähettävät ja vastaanottavat dataa puhelinlinjojen kautta enintään 33 600 bitin sekuntinopeudella (bps). Faksin nopeuden tehdasasetus on **Suuri nopeus (V.34)**.

Muuta asetusta vain, jos sinulla on ongelmia faksin lähettämisessä tiettyyn laitteeseen tai vastaanottamisessa tietystä laitteesta. Faksin nopeuden vähentäminen voi olla tarpeen, jos yrität lähettää faksia ulkomaille tai käytät satelliittipuhelinyhteyttä.

- **1.** Paina ohjauspaneelissa Faksivalikko-painiketta.
- **2.** Valitse nuolipainikkeilla **Lisäasetukset** ja paina sitten OK-painiketta.
- **3.** Valitse nuolipainikkeilla **Faksin nopeus** ja paina sitten OK-painiketta.
- **4.** Valitse nuolipainikkeilla nopeusasetus ja paina sitten OK-painiketta.

## **Faksien lähetysongelmat**

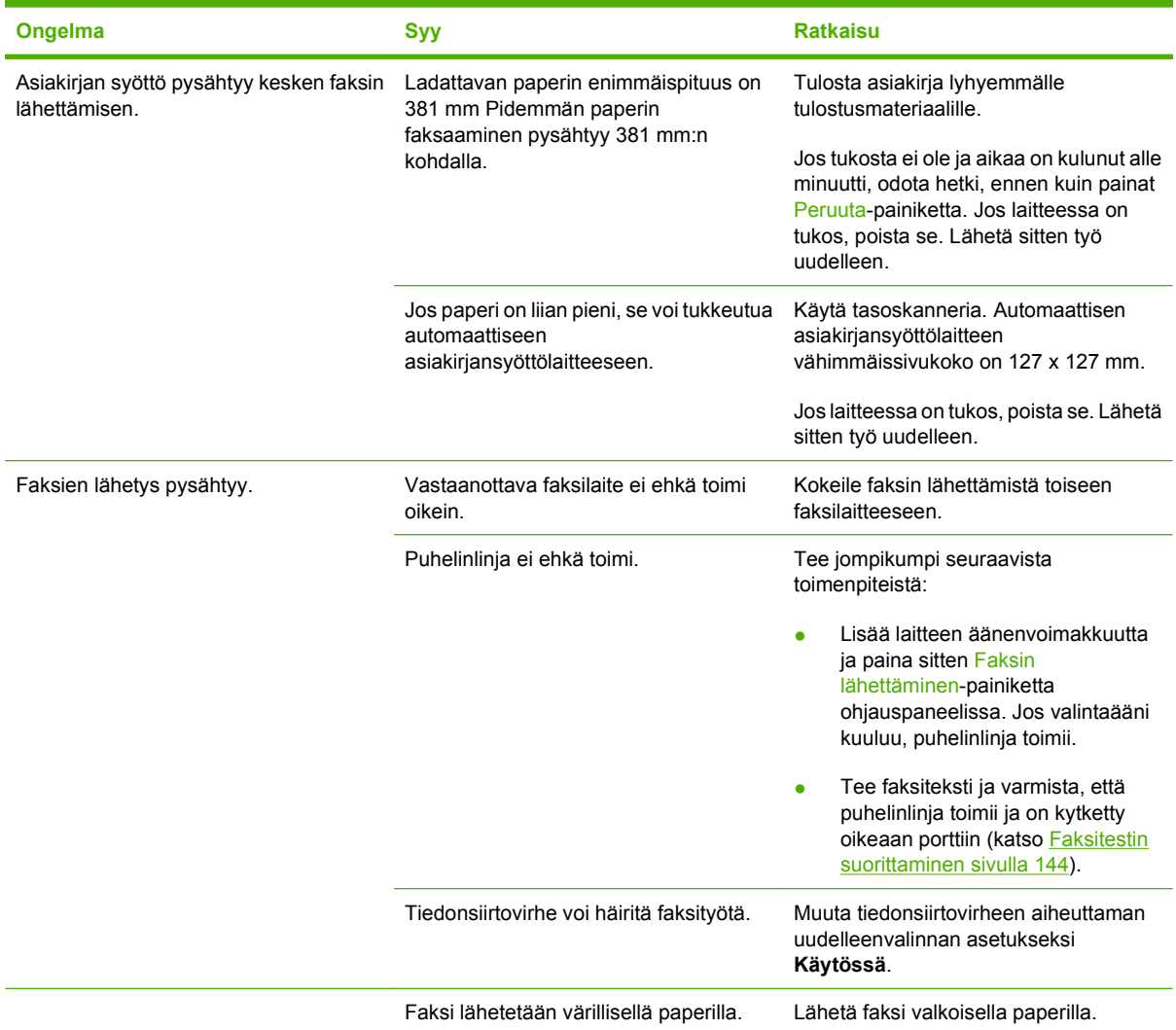

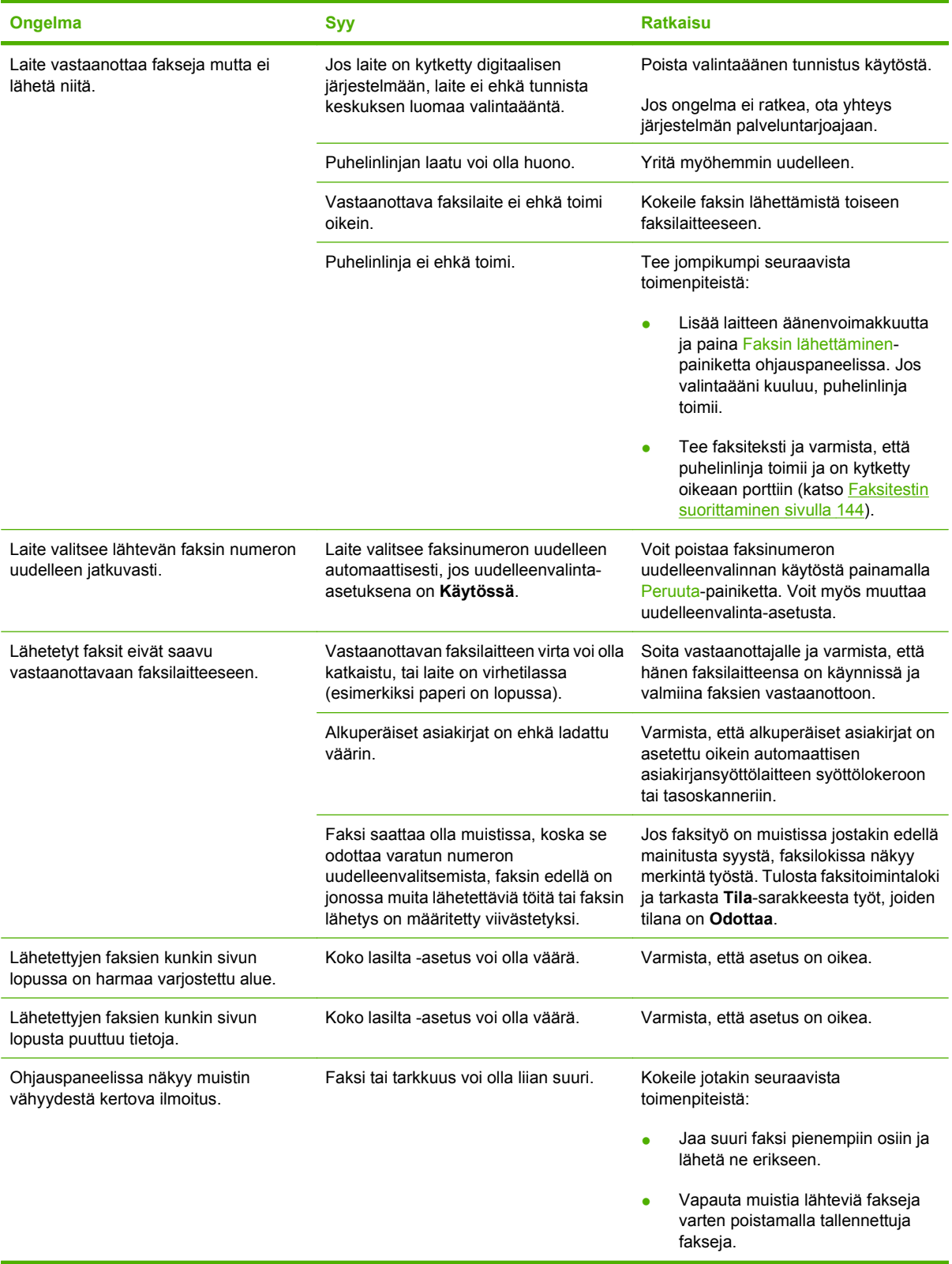

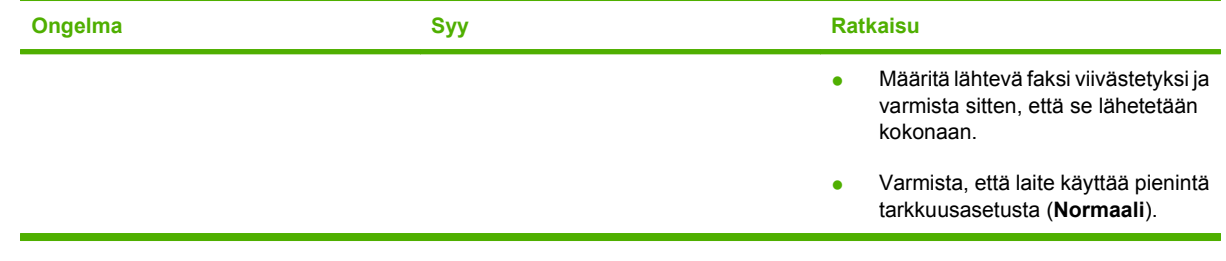

## **Faksien vastaanotto-ongelmat**

Yritä ratkaista faksien vastaanotossa mahdollisesti ilmenevät ongelmat tässä osassa olevan taulukon avulla.

### **FUOMAUTUS:** Jotta laite toimisi varmasti oikein, käytä laitteessa sen mukana toimitettua faksijohtoa.

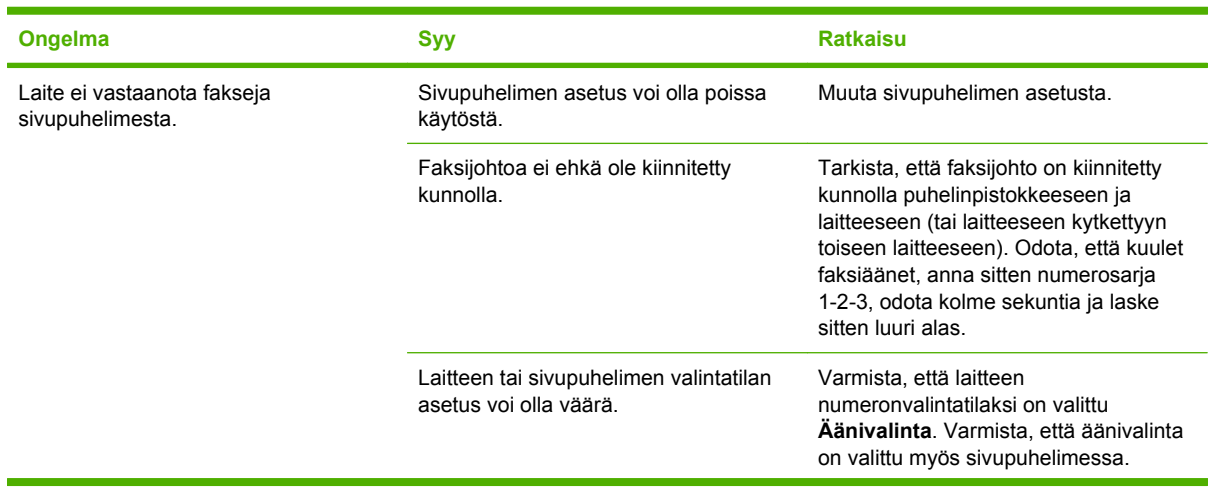

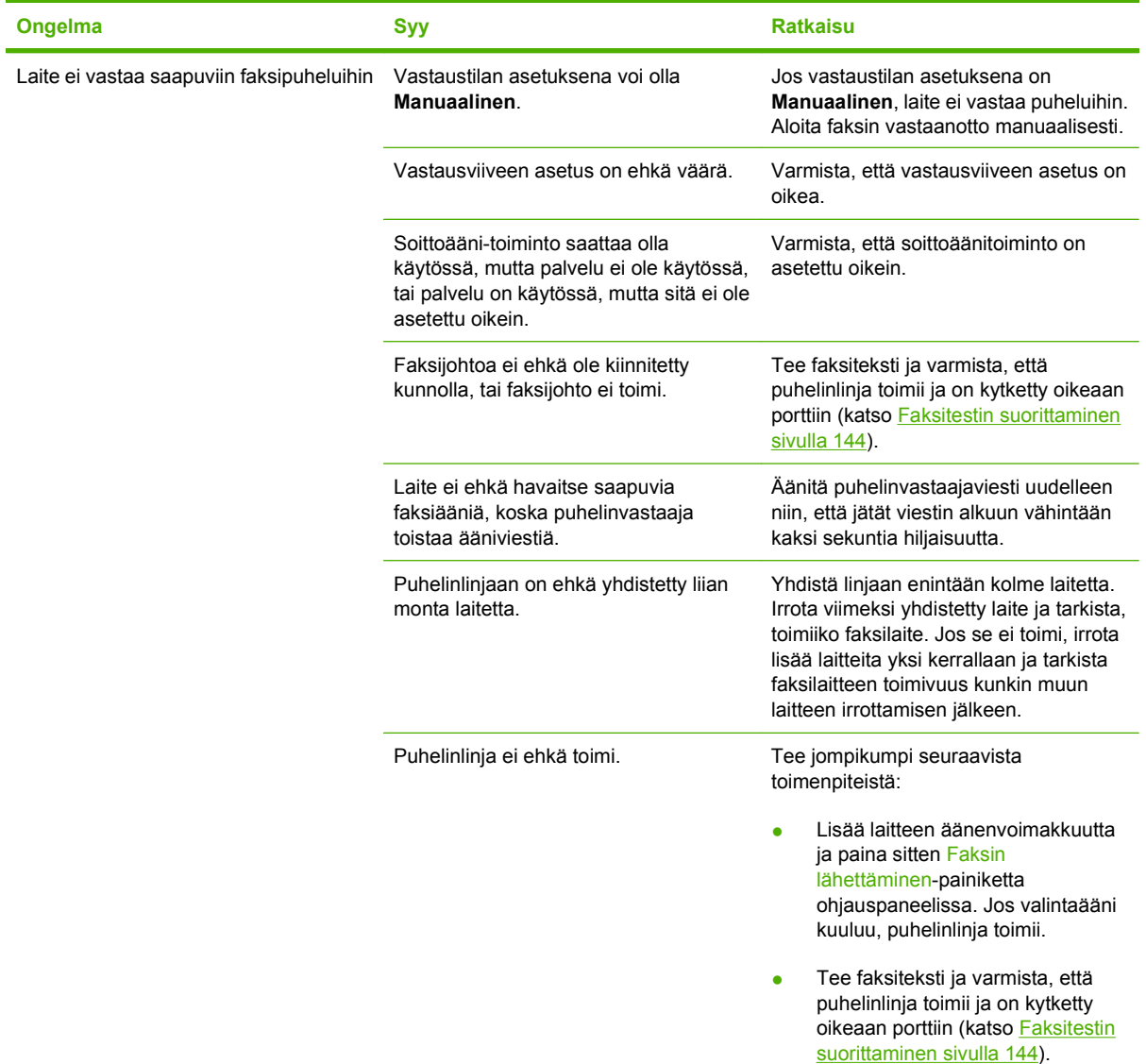

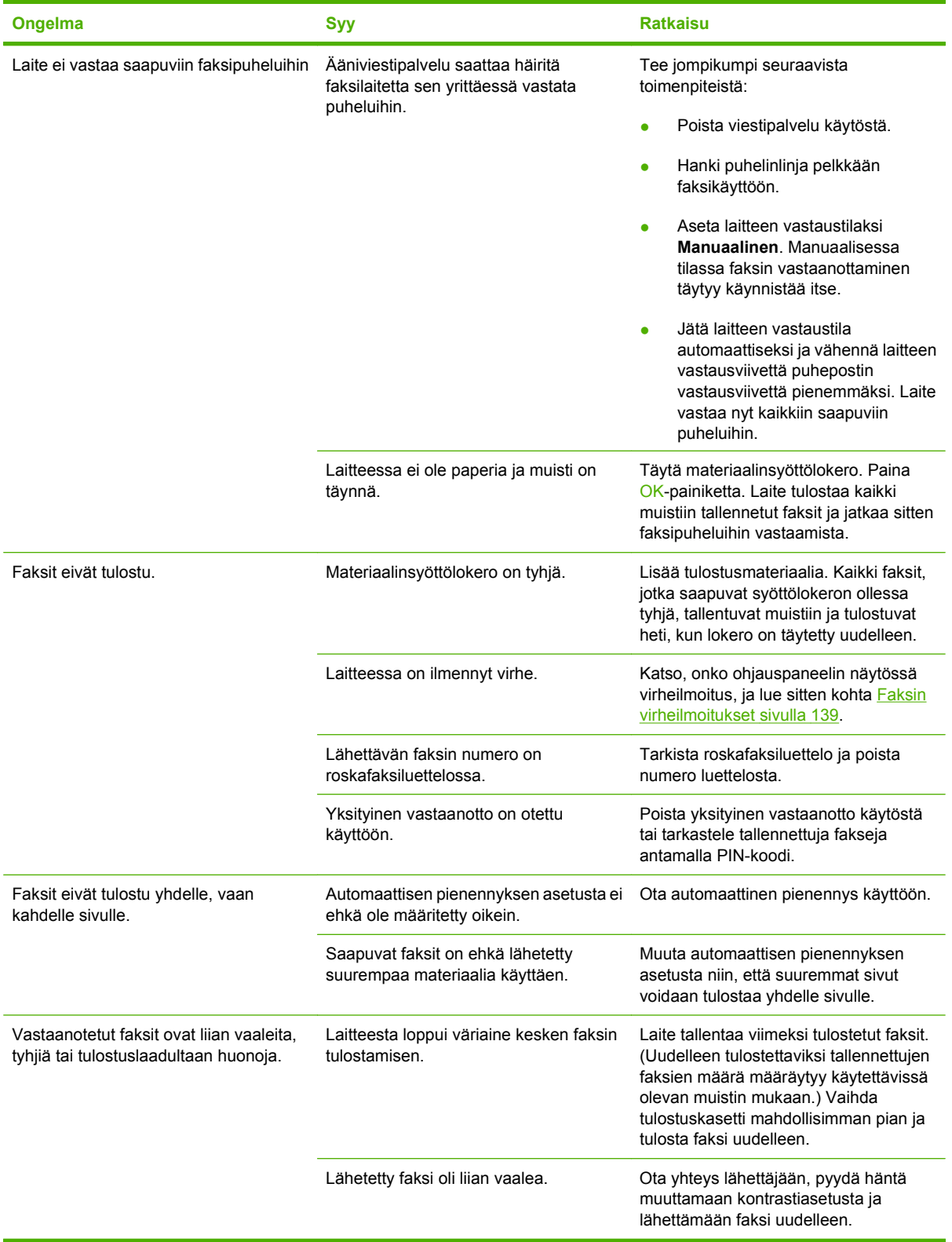

# **Suorituskykyongelmat**

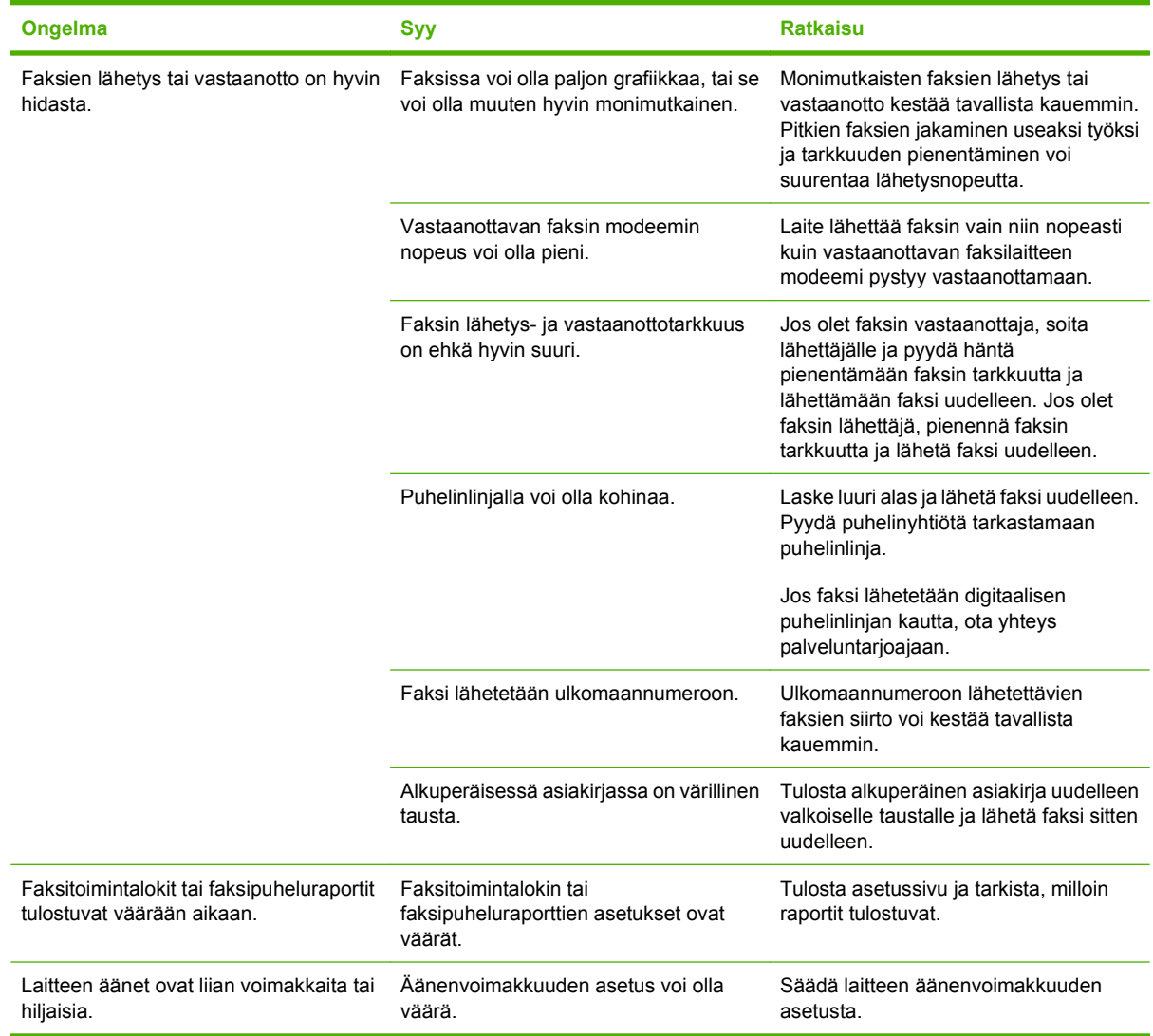

# **13 Valokuva**

**HUOMAUTUS:** Tämä kohta koskee ainoastaan tuotetta HP LaserJet CM1312 (faksi-/ valokuvakorttimalli).

- [Muistikortin asettaminen](#page-165-0)
- [Muistikortin oletusasetusten muuttaminen](#page-168-0)
- [Valokuvien tulostaminen suoraan muistikortilta](#page-169-0)
- [Muistikortin pikkukuvasivun tulostaminen](#page-170-0)
- [Valokuvien tulostaminen ja skannaaminen vedosarkilta](#page-171-0)

# <span id="page-165-0"></span>**Muistikortin asettaminen**

HP LaserJet CM1312 (faksi-/valokuvakorttimalli) osaa lukea seuraavia muistikorttityyppejä:

- CompactFlash (CF) tyyppi 1 ja 2
- **Memory Stick, Memory Stick PRO ja Memory Stick Duo**
- MultiMedia Card (MMC)
- Secure Digital (SD)
- xD Picture Card

HP LaserJet CM1312 (faksi-/valokuvakorttimalli) -laitteen muistikortinlukija tunnistaa ainoastaan .JPEG-tiedostomuodon tulostettaessa laitteen ohjauspaneelista. Jos haluat tulostaa muita tiedostotyyppejä, tee jokin seuraavista:

- Käytä esimerkiksi laitteen CD-levyllä olevaa PhotoSmart Premier -ohjelmistoa. Lisätietoja on ohjelmiston online-ohjeessa.
- Windows-käyttöjärjestelmä: Siirrä muut tiedostotyypit Resurssienhallinnassa tietokoneeseen ja tulosta ne tietokoneesta.

Käytä HP LaserJet CM1312 (faksi-/valokuvakorttimalli) -laitteen asianmukaista muistikorttipaikkaa. Paikanna asianmukainen korttipaikka seuraavan kuvan avulla.

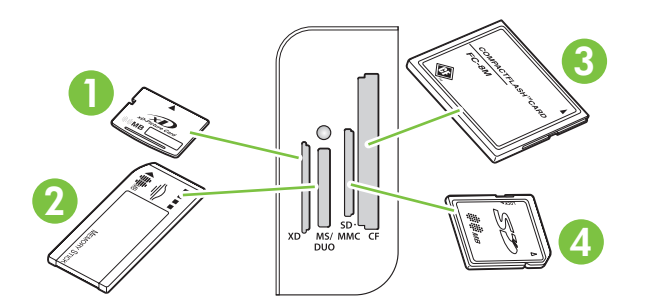

**1** Hyväksyy xD-muistikortit.

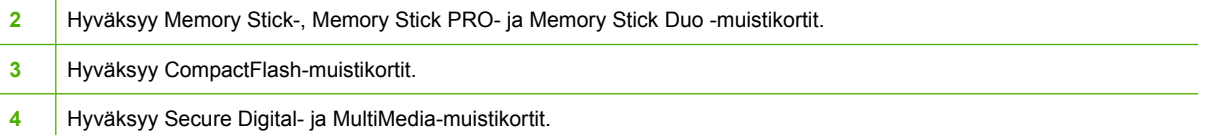

#### **Muistikortin asettaminen ja irrottaminen**

- **FUOMAUTUS:** HP LaserJet CM1312 (faksi-/valokuvakorttimalli) tunnistaa muistikortit, joiden koko on enintään 2 Gt.
	- **1.** Aseta muistikortti asianmukaiseen muistikorttipaikkaan.
		- **HUOMAUTUS:** Laitteessa voi olla kerrallaan vain yksi muistikortti. Jos laitteessa on useita muistikortteja, laite näyttää virhesanoman.

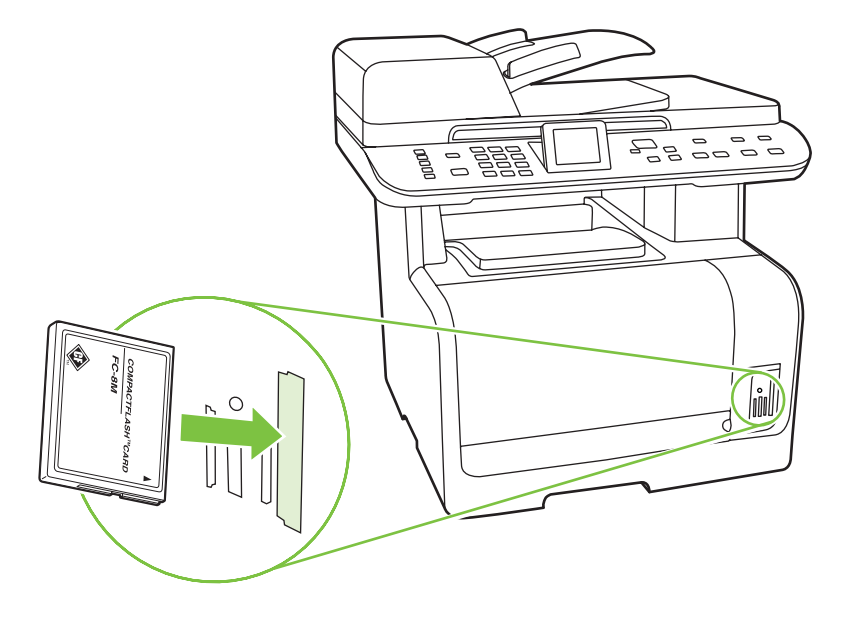

**2.** Laite lukee kortilla olevat tiedot ja näyttää ohjauspaneelissa sanoman **X valokuvaa löytyi kortilta**, jossa *X* on muistikortilla olevien JPEG-tiedostojen määrä.

Muutaman sekunnin kuluttua näyttöön tulee sanoma **Valokuva-valikko**. Voit nyt tulostaa valokuvat HP LaserJet CM1312 (faksi-/valokuvakorttimalli) -laitteella. Lisätietoja on kohdassa [Valokuvien](#page-169-0) [tulostaminen suoraan muistikortilta sivulla 158](#page-169-0).

- **3.** Irrota muistikortti vetämällä se suoraan muistikorttipaikasta.
	- **VAROITUS:** Älä irrota muistikorttia, kun laite käyttää sitä. Muutoin kortilla olevat tiedostot saattavat vahingoittua. Odota, kunnes muistikorttipaikkojen lähellä oleva merkkivalo lakkaa vilkkumasta, ennen kuin irrotat muistikortin. Kun merkkivalo palaa tasaisesti, muistikortin irrottaminen on turvallista.

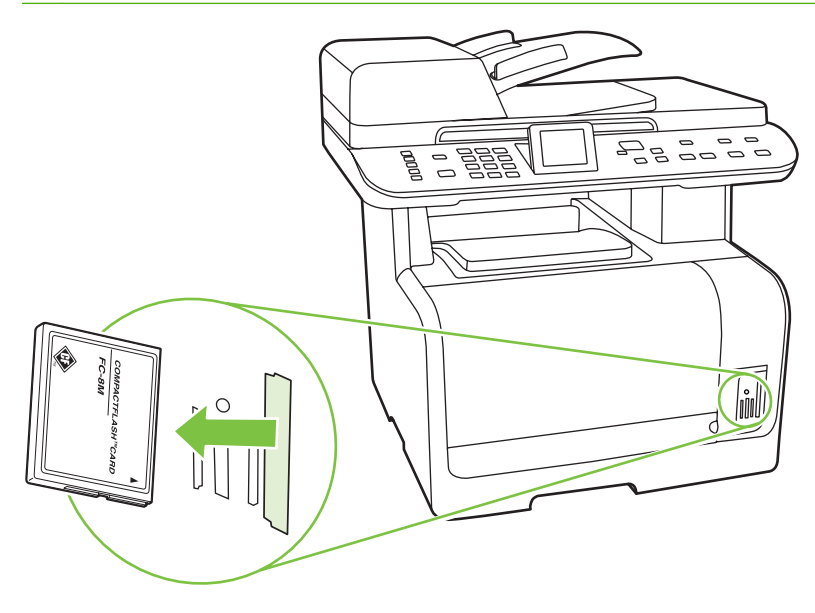

# <span id="page-168-0"></span>**Muistikortin oletusasetusten muuttaminen**

HP LaserJet CM1312 (faksi-/valokuvakorttimalli) -laitteen oletusarvon mukaisia valokuvatulostusasetuksia voi muuttaa laitteen ohjauspaneelista.

**HUOMAUTUS:** Oletusasetukset ovat voimassa, kunnes niitä muutetaan ja ne tallennetaan uudelleen. Lisätietoja asetusten väliaikaisesta muuttamisesta valokuvatulostusta varten on kohdassa [Valokuvien](#page-169-0) [tulostaminen suoraan muistikortilta sivulla 158.](#page-169-0)

- **1.** Paina Jakoavain-painiketta.
- **2.** Valitse nuolipainikkeilla **Valokuva-aset.** ja paina sitten OK-painiketta.
- **3.** Valitse jokin seuraavista valikkokohdista nuolipainikkeilla ja paina OK-painiketta.
	- **Kuvan oletuskoko**: Valokuvien oletusarvon mukainen koko.
	- **Oletus vaal./tumm.**: Muuta tulostettavan kuvan vaaleus- ja tummuusasetuksia.
	- **Kopioiden oletusmäärä**: Muuta tulostettavien kopioiden määrää.
	- **Tulosteen oletusväri**: Valitse väri- tai mustavalkotulostus.
	- **Palauta oletukset**: Tämä palauttaa kaikkien valokuva-asetusten oletusarvot.
- 4. Muuta asetusta nuolipainikkeilla ja tallenna muutos painamalla OK-painiketta tai sulje valikko tallentamatta muutoksia painamalla X-painiketta.
- **5.** Toista tämä jokaisessa muutettavassa valikkokohdassa.

# <span id="page-169-0"></span>**Valokuvien tulostaminen suoraan muistikortilta**

Ohjauspaneelista voit tulostaa suoraan muistikortilta ja muuttaa tulostustyön asetuksia.

### **Yksittäisten valokuvien tulostaminen muistikortilta**

- **1.** Aseta muistikortti laitteeseen. Näyttöön tulee teksti **Valokuva-valikko**.
- **2.** Valitse nuolipainikkeilla **Ohj. tulostus** ja paina sitten OK-painiketta.
- **3.** Valitse nuolipainikkeilla **Yksittäinen valokuva** ja paina sitten OK-painiketta.
- **4.** Tee kutakin seuraavaa valikkokohdetta koskevat valinnat nuolipainikkeita tai numeronäppäimiä käyttämällä ja paina OK-painiketta.
	- **Kirjoita valokuvan numero**: Valitse yksittäinen valokuva tulostettavaksi. Kullakin valokuvalla on numero, alkaen numerosta 1.
	- **Valitse kuvan koko**: Valitse tulostettavan kuvan koko.
	- Valitse paperikoko: Valitse materiaalin koko.
	- Valitse paperityyppi: Valitse materiaalin tyyppi.
	- **Kopioiden määrä**: Valitse kopiomäärä (1 99).
- **5.** Kun näyttöön tulee teksti **Tulosta painamalla [OK]**, paina OK-painiketta. Voit poistua valikosta tulostamatta painamalla X-painiketta.

### **Kuvajoukon tulostaminen muistikortilta**

- **1.** Aseta muistikortti laitteeseen. Näyttöön tulee **Valokuva-valikko**.
- **2.** Valitse nuolipainikkeilla **Ohj. tulostus** ja paina sitten OK-painiketta.
- **3.** Valitse nuolipainikkeilla **Peräkkäiset valokuvat** ja paina sitten OK-painiketta.
- **4.** Tee kutakin seuraavaa valikkokohdetta koskevat valinnat nuolipainikkeita tai numeronäppäimiä käyttämällä ja paina OK-painiketta.
	- **Valitse ensimmäinen valokuva**: Valitse joukon ensimmäinen valokuva. Kullakin valokuvalla on numero, alkaen numerosta 1.
	- **Valitse viimeinen valokuva**: Valitse joukon viimeinen valokuva.
	- **Valitse kuvan koko**: Valitse tulostettavan kuvan koko.
	- **Valitse paperikoko**: Valitse materiaalin koko.
	- **Valitse paperityyppi**: Valitse materiaalin tyyppi.
	- **Kopioiden määrä**: Valitse kopiomäärä (1 99).
- 5. Kun näyttöön tulee ilmoitus **Tulosta painamalla [OK]**, paina OK-painiketta. Voit poistua valikosta tulostamatta painamalla X-painiketta.

### <span id="page-170-0"></span>**Kaikkien valokuvien tulostaminen muistikortilta**

- **1.** Aseta muistikortti laitteeseen. Näyttöön tulee sanoma **Valokuva-valikko**.
- **2.** Valitse nuolipainikkeilla **Ohj. tulostus** ja paina sitten OK-painiketta.
- **3.** Valitse nuolipainikkeilla **Kaikki valokuvat (# #)** ja paina sitten OK-painiketta.
- **4.** Tee kutakin seuraavaa valikkokohdetta koskevat valinnat nuolipainikkeilla ja paina OK-painiketta.
	- **Valitse kuvan koko**: Valitse tulostettavan kuvan koko.
	- **Valitse paperikoko**: Valitse materiaalin koko.
	- **Valitse paperityyppi**: Valitse materiaalin tyyppi.
	- **Kopioiden määrä**: Valitse kopiomäärä (1 99).
- 5. Kun näyttöön tulee ilmoitus **Tulosta painamalla [OK]**, paina OK-painiketta. Voit poistua valikosta tulostamatta painamalla X-painiketta.

# **Muistikortin pikkukuvasivun tulostaminen**

Ohjauspaneelista voit tulostaa muistikortin valokuvat pikkukuvasivuna.

- **1.** Aseta muistikortti laitteeseen. Lisätietoja on kohdassa [Muistikortin asettaminen sivulla 154.](#page-165-0) Näyttöön tulee teksti **Valokuva-valikko**.
- **2.** Valitse nuolipainikkeilla **Pikkukuvat** ja paina sitten OK-painiketta.
- **3.** Valitse nuolipainikkeilla joko **Nopea** tai **Paras** ja paina sitten OK-painiketta. Voit poistua valikosta tulostamatta painamalla X-painiketta.

# <span id="page-171-0"></span>**Valokuvien tulostaminen ja skannaaminen vedosarkilta**

Voit esikatsella kuvia ja tulostaa valokuvia vedosarkilta. Vedosarkilla voi olla enintään 20 kuvaa. Tämä ominaisuus on optimoitu ja testattu käyttämällä aitoja HP-väriaineita.

- **1.** Aseta muistikortti laitteeseen. Näyttöön tulee sanoma **Valokuva-valikko**.
- **2.** Valitse nuolipainikkeilla **Asetukset** ja paina sitten OK-painiketta.
- **3.** Valitse nuolipainikkeilla **Vedosarkki** ja paina sitten OK-painiketta.
- **4.** Valitse nuolipainikkeilla **Tulosta vedosarkki** ja paina sitten OK-painiketta.
- **5.** Jos muistikortissa on yli 20 JPEG-tiedostoa, valitse jokin painamalla jokin seuraavista valikon kohdista nuolipainikkeilla ja paina sitten OK-painiketta.
	- **Kaikki valokuvat (#-#)**: "#" on tuotteen kortista löytämien JPEG-tiedostojen määrä. Jos valitset tämän vaihtoehdon, laite tulostaa kaikki muistikortissa olevat JPEG-tiedostot. Vahvista tulostustyö painamalla uudelleen OK-painiketta.
	- **Viimeiset 20 valokuvaa**: Tämä vaihtoehto tulostaa aakkosjärjestyksessä 20 viimeisintä muistikortissa olevaa JPEG-tiedostoa.
	- **Mukautettu**: Valitse tulostettavat valokuvat painamalla OK-painiketta.
- **6.** Kun vedosarkki on tulostunut, väritä kunkin tulostettavan kuvan alla oleva kupla tummansinisellä tai mustalla kynällä. Väritä myös kuplat, jotka määrittävät kuvan asettelun ja tulostusmateriaalin tyypin.
- **7.** Aseta vedosarkki tasoskanneriin tekstipuoli alaspäin siten, että asiakirjan vasen yläkulma on skannerissa olevan symbolin osoittamassa kulmassa.
- **8.** Paina ohjauspaneelissa Valokuva-valikko-painiketta.
- **9.** Valitse nuolipainikkeilla **Asetukset** ja paina sitten OK-painiketta.
- **10.** Valitse nuolipainikkeilla **Vedosarkki** ja paina sitten OK-painiketta.
- **11.** Valitse nuolipainikkeilla **Skannaa vedosarkki** ja paina sitten OK-painiketta. Laite skannaa vedosarkin ja tulostaa valitut valokuvat. Toista vaiheet 7–11 jokaiselle vedosarkille.
- **HUOMAUTUS:** Vedosarkkimenetelmällä valokuvat voidaan tulostaa vain värillisinä.

Muistikortissa olevat JPEG-tiedostot näkyvät aakkosjärjestyksessä. Jos et tiedä muistikortin kuvien järjestystä, voit tulostaa hakemiston.

Valokuvat tulostuvat värillisinä, vaikka värikopiointi olisi estetty laitteessa.

# **14 Laitteen hallinta ja huolto**

- [Tietosivut](#page-173-0)
- [HP ToolboxFX](#page-175-0)
- [Sulautettu Web-palvelin](#page-185-0)
- [HP Web Jetadmin -ohjelmiston käyttäminen](#page-186-0)
- [Suojaustoiminnot](#page-186-0)
- [Tarvikkeiden hallinta](#page-188-0)

# <span id="page-173-0"></span>**Tietosivut**

Tietosivut sijaitsevat laitteen muistissa. Niiden avulla voi määrittää ja ratkaista laitteeseen liittyviä ongelmia.

**HUOMAUTUS:** Jos laitteen kieltä ei ole määritetty oikein asennuksen aikana, kielen voi valita manuaalisesti laitteen tukemista kielistä. Tietosivut tulostuvat tällä kielellä. Vaihda kieli ohjauspaneelin **Järjestelmän asetukset** -valikossa tai sulautetussa Web-palvelimessa. Lisätietoja on kohdassa [Ohjauspaneeli sivulla 7.](#page-18-0)

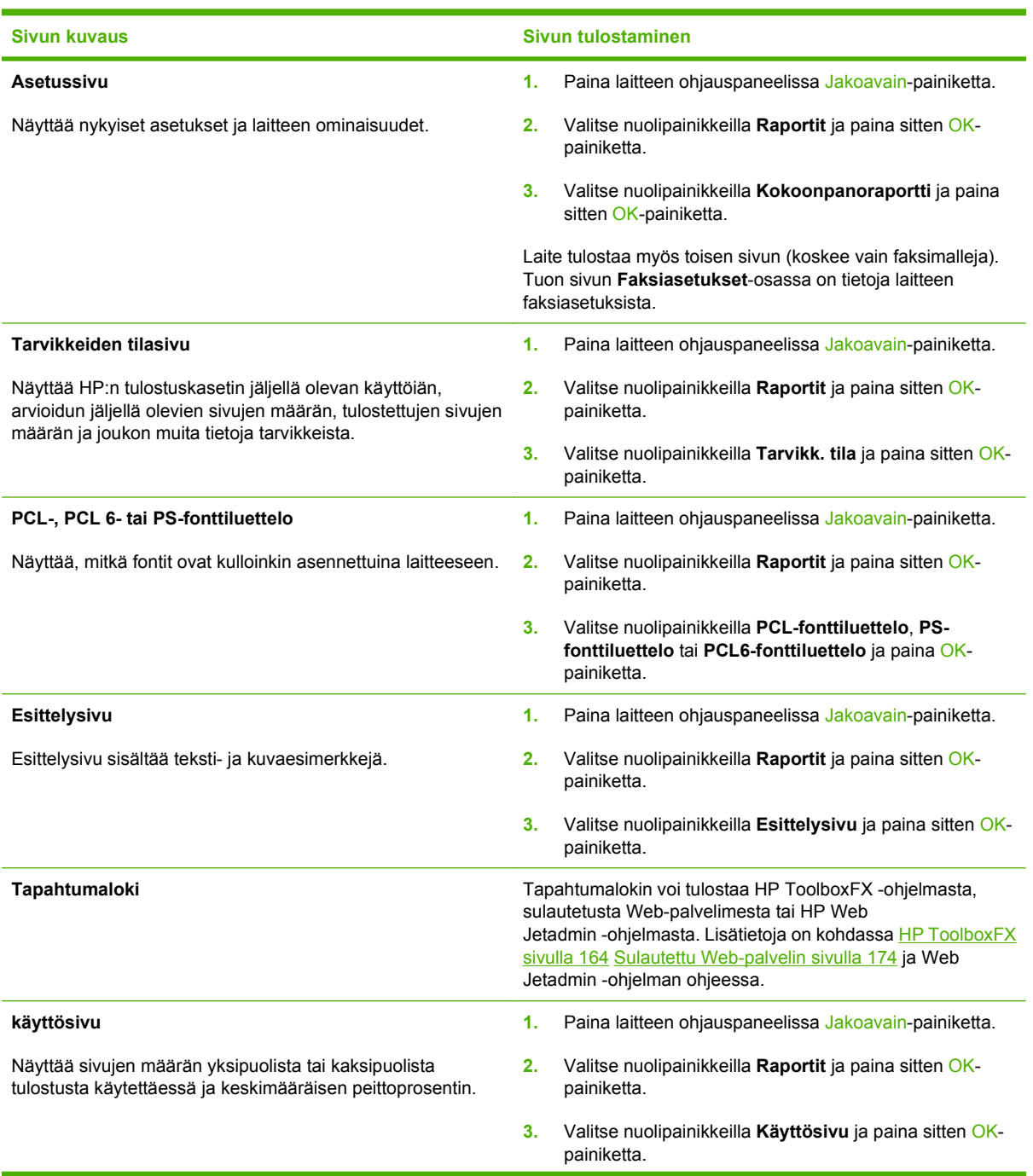

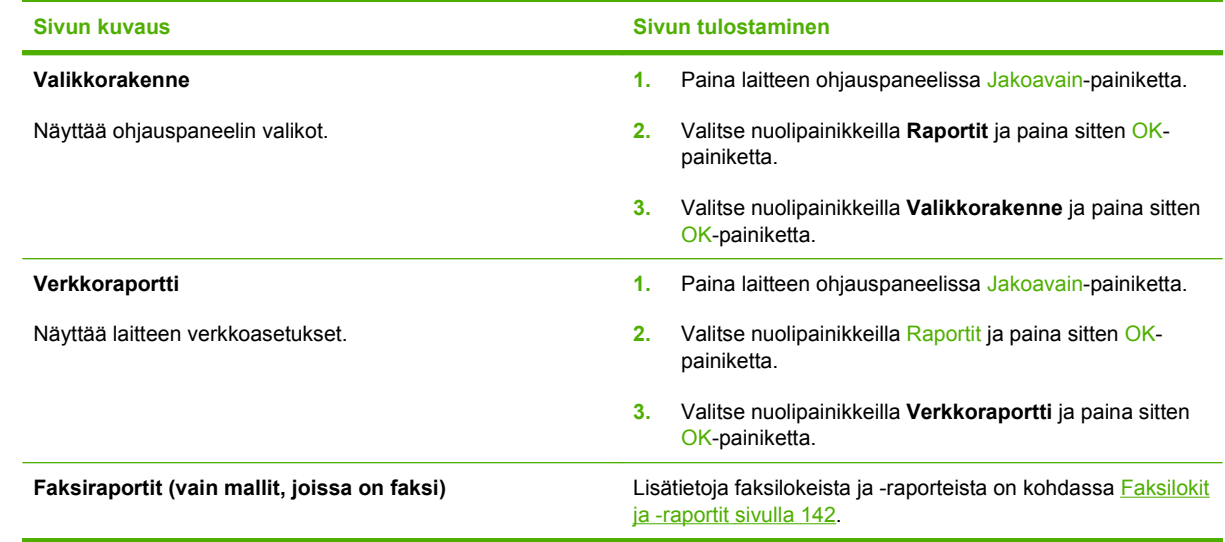

# <span id="page-175-0"></span>**HP ToolboxFX**

HP ToolboxFX -ohjelma sopii seuraaviin tehtäviin:

- laitteen tilan tarkistaminen
- laitteen asetusten määrittäminen
- ponnahdushälytysten määrittäminen
- vianmääritystietojen näyttäminen
- online-ohjeen näyttäminen.

HP ToolboxFX on käytettävissä, kun laite on liitetty tietokoneeseen suoraan tai verkkoon. HP ToolboxFX -ohjelma on käytettävissä vain, jos olet tehnyt suositellun asennuksen.

**HUOMAUTUS:** Windows 2000-, Windows Server 2003-, Windows XP- (64-bittinen) ja Macintoshkäyttöjärjestelmät eivät tue HP ToolboxFX -ohjelmistoa. HP ToolboxFX-ohjelmiston käyttämistä varten tietokoneessa on oltava asennettuna TCP/IP-protokolla.

Jos käytettävissäsi ei ole Internet-yhteyttä, voit siitä huolimatta avata HP ToolboxFX -ohjelman ja käyttää sitä.

### **HP ToolboxFX -ohjelmiston avaaminen**

Avaa HP ToolboxFX -ohjelma jollakin seuraavista tavoista:

- Kaksoisnapsauta Windowsin ilmaisinalueella olevaa HP ToolboxFX -kuvaketta ( $\Box$ ).
- Valitse Windowsin **Käynnistä**-valikossa **Ohjelmat** (Windows XP:ssä ja Vistassa **Kaikki ohjelmat**),sitten **HP**, **HP Color LaserJet CM1312 MFP Series** ja **HP ToolboxFX**.

### **Tila**

**Tila**-kansiossa on linkkejä seuraaviin sivuihin:

- **Laitteen tila**. Tämä sivu näyttää, onko laitteessa esimerkiksi tukos tai onko jokin lokero tyhjä. Kun olet ratkaissut ongelman, päivitä laitteen tila napsauttamalla **Päivitä tila**.
- **Tarvikkeiden tila**. Voit tarkastella tietoja, kuten jäljellä oleva musteen määrää prosentteina sekä nykyisellä tulostuskasetilla tulostettujen sivujen määrää. Lisäksi tällä sivulla on linkkejä tarvikkeiden tilaukseen ja kierrätystietoihin.
- **Laitteen asetukset**. Voit tarkastella yksityiskohtaisia tietoja laitteen nykyisistä määrityksistä, esimerkiksi asennetun muistin määrästä ja mahdollisesti asennetuista valinnaisista lokeroista.
- **Verkon yhteenveto**. Tarkastele nykyisten verkkoasetusten yksityiskohtaisia tietoja, esimerkiksi IP-osoitetta ja verkon tilaa.
- **Tulosta tietosivut**. Voit tulostaa asetussivun ja muita tietosivuja, kuten tarvikkeiden tilasivun. Lisätietoja on kohdassa [Tietosivut sivulla 162](#page-173-0).
- Värinkäytön loki: Tarkastele laitteen värinkäyttötietoja.
- **Tapahtumaloki**. Voit tarkastella laitteen virhehistoriaa. Viimeisin virhe näkyy ensimmäisenä.

### **Tapahtumaloki**

Tapahtumalokissa on neljä saraketta, joihin laitetapahtumat tallentuvat käyttäjän tarkasteltaviksi. Lokissa on koodeja, jotka vastaavat laitteen ohjauspaneelin näytön virheilmoituksia. Sivumääräsarakkeessa oleva luku tarkoittaa virheeseen mennessä tulostettujen sivujen kokonaismäärää. Tapahtumalokissa on myös lyhyt virheen kuvaus. Lisätietoja virheilmoituksista on kohdassa [Ohjauspaneelin ilmoitukset sivulla 193.](#page-204-0)

### **Hälytykset**

HP ToolboxFX -ohjelman **Hälytykset**-välilehti sisältää linkit seuraaville pääsivuille:

- **Tilahälytysten määrittäminen**. Voit määrittää laitteen lähettämään ponnahdushälytyksen tietyistä tapahtumista, esimerkiksi alhaisista väriainetasoista.
- **Sähköpostihälytysten määrittäminen**. Voit määrittää laitteen lähettämään sähköpostihälytyksen tietyistä tapahtumista, esimerkiksi alhaisista väriainetasoista.

### **Tilahälytysten määrittäminen**

Voit määrittää HP ToolboxFX -ohjelmiston asetukset niin, että laite lähettää ponnahdushälytyksen tietokoneeseen tiettyjen tapahtumien sattuessa. Hälytystapahtumia voivat olla esimerkiksi tukokset, HP:n tulostuskasettien alhainen väriaineen määrä, käytössä olevat muut kuin HP:n tulostuskasetit, tyhjät syöttölokerot ja yksityiskohtaisemmat virhehälytykset.

Valitse hälytysten ponnahdusmuoto, lokeron kuvakemuoto tai molemmat. Ponnahdusviestit tulevat näkyviin vain, kun laitteella tulostetaan tietokoneesta, jossa hälytykset on määritetty käytettäviksi.

Muuta **Järjestelmäasetukset**-sivun **Väriaine vähissä -kynnysarvo** -asetusta, joka aiheuttaa alhaisen väriainetason hälytyksen.

**HUOMAUTUS:** Muutokset tulevat voimaan vasta, kun **Käytä**-painiketta napsautetaan.

### **Sähköpostihälytysten määrittäminen**

Tässä voit määrittää kaksi sähköpostiosoitetta, joihin tiettyjen tapahtumien hälytysviestit lähetetään. Eri osoitteille voidaan määrittää eri tapahtumat. Syötä sen sähköpostipalvelimen tiedot, joka lähettää laitteen hälytysten sähköpostiviestit.

**HUOMAUTUS:** Voit määrittää vain sähköpostihälytykset lähetettäväksi palvelimesta, joka ei vaadi käyttäjätunnusta. Jos sähköpostipalvelimeen on kirjauduttava käyttäjätunnuksella ja salasanalla, sähköpostihälytystoimintoa ei voi käyttää.

**HUOMAUTUS:** Muutokset tulevat voimaan vasta, kun **Käytä**-painiketta on napsautettu.

### **Tuotetiedot**

**Tuotetiedot**-kansio sisältää linkkejä seuraavalle sivulle:

**Esittelysivut**. Voit tulostaa sivuja, jotka osoittavat laitteen tulostuslaatumahdollisuudet ja yleiset tulostusominaisuudet.

## **Faksi**

Voit suorittaa faksitehtäviä tietokoneesta HP ToolboxFX-ohjelman **Faksi**-välilehdessä. **Faksi**-välilehti sisältää linkit seuraaville pääsivuille:

- **Faksin vastaanotto**. Ottaa käyttöön faksin vastaanottotilan.
- **Faksipuhelinluettelo**. Voit lisätä, muokata ja poistaa laitteen puhelinluettelon tietoja.
- **Faksilähetysloki**. Voit tarkastella laitteesta viimeksi lähetettyjä fakseja.
- **Faksivastaanottoloki**. Voit tarkastella laitteen viimeksi vastaanottamia fakseja.
- **Roskafaksit**. Voit lisätä, poistaa ja tarkastella estettyjä faksinumeroita.
- **Faksitietojen ominaisuudet**. Voit hallita tietokoneessa faksien tallennukseen käytettävää tilaa. Asetukset ovat voimassa vain, jos lähetät tai vastaanotat tietokoneella fakseja etäkäyttötilassa.

### **Faksin vastaanotto**

Faksin vastaanottoa varten on käytettävissä seuraavat valinnat:

- Faksin tulostus. Voit myös valita, että tietokoneen näyttöön tulee ilmoitus, kun faksi on tulostettu.
- **•** Faksin lähetys toiseen faksilaitteeseen.

Lisätietoja faksitehtävistä on kohdassa [Faksi \(vain faksimallit\) sivulla 105.](#page-116-0)

**HUOMAUTUS:** Muutokset tulevat voimaan vasta, kun **Käytä**-painiketta napsautetaan.

### **Faksipuhelinluettelo**

HP ToolboxFX -ohjelman faksipuhelinluettelon avulla voi lisätä henkilöitä tai ryhmiä pikavalintaluetteloon ja poistaa henkilöitä tai ryhmiä siitä, tuoda puhelinluetteloja monenlaisista lähteistä sekä päivittää ja ylläpitää yhteystietoluetteloa.

- Jos haluat lisätä yksittäisen henkilön pikavalintaluetteloon, valitse määritettävän pikavalintanumeron rivi. Kirjoita henkilön nimi **Yhteyshenkilön nimi** -ikkunaan. Kirjoita faksinumero **Faksinumero**-ikkunaan. Valitse **Lisää**.
- Jos haluat lisätä ryhmän pikavalintaluetteloon, valitse määritettävän pikavalintanumeron rivi. Valitse **Lisää ryhmä**. Siirrä haluamasi henkilön nimi vasemmalla olevasta luettelosta oikealla olevaan ryhmäluetteloon kaksoisnapsauttamalla henkilön nimeä. Vaihtoehtoisesti valitse nimi ja napsauta sitten oikeaa nuolipainiketta. Vastaavilla tavoilla voit myös siirtää nimiä oikealta vasemmalle. Kun olet luonut ryhmän, kirjoita sen nimi **Ryhmän nimi** -ikkunaan ja valitse sitten **OK**.
- Jos haluat muokata jonkin henkilön pikavalintanumeroa, valitse henkilön nimi napsauttamalla sen riviä ja valitse sitten **Päivitä**. Tee muutokset asianmukaisissa ikkunoissa ja valitse sitten **OK**.
- Jos haluat muokata jonkin ryhmän pikavalintanumeroa, valitse ryhmän nimi napsauttamalla sen riviä ja valitse sitten **Päivitä ryhmä**. Tee tarvittavat muutokset ja valitse sitten **OK**.
- Jos haluat poistaa jonkin numeron pikavalintaluettelosta, valitse numero ja valitse sitten **Poista**.
- Jos haluat siirtää pikavalintanumeroja, valitse numero ja valitse sitten **Siirrä** tai valitse **Siirrä** ja määritä sitten numero valintaikkunassa. Valitse **Seuraava tyhjä rivi** tai määritä sen rivin numero, jolle haluat numeron siirtää.

### **FUOMAUTUS:** Jos määrität jo käytössä olevan rivin, uusi numero korvaa sillä olevan numeron.

- Jos haluat tuoda yhteystiedot Lotus Notes-, Outlook- tai Outlook Express -puhelinluettelosta, valitse **Tuo/vie puhelinluettelo**. Valitse **Tuo**-vaihtoehto ja valitse sitten **Seuraava**. Valitse oikea ohjelma, etsi tarvittava tiedosto ja valitse sitten **Valmis**. Jos haluat viedä yhteystiedot puhelinluettelosta, valitse **Tuo/vie puhelinluettelo**. Valitse **Vie**-vaihtoehto ja valitse sitten **Seuraava**. Kirjoita tiedoston nimi tai etsi tiedosto, johon haluat viedä yhteystiedot, ja valitse sitten **Valmis**. Koko puhelinluettelon sijasta voi tuoda myös yksittäisiä numeroja.
- Voit poistaa kaikki numerot valitsemalla **Poista kaikki** ja valitsemalla sitten **Kyllä**.

Faksinumeroissa voi tavallisten numerojen lisäksi käyttää seuraavia merkkejä:

- $\overline{(\ }$
- $\lambda$
- $\overline{+}$
- -
- \*
- $#$
- 
- R
- W
- .
- $\bullet$  ,
- <väli>

### **HUOMAUTUS:** Muutokset tulevat voimaan vasta, kun **Käytä**-painiketta napsautetaan.

Lisätietoja fakseista on kohdassa [Faksi \(vain faksimallit\) sivulla 105.](#page-116-0)

### **Faksilähetysloki**

HP ToolboxFX -ohjelman faksilähetyslokissa näkyvät viimeksi lähetetyt faksit sekä niiden lähetyspäivämäärät ja -ajat, työnumerot, faksinumerot, sivumäärät ja tulokset.

Faksilähetyslokin kunkin sarakkeen tiedot voi lajitella laskevasti tai nousevasti napsauttamalla sarakkeen otsikkoa.

Faksin tila näkyy **Tulokset**-sarakkeessa. Siinä näkyy myös mahdollinen faksilähetyksen epäonnistumisen syy.

Lisätietoja fakseista on kohdassa [Faksi \(vain faksimallit\) sivulla 105.](#page-116-0)

### **Faksivastaanottoloki**

HP ToolboxFX -ohjelman faksivastaanottolokissa näkyvät viimeksi vastaanotetut faksit sekä niiden vastaanottopäivämäärät ja -ajat, työnumerot, faksinumerot, sivumäärät, tulokset ja pienoiskuvat.

Faksivastaanottolokin avulla voi estää fakseja. Tämän voi tehdä valitsemalla vastaanotetun faksin vieressä olevan **Estä faksi** -valintaruudun.

Kun laitteeseen kytketty tietokone vastaanottaa faksin, siinä on **Näytä**-linkki. Linkin napsauttaminen avaa uuden sivun, joka sisältää faksin tiedot.

Faksivastaanottolokin kunkin sarakkeen tiedot voi lajitella laskevasti tai nousevasti napsauttamalla sarakkeen otsikkoa.

Faksin tila näkyy **Tulokset**-sarakkeessa. Siinä näkyy myös mahdollinen faksivastaanoton epäonnistumisen syy.

**HUOMAUTUS:** Muutokset tulevat voimaan vasta, kun **Käytä**-painiketta napsautetaan.

Lisätietoja fakseista on kohdassa [Faksi \(vain faksimallit\) sivulla 105.](#page-116-0)

### **Roskafaksit**

**Roskafaksit**-välilehdessä näkyvät kaikki estetyt numerot. Välilehdessä voi lisätä, muokata ja poistaa estettyjä faksinumeroja.

### **Ohje**

**Ohje**-kansiossa on linkkejä seuraaviin sivuihin:

- **Vianmääritys**. Voit tarkastella vianmääritysohjeen aiheita, tulostaa vianmäärityssivuja, puhdistaa laitteen ja avata Microsoft Office Perusväripaletin. Lisätietoja Microsoft Officen Perusväreistä on kohdassa [Värientäsmäys sivulla 86](#page-97-0).
- **Paperi ja tulostusmateriaali**. Voit tulostaa lisätietoja optimaalisten tulosten saamiseksi laitteella käyttämällä erityyppisiä papereita ja tulostusmateriaaleja.
- **Väritulostustyökalut**. Avaa Microsoft Office Perusvärit eli koko väripaletti ja vastaavat RGB-arvot. Lisätietoja Microsoft Officen Perusväreistä on kohdassa [Värientäsmäys sivulla 86.](#page-97-0) HP:n perusvärien täsmäystyökalulla voit säätää tulosteiden spottivärejä.
- **Animoidut esitykset**. Voit katsoa yleisiä vianmääritystoimia koskevia animoituja esityksiä.
- **Käyttöopas**. Voit tarkastella laitteen käyttö-, takuu- ja tukitietoja sekä teknisiä tietoja. Käyttöopas on saatavissa sekä HTML- että PDF-muodossa.
### **Järjestelmäasetukset**

HP ToolboxFX-ohjelman **Järjestelmäasetukset**-välilehti sisältää linkit seuraaville pääsivuille:

- Laitetiedot. Voit tarkastella laitteen kuvaus- ja yhteyshenkilötietoja.
- **Paperinkäsittely**. Voit muuttaa paperinkäsittelyasetuksia, kuten oletuspaperikokoa ja -tyyppiä.
- **Tulostuslaatu**. Voit muuttaa laitteen tulostuslaatuasetuksia.
- **Tulostustummuus**. Muuta tulostustummuusasetuksia. Niitä ovat esimerkiksi kontrasti, vaaleat kohdat, keskisävyt ja varjot.
- **Paperityypit**. Voit muuttaa kunkin tulostusmateriaalityypin tila-asetuksia. Niitä ovat esimerkiksi kirjelomake sekä rei'itetty ja kiiltävä paperi.
- **Järjestelmän asetukset**. Muuta järjestelmän asetuksia. Näitä asetuksia ovat esimerkiksi tukosten selvittäminen ja tulostuksen automaattinen jatkaminen. Muuta **Väriaine vähissä -kynnysarvo** -asetusta, joka aiheuttaa alhaista väriainetasoa koskevan hälytyksen.
- **Huolto**. Tutustu laitteen huoltotoimenpiteisiin.
- **Laitekysely**. Voit muuttaa laitekyselyasetuksia, jotka määrittävät, kuinka usein HP ToolboxFXohjelma hakee tietoja laitteesta.
- **Tallenna ja palauta asetukset**. Voit tallentaa laitteen nykyiset asetukset tietokoneessa olevaan tiedostoon. Asetukset voi palauttaa myöhemmin laitteeseen tai ladata toiseen laitteeseen.
- **Salasana**. Voit määrittää, vaihtaa tai poistaa laitteen salasanan (lisätietoja on kohdassa [Salasanasuojauksen ottaminen käyttöön ohjauspaneelista sivulla 175](#page-186-0)).

#### **Laitetiedot**

Laitetiedot-sivulla on laitetta koskevia tietoja tulevaa käyttöä varten. Tämän sivun kenttiin kirjoittamasi tiedot näkyvät asetussivulla. Kaikki merkit ovat käytettävissä kirjoitettaessa näihin kenttiin.

**HUOMAUTUS:** Muutokset tulevat voimaan vasta, kun **Käytä**-painiketta on napsautettu.

### **Paperinkäsittely**

Näillä asetuksilla voit määrittää oletusasetukset. Lisätietoja on kohdassa [Ohjauspaneelin valikkojen](#page-21-0) [käyttäminen sivulla 10](#page-21-0).

Valittavissa ovat seuraavat vaihtoehdot, kun laitteesta loppuu tulostusmateriaali:

- Valitse **Odota paperin lataamista**.
- Peruuta tulostus valitsemalla avattavasta **Paperi loppu -toim.** -luettelosta **Peruuta**.
- Tulosta tulostustyö toisesta paperilokerosta valitsemalla avattavasta **Paperi lopussa -toimi** -luettelosta **Ohita**.

**Paperi loppu -aika** -kenttä määrittää ajan, jonka laite odottaa ennen toimimista määritettyjen valintojen mukaan. Määritettävä aika on välillä 0-3 600 sekuntia.

**HUOMAUTUS:** Muutokset tulevat voimaan vasta, kun **Käytä**-painiketta on napsautettu.

#### **Tulostuslaatu**

Näillä asetuksilla voit parantaa tulostustöiden ulkoasua. Lisätietoja on kohdassa [Ohjauspaneeli](#page-18-0) [sivulla 7](#page-18-0).

#### **Värien kalibrointi**

- **Kalibrointi kytkettäessä virta**. Voit määrittää, kalibroidaanko laite käynnistettäessä.
- **Kalibroinnin ajoitus**. Voit määrittää, miten usein laite kalibroidaan.
- **Kalibrointitila**. Määritä laitteen käyttämän kalibroinnin tyyppi.
	- **Normaali**
	- **Täysi (hidas)**

Täysi kalibrointi parantaa 100 x 150 mm:n kokoisina HP:n värilaservalokuvapaperille tulostettujen valokuvien värien tarkkuutta.

● **Kalibroi**. Määritä laite kalibroimaan välittömästi.

**HUOMAUTUS:** Muutokset tulevat voimaan vasta, kun **Käytä**-painiketta on napsautettu.

#### **Tulostustummuus**

Näillä asetuksilla voit hienosäätää kunkin väriaineen määrää tulosteissa.

- **Kontrastit**. Kontrasti on vaalean (valoisien kohtien) ja tumman (varjojen) välinen alue. Muuta tummien ja vaaleiden värien välistä aluetta muuttamalla **Kontrastit**-asetusta.
- **Vaaleat kohdat**. Vaaleat kohdat ovat lähes valkoisia värejä. Tummenna vaaleita kohtia suurentamalla **Vaaleat kohdat** -asetusta. Tämä säätö ei vaikuta keskisävyjen tai varjojen väreihin.
- **Keskisävyt**. Keskisävyt ovat värejä valkoisen ja täysin tumman välillä. Tummenna keskisävyjä suurentamalla **Keskisävyt**-asetusta. Tämä säätö ei vaikuta vaaleisiin sävyihin tai varjostukseen.
- **Varjot**. Varjot ovat lähes täysin tummia värejä. Tummenna varjojen värejä suurentamalla **Varjot**asetusta. Tämä säätö ei vaikuta vaaleiden kohtien tai keskisävyjen väreihin.

### **Paperityypit**

Näiden valintojen avulla voit määrittää materiaalityyppejä vastaavat tulostustilat. Voit palauttaa kaikkien tilojen oletusasetukset valitsemalla **Palauta tilat**.

**HUOMAUTUS:** Muutokset tulevat voimaan vasta, kun **Käytä**-painiketta on napsautettu.

#### **Järjestelmän asetukset**

HP ToolboxFX-ohjelman järjestelmäasetusten avulla voi määrittää yleiset kopiointi-, faksaus-, skannaus- ja tulostusasetukset, kuten tukosten selvitystä ja tulostuksen automaattista jatkumista koskevat asetukset.

**HUOMAUTUS:** Muutokset tulevat voimaan vasta, kun **Käytä**-painiketta napsautetaan.

#### **Huolto**

Tulostuksen aikana laitteen sisälle voi kertyä paperia, väriainetta ja pölyä. Aikaa myöten nämä kertymät voivat aiheuttaa tulostuslaatuongelmia, kuten väritäpliä ja tahroja. HP ToolboxFX-ohjelmalla paperiradan puhdistaminen on helppoa. Lisätietoja on kohdassa [Laitteen puhdistaminen sivulla 182.](#page-193-0)

#### **Laitekysely**

HP ToolboxFX -ohjelman laitekyselyn poistaminen käytöstä vähentää verkkoliikennettä, mutta samalla se poistaa käytöstä seuraavat HP ToolboxFX -ohjelman toiminnot: ponnahdushälytykset, faksilokipäivitykset, faksien vastaanotto tietokoneeseen ja skannaus Skannausosoite-painikkeen avulla.

**HUOMAUTUS:** Muutokset tulevat voimaan vasta, kun **Käytä**-painiketta napsautetaan.

### **Tulostusasetukset**

HP ToolboxFX -ohjelman **Tulostusasetukset**-välilehti sisältää linkit seuraaville pääsivuille:

- **Tulostaminen**. Voit muuttaa laitteen oletustulostusasetuksia, kuten kopioiden määrää ja paperin suuntaa.
- **PCL5**. Voit tarkastella ja muuttaa PCL5-asetuksia.
- PostScript. Voit tarkastella ja muuta PS-asetuksia.
- **Valokuva**. Voit muuttaa valokuva-asetuksia ja ottaa käyttöön tai poistaa käytöstä valokuvakorttipaikkoja (vain valokuvakorttipaikalla varustetut mallit).

#### **Tulostaminen**

Näillä asetuksilla voit määrittää kaikkien tulostustoimintojen asetukset. Samat vaihtoehdot ovat valittavissa ohjauspaneelissa. Lisätietoja on kohdassa [Ohjauspaneelin valikkojen käyttäminen](#page-21-0) [sivulla 10.](#page-21-0)

**HUOMAUTUS:** Muutokset tulevat voimaan vasta, kun **Käytä**-painiketta on napsautettu.

### **PCL5**

Näillä asetuksilla voit määrittää asetukset käyttäessäsi PCL-tulostinkieltä.

**HUOMAUTUS:** Muutokset tulevat voimaan vasta, kun **Käytä**-painiketta on napsautettu.

### **PostScript**

Käytä tätä asetusta, kun käytät PostScript-tulostinkieltä. Kun **Tulosta PostScript-virhe** -asetus on käytössä, PostScript-virhesivu tulostetaan automaattisesti PostScript-virheen sattuessa.

**HUOMAUTUS:** Muutokset tulevat voimaan vasta, kun **Käytä**-painiketta on napsautettu.

### **Verkkoasetukset**

Tässä välilehdessä verkonvalvojat voivat hallita laitteen verkkoasetuksia, kun se on kytketty IPverkkoon.

# **Sulautettu Web-palvelin**

Laitteessa on sulautettu Web-palvelin (EWS), jonka avulla saadaan tietoja laitteen ja verkon toiminnasta. Verkkopalvelin on ympäristö, jossa Web-sovelluksia voidaan suorittaa lähes samalla tavalla kuin tietokoneen käyttöjärjestelmässä, esimerkiksi Windowsissa, voidaan suorittaa tietokoneohjelmia. Näiden ohjelmien tulokset voidaan esittää Web-selaimessa, kuten Microsoft Explorerissa, Safarissa tai Netscape Navigatorissa.

Sulautettu verkkopalvelin sijaitsee laitteessa (kuten HP LaserJet -tulostimessa) tai laiteohjelmistossa, ei verkkopalvelimelle ladatussa ohjelmistossa.

Sulautetun verkkopalvelimen etuna on se, että se toimii laiteliittymänä, jota kaikki verkkoon kytketyn tietokoneen käyttäjät ja tavalliset Web-selaimet voivat käyttää. Mitään erityisiä ohjelmistoja ei tarvitse asentaa tai määrittää, mutta tietokoneessa on oltava tuettu Web-selain asennettuna. Sulautettu Webpalvelin saadaan käyttöön kirjoittamalla laitteen IP-osoite selaimen osoiteriville. (Saat IP-osoitteen selville tulostamalla asetussivun.) Lisätietoja asetussivun tulostamisesta on kohdassa [Tietosivut](#page-173-0) [sivulla 162](#page-173-0).

**HUOMAUTUS:** Sulautettua Web-palvelinta voi käyttää Macintosh-käyttöjärjestelmissä USB-liitännän avulla, kun laitteen mukana tullut Macintosh-ohjelmisto on asennettu.

### **Ominaisuudet**

Sulautetun Web-palvelimen avulla omalta tietokoneelta voi tarkastella laitteen ja verkon tilaa sekä hallita tulostustoimintoja. Sulautetun Web-palvelimen avulla voi

- tarkastella laitteen tilatietoja
- tarkastella kaikkien tarvikkeiden jäljellä olevaa käyttöaikaa ja tilata uusia tarvikkeita
- tarkastella ja muuttaa osaa laitteen kokoonpanosta
- tarkastella ja tulostaa sisäisiä sivuja
- valita ohjauspaneelin viestien ja sulautetun Web-palvelimen sivujen kielen
- tarkastella ja muuttaa verkon asetuksia
- määrittää, vaihtaa tai poistaa laitteen salasanan (lisätietoja on kohdassa [Salasanasuojauksen](#page-186-0) [ottaminen käyttöön ohjauspaneelista sivulla 175](#page-186-0)).
- ottaa laitteen valokuvakorttipaikat käyttöön ja poistaa ne käytöstä tulostusvälilehdessä
- **HUOMAUTUS:** Verkkoasetusten muuttaminen sulautetussa Web-palvelimessa voi poistaa käytöstä jotkin laitteen ohjelmat tai toiminnot.

# <span id="page-186-0"></span>**HP Web Jetadmin -ohjelmiston käyttäminen**

HP Web Jetadmin on Web-pohjainen ohjelma, jolla etäkäyttäjä voi asentaa ja tarkkailla verkkoon liitettyjä oheislaitteita sekä paikantaa niiden vikoja. Ohjelman selkeä selainkäyttöliittymä yksinkertaistaa laitteiden hallintaa käyttöympäristössä, jossa on sekä HP:n että muiden valmistajien laitteita. Hallinta on ennaltaehkäisevää: verkonvalvojat voivat ratkaista ongelmia, ennen kuin ne vaikuttavat käyttäjiin. Lataa tämä ilmainen hallintaa tehostava ohjelma osoitteest[awww.hp.com/go/webjetadmin\\_software.](http://www.hp.com/go/webjetadmin_software)

Saat laajennuksia HP Web Jetadmin -ohjelmaan valitsemalla **plug-ins** (laajennukset) ja napsauttamalla sen jälkeen haluamasi laajennuksen nimen vieressä olevaa **download** (lataa) -linkkiä. HP Web Jetadmin -ohjelman voi määrittää ilmoittamaan automaattisesti, kun uusia laajennuksia on saatavissa. Luo automaattisesti yhteys HP:n Web-sivustolle noudattamalla sivun **Product Update** (Tuotteen päivitys) ohjeita.

Kun HP Web Jetadmin on asennettu isäntäpalvelimeen, voit käyttää sitä miltä työasemalta tahansa tuetun Web-selaimen (esimerkiksi Windowsin Microsoft Internet Explorer 6.0:n tai Linuxin Netscape Navigator 7.1:n) avulla. Ota yhteys HP Web Jetadmin -isäntään.

**FUOMAUTUS:** Selaimen on käytettävä Java-ohjelmointikieltä. Apple-käyttöympäristöt eivät tue selaimen käyttöä.

## **Suojaustoiminnot**

Laitteessa on salasanatoiminto, joka rajoittaa asetusten käyttöä perustoimintojen käyttöä rajoittamatta. Salasana voidaan määrittää sulautetun Web-palvelimen avulla tai ohjauspaneelista.

Yksityisen vastaanoton avulla voit tallentaa faksit laitteeseen, kunnes saavut laitteen ääreen tulostamaan niitä.

### **Salasanan suojauksen ottaminen käyttöön sulautettua Web-palvelinta käyttämällä**

Määritä salasana sulautetun Web-palvelimen avulla.

- **1.** Avaa sulautettu Web-palvelin ja valitse sitten **Järjestelmä**-välilehti.
- **2.** Valitse **Salasana**.
- **3.** Kirjoita **Salasana**-ruutuun määritettävä salasana ja vahvista se kirjoittamalla sama salasana uudelleen **Vahvista salasana** -ruutuun.
- **4.** Tallenna salasana valitsemalla **Käytä**.

### **Salasanasuojauksen ottaminen käyttöön ohjauspaneelista**

Määritä laitteen salasana seuraavasti:

- **1.** Paina ohjauspaneelissa Jakoavain-painiketta.
- **2.** Valitse nuolipainikkeilla **Järjestelmän asetukset** ja paina sitten OK-painiketta.
- **3.** Valitse nuolipainikkeilla **Tuotteen suojaus** ja paina sitten OK-painiketta.
- **4.** Valitse nuolipainikkeilla **Käytössä** ja paina sitten OK-painiketta.
- **5.** Anna laitteen salasana kirjain- ja numeronäppäimillä ja paina sitten OK-painiketta.
- **6.** Vahvista laitteen salasana antamalla salasana uudelleen kirjain- ja numeronäppäimillä ja painamalla sitten OK-painiketta.

### **Yksityisen vastaanoton ottaminen käyttöön**

Salasanasuojaustoiminnon on oltava käytössä, jotta yksityisen vastaanoton voi ottaa käyttöön.

- **1.** Paina ohjauspaneelissa Jakoavain-painiketta.
- **2.** Valitse nuolipainikkeilla **Faksin asetukset** ja paina sitten OK-painiketta.
- **3.** Valitse nuolipainikkeilla **Lisäasetukset** ja paina sitten OK-painiketta.
- **4.** Valitse nuolipainikkeilla **Yksit. vast.** ja paina sitten OK-painiketta.
- **5.** Valitse nuolipainikkeilla **Käytössä** ja paina sitten OK-painiketta.
- **6.** Anna laitteen salasana kirjain- ja numeronäppäimillä ja paina sitten OK-painiketta.
- **7.** Vahvista laitteen salasana antamalla salasana uudelleen kirjain- ja numeronäppäimillä ja painamalla sitten OK-painiketta.

# **Tarvikkeiden hallinta**

### **Tarvikkeiden tarkistaminen ja tilaaminen**

Voit tarkistaa tarvikkeiden tilan laitteen ohjauspaneelin tai HP ToolboxFX -ohjelman avulla tai tulostamalla tarvikkeiden tilasivun. Hewlett-Packard suosittelee, että tilaat uuden tulostuskasetin, kun ohjauspaneeliin tulee ensimmäinen ilmoitus väriaineen vähyydestä. Kun käytät uutta HPtulostuskasettia, järjestelmä antaa seuraavat tiedot:

- kasetin jäljellä oleva käyttöikä
- jäljellä oleva sivumäärä keskimäärin
- tulostettujen sivujen määrä
- muut tarviketiedot.
- **E** HUOMAUTUS: Jos laite on liitetty verkkoon, HP ToolboxFX -ohjelma voidaan määrittää antamaan ilmoitus sähköpostitse, kun tulostuskasetin väriaine on vähissä. Jos laite on liitetty suoraan tietokoneeseen, HP ToolboxFX -ohjelma voidaan määrittää antamaan varoitus, kun tarvikkeet ovat vähissä.

### **Tarvikkeiden tilan tarkistaminen ohjauspaneelin avulla**

Tee jompikumpi seuraavista toimenpiteistä:

- Tarkista laitteen ohjauspaneelista mahdolliset ilmoitukset siitä, että tulostuskasetin väriaine on loppumassa tai kasetin arvioitu käyttöikä on kulunut. Ohjauspaneeli osoittaa myös sen, jos laitteeseen on asennettu muu kuin HP:n tulostuskasetti.
- Tulosta tarvikkeiden tilasivu ja katso sivulla näkyvät tarvikkeiden tilat.

Jos tarvikkeet ovat vähissä, voit tilata niitä paikalliselta HP-jälleenmyyjältä puhelimitse tai Internetin avulla. Osanumerot on lueteltu kohdassa [Tarvikkeet ja lisävarusteet sivulla 231.](#page-242-0) Internet-tilaukset voi tehdä osoitteessa [www.hp.com/go/ljsupplies](http://www.hp.com/go/ljsupplies).

### **Tarvikkeiden tilan tarkistaminen HP ToolboxFX -ohjelman avulla**

Voit määrittää HP ToolboxFX -ohjelman ilmoittamaan, kun tarvikkeet ovat vähissä. Voit valita, otatko hälytykset vastaan sähköpostitse, ponnahdusviesteinä vai tehtäväpalkin kuvakkeina.

### **Tarvikkeiden säilyttäminen**

Noudata seuraavia tulostuskasettien säilyttämistä koskevia ohjeita:

- Säilytä tulostuskasetti avaamattomassa pakkauksessa ennen asennusta.
- **VAROITUS:** Tulostuskasetti voi vahingoittua, jos se altistetaan valolle muutamaa minuuttia pitemmäksi ajaksi.
- Kohdassa [Käyttöympäristön tietoja sivulla 243](#page-254-0) on tietoja tarvikkeiden käyttö- ja säilytyslämpötiloista.
- Säilytä tarvikkeet vaakasuorassa asennossa.
- Säilytä tarvikkeet pimeässä ja kuivassa paikassa kaukana lämmönlähteistä ja magneeteista.

#### **HP ja muut kuin HP-tarvikkeet**

Hewlett-Packard Company ei voi suositella uusia eikä uusittuja tarvikkeita, jotka ovat muiden kuin HP:n valmistamia. Koska nämä tuotteet eivät ole HP:n omia tuotteita, HP ei voi vaikuttaa niiden suunnitteluun tai valvoa niiden laatua. Laitteen takuu *ei* kata sellaisia huolto- tai korjaustoimenpiteitä, jotka aiheutuvat muiden kuin Hewlett-Packardin valmistaman tarvikkeen käyttämisestä.

#### **HP:n vihjenumero**

Soita HP:n vihjenumeroon, jos tarvikkeiden tilan merkkivalot tai HP ToolboxFX -ohjelma ilmaisee, että tulostuskasetti ei ole HP:n tarvike, vaikka olet luullut sitä aidoksi HP:n tarvikkeeksi. HP auttaa määrittämään tuotteen aitouden ja etsii ratkaisun ongelmaan.

Tulostuskasetti ei ehkä ole aito HP-tarvike, jos seuraavat seikat täsmäävät:

- Tulostuskasetin käyttämisessä on paljon ongelmia.
- Tulostuskasetti ei ole samannäköinen kuin yleensä (esimerkiksi vetokieleke tai pakkaus on erilainen kuin tavallisesti).

*Yhdysvalloissa* maksuton puhelinnumero on 1 877 219 3183.

*Muualla kuin Yhdysvalloissa* voit soittaa vastaanottajan laskuun. Ota yhteys puhelukeskukseen ja pyydä vastapuhelu numeroon 1 770 263 4745. Jos et puhu englantia, sinua auttaa HP:n vihjenumeron virkailija, joka puhuu omaa kieltäsi. Jos omaa kieltäsi puhuvaa virkailijaa ei ole käytettävissä, linjaan yhdistetään Language Line -tulkki noin minuutin kuluttua puhelun alkamisesta. Language Line -tulkkaus on palvelu, jossa tulkki kääntää asiakkaan ja HP:n vihjepalvelun välisen keskustelun.

#### **Tarvikkeiden kierrättäminen**

Asenna uusi HP-tulostuskasetti tarvikkeen pakkauksessa olevien ohjeiden mukaisesti. Ohjeet ovat myös aloitusoppaassa.

Jos haluat kierrättää käytetyn tarvikkeen, aseta se laatikkoon, jossa uusi tarvike toimitettiin. Kiinnitä pakkauksen päälle tarvikkeen mukana toimitettu palautustarra ja lähetä käytetty tarvike HP:lle kierrätettäväksi. Katso tarkemmat tiedot kierrätysoppaasta, joka toimitetaan kaikkien uusien HPtarvikkeiden mukana. Lisätietoja HP:n kierrätysohjelmasta on kohdassa [HP LaserJet -tulostustarvikkeet](#page-258-0) [sivulla 247](#page-258-0).

### **Tarvikkeiden vaihtaminen**

### **Tulostuskasetti**

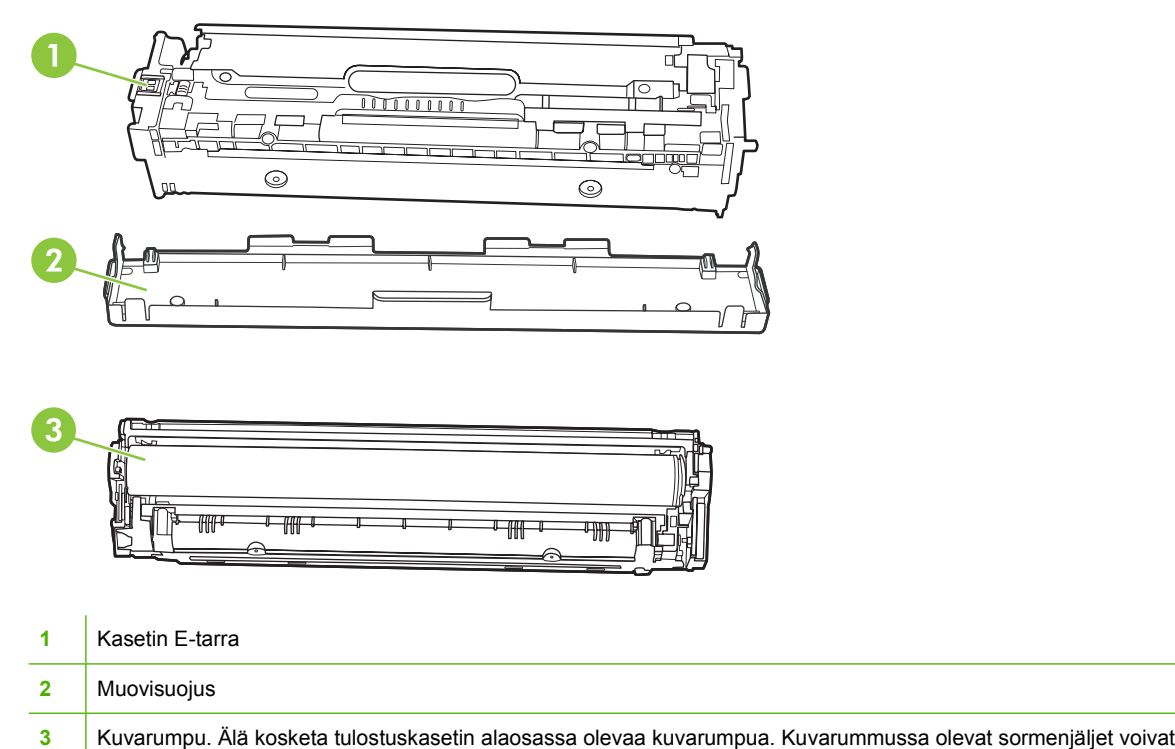

**1.** Avaa etuluukku.

aiheuttaa tulostuslaatuongelmia.

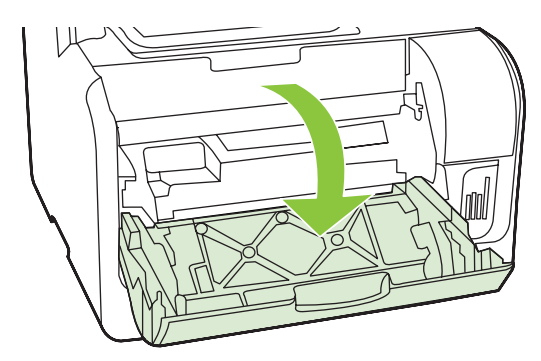

**2.** Vedä tulostuskasetin laatikko ulos.

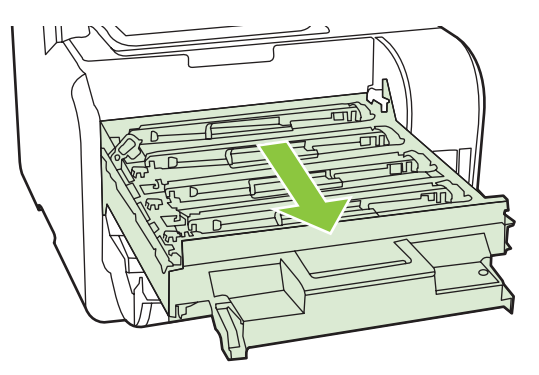

**3.** Tartu vanhan tulostuskasetin kahvaan ja poista kasetti vetämällä kahvasta suoraan ylöspäin.

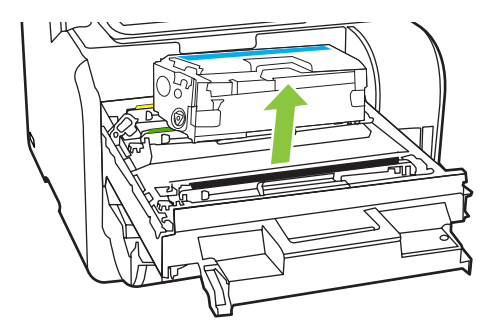

**4.** Poista uusi tulostuskasetti pakkauksesta.

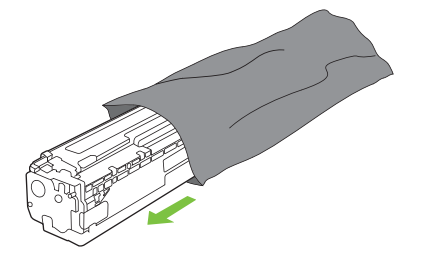

**5.** Poista oranssinvärinen muovisuojus uuden tulostuskasetin alaosasta.

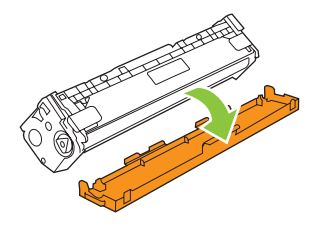

**VAROITUS:** Älä kosketa tulostuskasetin alaosassa olevaa kuvarumpua. Kuvarummussa olevat sormenjäljet voivat aiheuttaa tulostuslaatuongelmia.

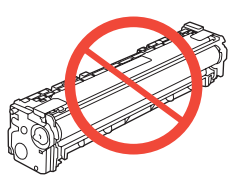

**6.** Aseta uusi tulostuskasetti laitteeseen.

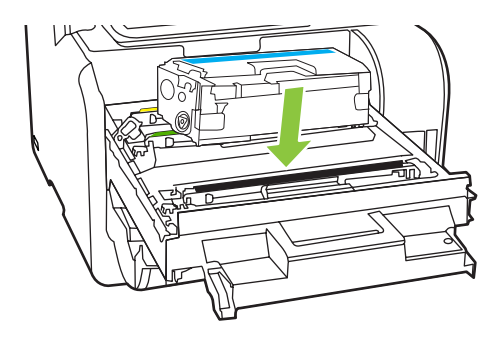

**7.** Poista suojateippi vetämällä vanhan tulostuskasetin vasemmalla sivulla olevasta repäisynauhasta. Heitä suojateippi pois.

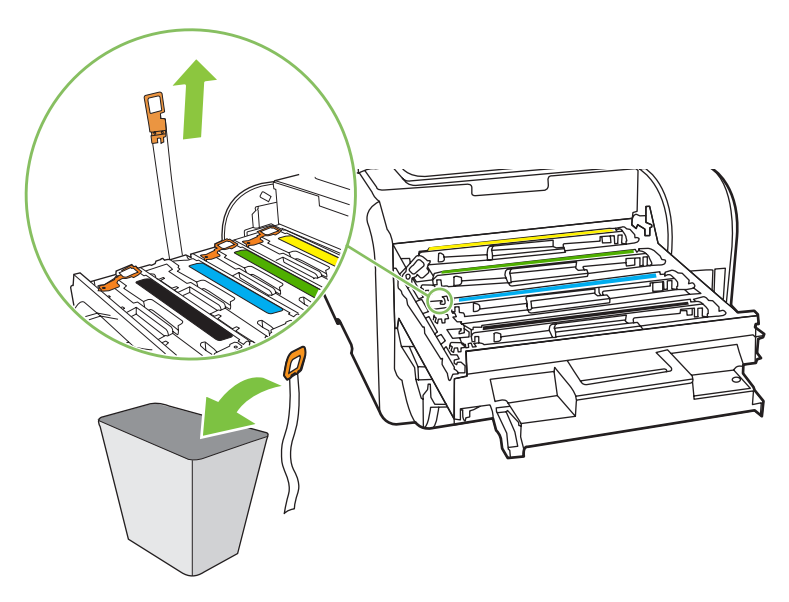

<span id="page-193-0"></span>**8.** Sulje tulostuskasetin laatikko.

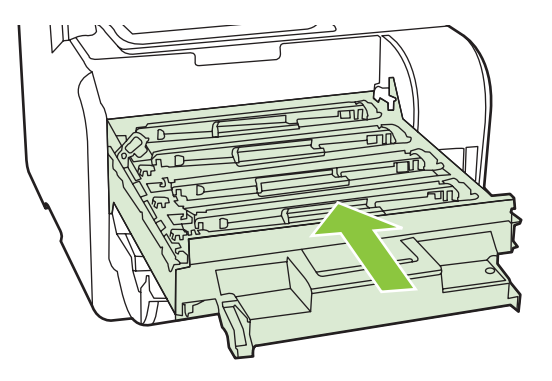

**9.** Sulje etuluukku.

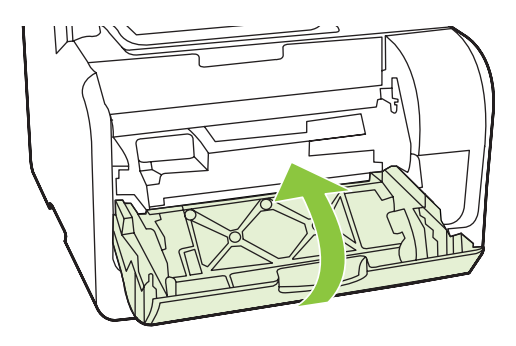

- **10.** Laita vanha tulostuskasetti uuden tulostuskasetin laatikkoon. Noudata laatikossa olevia kierrätysohjeita.
- **VAROITUS:** Jos väriainetta pääsee vaatteillesi, pyyhi se pois kuivalla kankaalla ja pese vaatteet kylmällä vedellä. *Kuuma vesi saa väriaineen tarttumaan kankaaseen*.

### **Laitteen puhdistaminen**

#### **Paperiradan puhdistaminen**

Tulostuksen aikana laitteen sisälle voi kertyä paperia, väriainetta ja pölyä. Aikaa myöten nämä kertymät voivat aiheuttaa tulostuslaatuongelmia, kuten väritäpliä ja tahroja. Tässä laitteessa on puhdistustila, jolla voidaan estää tai korjata tällaisia ongelmia.

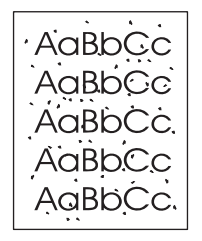

Pilkut Tahrat

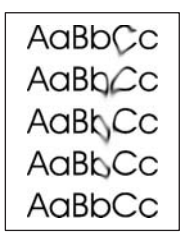

#### **Paperiradan puhdistaminen HP ToolboxFX -ohjelman avulla**

Puhdista paperirata HP ToolboxFX -ohjelman avulla. Tämä on suositeltu puhdistustapa. Jos käytössäsi ei ole HP ToolboxFX -ohjelmaa, käytä kohdassa Paperiradan puhdistaminen laitteen ohjauspaneelista sivulla 183 selostettua tapaa.

- **1.** Varmista, että laitteeseen on kytketty virta ja että laite on valmiustilassa. Varmista myös, että lokerossa 1 tai lokerossa 2 on tulostusmateriaalia.
- **2.** Avaa HP ToolboxFX -ohjelma, valitse laite ja valitse sitten **Järjestelmäasetukset**-välilehti.
- **3.** Valitse **Huolto**-välilehti ja valitse sitten **Käynnistä**.

Yksi sivu kulkee laitteen läpi hitaasti. Kun laite on suorittanut toiminnon, hävitä sivu.

#### **Paperiradan puhdistaminen laitteen ohjauspaneelista**

Jos käytössäsi ei ole HP ToolboxFX -ohjelmaa, voit tulostaa puhdistussivun laitteen ohjauspaneelista.

- **1.** Paina Jakoavain-painiketta.
- **2.** Valitse nuolipainikkeilla **Huolto**-valikko ja paina sitten OK-painiketta.
- **3.** Valitse nuolipainikkeilla **Puhdistustila** ja paina sitten OK-painiketta.
- **4.** Lisää laitteeseen tavallista Letter- tai A4-kokoista paperia, kun laite kehottaa niin tekemään.
- **5.** Vahvista puhdistusprosessin aloitus painamalla OK-painiketta uudelleen.

Yksi sivu kulkee laitteen läpi hitaasti. Kun laite on suorittanut toiminnon, hävitä sivu.

### <span id="page-195-0"></span>**Automaattisen asiakirjansyöttölaitteen (ADF) kaappaustelayksikön puhdistaminen**

Jos asiakirjojen syötössä automaattisesta asiakirjansyöttölaitteesta on ongelma, puhdista automaattisen asiakirjansyöttölaitteen syöttötelayksikkö.

**1.** Katkaise laitteesta virta ja irrota virtajohto.

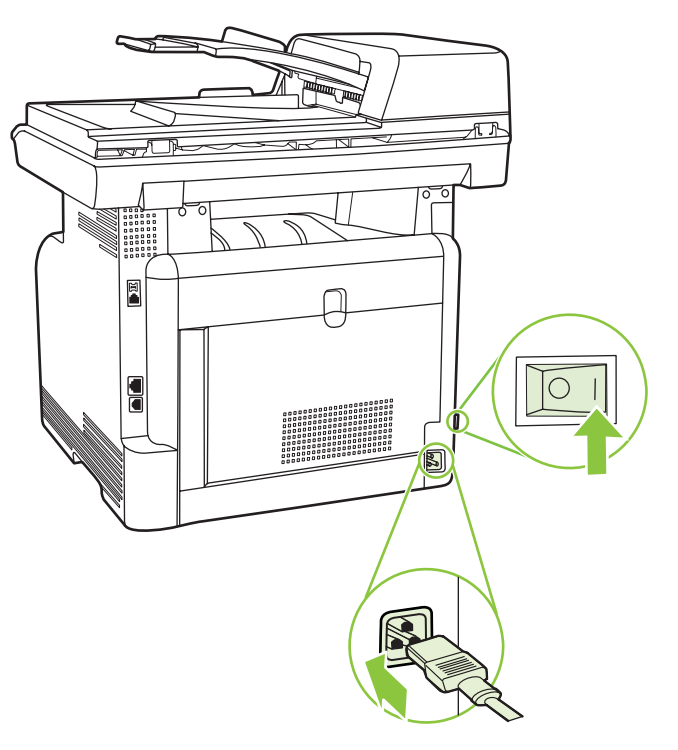

**2.** Avaa automaattisen asiakirjansyöttölaitteen kansi.

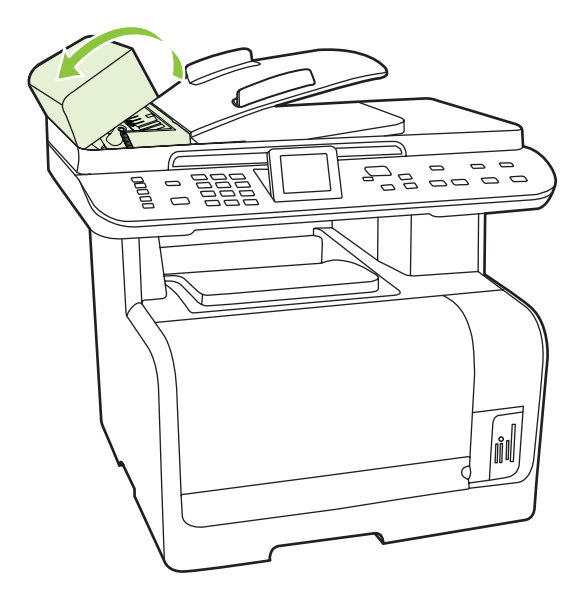

**3.** Käännä telayksikkö ylös. Pyyhi se puhtaaksi ja pyöritä teloja, kunnes telayksikkö on puhdas.

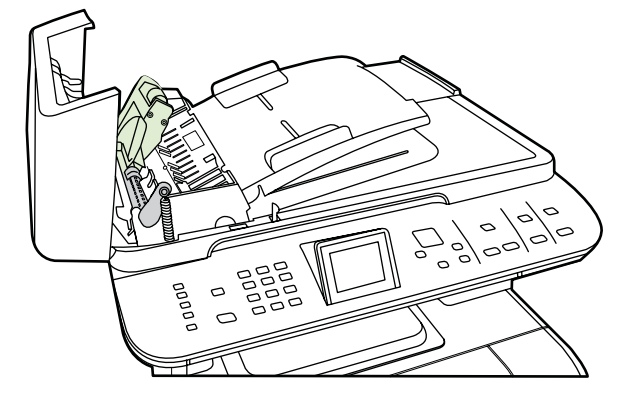

**4.** Laske vihreä vipu ja sulje automaattisen asiakirjansyöttölaitteen kansi.

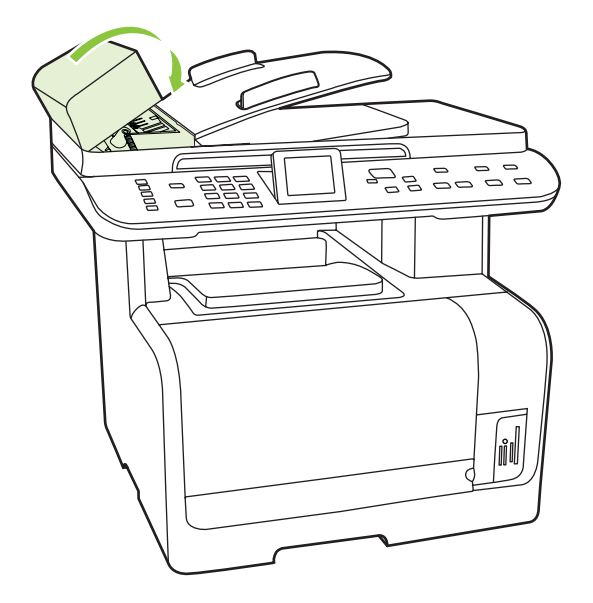

**HUOMAUTUS:** Jos asiakirjansyöttölaitteeseen muodostuu tukoksia, ota yhteys HP:hen. Lisätietoja on kohdassa [www.hp.com/support/CM1312series](http://www.hp.com/support/CM1312series) ja laitteen mukana toimitetussa tukioppaassa.

**5.** Kytke laitteen virtajohto pistorasiaan ja kytke laitteeseen virta.

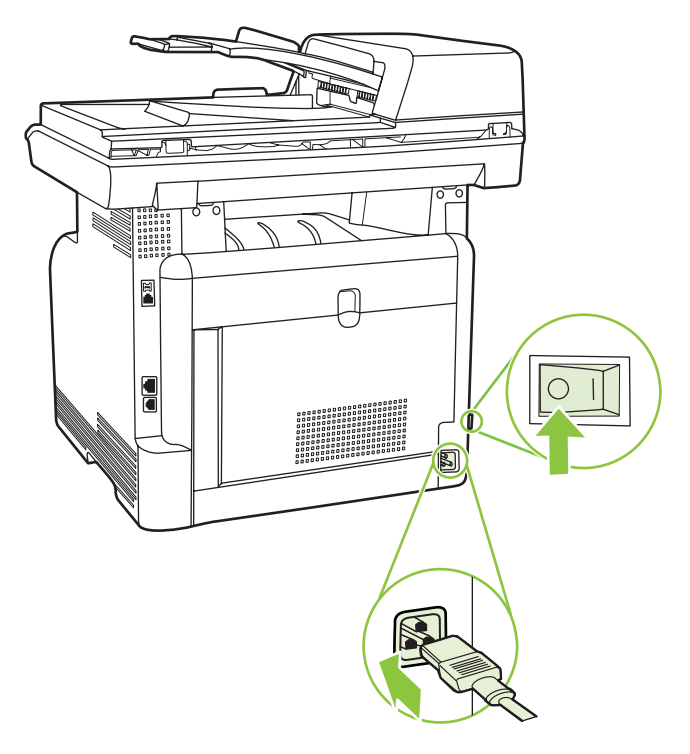

#### **Kannen alustan puhdistaminen**

Laitteen kannen alla olevaan valkoiseen asiakirjakannen taustaan voi kertyä pieniä roskia.

- **1.** Katkaise virta laitteesta, irrota verkkojohto pistorasiasta ja nosta kansi.
- **2.** Puhdista valkoinen asiakirjakannen tausta pehmeällä liinalla tai sienellä, joka on kostutettu miedolla, lämpimällä saippualiuoksella. Irrota roskat taustasta varovasti pesemällä. Älä hankaa taustaa voimakkaasti.

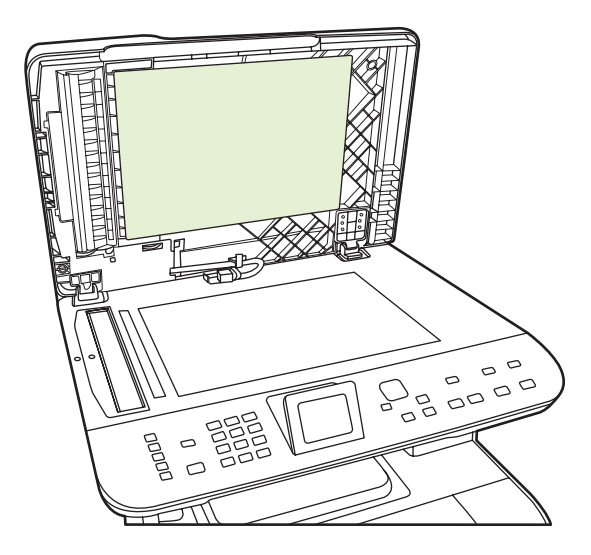

- **3.** Puhdista myös automaattisen asiakirjansyöttölaitteen skannerilasin vieressä oleva skanneriliuska.
- **4.** Kuivaa tausta säämiskällä tai pehmeällä liinalla.

**VAROITUS:** Älä käytä paperiliinoja, sillä ne voivat naarmuttaa taustaa.

**5.** Jos taustaa ei saa tarpeeksi puhtaaksi tällä tavalla, toimi edellä kuvatulla tavalla, mutta kostuta liina tai sieni isopropyylialkoholilla ja pyyhi huolellisesi alkoholijäämät veteen kostutetulla liinalla.

### **Skannerin lasin puhdistaminen**

Jos lasilla on sormenjälkiä, tahroja, hiuksia tai muuta likaa, laitteen toiminta hidastuu ja erikoistoimintojen (kuten sovitus sivulle ja kopiointi) tarkkuus kärsii.

- **HUOMAUTUS:** Jos automaattisen asiakirjansyöttölaitteen avulla luotuihin kopioihin tulee juovia tai muita virheitä, puhdista skanneriliuska (vaihe 3). Skannerin lasia ei tarvitse puhdistaa.
	- **1.** Katkaise virta laitteesta, irrota verkkojohto sähköpistokkeesta ja nosta kansi.
	- **2.** Puhdista lasi lasinpuhdistusaineeseen kastetulla pehmeällä nukkaamattomalla kankaalla tai sienellä.

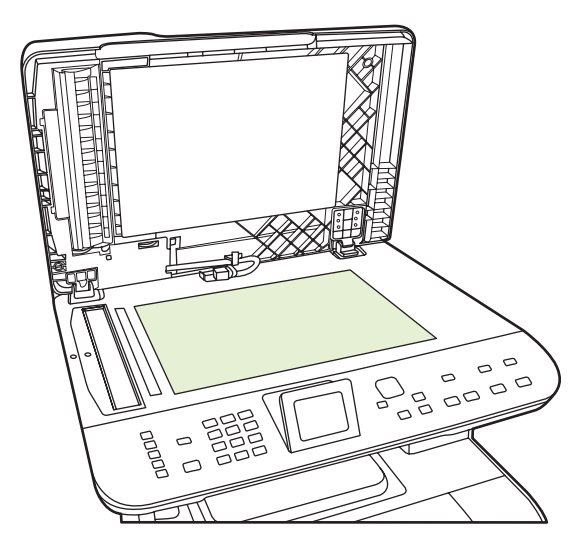

**VAROITUS:** Älä käytä laitteen minkään osan puhdistuksessa hankausaineita, asetonia, bentseeniä, ammoniakkia, etyylialkoholia tai tetrakloridia, koska ne voivat vahingoittaa laitetta. Älä kaada nesteitä suoraan lasille. Ne voivat päästä laitteeseen ja vahingoittaa laitetta.

**3.** Puhdista skannerinauha (vain asiakirjansyöttölaitteella varustetut mallit) lasinpuhdistusaineeseen kastetulla pehmeällä nukkaamattomalla kankaalla tai sienellä..

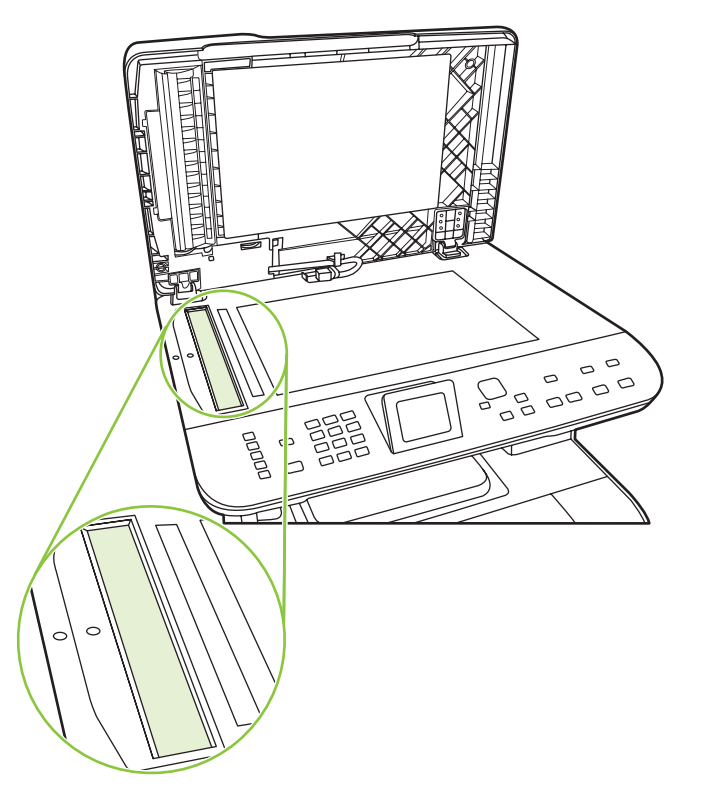

**4.** Estä läikkien syntyminen kuivaamalla lasi säämiskällä tai selluloosasta valmistetulla sienellä.

#### **Ulkopintojen puhdistaminen**

Pyyhi pöly, lika ja tahrat laitteen ulkopinnoista pehmeällä ja nukkaamattomalla kankaalla.

### **Laiteohjelmiston päivitykset**

Laiteohjelmistojen päivitykset ja niiden asennusohjeet ovat saatavina osoitteesta [www.hp.com/support/](http://www.hp.com/support/CM1312series) [CM1312series](http://www.hp.com/support/CM1312series). Valitse kohta **Downloads and drivers**, valitse käyttöjärjestelmä ja valitse sitten laitteen laiteohjelmistojen lataus.

# **15 Ongelmien ratkaiseminen**

- [Ongelmanratkaisun tarkistusluettelo](#page-201-0)
- [Alkuperäisten oletusasetusten palauttaminen](#page-203-0)
- [Ohjauspaneelin ilmoitukset](#page-204-0)
- [Tukosten poistaminen](#page-209-0)
- [Kuvanlaatuongelmien ratkaiseminen](#page-216-0)
- [Liitäntäongelmien ratkaiseminen](#page-235-0)
- [Ohjelmisto-ongelmien ratkaiseminen](#page-238-0)

# <span id="page-201-0"></span>**Ongelmanratkaisun tarkistusluettelo**

Noudata seuraavia ohjeita, kun yrität ratkaista laitteeseen liittyvää ongelmaa.

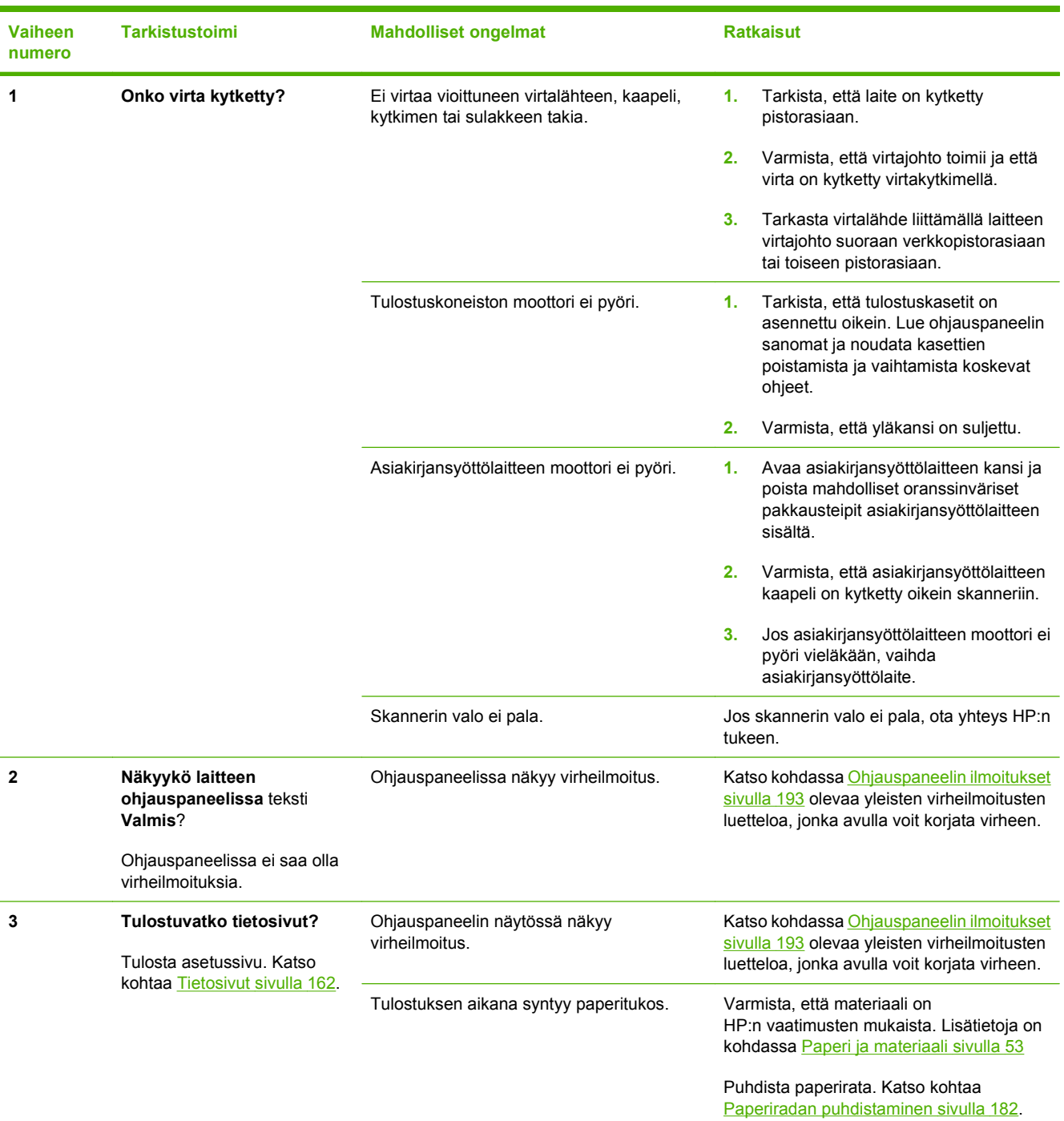

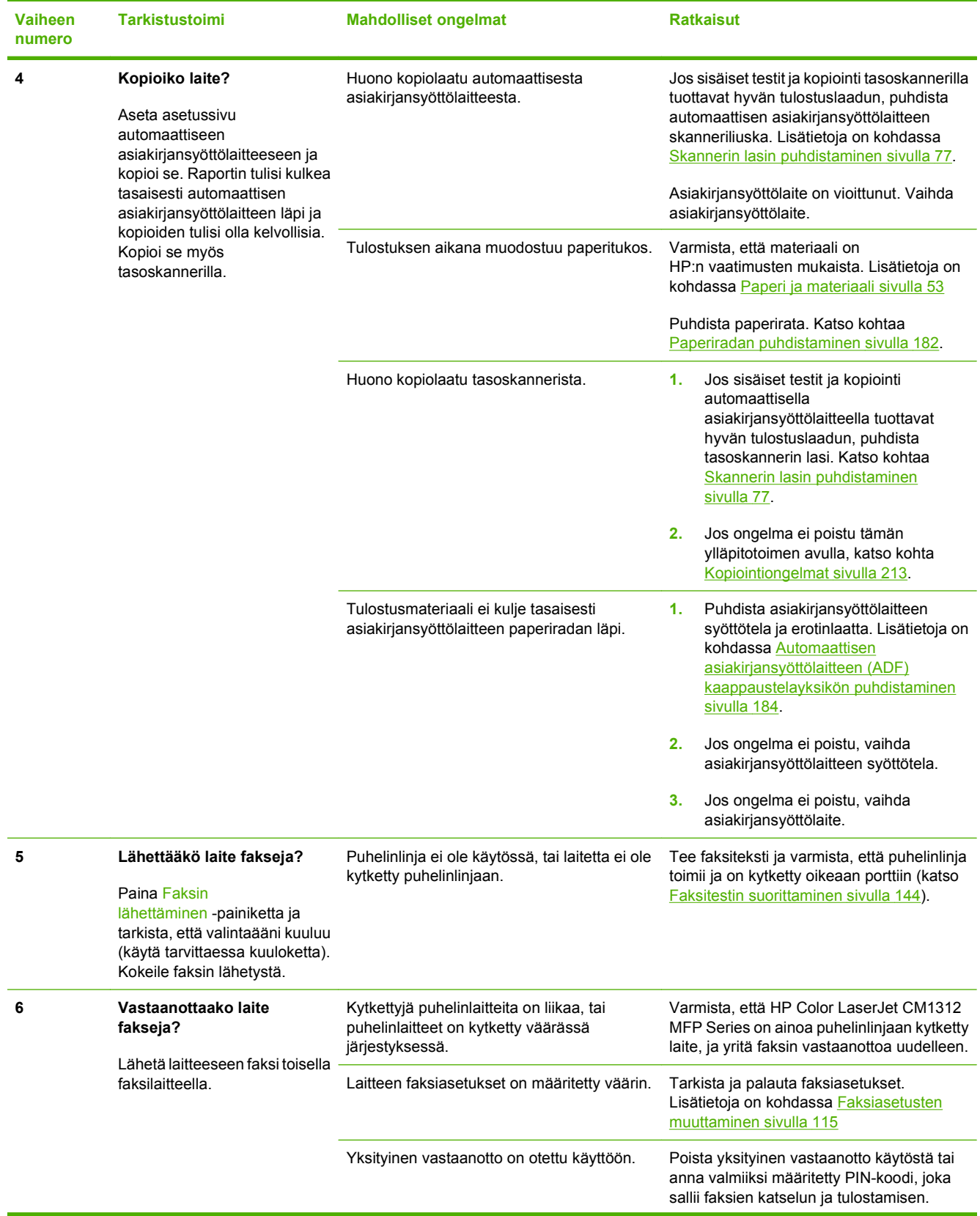

<span id="page-203-0"></span>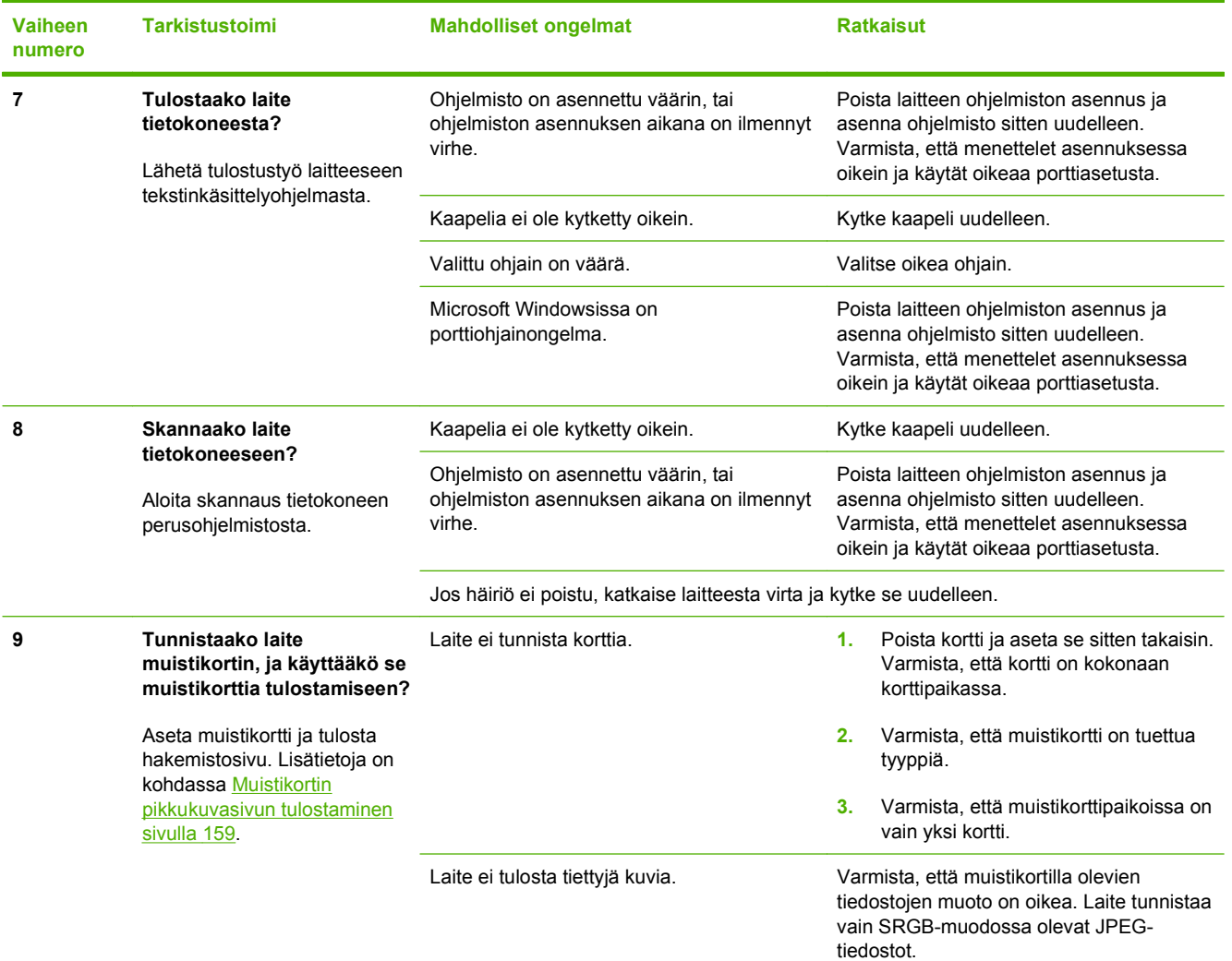

# **Alkuperäisten oletusasetusten palauttaminen**

Alkuperäisten oletusasetusten palauttaminen palauttaa kaikki tehdasasetukset ja poistaa faksin ylätunnisteen, puhelinnumeron, pikavalinnat ja laitteen muistissa olevat faksit.

- **VAROITUS:** Oletusasetusten palauttaminen poistaa myös lyhytvalintanäppäimiin ja pikavalintakoodeihin liitetyt faksinumerot ja nimet sekä kaikki muistiin tallennetut sivut. Toiminto käynnistää lopuksi laitteen automaattisesti uudelleen.
	- **1.** Paina laitteen ohjauspaneelissa Jakoavain-painiketta.
	- **2.** Valitse nuolipainikkeilla **Huolto** ja paina sitten OK-painiketta.
	- **3.** Valitse nuolipainikkeilla **Palauta oletukset** ja paina sitten OK-painiketta.

Laite käynnistyy automaattisesti.

# <span id="page-204-0"></span>**Ohjauspaneelin ilmoitukset**

Suurin osa ohjauspaneelin viesteistä on tarkoitettu opastamaan käyttäjää tavallisissa toiminnoissa. Ohjauspaneelin viestit ilmaisevat meneillään olevan toiminnon tilan ja tarvittaessa sivumäärän. Kun laite ottaa vastaan faksia, tulostetta tai skannauskomentoja, ohjauspaneelin viestit näyttävät niiden tilan. Hälytys- ja varoitusviesteillä sekä kriittisillä virheilmoituksilla laite ilmoittaa tilanteista, jotka saattavat vaatia käyttäjän toimenpiteitä.

Faksiongelmien ratkaisemista käsitellään kohdassa [Faksiongelmien ratkaiseminen sivulla 139](#page-150-0).

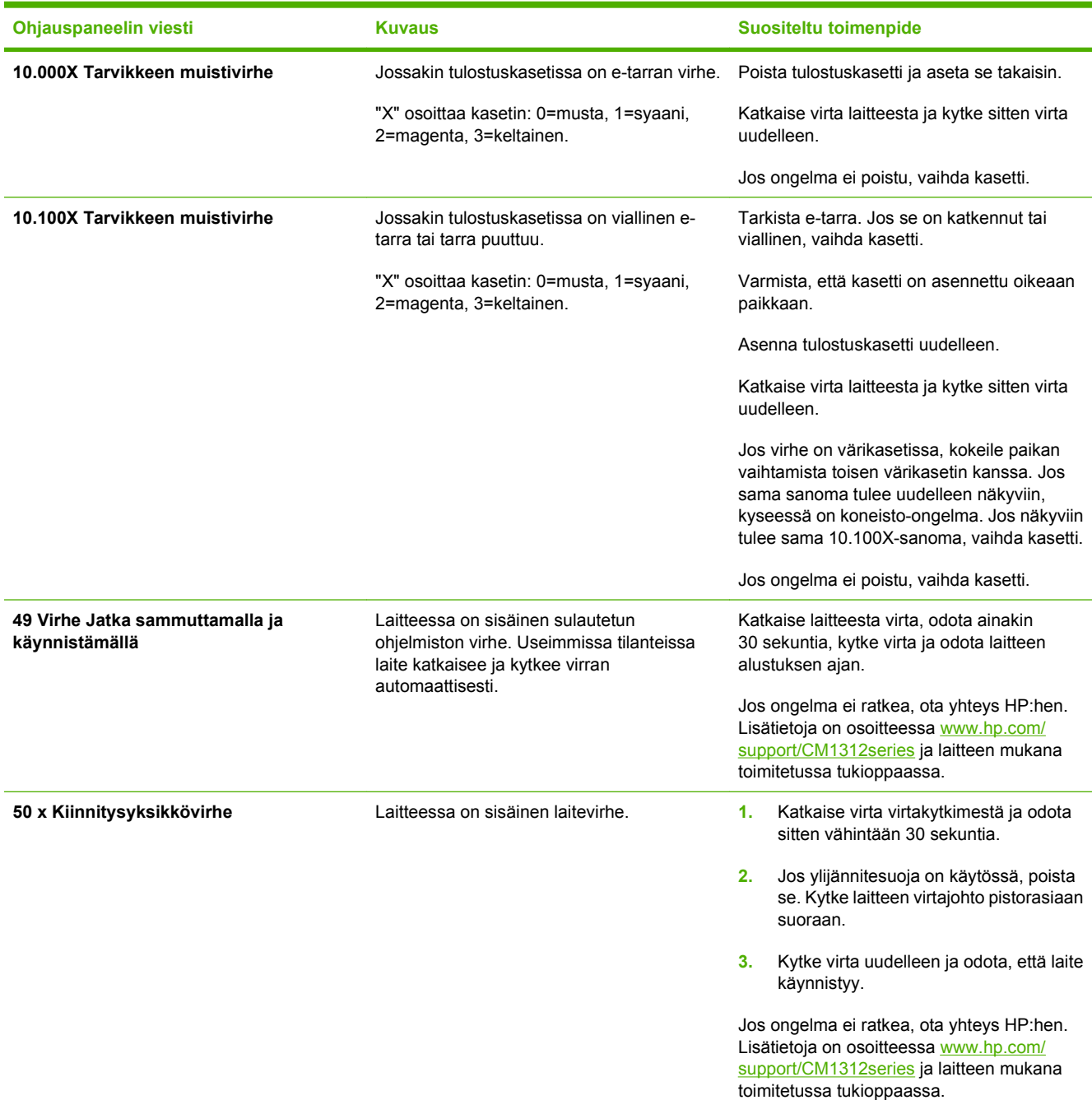

#### **Taulukko 15-1 Ohjauspaneelin ilmoitukset**

### **Taulukko 15-1 Ohjauspaneelin ilmoitukset (jatkoa)**

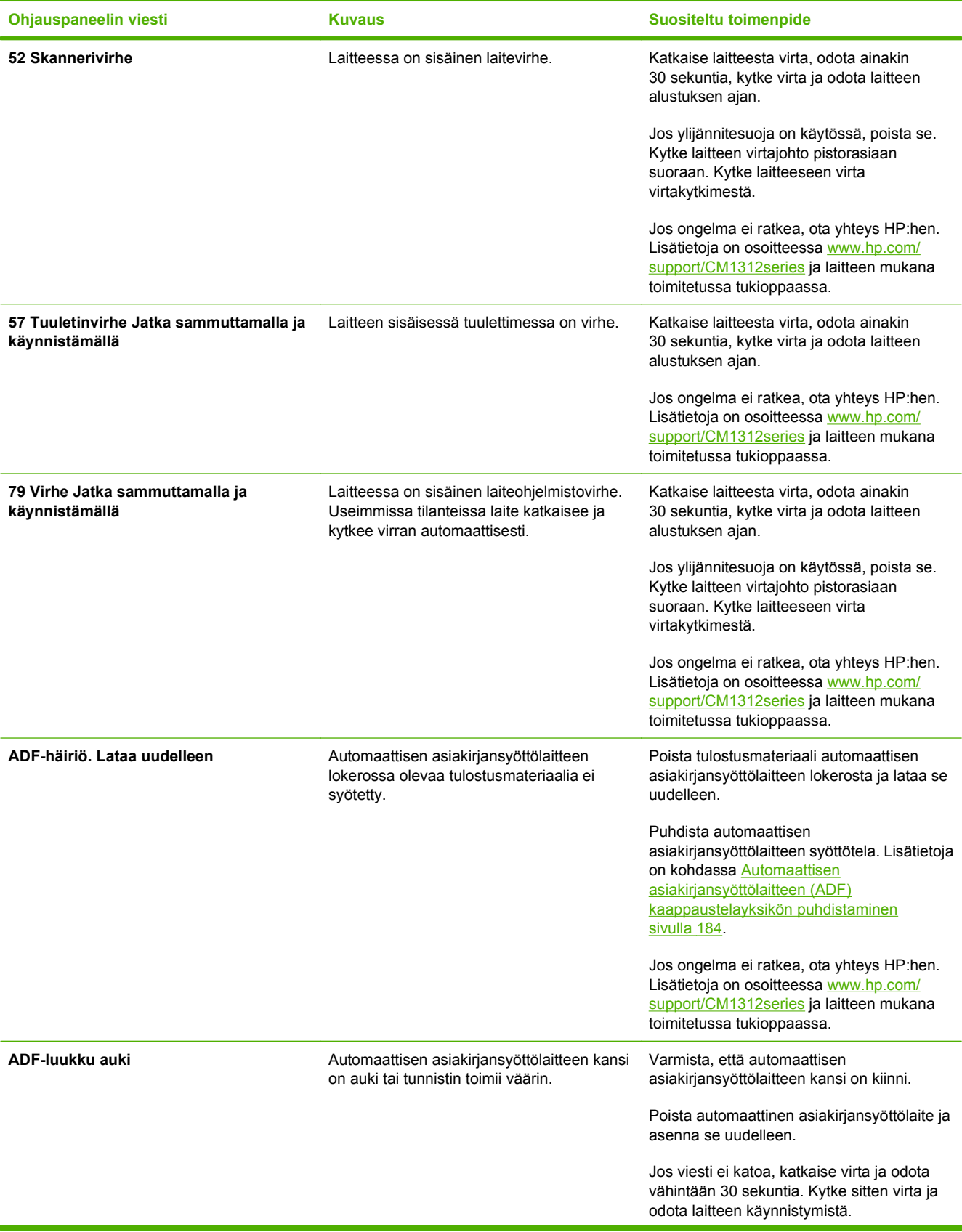

### **Taulukko 15-1 Ohjauspaneelin ilmoitukset (jatkoa)**

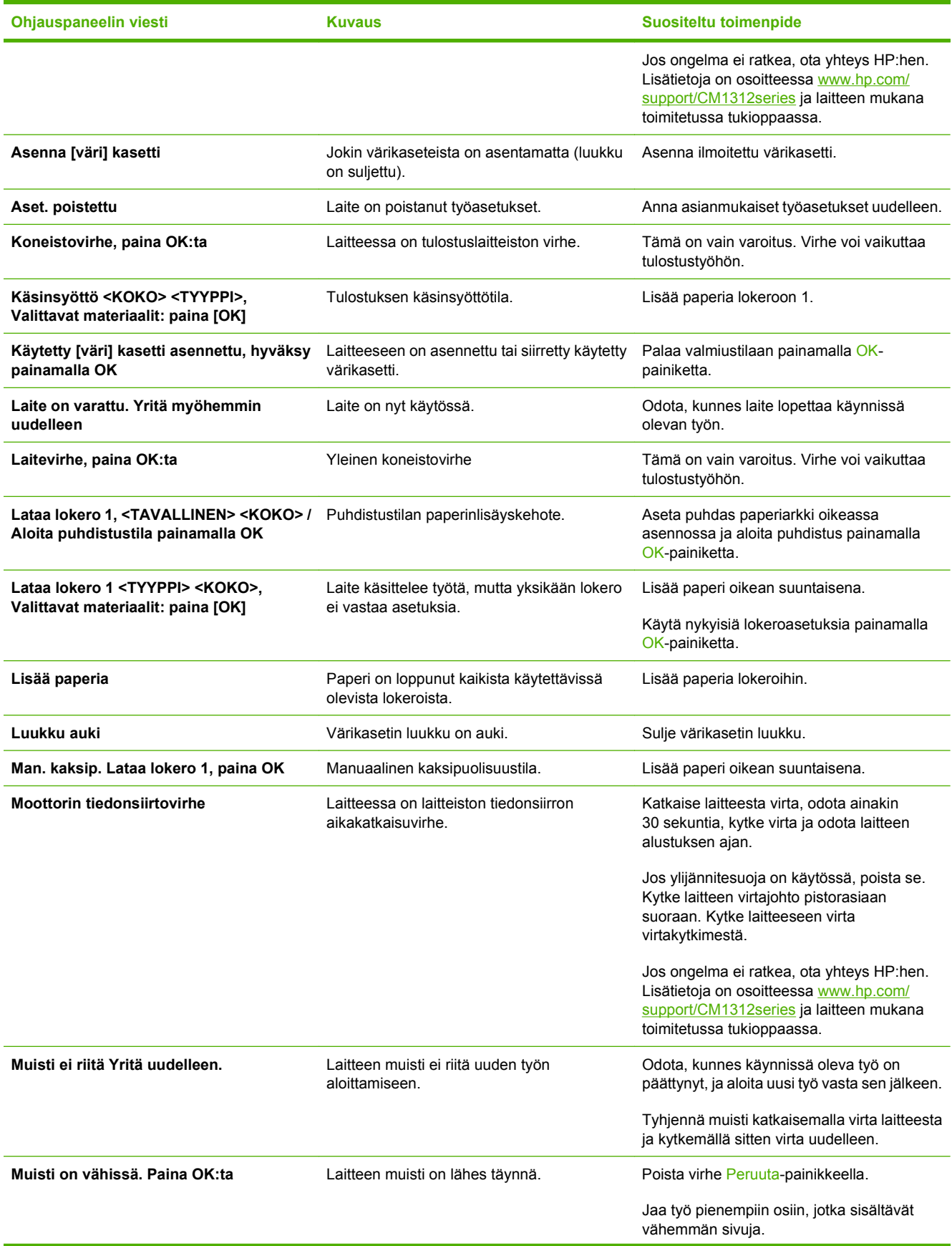

### **Taulukko 15-1 Ohjauspaneelin ilmoitukset (jatkoa)**

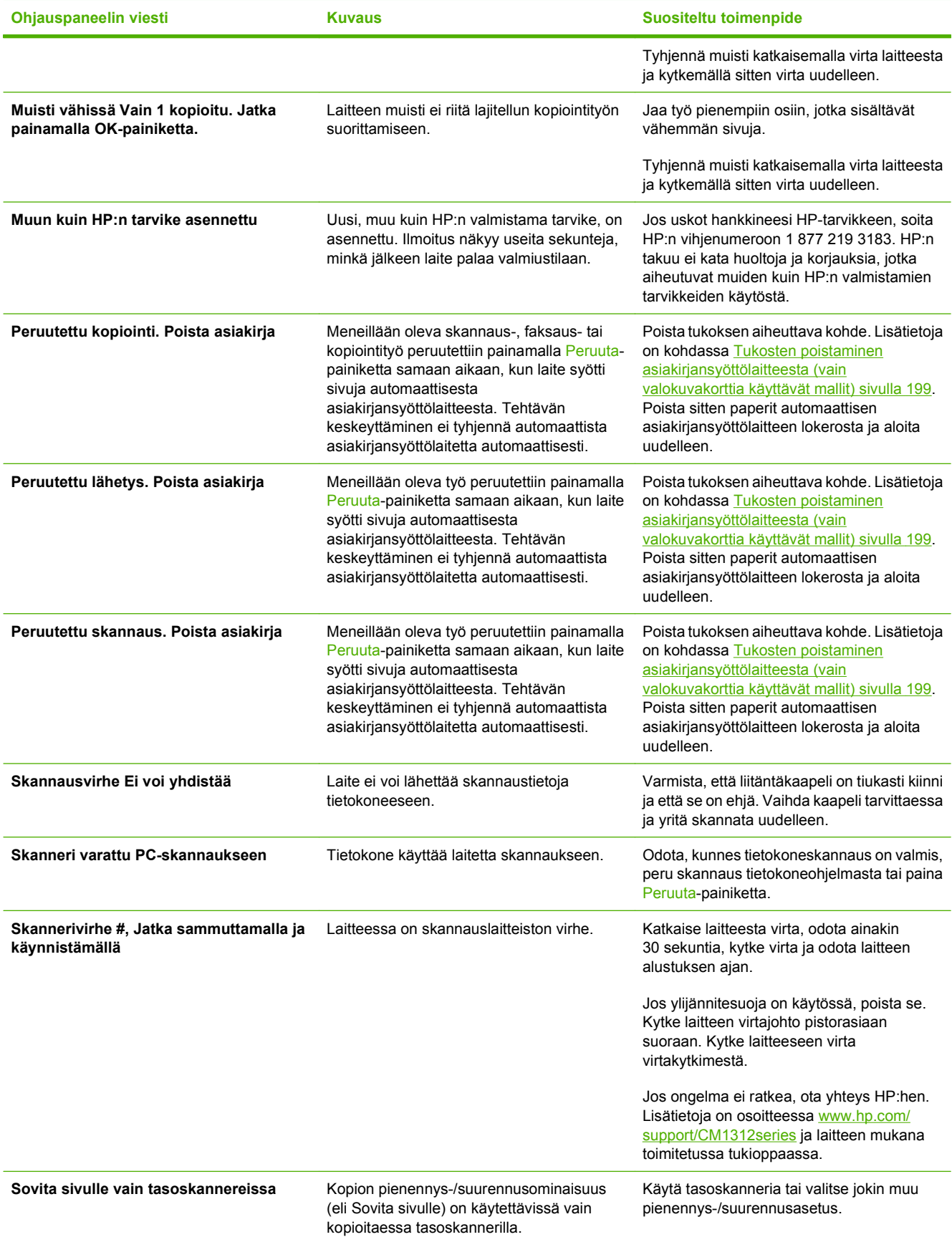

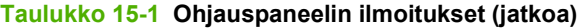

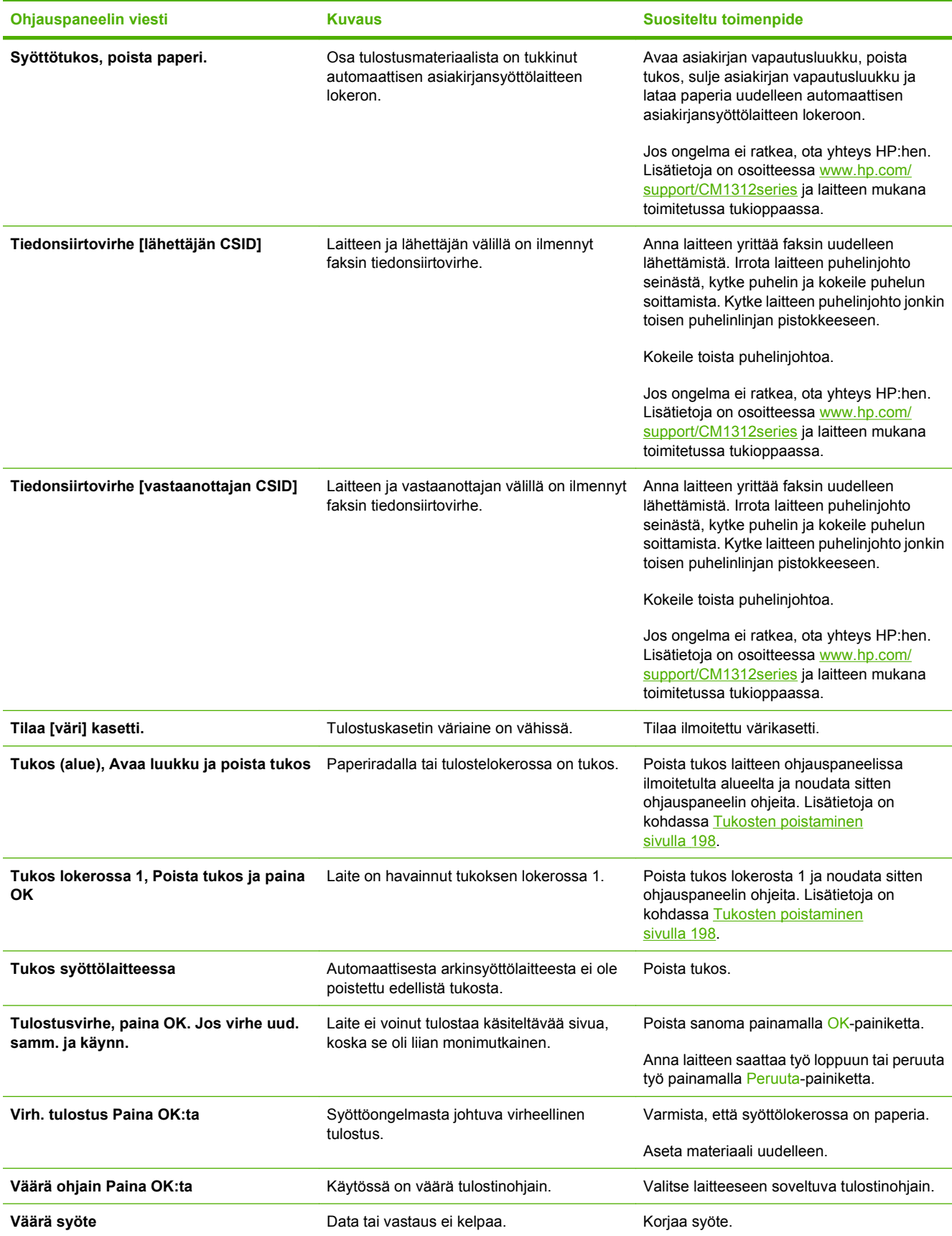

# <span id="page-209-0"></span>**Tukosten poistaminen**

### **Tukosten syyt**

Laitteen sisään voi juuttua paperia tai muuta tulostusmateriaalia, kun työtä tulostetaan. Syitä tähän voivat olla esimerkiksi seuraavat:

- Syöttölokerot on täytetty väärin, liian täyteen tai ohjaimia ei ole säädetty oikein.
- Johonkin syöttölokeroon on lisätty tulostusmateriaalia tai lokerosta on poistettu tulostusmateriaalia tulostustyön aikana. Vaihtoehtoisesti jokin syöttölokero on poistettu laitteesta tulostustyön aikana.
- Värikasetin luukku on avattu tulostustyön aikana.
- Tulostelokeroon on kertynyt liikaa paperia tai tulostearkkien tiellä on este.
- Käytetty tulostusmateriaali ei vastaa HP:n määrityksiä. Katso kohtaa [Paperi ja materiaali](#page-64-0) [sivulla 53.](#page-64-0)
- Tulostusmateriaali on vaurioitunut, tai siinä on vieraita esineitä, kuten niittejä tai paperiliittimiä.
- Tulostusmateriaalia on säilytetty liian kosteassa tai kuivassa ympäristössä. Katso kohtaa [Paperi](#page-64-0) [ja materiaali sivulla 53](#page-64-0).
- Pakkausteippi on poistamatta vähintään yhden paperiradan alueelta.

### <span id="page-210-0"></span>**Tukosten etsiminen**

Tukos voi syntyä seuraaviin paikkoihin:

- automaattisessa asiakirjansyöttölaitteessa
- syöttöalueelle
- tulostealueelle
- laitteen paperiradan sisäpuolella

Paikanna ja poista tukos seuraavilla sivuilla olevien ohjeiden mukaisesti. Jos tukoksen sijainti ei ole selvillä, etsi tukosta ensin laitteen sisältä.

Tukoksen jälkeen laitteeseen voi jäädä irtonaista väriainetta. Ongelman pitäisi yleensä poistua, kun tulostetaan muutama arkki.

### **Tukosten poistaminen asiakirjansyöttölaitteesta (vain valokuvakorttia käyttävät mallit)**

Materiaalia voi silloin tällöin juuttua faksi-, kopiointi- tai skannaustyön yhteydessä.

Laitteen ohjauspaneelin näyttöön tuleva **Syöttötukos, poista paperi.** -sanoma ilmaisee materiaalitukoksen.

- Automaattisen asiakirjansyöttölaitteen lokero on täytetty väärin, tai se on liian täynnä. Lisätietoja on kohdassa [Paperin ja tulostusmateriaalin lisääminen sivulla 58.](#page-69-0)
- Tulostusmateriaali ei täytä HP:n määrityksiä esimerkiksi koon tai tyypin osalta. Lisätietoja on kohdassa [Paperi ja materiaali sivulla 53.](#page-64-0)
- **1.** Avaa automaattisen asiakirjansyöttölaitteen kansi.

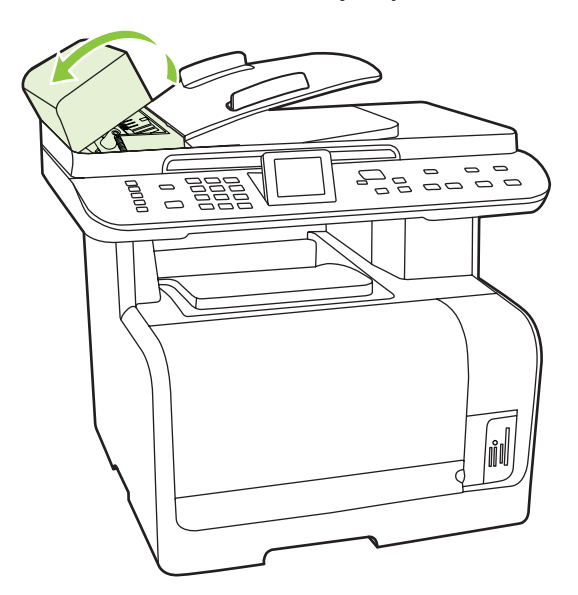

**2.** Nosta vihreää vipua ja pyöritä puhdistusmekanismia, kunnes se pysyy avoimena.

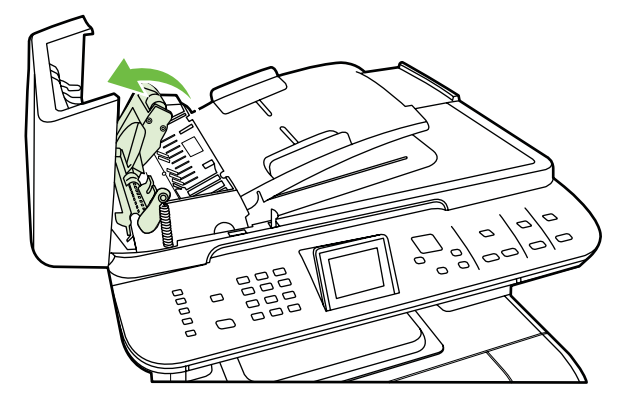

**3.** Yritä poistaa sivu varovasti repimättä sitä. Jos tunnet vastusta, siirry seuraavaan vaiheeseen.

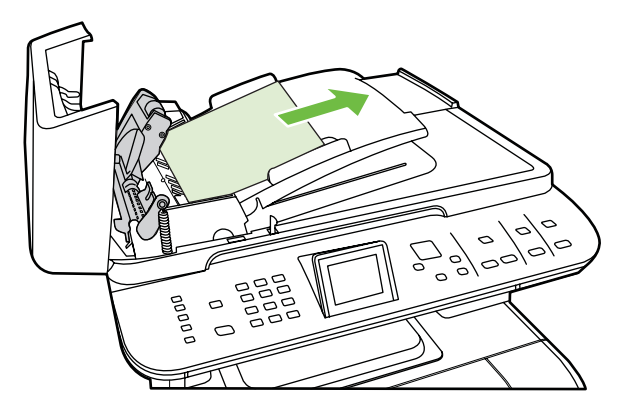

**4.** Avaa asiakirjansyöttölaitteen kansi ja löysää materiaali varovasti molemmin käsin.

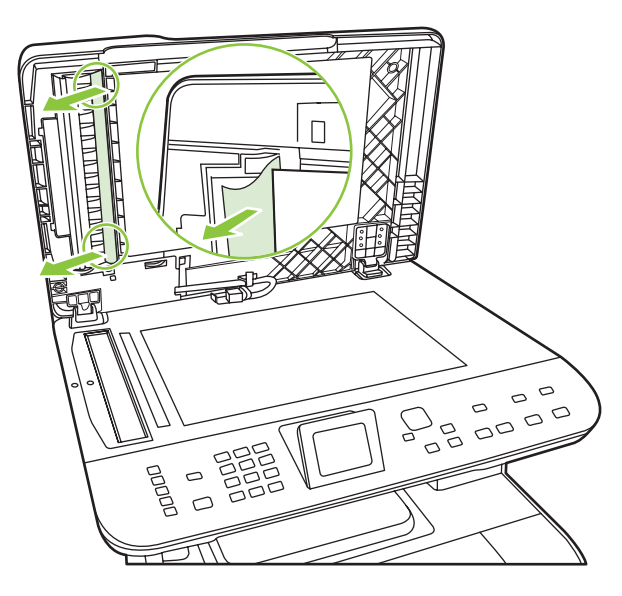

**5.** Kun materiaali on irronnut, vedä se varovasti ulos kuvan osoittamaan suuntaan.

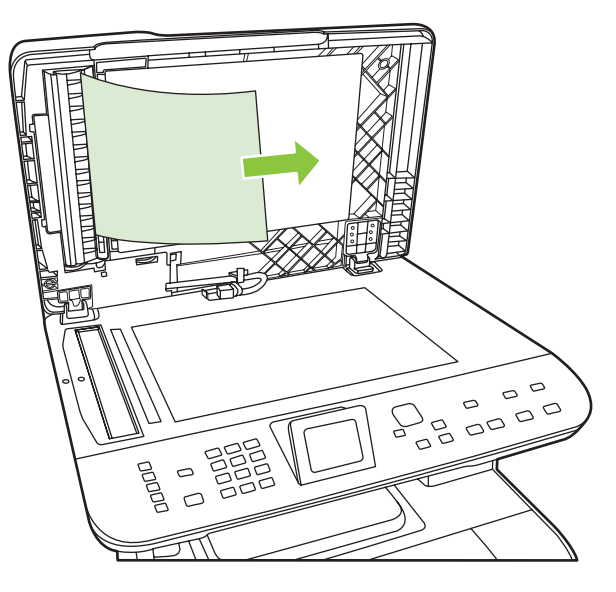

**6.** Sulje tasoskannerin kansi.

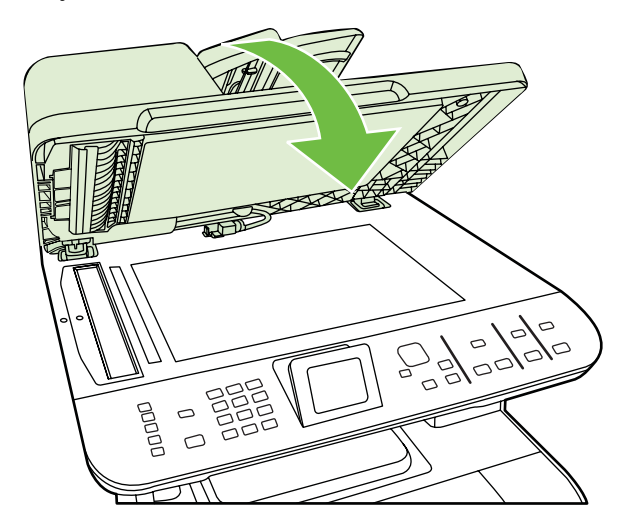

**7.** Paina vihreä vipu alas.

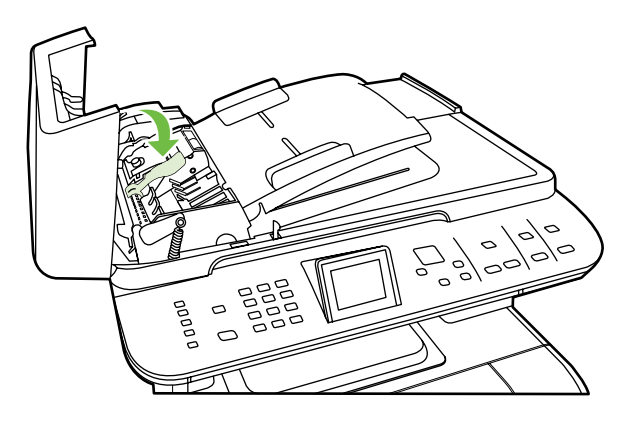

**8.** Sulje automaattisen asiakirjansyöttölaitteen kansi.

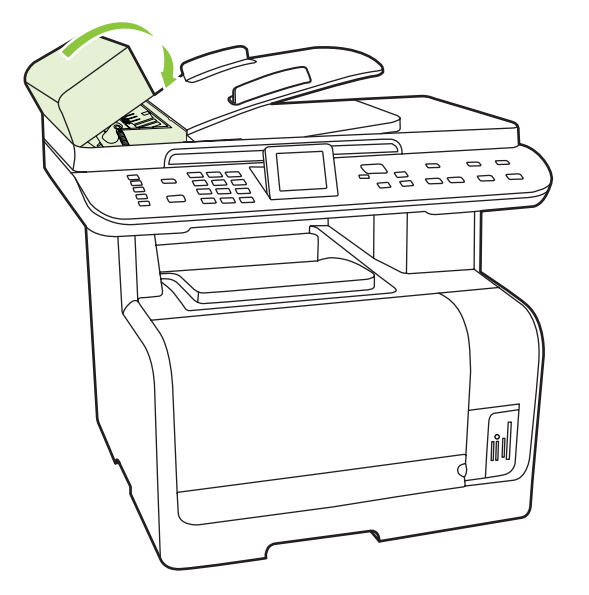

### **Tukosten poistaminen syöttölokeroalueilta.**

**VAROITUS:** Älä käytä tukoksen poistamiseen teräviä esineitä, kuten pinsettejä tai teräväkärkisiä pihtejä. Takuu ei korvaa terävien esineiden aiheuttamia vaurioita.

Poista juuttunut tulostusmateriaali vetämällä sitä suoraan poispäin laitteesta. Jos juuttunutta tulostusmateriaalia vedetään vinosti, laite voi vahingoittua.

- **HUOMAUTUS:** Tukoksen sijainnin mukaan jotkin seuraavista toimista voivat olla tarpeettomia.
	- **1.** Avaa takatulostelokero.

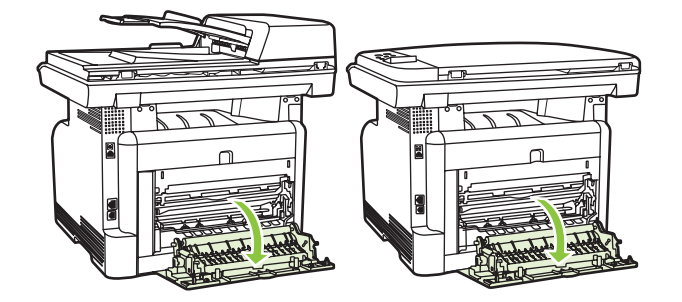

**2.** Tartu molemmin käsin parhaiten esillä olevaan materiaalin osaan (mukaan lukien keskiosa) ja vedä materiaali varovasti ulos laitteesta.

**3.** Poista lokero 1 ja nosta tukosluukkua.

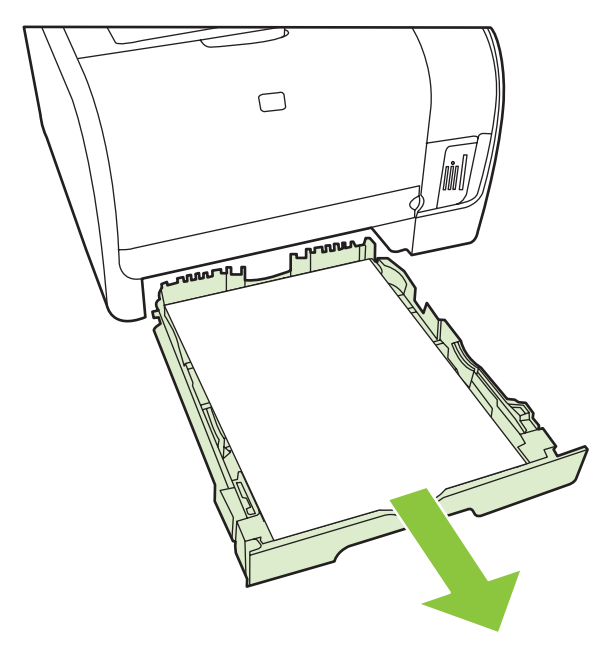

**4.** Tartu molemmin käsin parhaiten esillä olevaan materiaalin osaan (mukaan lukien keskiosa) ja vedä materiaali varovasti ulos laitteesta.

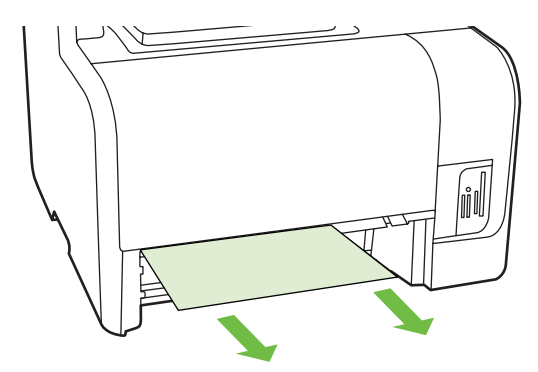

- **5.** Aseta lokero 1 takaisin paikalleen.
- **6.** Sulje takatulostelokero.

### **Tukosten poistaminen tulostelokerosta**

**VAROITUS:** Älä käytä tukoksen poistamiseen teräviä esineitä, kuten pinsettejä tai teräväkärkisiä pihtejä. Takuu ei korvaa terävien esineiden aiheuttamia vaurioita.

Tartu molemmin käsin parhaiten esillä olevaan materiaalin osaan (mukaan lukien keskiosa) ja vedä materiaali varovasti ulos laitteesta.

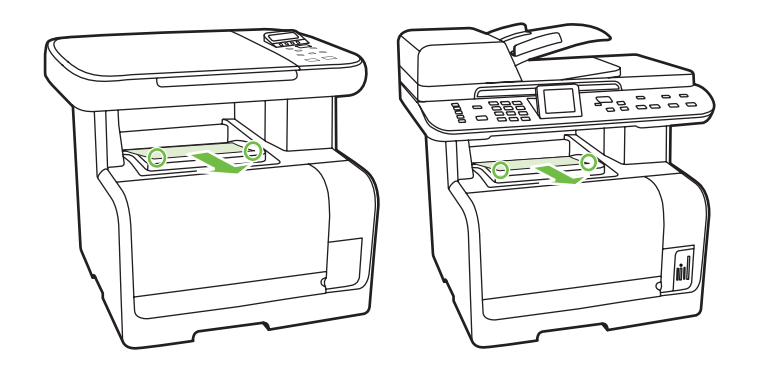

### **Toistuvien tukosten välttäminen**

- Varmista, että syöttölokero ei ole liian täysi. Syöttölokeron kapasiteettiin vaikuttaa käytettävä tulostusmateriaali.
- Tarkista, että ohjaimet on säädetty oikein.
- Tarkista, että syöttölokero on tiukasti paikallaan.
- Älä lisää tulostusmateriaalia syöttölokeroon tulostuksen aikana.
- Käytä ainoastaan HP:n suosittelemia tulostusmateriaalityyppejä ja -kokoja. Katso lisätietoja tulostusmateriaalityypeistä kohdasta [Paperi ja materiaali sivulla 53](#page-64-0).
- Älä ilmasta paperia ennen sen asettamista lokeroon. Irrota paperit toisistaan pitämällä paperinippua tukevasti molemmin käsin ja taivuttamalla sitä.
- Älä anna tulostusmateriaalin kasautua tulostuslokeroon. Tulostusmateriaalin tyyppi ja käytetyn väriaineen määrä vaikuttavat tulostelokeron kapasiteettiin.
- Tarkista virtaliitäntä. Varmista, että virtajohto on tiukasti kiinni laitteessa ja teholähteen liittimessä. Kytke virtajohto maadoitettuun verkkovirtapistorasiaan.
# <span id="page-216-0"></span>**Kuvanlaatuongelmien ratkaiseminen**

### **Tulostusongelmat**

### **Tulostuslaatuongelmat**

Tulostuslaadussa voi ajoittain olla ongelmia. Seuraavissa osissa olevat tiedot auttavat tunnistamaan ja ratkaisemaan näitä tilanteita.

**HUOMAUTUS:** Kopiointiongelmista on lisätietoja kohdassa [Kopiointiongelmat sivulla 213](#page-224-0).

#### **Yleisiä tulostuslaatuongelmia**

Seuraavissa esimerkeissä kuvataan Letter-kokoista paperia, joka on kulkenut laitteen läpi lyhyt reuna edellä. Näissä esimerkeissä kuvataan ongelmia, jotka vaikuttavat kaikkiin tulostettaviin sivuihin, ovatpa ne sitten värillisiä tai mustavalkoisia. Kuvien jälkeen luetellaan kunkin ongelman tyypillinen syy ja ratkaisu.

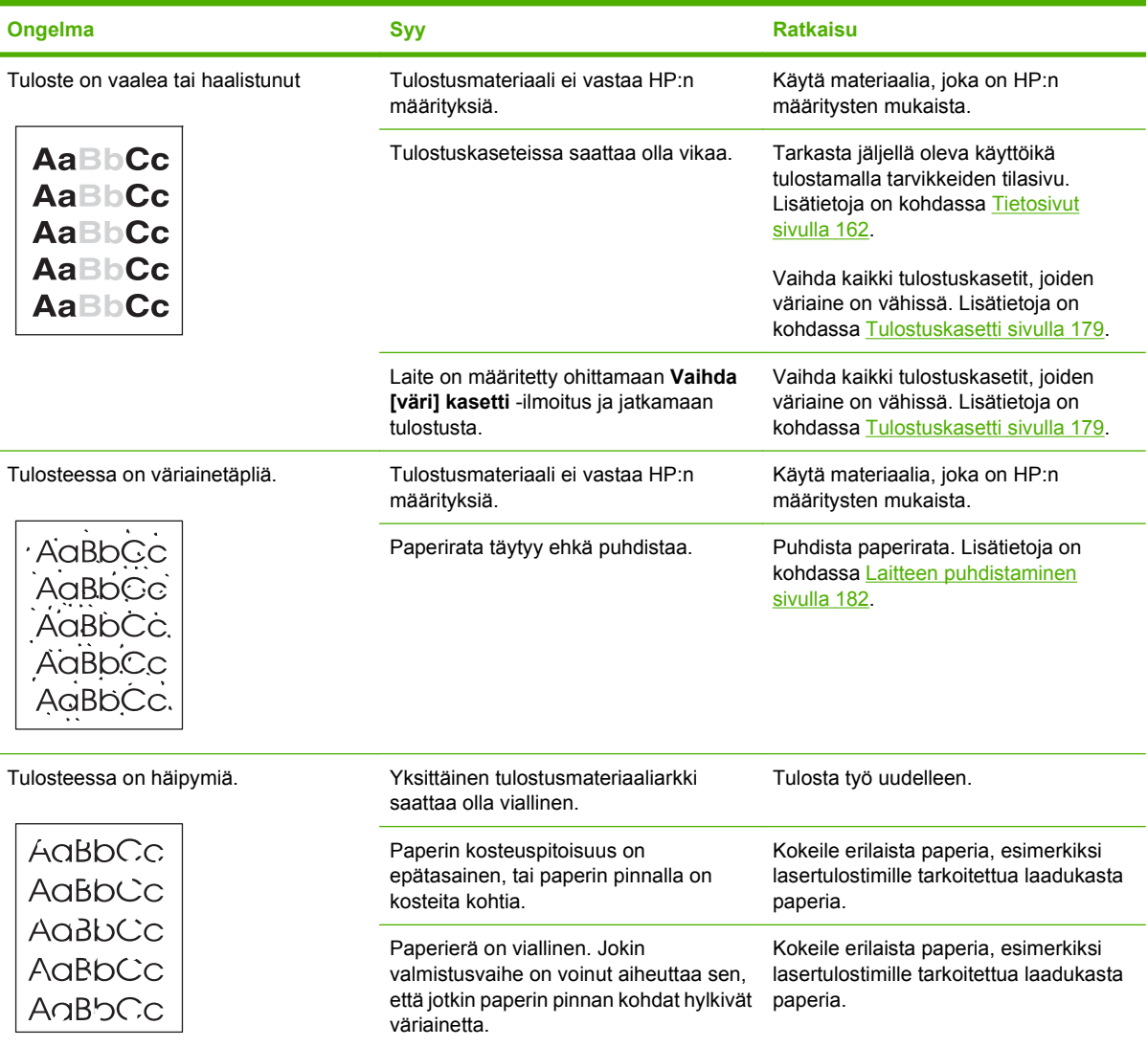

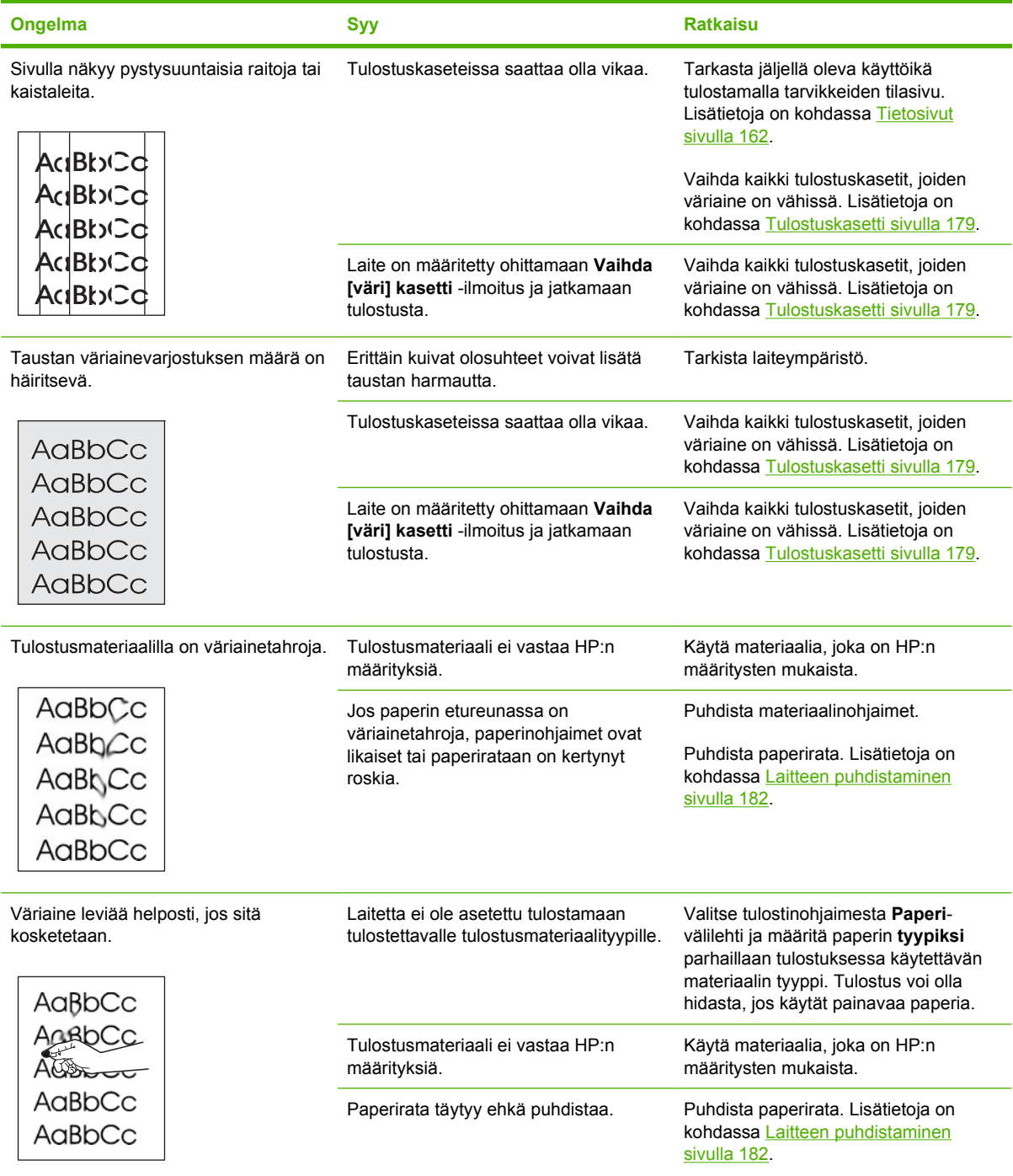

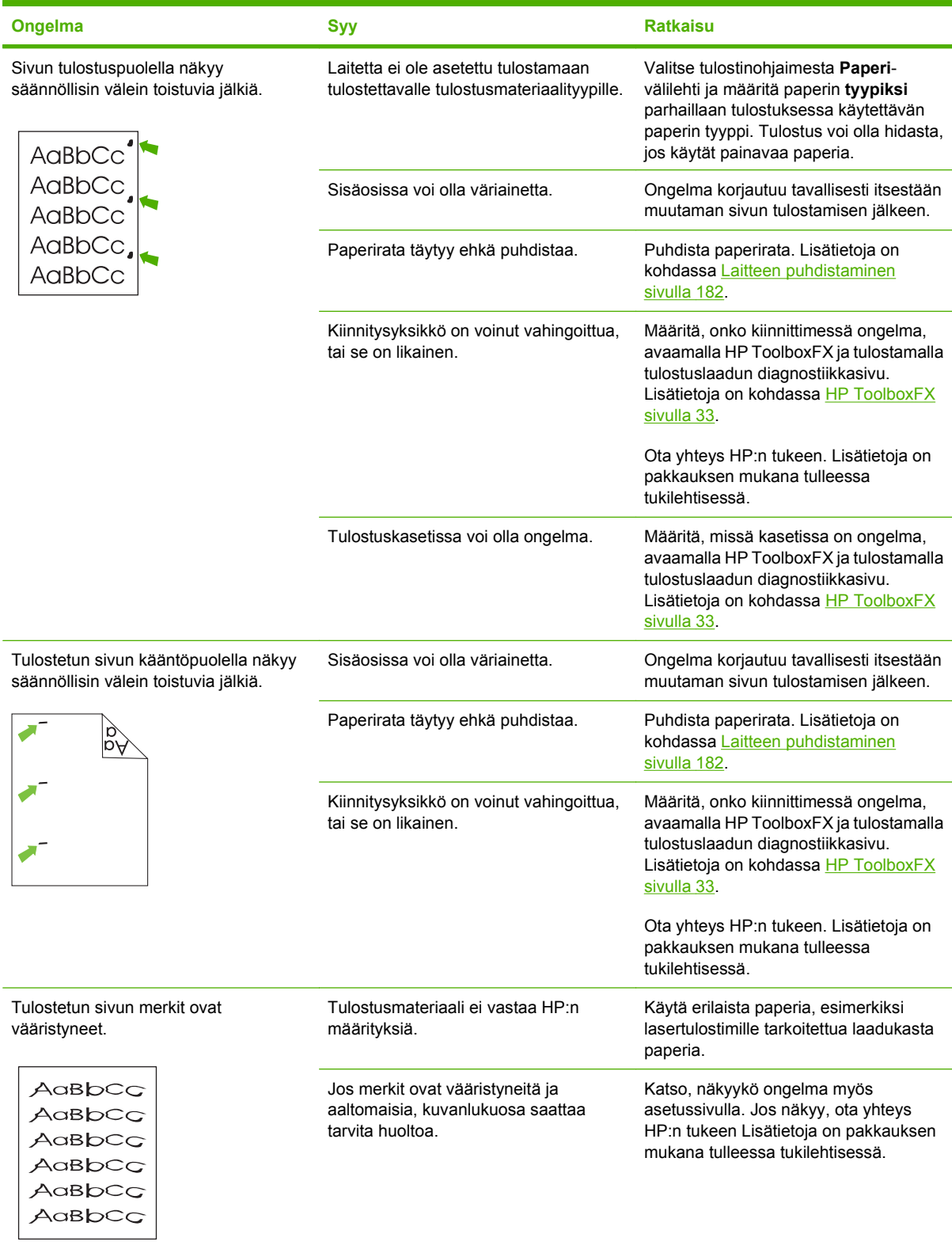

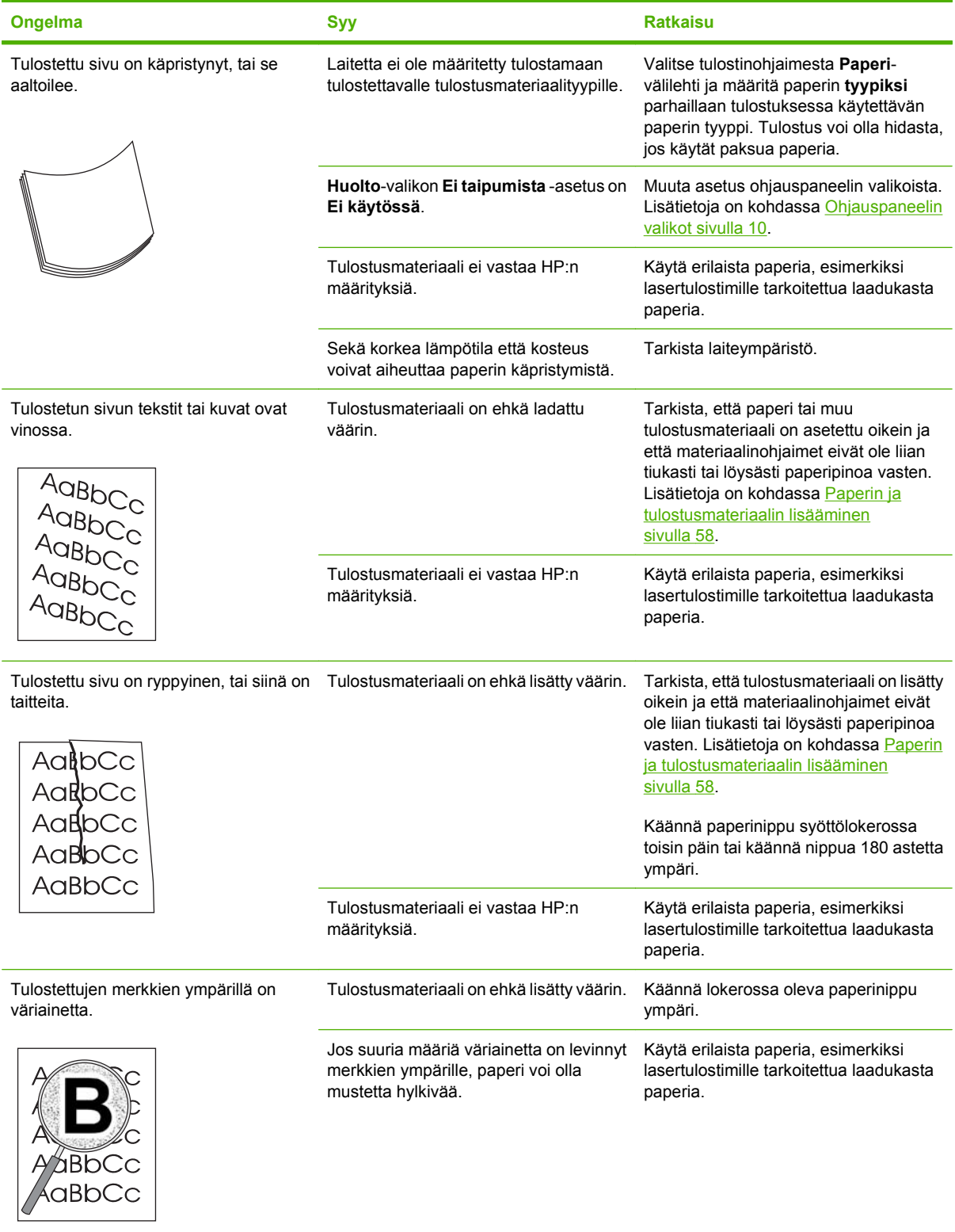

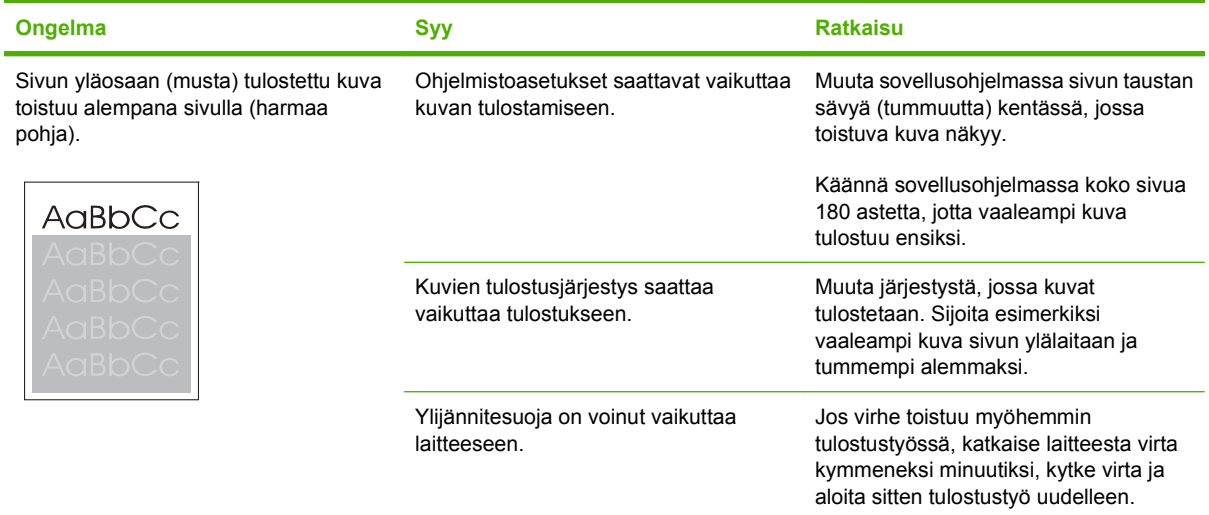

### **Värillisiin asiakirjoihin liittyvien ongelmien ratkaiseminen**

Tässä osassa kuvataan värillisten asiakirjojen tulostuksen yhteydessä mahdollisesti ilmeneviä ongelmia.

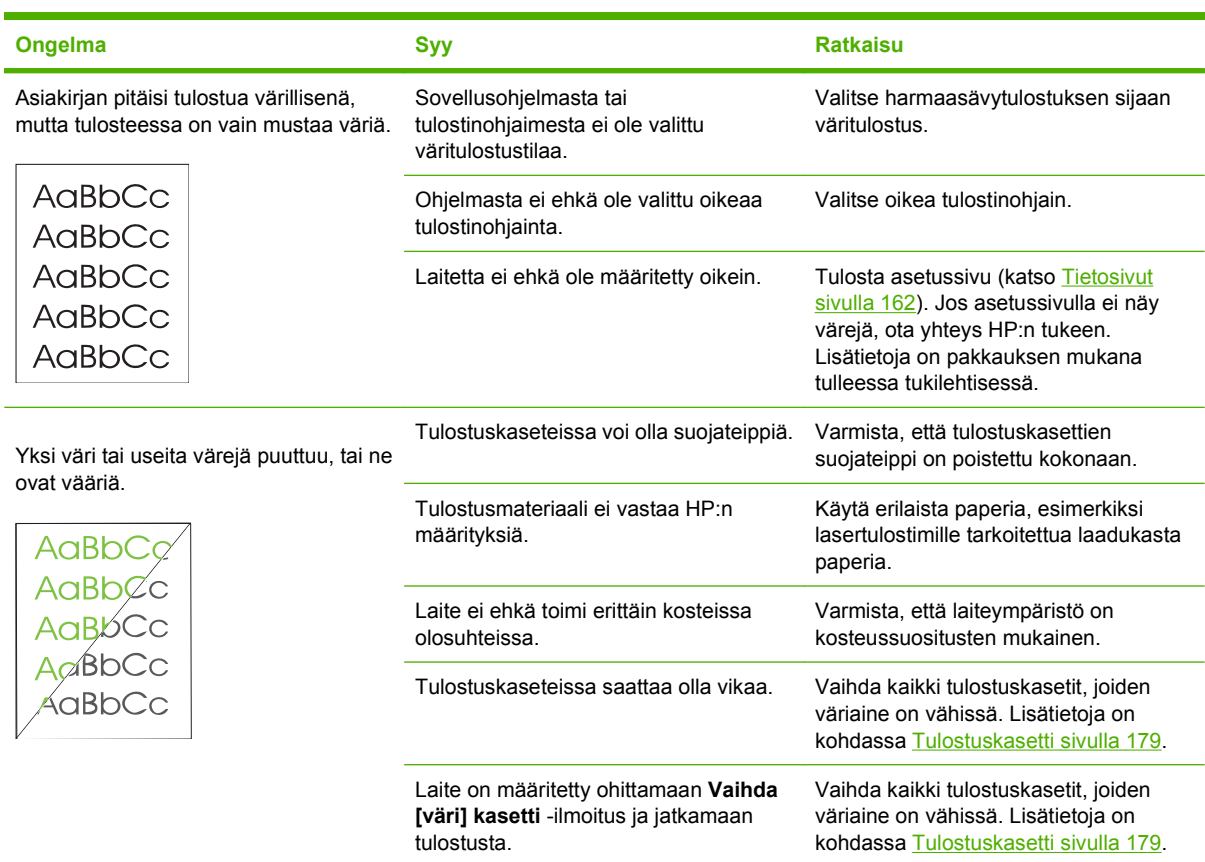

<span id="page-221-0"></span>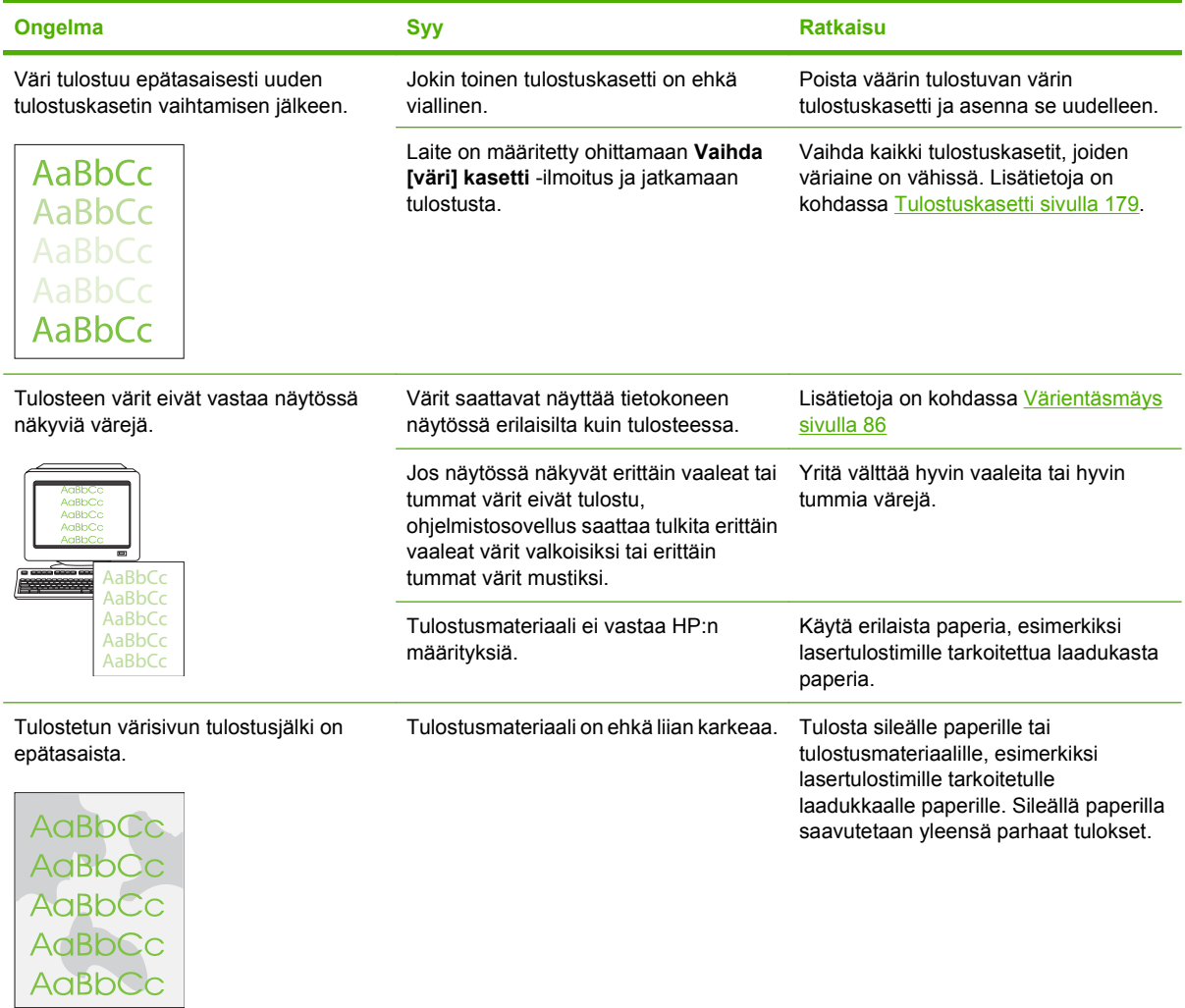

### **Materiaalinkäsittelyongelmat**

Tutustu tämän osan tietoihin, jos laitteessa on tulostusmateriaalin käsittelyongelmia.

### **Tulostusmateriaaliin liittyviä suosituksia**

- Saat parhaan tuloksen käyttämällä laadukasta paperia, jossa ei ole reikiä, viiltoja, koloja, repeytymiä, tahroja, irtohiukkasia, pölyä, ryppyjä, aukkoja, niittejä eikä käpristyneitä tai taittuneita reunoja.
- Paras tulostusjälki saavutetaan käyttämällä tasaista paperia. Sileällä paperilla saavutetaan yleensä parhaat tulokset. .
- Jos käytät erikoispaperia (kuten kovapaperia tai uusiopaperia), tarkasta tyyppi paperin pakkauksesta.
- Älä käytä pelkästään Inkjet-tulostimille tarkoitettua tulostusmateriaalia. Käytä lasertulostimille tarkoitettua materiaalia.
- Älä käytä kirjelomakkeita, jotka on painettu alhaisessa lämpötilassa käytettävällä musteella (esimerkiksi joissakin termografiamenetelmissä käytetyllä musteella).
- Älä käytä kohokuvioisia kirjelomakkeita.

**VAROITUS:** Jos näitä ohjeita ei noudateta, laitteeseen voi syntyä tukos tai vaurioita.

### **Tulostusmateriaaliongelmien ratkaiseminen**

Seuraavat tulostusmateriaaliongelmat vaikuttavat tulostuslaatuun, aiheuttavat tukoksia ja voivat jopa vaurioittaa laitetta.

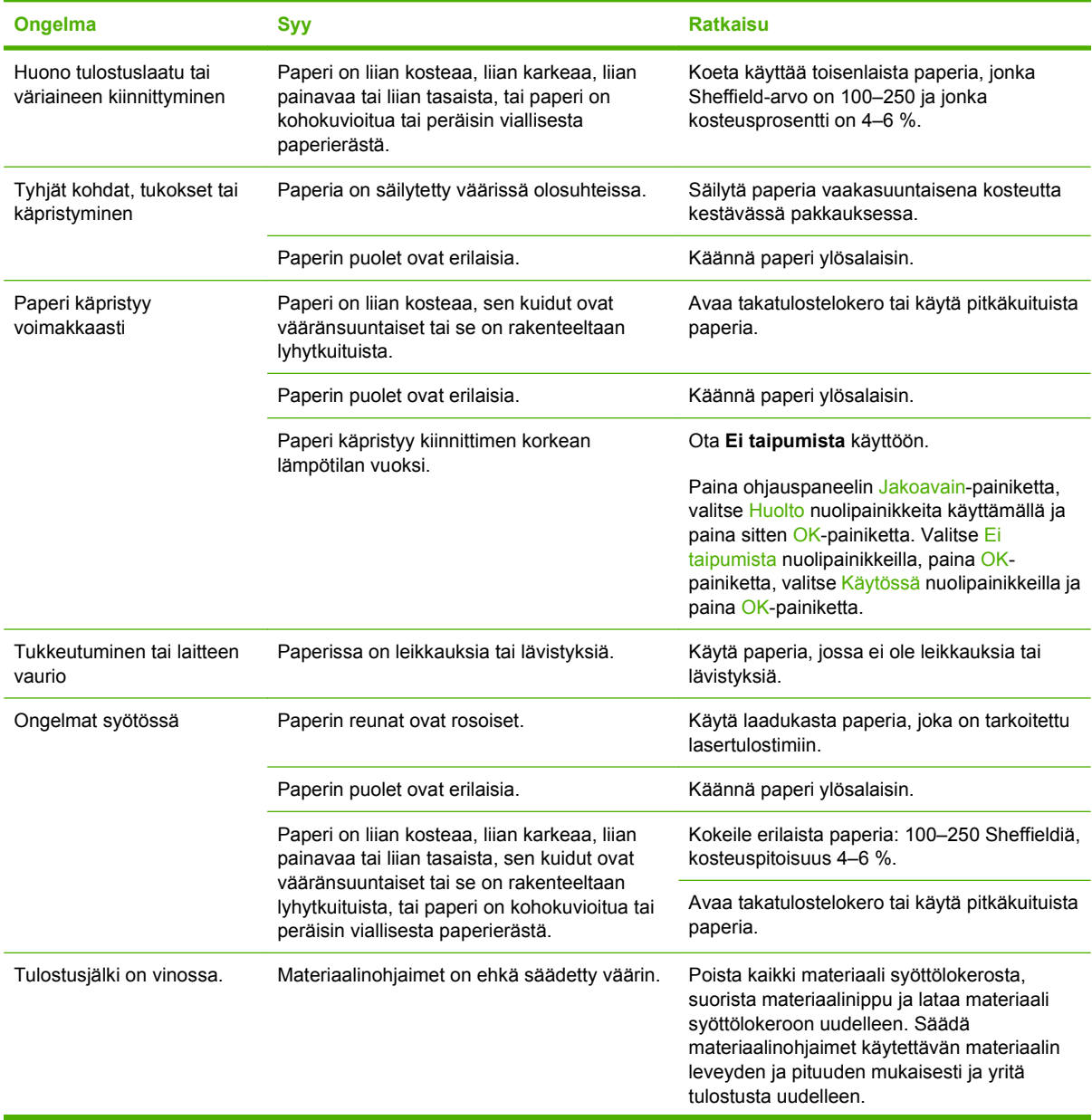

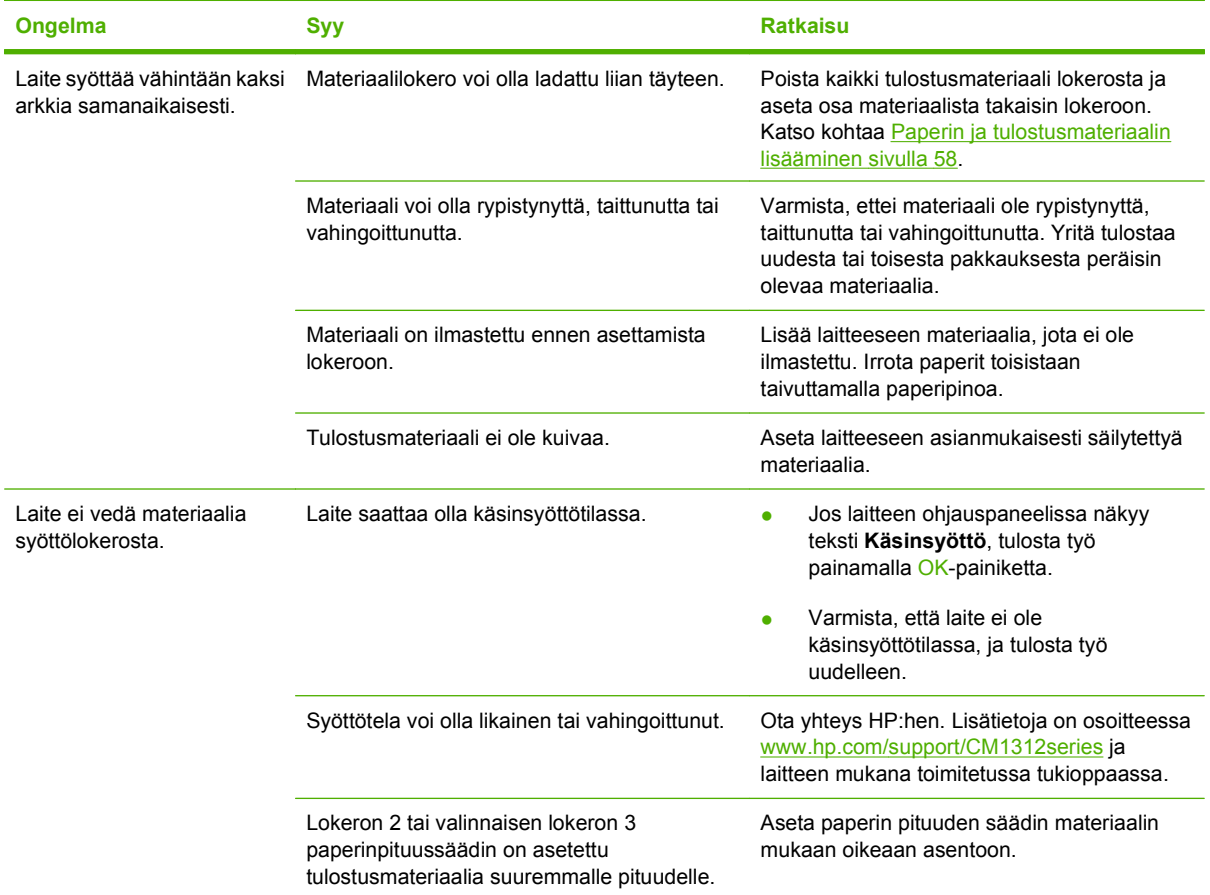

# **Suorituskykyongelmat**

Kokeile tässä osassa olevia vihjeitä, jos laite tulostaa tyhjiä sivuja tai jos se ei tulosta sivuja lainkaan.

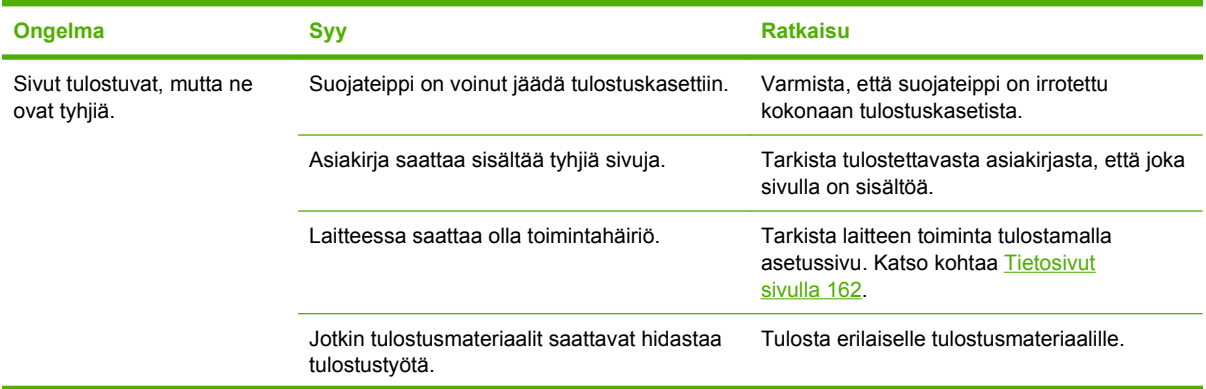

<span id="page-224-0"></span>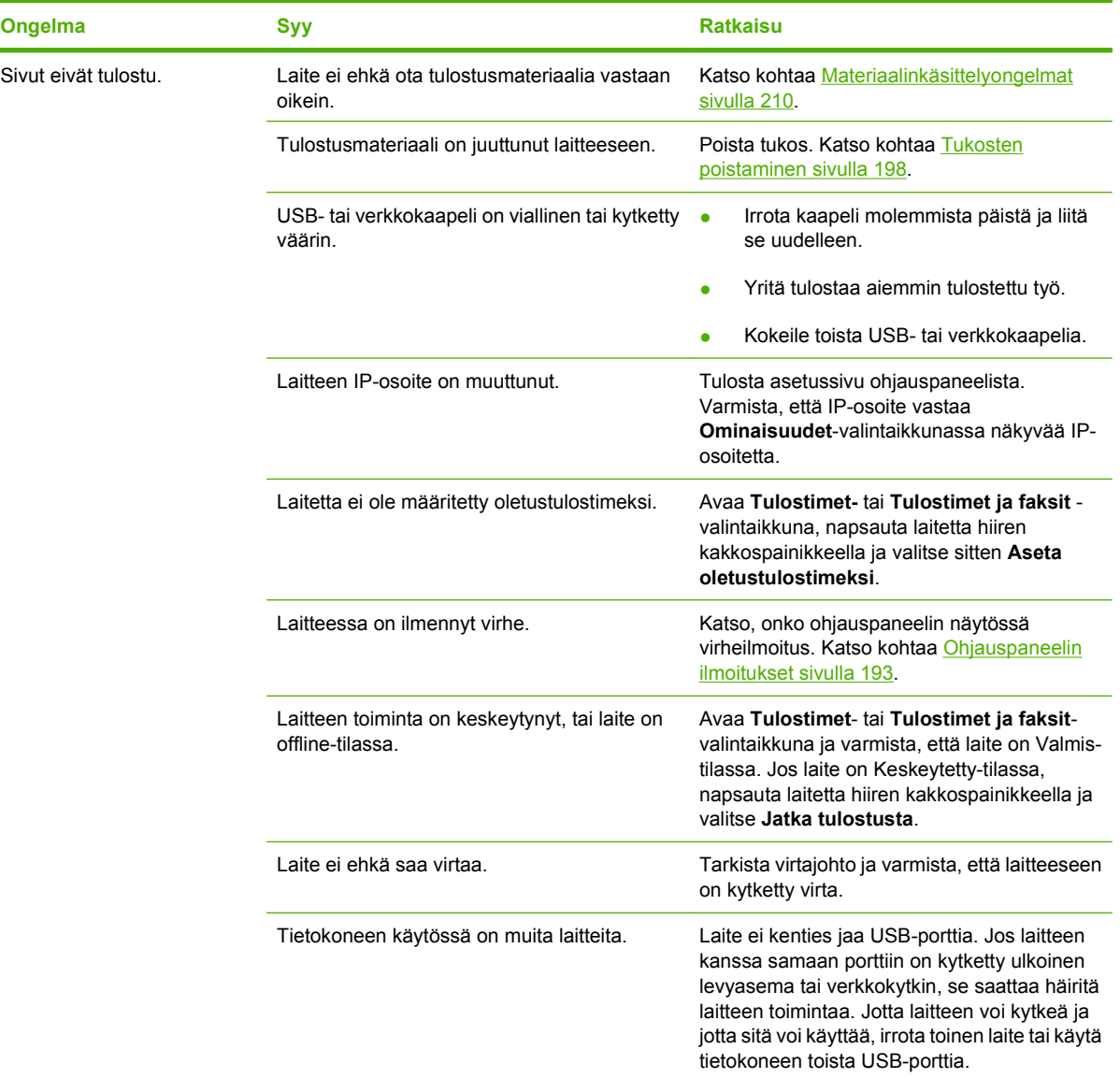

# **Kopiointiongelmat**

L,

### **Kopiointiongelmien estäminen**

Seuraavien yksinkertaisten ohjeiden avulla voit parantaa kopiointilaatua:

- Kopioi tasoskannerilta. Näin kopiosta tulee laadukkaampi kuin kopioitaessa automaattisella asiakirjansyöttölaitteella.
- Käytä laadukkaita alkuperäisiä asiakirjoja.
- Lataa tulostusmateriaali oikein. Jos materiaali on ladattu väärin, se voi mennä vinoon ja aiheuttaa epätarkkuutta kuvaan ja ongelmia tekstintunnistusohjelman käyttöön. Katso ohjeet kohdasta [Paperin ja tulostusmateriaalin lisääminen sivulla 58](#page-69-0).
- Määritä alkuperäiskappaleen tyyppi ohjauspaneelin asetuksissa, jos automaattiset asetukset eivät anna haluttua tulosta.

**FUOMAUTUS:** Varmista, että materiaali on HP:n vaatimusten mukaista. Jos materiaali on HP:n vaatimusten mukaista, toistuvat syöttöongelmat ovat merkki siitä, että syöttötela tai irrotustyyny on kulunut. Ota yhteys HP:hen. Lisätietoja on osoitteessa [www.hp.com/support/CM1312series](http://www.hp.com/support/CM1312series) ja laitteen mukana toimitetussa tukioppaassa.

### **Kuvaongelmat**

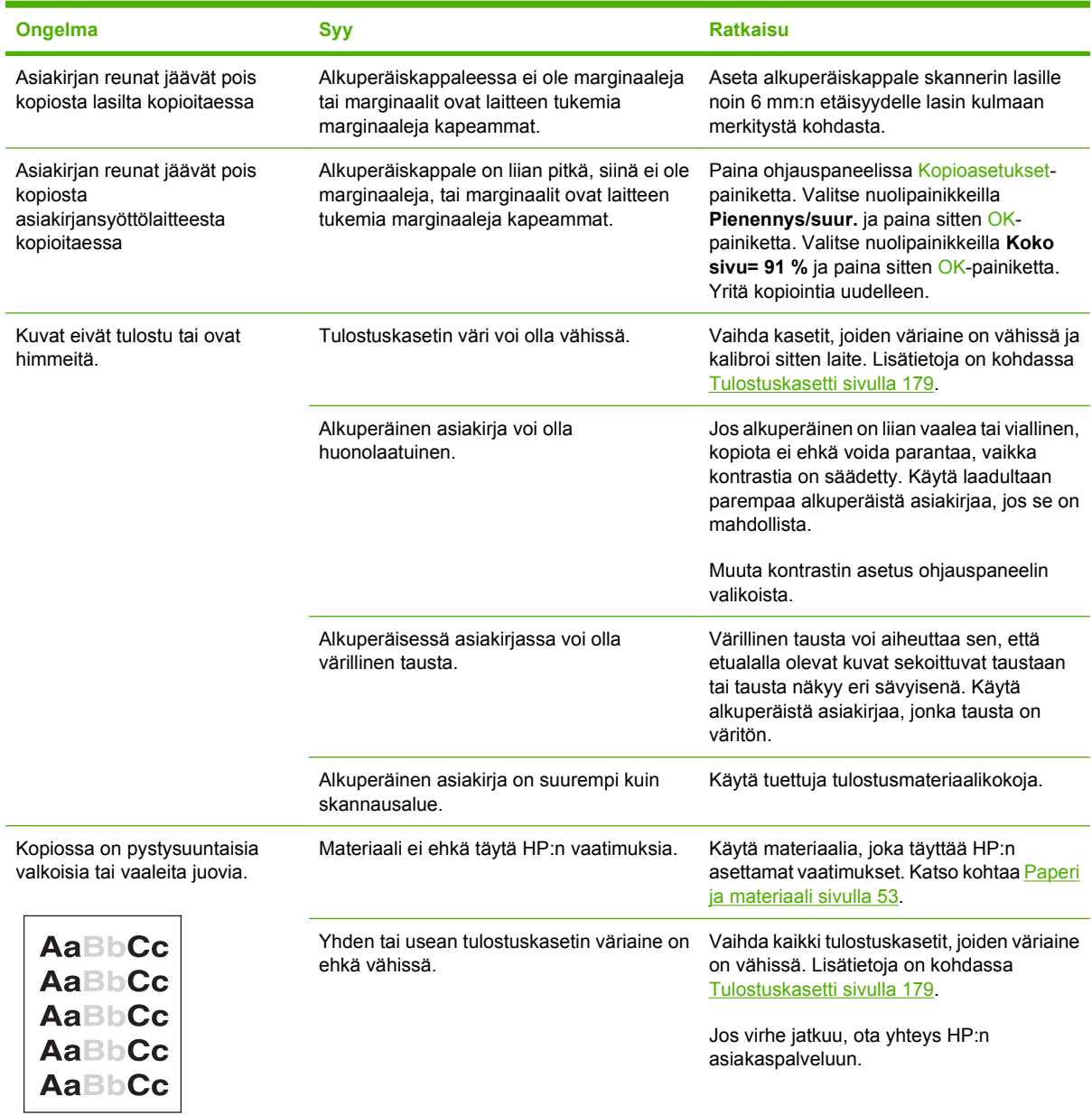

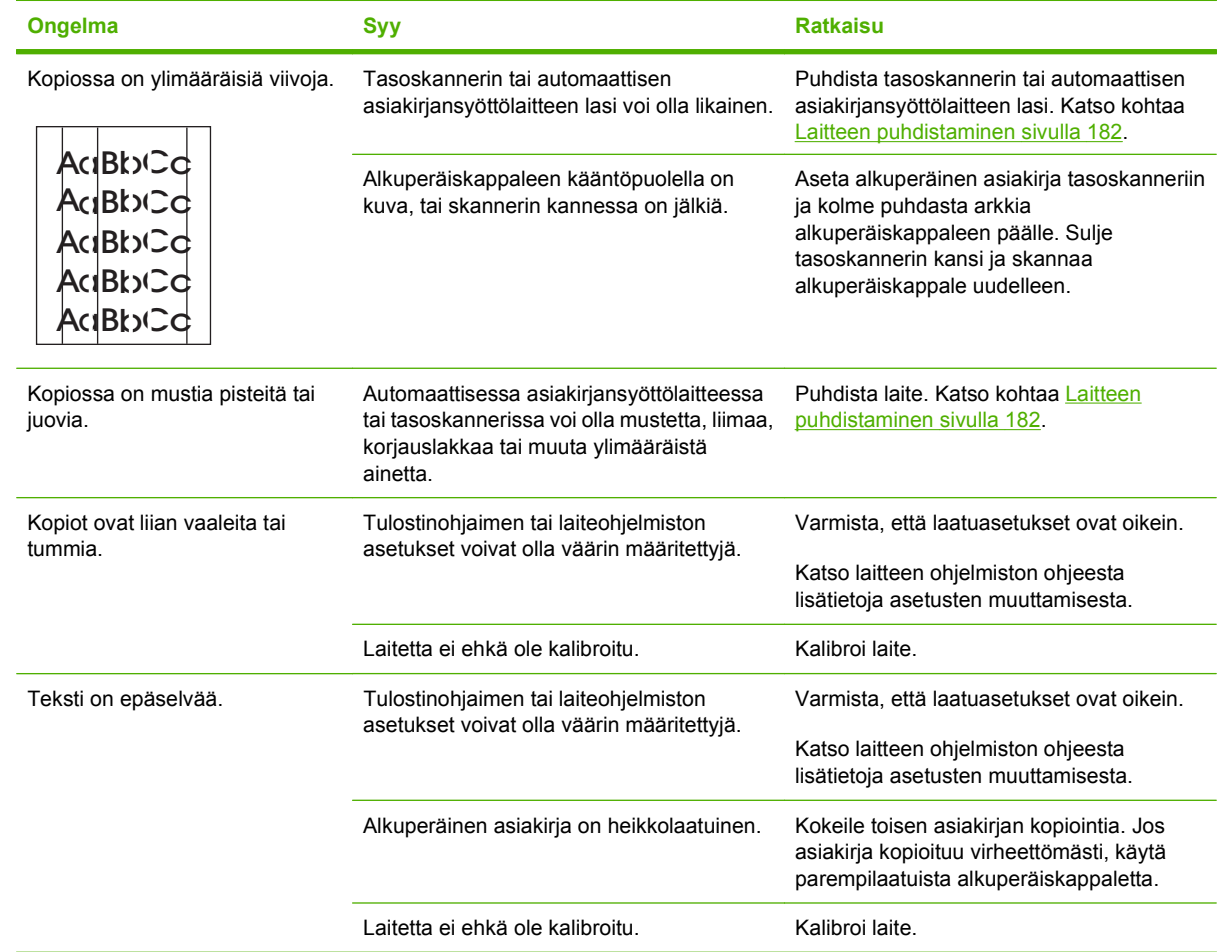

# **Materiaalinkäsittelyongelmat**

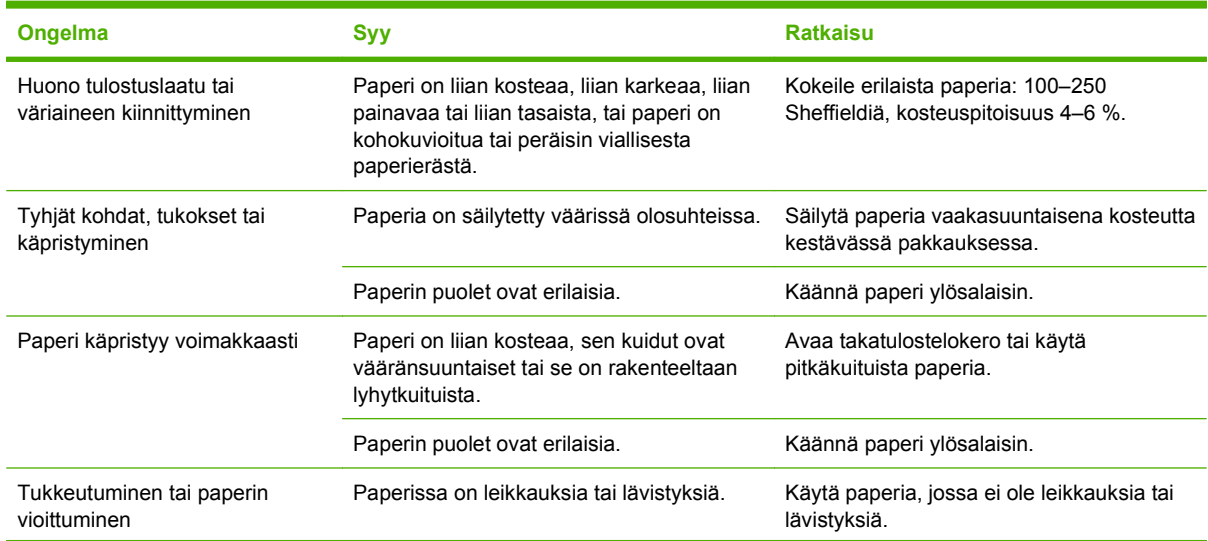

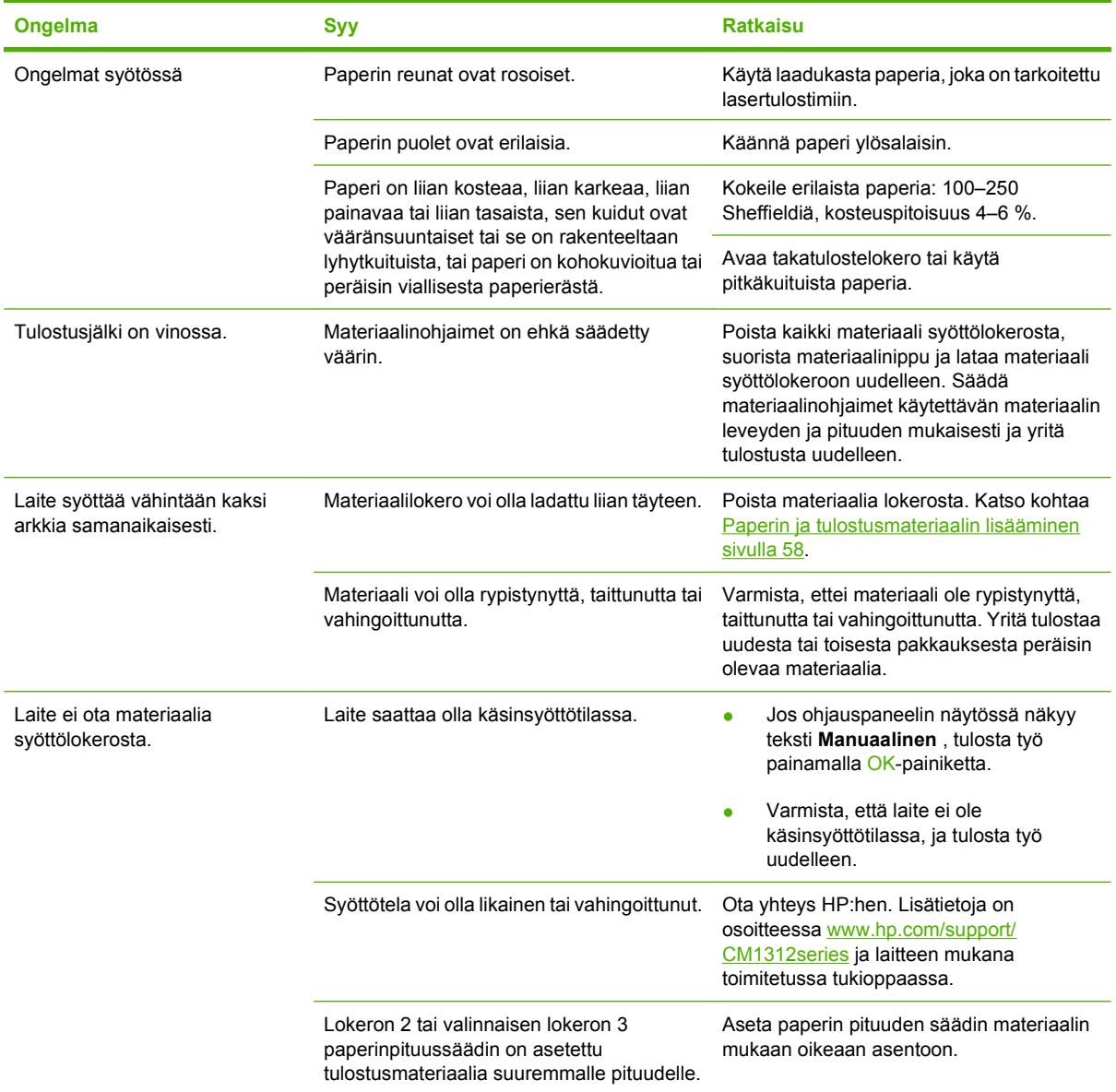

# **Suorituskykyongelmat**

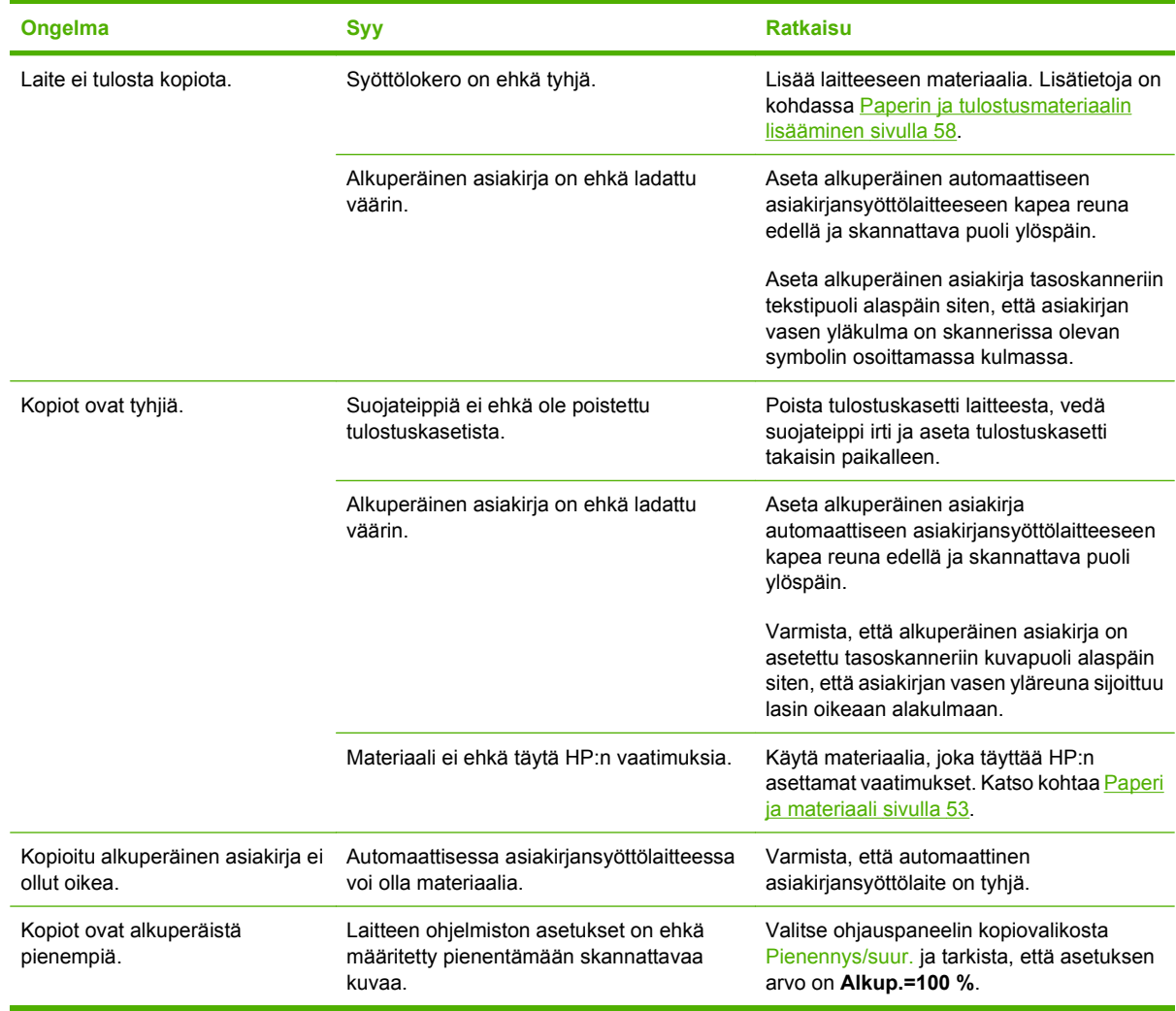

# **Skannausongelmat**

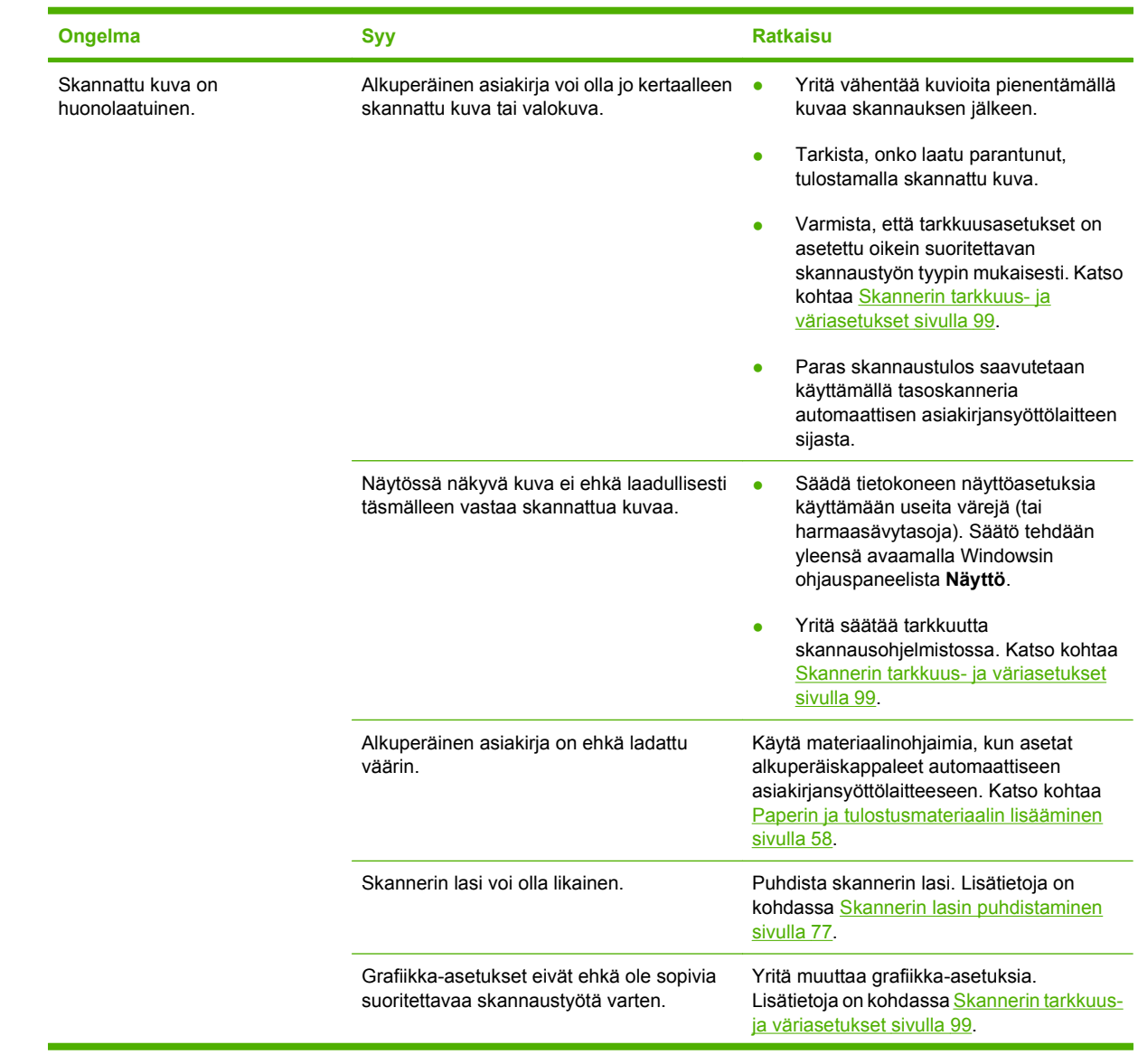

# **Skannattuun kuvaan liittyvien ongelmien ratkaiseminen**

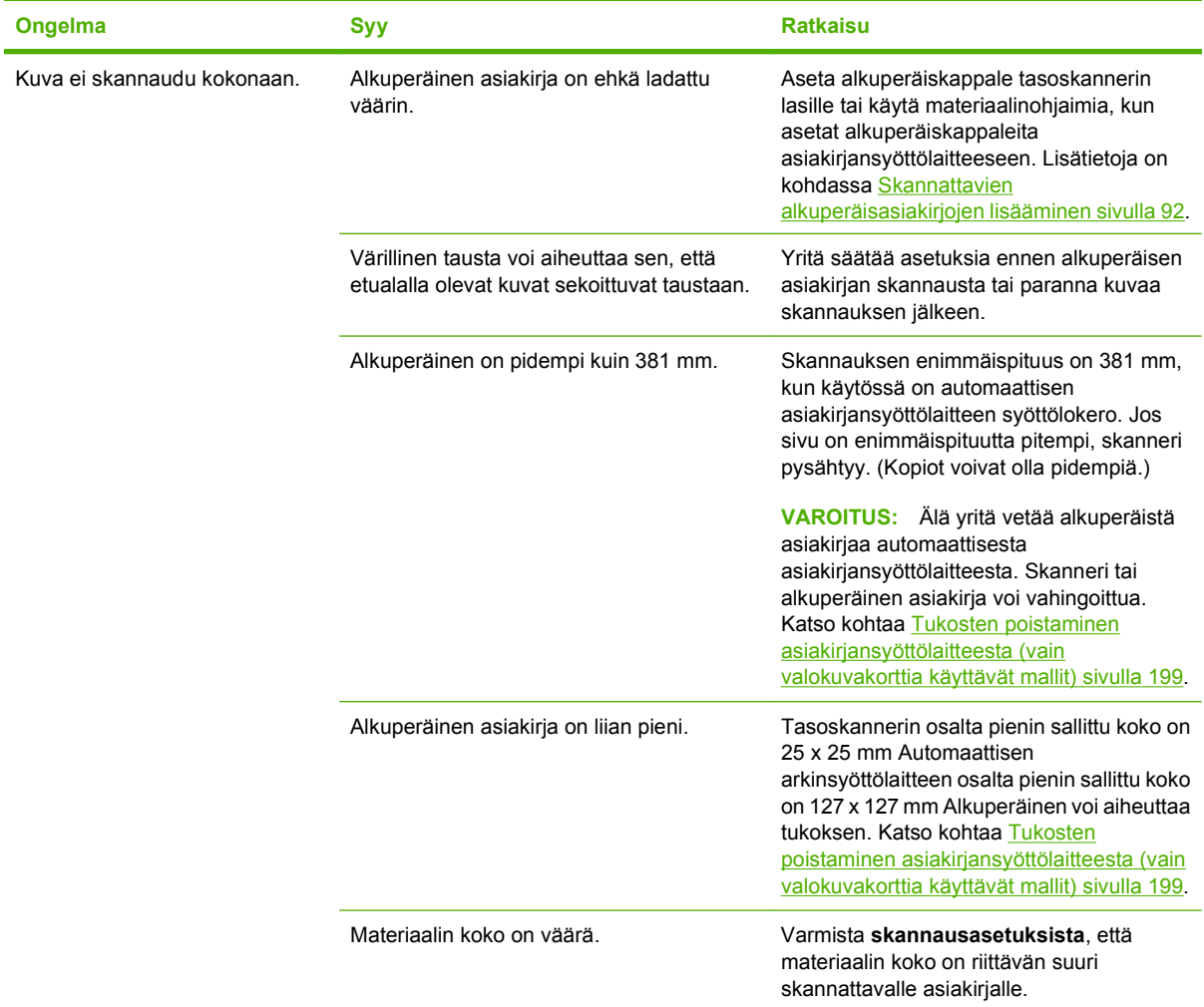

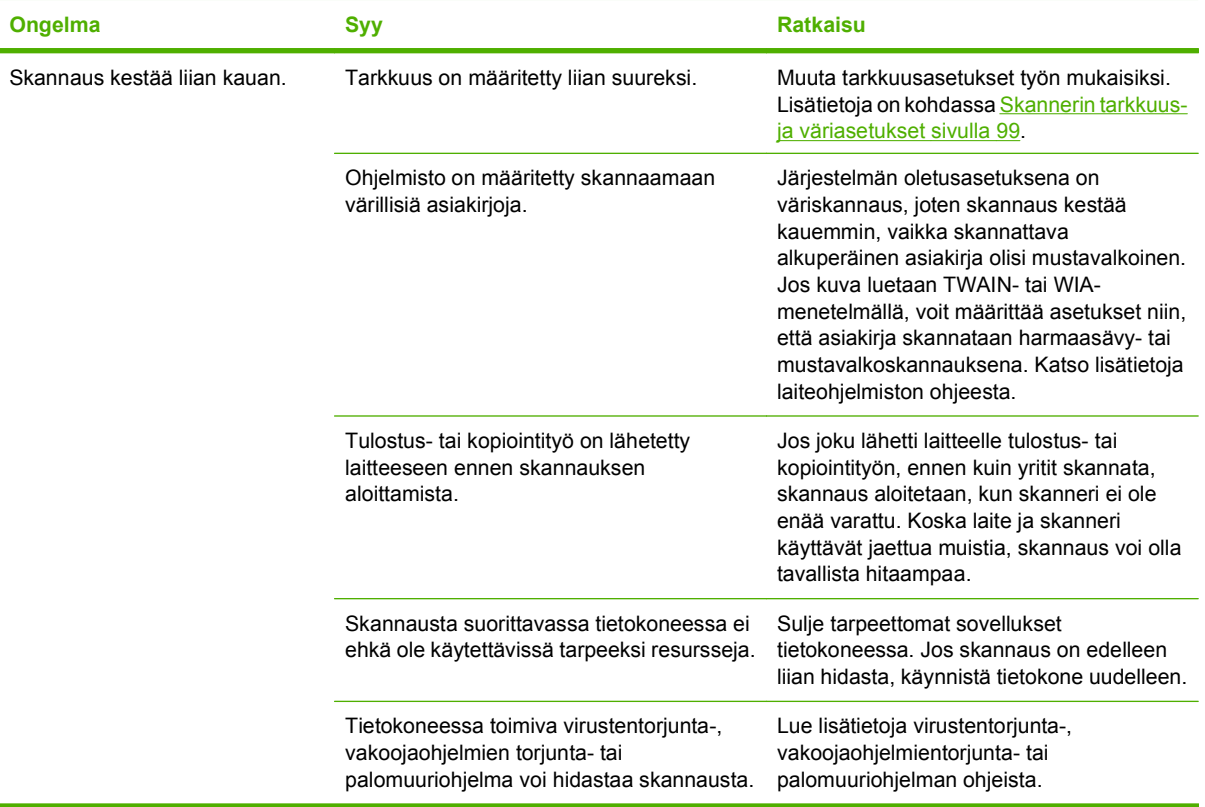

### **Skannauslaatuongelmat**

#### **Skannauslaatuongelmien estäminen**

Voit parantaa kopiointi- ja skannauslaatua noudattamalla seuraavia yksinkertaisia ohjeita.

- Skannaa käyttäen mieluummin tasoskanneria kuin automaattisen asiakirjansyöttölaitteen syöttölokeroa.
- Käytä hyvälaatuisia alkuperäisasiakirjoja.
- Lataa tulostusmateriaali oikein. Jos materiaali on asetettu väärin, se saattaa vääntyä ja aiheuttaa kuvien epätarkkuutta. Katso ohjeet kohdasta [Paperin ja tulostusmateriaalin lisääminen sivulla 58.](#page-69-0)
- Säädä ohjelmistoasetukset sen mukaan, miten aiot käyttää skannattua sivua. Lisätietoja on kohdassa [Skannerin tarkkuus- ja väriasetukset sivulla 99](#page-110-0).
- Jos laite syöttää jatkuvasti vähintään kaksi sivua kerrallaan, erotuslaatta on ehkä vaihdettava. Ota yhteys HP:hen. Lisätietoja on osoitteessa [www.hp.com/support/CM1312series](http://www.hp.com/support/CM1312series) ja laitteen mukana toimitetussa tukioppaassa.

#### **Skannauslaatuongelmien ratkaiseminen**

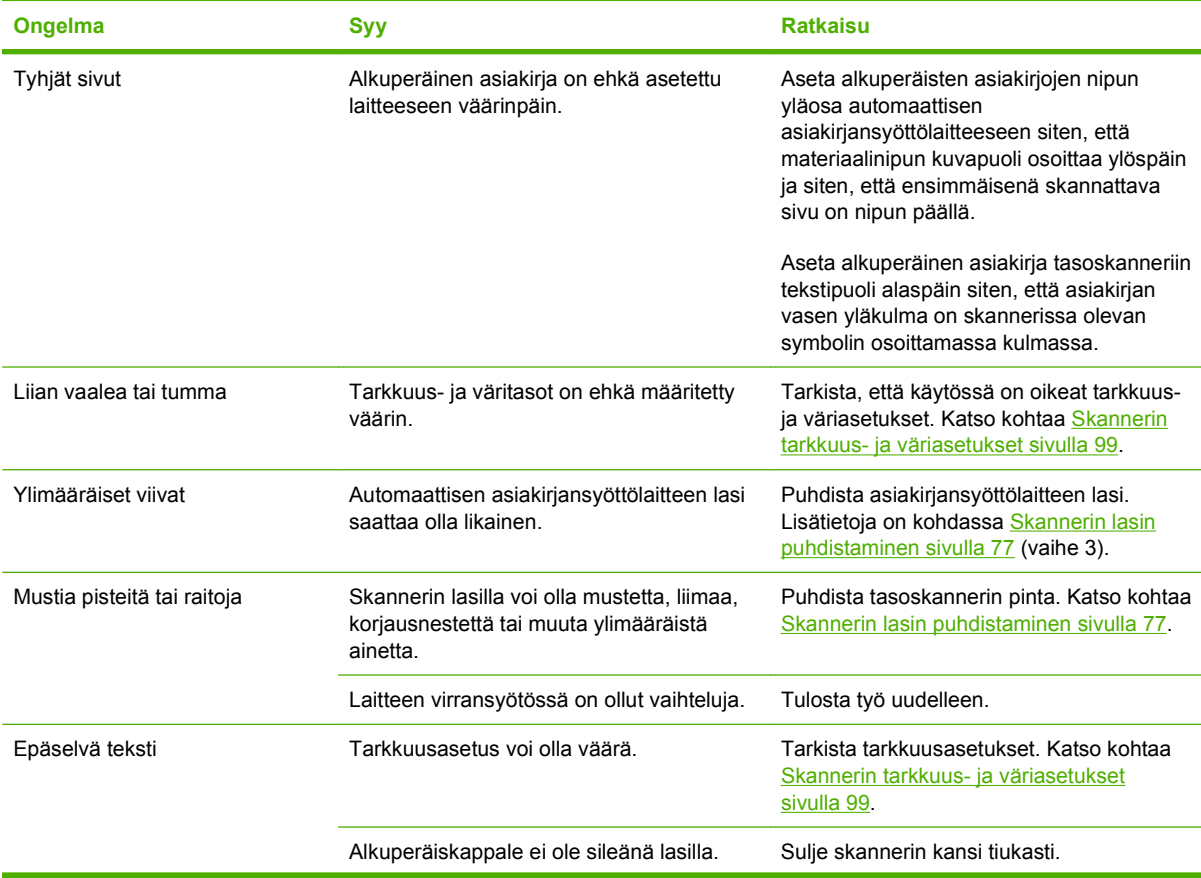

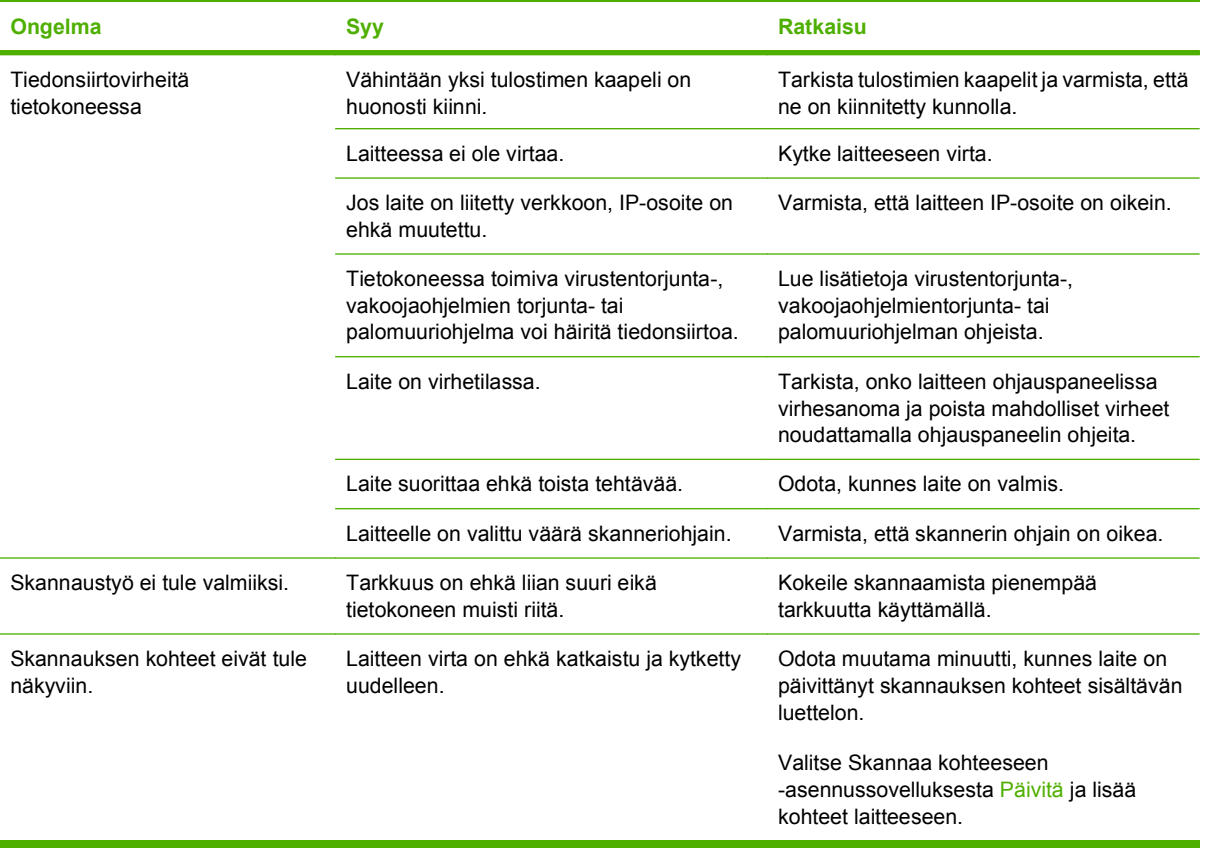

### **Faksiongelmat**

Faksiongelmien ratkaisemista käsitellään kohdassa [Faksiongelmien ratkaiseminen sivulla 139](#page-150-0).

### **Kuvanlaadun optimoiminen ja parantaminen**

### **Tulostuslaadun tarkistuslista**

Yleiset tulostuslaatuongelmat voidaan ratkaista seuraavan tarkistuslistan mukaan:

- **1.** Tarkista, että käytettävä paperi tai tulostusmateriaali vastaa laatuvaatimuksia. Lisätietoja on kohdassa [Paperi ja materiaali sivulla 53.](#page-64-0) Tulos on yleensä paras mahdollinen tasaiselle paperille tulostettaessa.
- **2.** Jos käytät erikoismateriaalia, kuten tarroja, kalvoja, kiiltopaperia tai kirjelomakepaperia, varmista, että tulostus suoritetaan materiaalin tyypin mukaan.
- **3.** Tulosta asetussivu ja tarvikkeiden tilasivu laitteen ohjauspaneelista. Katso kohtaa [Tietosivut](#page-173-0) [sivulla 162](#page-173-0).
	- Tarkista tarvikkeiden tilasivulta, onko jokin tarvike kulumassa tai kulunut loppuun. Ohjauspaneelissa ei näy tietoja muiden valmistajien kuin HP:n tulostuskaseteista.
	- Jos sivut eivät tulostu oikein, ongelma liittyy laitteistoon. Ota yhteys HP:hen. Lisätietoja on osoitteessa [www.hp.com/support/CM1312series](http://www.hp.com/support/CM1312series) ja laitteen mukana toimitetussa tukioppaassa.
- **4.** Tulosta esittelysivu HP ToolboxFX -ohjelmasta. Jos sivu tulostuu, ongelma liittyy tulostinohjaimeen. Tulosta jonkin toisen tulostinohjaimen avulla. Jos käytössä on esimerkiksi PCL6-tulostinohjain, tulosta PS-tulostinohjaimesta.
	- Asenna PS-ohjain **Tulostimet**-valintaikkunan (tai Windows XP:ssä **Tulostimet ja faksit** -valintaikkunan) ohjatulla tulostimen asennustoiminnolla.
- **5.** Tulosta eri ohjelmasta. Jos sivu tulostuu oikein, ongelma liittyy ohjelmaan, josta yritit tulostaa.
- **6.** Käynnistä tietokone ja laite uudelleen ja kokeile tulostamista. Jos ongelma ei poistu, siirry kohtaan [Yleisiä tulostuslaatuongelmia sivulla 205.](#page-216-0)

### **Tulostinohjaimien hallinta ja määrittäminen**

Tulostuslaatuasetukset vaikuttavat grafiikan tulostustyyliin ja siihen, kuinka vaalea tai tumma tuloste on. Tulostuslaatuasetusten avulla voit myös optimoida tiettyjen tulostusmateriaalityyppien tulostuslaatua.

Voit muuttaa asetuksia laiteasetuksista tulostustöiden tyyppejä vastaaviksi. Seuraavat asetukset ovat käytettävissä, kun käytettävä tulostinohjain sen sallii:

- **600 dpi**
- **Mukautettu:** Tuottaa saman tarkkuuden kuin oletusasetus, mutta skaalaustapoja voi muuttaa.

**HUOMAUTUS:** Tarkkuuden muuttaminen voi vaikuttaa tekstin muotoiluun.

#### **Tulostuslaatuasetuksia muuttaminen väliaikaisesti**

Muuta tulostuslaatuasetuksia vain käytössä olevaa ohjelmaa varten avaamalla ominaisuudet **Tulostusasetukset**-valikon kautta siinä ohjelmassa, josta tulostetaan.

#### **Uusien töiden tulostuslaatuasetusten muuttaminen**

**E** HUOMAUTUS: Macintoshia koskevat ohjeet ovat kohdassa [Tulostinohjaimen asetusten muuttaminen](#page-48-0) [Macintosh-järjestelmässä sivulla 37](#page-48-0).

Windows 2000:

- **1.** Valitse Windowsin ilmaisinalueella **Käynnistä**-valikosta **Asetukset** ja **Tulostimet**.
- **2.** Napsauta laitteen kuvaketta hiiren kakkospainikkeella.
- **3.** Valitse **Ominaisuudet** tai **Tulostusmääritykset**.
- **4.** Muuta asetukset ja valitse **OK**.

#### Windows XP:

- **1.** Valitse Windowsin ilmaisinalueella **Käynnistä**-valikosta **Ohjauspaneeli** ja **Tulostimet ja faksit**.
- **2.** Napsauta laitteen kuvaketta hiiren kakkospainikkeella.
- **3.** Valitse **Ominaisuudet** tai **Tulostusmääritykset**.
- **4.** Muuta asetukset ja valitse **OK**.

#### Windows Vista:

- **1.** Valitse Windowsin ilmaisinalueella **Käynnistä**-valikosta **Ohjauspaneeli**, **Laitteisto ja äänet** ja sitten **Tulostin**.
- **2.** Napsauta laitteen kuvaketta hiiren kakkospainikkeella.
- **3.** Valitse **Ominaisuudet** tai **Tulostusmääritykset**.
- **4.** Muuta asetukset ja valitse **OK**.

# **Liitäntäongelmien ratkaiseminen**

### **Suoraliitäntäongelmien ratkaiseminen**

Jos laitteessa on liitäntäongelmia, kun se on kytkettynä suoraan tietokoneeseen, toimi seuraavasti:

- **1.** Käytä USB-kaapelia, jonka enimmäispituus on 2 metriä.
- **2.** Varmista, että USB-kaapelin molemmat päät ovat kytkettyinä.
- **3.** Varmista, että kaapeli on USB 2.0 Hi-Speed -kaapeli.
- **4.** Jos ongelma ei poistu, käytä toista USB-korttia.

# **Verkko-ongelmat**

### **Varmista, että laite on käynnissä ja online-tilassa**

Varmista, että laite on valmiina tulostamaan, tarkistamalla seuraavat seikat.

**1.** Onko laitteen virtajohto kiinnitetty pistorasiaan ja onko virta kytketty?

Varmista, että virtajohto on kiinnitetty pistorasiaan ja virta on kytketty. Jos ongelma ei poistu, vika voi olla virtajohdossa, pistorasiassa tai laitteessa.

**2.** Palaako laitteen Valmis-valo?

Jos valo vilkkuu, sinun on ehkä odotettava meneillään olevan työn päättymistä.

- **3.** Onko laitteen ohjauspaneelin näyttö tyhjä?
	- Varmista, että laitteen virta on kytketty.
	- Varmista, että laite on asennettu oikein.
- **4.** Näkyykö laitteen ohjauspaneelin näytössä jokin muu teksti kuin **Valmis**?
	- Laitteen ohjeissa on täydellinen luettelo ohjauspaneelin teksteistä ja korjaustoimista.

### **Ratkaise verkon tiedonsiirto-ongelmat**

Tarkista seuraavat kohdat, kun haluat tarkistaa, että laitteen ja verkon välinen yhteys toimii. Näissä ohjeissa oletetaan, että olet jo tulostanut verkon asetussivun (katso kohta [Tietosivut sivulla 162\)](#page-173-0).

**1.** Onko työaseman tai tiedostopalvelimen ja laitteen välillä fyysisiä yhteysongelmia?

Tarkista, että verkkokaapeli-, yhteys- ja reititinasetukset ovat kunnossa. Tarkista, että verkkokaapelien pituudet vastaavat verkkovaatimuksia.

**2.** Onko verkkokaapelit kytketty oikein?

Varmista, että laite on liitetty verkkoon käyttämällä oikeaa porttia ja kaapelia. Tarkista jokainen kaapelikytkentä ja varmista, että kytkennät ovat tiukkoja ja oikeissa paikoissa. Jos ongelma ei poistu, kokeile keskittimen tai lähetin-vastaanottimen toista kaapelia tai porttia. Oranssin valvontavalon ja laitteen takaosassa olevan portin vieressä olevan nopeuden vihreän tilavalon pitäisi palaa.

**3.** Onko yhteyden nopeus- ja kaksisuuntaisuusasetukset määritetty oikein?

Hewlett-Packard suosittelee tämän asetuksen jättämistä automaattiseen tilaan (oletusasetus).

**4.** Pystytkö lähettämään ping-kutsun laitteen IP-osoitteeseen?

Tarkista ping-komennolla, että laite on yhteydessä verkkoon. Esimerkiksi:

ping 192.168.45.39

Varmista, että ping-ohjelma näyttää edestakaisen tiedonsiirron ajan.

Jos ping-komento löytää laitteen, varmista, että tietokoneessa määritetty laitteen IP-osoite on oikea. Jos se on oikea, poista laite ja lisää se sitten uudelleen.

Jos ping-komento ei onnistunut, tarkista, että verkkokeskittimiin on kytketty virta. Tarkista sitten, että verkkoasetukset, laite ja tietokone on määritetty samaan verkkoon.

**5.** Onko verkkoon lisätty ohjelmistoja?

Varmista, että ne ovat yhteensopivia ja että ne on asennettu asianmukaisesti oikeiden tulostinohjainten kanssa.

**6.** Pystyvätkö muut käyttäjät tulostamaan?

Ongelma voi olla työasemakohtainen. Tarkista työaseman verkko-ohjaimet, tulostinohjaimet ja uudelleenohjaus.

**7.** Jos muut käyttäjät pystyvät tulostamaan, käyttävätkö he samaa verkkokäyttöjärjestelmää?

Tarkista järjestelmäsi verkkokäyttöjärjestelmän asetukset.

**8.** Onko yhteyskäytäntö käytössä?

Tarkasta protokollan tila verkkoasetussivulta. Katso kohtaa [Tietosivut sivulla 162.](#page-173-0) Voit tarkastaa muiden protokollien tilan käyttämällä sisäistä Web-palvelinta tai HP ToolboxFX -ohjelmaa. Katso kohtaa [HP ToolboxFX sivulla 164.](#page-175-0)

# **Ohjelmisto-ongelmien ratkaiseminen**

# **Tavallisten Windowsin ongelmien ratkaiseminen**

**Virheilmoitus:**

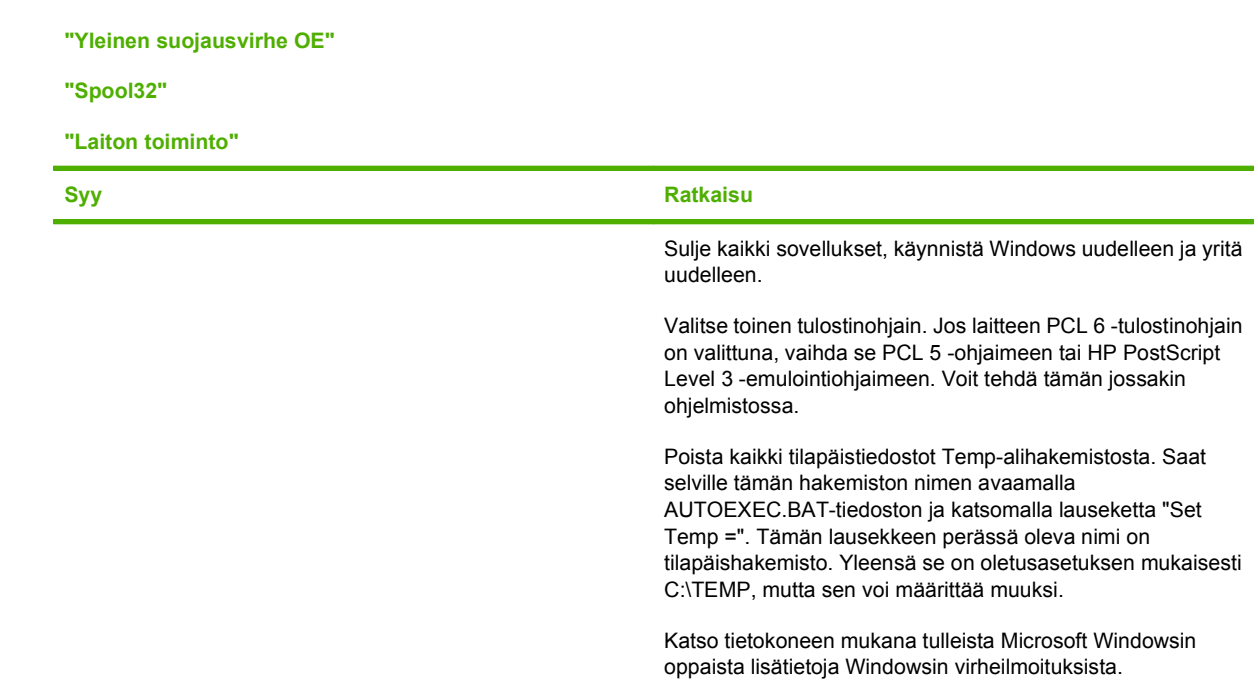

### **Yleisten Macintosh-ongelmien ratkaiseminen**

### **Taulukko 15-2 Mac OS X 10.3- ja Mac OS X 10.4 -käyttöjärjestelmiin liittyvät ongelmat**

**Tulostinohjainta ei näy Kirjoittimen asetustyökalussa.**

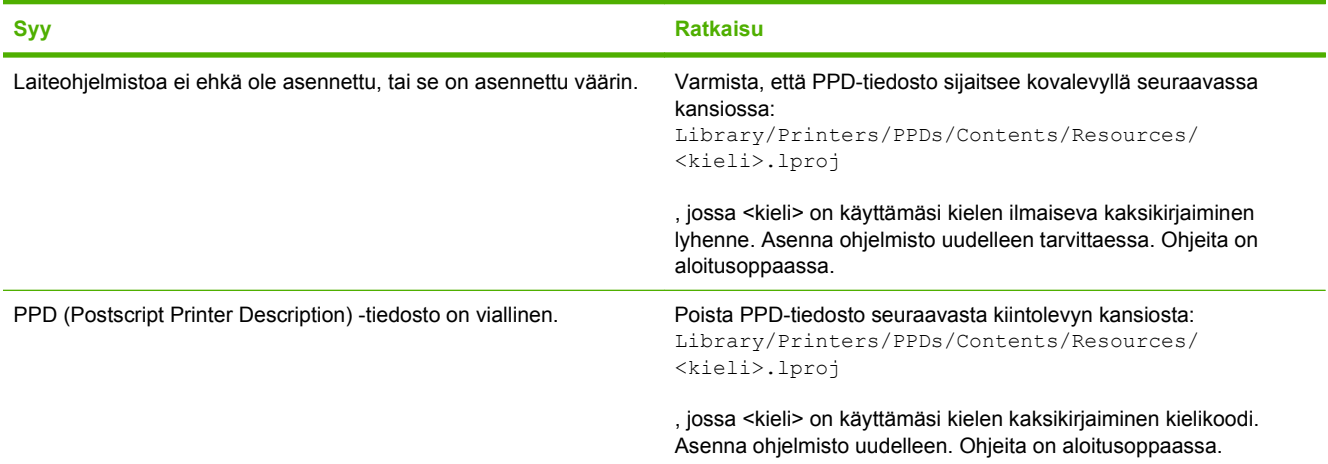

### **Taulukko 15-2 Mac OS X 10.3- ja Mac OS X 10.4 -käyttöjärjestelmiin liittyvät ongelmat (jatkoa)**

**Laitteen nimeä, IP-osoitetta tai Rendezvous- tai Bonjour-isäntäkoneen nimeä ei näy Tulostuskeskuksen tai Kirjoittimen asetustyökalun luettelossa.**

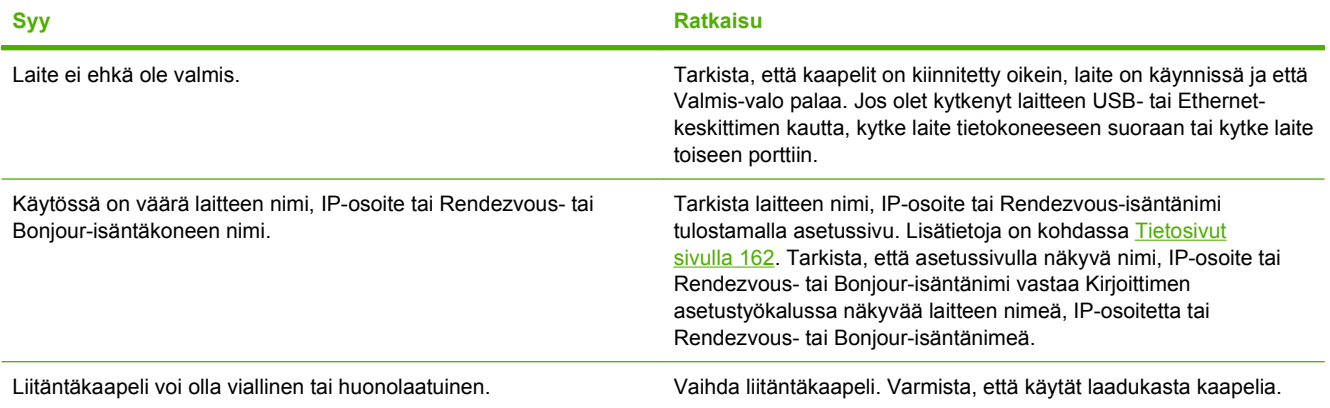

#### **Tulostustyötä ei lähetetty haluamaasi laitteeseen.**

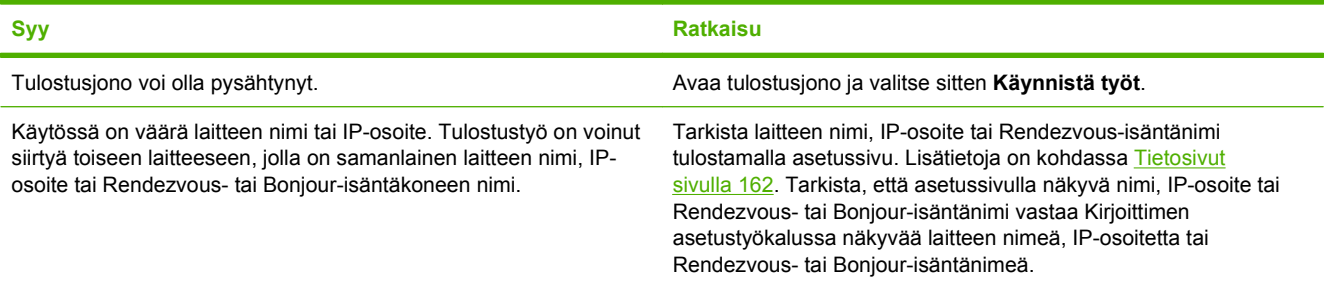

#### **Tulostetun EPS-tiedoston fontti on väärä.**

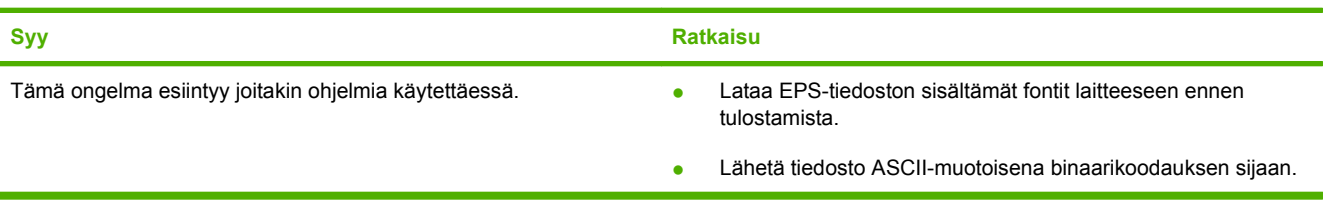

**Tulostus kolmannen osapuolen USB-kortista ei onnistu.**

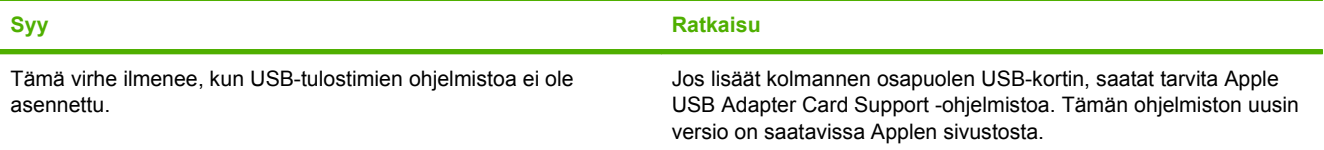

#### **Taulukko 15-2 Mac OS X 10.3- ja Mac OS X 10.4 -käyttöjärjestelmiin liittyvät ongelmat (jatkoa)**

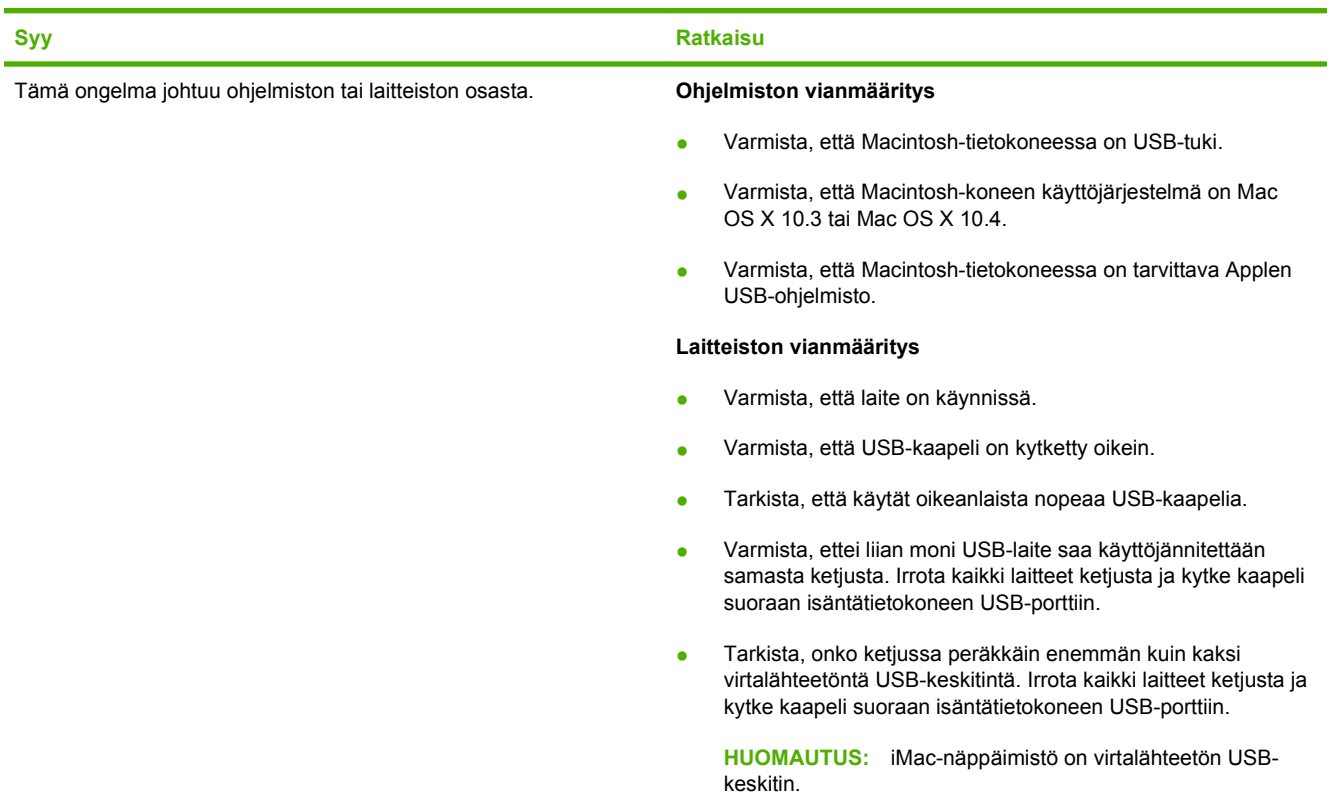

**USB-kaapelilla tietokoneeseen kytketty laite ei näy Kirjoittimen asetustyökalussa, kun ohjain on valittu.**

### **PostScript (PS) -virheiden ratkaiseminen**

Seuraavat tilanteet ovat PS-kielelle ominaisia, ja ne voivat ilmetä, kun käytössä on useita tulostinkieliä.

**F** HUOMAUTUS: Jos haluat tulostaa ilmoituksen tai nähdä sen näytössä, kun PS-virhe on tapahtunut, avaa **Tulostusasetukset**-valintaikkuna ja osoita haluamaasi vaihtoehtoa PS-virheet-kohdasta. Voit tehdä tämän myös sulautetun Web-palvelimen avulla.

#### **Taulukko 15-3 PS-virheet**

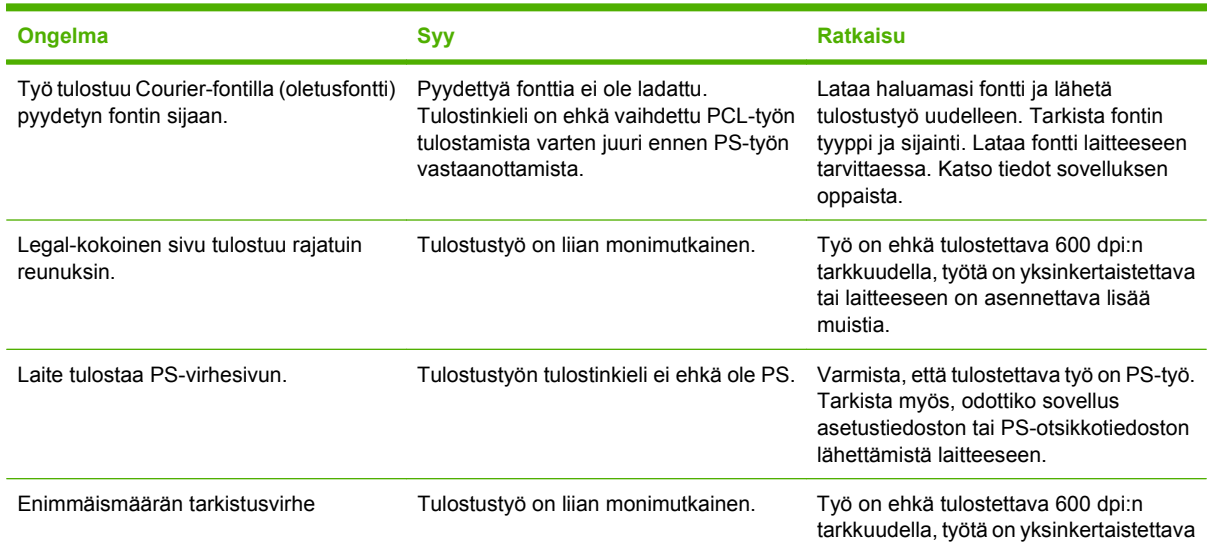

### **Taulukko 15-3 PS-virheet (jatkoa)**

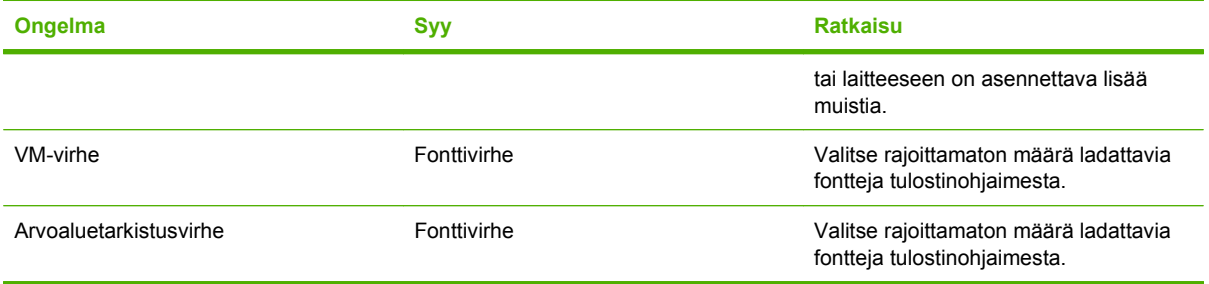

# **A Tarvikkeet ja lisävarusteet**

# **Osien, lisävarusteiden ja tarvikkeiden tilaaminen**

Osia, tarvikkeita ja lisävarusteita voi tilata useilla tavoilla.

### **Tilaaminen suoraan HP:ltä**

Voit tilata seuraavat tuotteet suoraan HP:ltä:

- **Vaihto-osat:** Voit tilata vaihto-osia Yhdysvalloissa siirtymällä osoitteeseen [www.hp.com/go/](http://www.hp.com/go/hpparts) [hpparts](http://www.hp.com/go/hpparts). Yhdysvaltojen ulkopuolella: tilaa osat paikallisesta valtuutetusta HP-huoltokeskuksesta.
- **Tarvikkeet ja lisävarusteet:** Voit tilata tarvikkeita Yhdysvalloissa siirtymällä osoitteeseen [www.hp.com/support/CM1312series.](http://www.hp.com/support/CM1312series) Voit tilata tarvikkeita muualla maailmassa siirtymällä osoitteeseen [www.hp.com/support/CM1312series](http://www.hp.com/support/CM1312series). Voit tilata lisävarusteita siirtymällä osoitteeseen [www.hp.com/support/CM1312series](http://www.hp.com/support/CM1312series).

### **Tilaaminen huolto- tai tukipisteen kautta**

Kun haluat tilata lisävarusteen tai osan, ota yhteys HP:n valtuuttamaan huolto- tai tukipisteeseen.

### **Tilaaminen suoraan HP ToolboxFX -ohjelmistolla**

HP ToolboxFX -ohjelmisto on laitteen hallintatyökalu, joka yksinkertaistaa ja tehostaa laitteen kokoonpanon määrittämistä, laitteen valvontaa, tarvikkeiden tilaamista, vianmääritystä sekä päivittämistä. Lisätietoja HP ToolboxFX -ohjelmistosta on kohdassa [HP ToolboxFX sivulla 33](#page-44-0).

# **Tuotenumerot**

# **Tarvikkeet**

| <b>Tuotteen nimi</b>      | tuotenumero |
|---------------------------|-------------|
| Musta tulostuskasetti     | CB540A      |
| Syaani tulostuskasetti    | CB541A      |
| Keltainen tulostuskasetti | CB542A      |
| Magenta tulostuskasetti   | CB543A      |

**FUOMAUTUS:** Lisätietoja kasettien väriaineen riittoisuudesta on osoitteessa [www.hp.com/go/](http://www.hp.com/go/pageyield) [pageyield.](http://www.hp.com/go/pageyield) Todellinen riittävyys määräytyy käytön mukaan.

# **Kaapeli- ja liitäntävarusteet**

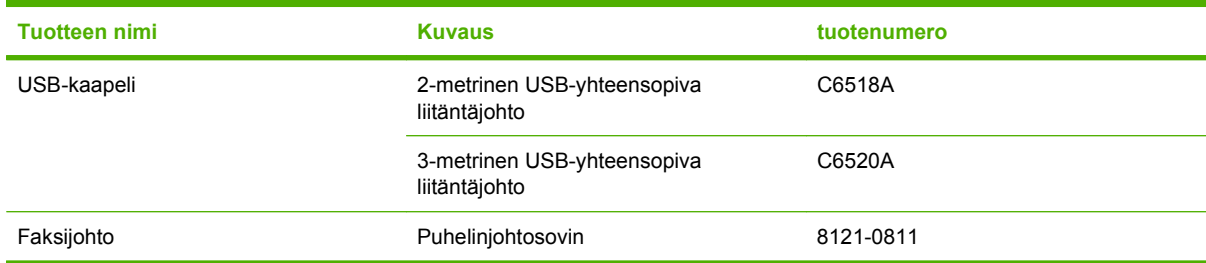

# **Käyttäjän vaihdettavissa olevat osat**

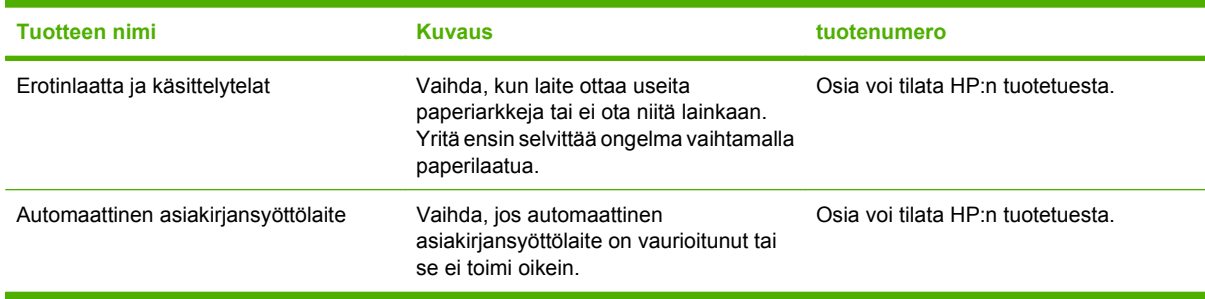

# **B Huolto ja tuki**

# **Hewlett-Packardin rajoitetun takuun lauseke**

HP LaserJet CM1312 ja CM1312nfi Voltaga vuoden rajoitettu takuu

HP-TUOTE RAJOITETUN TAKUUN KESTOAIKA

HP takaa tuotteen lopulliselle käyttäjälle, että HP:n laitteet, lisävarusteet ja tarvikkeet ovat virheettömiä materiaalin ja työtavan osalta ostopäivän jälkeen, edellä määritettynä ajanjaksona. Jos HP saa ilmoituksen tällaisista virheistä takuuaikana, HP sitoutuu oman harkintansa mukaan joko korjaamaan tai vaihtamaan vialliseksi osoittautuneet tuotteet. Vaihtotuotteet voivat olla uusia tai toiminnaltaan uutta vastaavia.

HP takaa, että ostopäivän jälkeisenä, edellä määritettynä ajanjaksona, HP:n ohjelmisto ei materiaalin ja työtavan virheiden vuoksi jätä suorittamatta ohjelmakäskyjä, edellyttäen että se asennetaan ja sitä käytetään oikein. Jos HP saa ilmoituksen tällaisista virheistä takuuaikana, HP sitoutuu vaihtamaan ohjelmiston, joka ei kyseisten vikojen vuoksi suorita ohjelmakäskyjä.

HP ei takaa, että HP:n tuotteet toimivat keskeytyksittä ja ongelmitta. Jos HP ei pysty korjaamaan tai vaihtamaan tuotetta kohtuullisen ajan kuluessa takuussa määritetyllä tavalla, asiakkaalla on oikeus saada hyvitys ostohinnasta, mikäli tuote palautetaan pikaisesti.

HP-tuotteet voivat sisältää kunnostettuja osia, joiden toiminta vastaa uusia osia, tai osia, joita on käytetty satunnaisesti.

Takuu ei koske vikoja, joiden syynä on jokin seuraavista: (a) virheellinen tai riittämätön huolto tai kalibrointi, (b) ohjelmisto, liittymät, osat tai tarvikkeet, joita HP ei ole toimittanut, (c) valtuuttamattomat muutokset tai väärinkäyttö, (d) tuotteen käyttö ympäristömääritysten vastaisesti, (e) virheellinen käyttöympäristön valmistelu tai ylläpito.

PAIKALLISTEN LAKIEN SALLIMISSA RAJOISSA EDELLÄ MAINITUT TAKUUT OVAT AINOAT, EIKÄ MUITA TAKUITA TAI EHTOJA MYÖNNETÄ. HP KIISTÄÄ ERITYISESTI KAIKKI OLETETUT TAKUUT JA TUOTTEEN MYYNTIKELPOISUUTTA TAI TIETTYYN TARKOITUKSEEN SOVELTUVUUTTA KOSKEVAT EHDOT. Jotkin maat/alueet, osavaltiot tai provinssit eivät salli oletetun takuun kestoajan rajoitusta, joten edellä mainittu rajoitus ei ehkä päde. Tämä takuu takaa tietyt lailliset oikeudet ja asiakkaalla saattaa olla muita oikeuksia, jotka vaihtelevat eri maiden/alueiden, valtioiden ja provinssien välillä. HP:n rajoitettu takuu on voimassa kaikilla niillä alueilla ja kaikissa niissä maissa tai paikoissa, joissa HP tarjoaa asiakastukea tälle tuotteelle ja joissa HP on markkinoinut tätä tuotetta. Takuupalvelun kattavuus voi vaihdella alueittain. HP ei muuta tuotteen muotoa tai toimintaa, jotta tuote toimisi sellaisella alueella tai sellaisessa maassa, jossa sen ei ole tarkoitettu toimivan lainsäädännöllisistä tai muista juridisista syistä.

TÄMÄN TAKUUTODISTUKSEN SISÄLTÄMÄT KORVAUSVAATIMUKSET OVAT AINOAT JA YKSINOMAISET KORVAUSVAATIMUKSET, JOTKA KULUTTAJALLA ON TÄMÄN TUOTTEEN OSALTA. EDELLÄ MAINITTUA LUKUUN OTTAMATTA HP TAI SEN TOIMITTAJAT EIVÄT OLE VASTUUSSA MISSÄÄN TAPAUKSESSA TIETOJEN MENETYKSESTÄ TAI VÄLITTÖMISTÄ, ERITYISISTÄ, SATUNNAISISTA, SEURANNAISVAHINGOISTA (MUKAAN LUKIEN MENETETYT LIIKEVOITOT) TAI MUISTA VAHINGOISTA,

JOTKA PERUSTUVAT SOPIMUKSEEN, SOPIMUSRIKKOMUKSEEN TAI JOHONKIN MUUHUN JURIDISEEN TEKIJÄÄN. Jotkin maat/alueet, osavaltiot tai provinssit eivät salli satunnaisten tai seurannaisvahinkojen poissulkua tai rajoitusta, joten yllä mainittu rajoitus tai poissulku ei ehkä päde.

TÄMÄN TAKUULAUSEKKEEN EHDOT EIVÄT POISSULJE, RAJOITA TAI MUUTA LAINSÄÄDÄNNÖN TAKAAMAA KULUTTAJANSUOJAA PAITSI SILTÄ OSIN KUIN LAKI SALLII TÄLLAISEN OIKEUKSIEN POISSULKEMISEN, RAJOITTAMISEN TAI MUUTTAMISEN.

# **Customer Self Repair -takuupalvelu**

HP:n tuotteissa on käytetty monia asiakkaan asennettavia Customer Self Repair (CSR) -osia, joiden avulla voidaan lyhentää korjausaikaa ja yksinkertaistaa viallisten osien vaihtoa. Jos HP toteaa diagnoosin aikana, että korjaus voidaan suorittaa CSR-osan avulla, HP lähettää osan suoraan asiakkaalle vaihtoa varten. CSR-osat on jaettu kahteen luokkaan: 1) Osat, jotka asiakkaan on itse vaihdettava. Jos asiakas pyytää HP:tä vaihtamaan tällaiset osat, asiakasta laskutetaan tämän palvelun aiheuttamista matka- ja työkustannuksista. 2) Osat, joita asiakkaan ei välttämättä tarvitse vaihtaa itse. Myös nämä osat on tarkoitettu Customer Self Repair -palveluun. Jos asiakas kuitenkin pyytää HP:tä vaihtamaan nämä osat, vaihto voidaan suorittaa ilman lisäkustannuksia tuotteelle määritetyn takuuhuoltotyypin ehtojen mukaan.

Osien saatavuuden ja asiakkaan maantieteellisen sijainnin mukaan CSR-osat pyritään toimittamaan seuraavana arkipäivänä. Toimitus samana päivänä tai neljän tunnin kuluessa voi olla mahdollista lisämaksusta ja asiakkaan maantieteellisen sijainnin mukaan. Jos asiakas tarvitsee neuvoja, hän voi soittaa HP:n tekniseen tukeen ja pyytää huoltoteknikon puhelinapua. HP toimittaa korvaavan CSR-osan mukana ilmoituksen siitä, onko viallinen osa palautettava HP:lle. Jos viallinen osa on palautettava HP:lle, asiakkaan on lähetettävä viallinen osa HP:lle ilmoitetun ajan, tavallisesti viiden (5) arkipäivän, kuluessa. Viallinen osa ja siihen liittyvä dokumentaatio on palautettava asiakkaalle toimitettuja pakkausmateriaaleja käyttäen. Jos asiakas ei palauta viallista osaa, HP saattaa laskuttaa asiakasta osan vaihtamisesta. HP maksaa vaihdettavan osan kaikki lähetys- ja palautuskustannukset ja valitsee käytettävän kuljetustavan.

# **Tulostuskasetin rajoitettu takuu**

Tämän HP-tuotteen taataan olevan virheetön materiaalin ja valmistuksen osalta.

Tämä takuu ei kata tuotteita, jotka on (a) täytetty uudelleen, kunnostettu tai valmistettu uudelleen tai joita on käsitelty jotenkin väärin, eikä sellaisia tuotteita, joiden (b) ongelmat aiheutuvat väärinkäytöstä, väärästä säilytystavasta tai laitteen käytöstä julkaistujen ympäristövaatimusten vastaisesti eikä (c) tuotteiden normaalia kulumista.

Jos haluat takuupalvelua, palauta tuote (ja ongelman kirjallinen kuvaus ja tulostenäytteet) tuotteen ostopaikkaan tai ota yhteyttä HP:n asiakastukeen. Valintansa mukaan HP joko korvaa viallisiksi osoittautuneet tuotteet tai palauttaa niiden ostohinnan.

YLLÄ MAINITTU TAKUU ON TUOTTEEN AINOA TAKUU. HP EI MYÖNNÄ TUOTTEELLE MUUTA KIRJALLISTA TAI SUULLISTA TAKUUTA. HP KIELTÄÄ ERIKSEEN TUOTTEEN KAUPATTAVUUTTA, TYYDYTTÄVÄÄ LAATUA JA TIETTYYN KÄYTTÖTARKOITUKSEEN SOPIVUUTTA KOSKEVAT TAKUUT, VÄLILLISET TAKUUT MUKAAN LUKIEN, ELLEI PAIKALLISESTA LAINSÄÄDÄNNÖSTÄ MUUTA JOHDU.

HP TAI SEN TAVARANTOIMITTAJAT EIVÄT OLE VASTUUSSA MISSÄÄN TAPAUKSESSA VÄLITTÖMISTÄ, ERITYISISTÄ, SATUNNAISISTA, SEURAUKSELLISISTA (MUKAAN LUKIEN MENETETYT LIIKEVOITOT JA TIETOJEN MENETYS) TAI MUISTA VAHINGOISTA, JOTKA PERUSTUVAT SOPIMUKSEEN, RIKKOMUKSEEN TAI MUUHUN SEIKKAAN, ELLEI PAIKALLINEN LAINSÄÄDÄNTÖ MUUTA EDELLYTÄ.

TÄMÄN TAKUUN EHDOT EIVÄT, PAITSI LAIN SALLIMISSA RAJOISSA, SULJE POIS, RAJOITA TAI MUUTA VAAN AINOASTAAN TÄYDENTÄVÄT TÄMÄN TUOTTEEN MYYNNISTÄ KULUTTAJALE AIHEUTUVIA LAKISÄÄTEISIÄ OIKEUKSIA.

# **Asiakastuki**

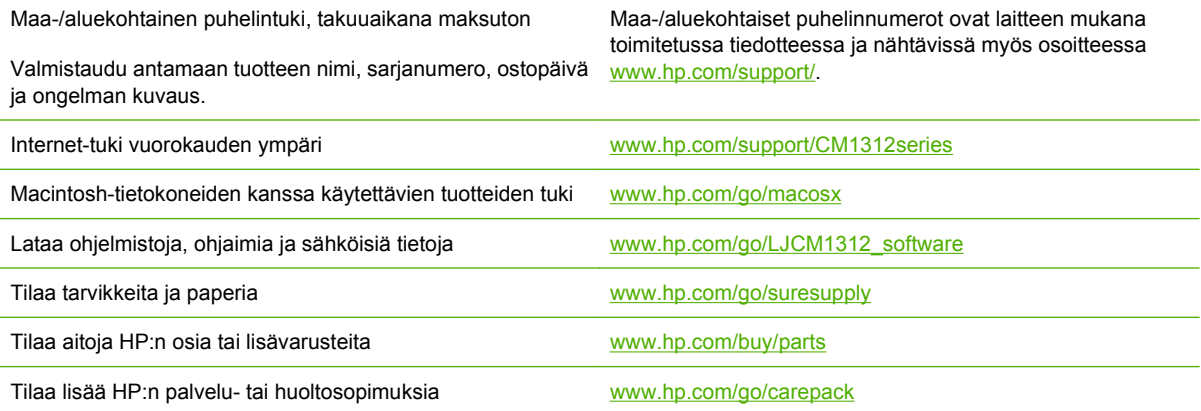

# **Laitteen pakkaaminen uudelleen**

Jos HP:n tuotetuki päättää, että laite on palautettava HP:lle korjattavaksi, pakkaa se lähettämistä varten uudelleen seuraavien ohjeiden mukaisesti.

**VAROITUS:** Asiakas vastaa puutteellisesta pakkaamisesta johtuvista lähetysvahingoista.

### **Laitteen pakkaaminen uudelleen**

- **1.** Poista tulostuskasetti.
- **VAROITUS:** On *erittäin tärkeää*, että poistat laitteesta tulostuskasetin ennen laitteen siirtämistä. Jos tulostuskasetti jätetään laitteeseen kuljetuksen ajaksi, kasetti vuotaa ja väriaine valuu kaikkialle laitteen koneistoon ja muihin osiin.

Jotta tulostuskasetti ei vahingoittuisi, vältä telaan koskemista ja säilytä kasetti alkuperäisessä pakkauksessa tai siten, että se ei altistu valolle.

- **2.** Irrota virtajohto, liitäntäkaapeli ja kaikki valinnaiset lisälaitteet.
- **3.** Liitä mukaan tarvittaessa tulostenäytteitä ja 50–100 arkkia paperia tai muuta tulostusmateriaalia, jonka tulostamisessa on vaikeuksia.
- **4.** Yhdysvalloissa soita HP:n tuotetukeen ja pyydä uudet pakkausmateriaalit. Muilla alueilla käytä alkuperäisiä pakkausmateriaaleja, jos se on mahdollista. Hewlett-Packard suosittelee, että laite vakuutetaan kuljetuksen ajaksi.
# **C Tekniset tiedot**

Tässä osassa ilmoitetaan seuraavat laitteen tiedot:

- [Laitteen mitat](#page-253-0)
- [Sähkölaitetiedot](#page-253-0)
- [Virrankulutus](#page-253-0)
- [Käyttöympäristön tietoja](#page-254-0)
- [Äänipäästöt](#page-254-0)

# <span id="page-253-0"></span>**Laitteen mitat**

#### **Taulukko C-1 Laitteen mitat**

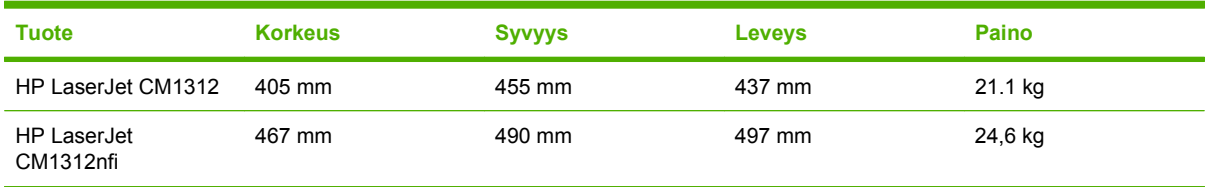

# **Sähkölaitetiedot**

**VAROITUS:** Virtavaatimukset ovat sen maan/alueen mukaisia, jossa laite myydään. Älä muunna käyttöjännitteitä. Tämä voi vahingoittaa laitetta ja mitätöidä tuotetakuun.

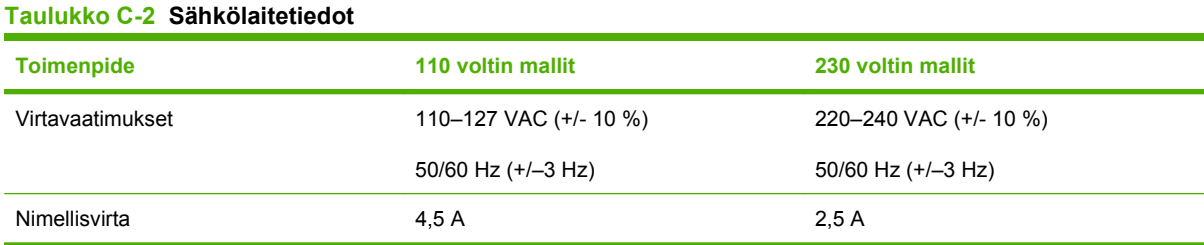

# **Virrankulutus**

#### **Taulukko C-3 Virrankulutus (keskimääräinen, W)1**

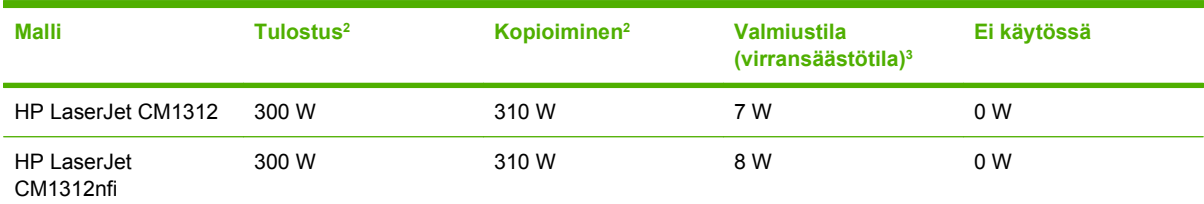

1 Arvot perustuvat alustaviin tietoihin. Viimeisimmät tiedot ovat osoitteessa [www.hp.com/support/CM1312series](http://www.hp.com/support/CM1312series).

<sup>2</sup> Luvut ovat korkeimpia vakiojännitteillä mitattuja arvoja.

<sup>3</sup> Välitön kiinnitystekniikka.

<sup>4</sup> Palautumisaika lepotilasta tulostuksen aloittamiseen < 5 sekuntia.

<sup>5</sup> Kaikkien mallien lämmönhaihtumisen enimmäismäärä valmiustilassa on 50 BTU/tunti.

# <span id="page-254-0"></span>**Käyttöympäristön tietoja**

## **Taulukko C-4 Käyttöympäristön vaatimukset1**

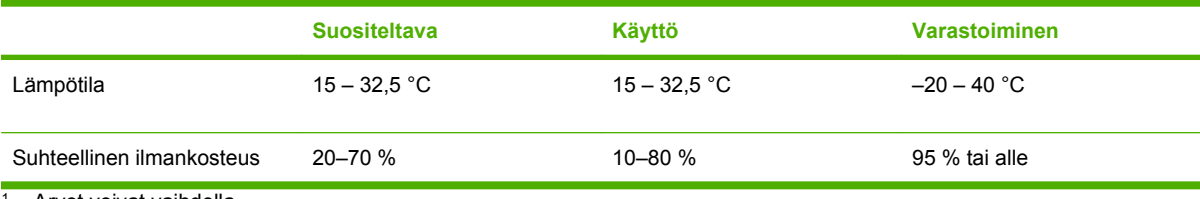

<sup>1</sup> Arvot voivat vaihdella.

# **Äänipäästöt**

#### **Taulukko C-5 Äänipäästöt**

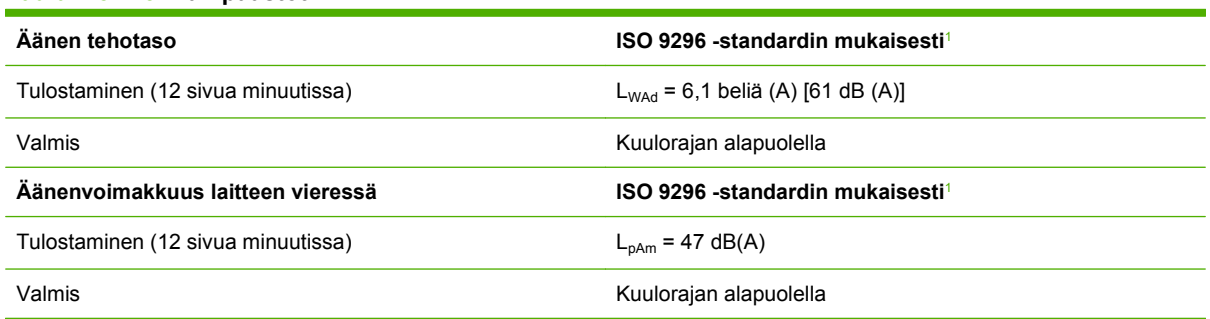

<sup>1</sup> Arvot perustuvat alustaviin tietoihin. Viimeisimmät tiedot ovat osoitteessa [www.hp.com/support/CM1312series](http://www.hp.com/support/CM1312series).

<sup>2</sup> Testattu kokoonpano: HP LaserJet CM1312, joka tulostaa yksipuolisesti A4-paperille 12 sivua minuutissa.

# **D Säädöstiedot**

Tässä osassa ovat seuraavat säädöksiä koskevat tiedot:

- [FCC:n säännökset](#page-257-0)
- [Ympäristönsuojeluohjelma](#page-257-0)
- [Puhelinliikennetuotteita \(fakseja\) koskevat lisämääräykset](#page-261-0)
- [Yhdenmukaisuusilmoitus](#page-263-0)
- [Maa- tai aluekohtaiset määräykset](#page-265-0)

# <span id="page-257-0"></span>**FCC:n säännökset**

Tämä laite on testattu ja sen on todettu noudattavan FCC:n sääntöjen 15. osan mukaisia B-luokan digitaalilaitteen raja-arvoja. Nämä rajat on suunniteltu antamaan kohtuullinen suoja haitallista häiriötä vastaan asennettaessa laite asuinympäristöön. Tämä laite tuottaa, käyttää ja voi säteillä radiotaajuista energiaa. Jos laitetta ei asenneta ja käytetä ohjeiden mukaisesti, se voi häiritä radioliikennettä. Mikään ei kuitenkaan takaa, ettei tietyissä asennuksissa voisi aiheutua häiriöitä. Jos tämä laite aiheuttaa häiriöitä radio- tai televisiolähetysten vastaanottoon, mikä voidaan todeta kytkemällä ja katkaisemalla laitteen virta, käyttäjän kannattaa yrittää häiriöiden korjaamista seuraavassa esitetyillä tavoilla:

- Muuta vastaanottoantennin suuntaa tai paikkaa.
- Suurenna laitteen ja vastaanottimen välistä etäisyyttä.
- Kytke laite eri virtapiiriin kuin vastaanotin.
- Kysy neuvoja myyjältä tai kokeneelta radio- tai televisioteknikolta.

**HUOMAUTUS:** Ilman HP:n lupaa laitteeseen tehtyjen muutosten perusteella voidaan käyttäjältä evätä oikeus laitteen käyttöön.

FCC:n sääntöjen 15. osan mukaisten B-luokan digitaalilaitteen raja-arvojen noudattaminen edellyttää suojatun liitäntäkaapelin käyttöä.

# **Ympäristönsuojeluohjelma**

# **Ympäristönsuojelu**

Hewlett-Packard Company on sitoutunut tuottamaan laatutuotteita ympäristöä suojaavien periaatteiden mukaan. Tämä tuote on suunniteltu minimoimaan ympäristölle haitalliset vaikutukset.

## **Otsonintuotanto**

Tämä tuote ei tuota mitattavissa määrin otsonikaasua  $(O_3)$ .

# **Tehonkulutus**

Virrankulutus laskee merkittävästi lepotilassa, mikä säästää sekä luonnonvaroja että rahaa huonontamatta tulostimen tulostustehoa. Tulostimen ENERGY STAR® -luokitus mainitaan Product Data Sheet- ja Specifications Sheet -tiedotteissa. Hyväksytyt tuotteet mainitaan myös seuraavassa osoitteessa:

<http://www.hp.com/hpinfo/globalcitizenship/environment/productdesign/ecolabels.html>

## **Väriaineen kulutus**

Economode-asetus käyttää huomattavasti normaalia vähemmän väriainetta, mikä voi pidentää värikasetin käyttöikää.

## **Paperinkulutus**

Laitteen (manuaalinen tai valinnainen) automaattinen kaksipuolinen tulostustoiminto ja N/sivutulostustoiminto (useita sivuja yhdelle arkille) voivat vähentää tarvittavan paperin määrää ja säästää näin luonnonvaroja.

# <span id="page-258-0"></span>**Muovit**

Yli 25 gramman painoisissa muoviosissa on kansainvälisten standardien mukaiset tunnistemerkit, joiden avulla muoviosat voidaan tunnistaa ja irrottaa kierrätystä varten, kun tulostin poistetaan käytöstä.

# **HP LaserJet -tulostustarvikkeet**

HP Planet Partners -ohjelman puitteissa voit palauttaa ja kierrättää loppuun kuluneet HP LaserJet tulostuskasetit—maksutta. Monikieliset ohjelmatiedot ja palautusohjeet ovat jokaisessa uudessa HP LaserJet värikasetti- ja tarvikepakkauksessa. Voit suojella ympäristöä lisää palauttamalla useita kasetteja kerralla yhden sijasta.

HP on sitoutunut tuottamaan edistyksellisiä laatutuotteita ja -palveluja, jotka säästävät ympäristöä suunnittelusta ja valmistuksesta jakeluun, käyttöön ja kierrätykseen. Takaamme, että HP Planet Partners -ohjelman avulla palautetut HP LaserJet -kasetit kierrätetään asianmukaisesti: niistä kerätty muovi ja metalli käytetään uusiin tuotteisiin, mikä säästää kaatopaikat miljoonien tonnien jätekuormalta. Koska kasetti kierrätetään uusien materiaalien valmistukseen, se ei palaudu sinulle. Kiitos, että toimit ympäristön kannalta vastuullisesti!

**HUOMAUTUS:** Käytä palautustarraa vain alkuperäisten HP LaserJet -tulostuskasettien palautukseen. Älä käytä tarraa takuupalautuksiin äläkä HP:n mustekasettien, muiden kuin HP:n kasettien tai uudelleen täytettyjen tai valmistettujen kasettien palautuksiin. HP:n mustekasettien kierrätystä koskevia tietoja on osoitteessa<http://www.hp.com/recycle>.

# **Palautus- ja kierrätysohjeet**

## **Yhdysvallat ja Puerto Rico**

Uuden HP LaserJet -tulostuskasetin pakkauslaatikon sisältämää tarraa käytetään yhden tai usean tyhjän HP LaserJet -tulostuskasetin palautukseen kierrätystä varten. Toimi seuraavien ohjeiden mukaisesti.

#### **Usean (kahdesta kahdeksaan) kasetin palautus**

- **1.** Pakkaa jokainen HP LaserJet -tulostuskasetti omaan pussiinsa ja alkuperäiseen pakkauslaatikkoonsa.
- **2.** Teippaa enintään kahdeksan pakkauslaatikkoa yhteen sidonta- tai pakkausteipillä (enintään noin 31,5 kg).
- **3.** Käytä yhtä valmiiksi maksettua palautustarraa.

**TAI**

- **1.** Käytä sopivaa omaa laatikkoa tai tilaa ilmainen keräyslaatikko (enintään kahdeksalle HP LaserJet -tulostuskasetille) osoitteesta<http://www.hp.com/recycle>tai numerosta 1 800 340 2445.
- **2.** Käytä yhtä valmiiksi maksettua palautustarraa.

#### **Yhden kasetin palautus**

- **1.** Pakkaa HP LaserJet -tulostuskasetti omaan pussiinsa ja alkuperäiseen pakkauslaatikkoonsa.
- **2.** Kiinnitä palautustarra pakkauslaatikon etupuolelle.

#### <span id="page-259-0"></span>**Lähettäminen**

Anna HP LaserJet -tulostuskasettien palautuspaketti UPS:n toimitettaviksi seuraavan toimituksen tai noudon yhteydessä tai vie se valtuutettuun UPS-vastaanottokeskukseen. Paikallisen UPSvastaanottokeskuksen sijainnin saa selville numerosta 1-800-PICKUPS ja osoitteesta <http://www.ups.com>. Jos käytät palautukseen USPS-tarraa, anna paketti U.S. Postal Servicen postinkuljettajalle tai jätä se U.S. Postal Servicen konttoriin. Voit tilata lisätarroja ja keräyslaatikoita sekä hankkia lisätietoja osoitteesta<http://www.hp.com/recycle>tai numerosta 1 800 340 2445. Tilatusta UPS:n noudosta veloitetaan tavallinen noutomaksu. Tiedot voivat muuttua ilman eri ilmoitusta.

### **Palautukset Yhdysvaltojen ulkopuolella**

Voit osallistua HP Planet Partners -palautus- ja kierrätysohjelmaan noudattamalla uuden tulostuskasetin mukana toimitetun kierrätysoppaan ohjeita tai menemällä osoitteeseen [http://www.hp.com/recycle.](http://www.hp.com/recycle) Valitse siellä oma maasi/alueesi, niin saat HP LaserJet -tulostustarvikkeiden palautusohjeet.

## **Tulostusmateriaali**

Tässä tuotteessa voidaan käyttää uusiopaperia, jos paperi täyttää vaatimukset, jotka on annettu *HP LaserJet Printer Family Print Media Guidessa* (HP LaserJet -tulostinperheen tulostusmateriaalioppaassa). Tässä tulostimessa voi käyttää EN12281:2002:n mukaista uusiopaperia.

## **Rajoitukset**

Tähän HP-tuotteeseen ei ole lisätty elohopeaa.

Tässä HP-tuotteessa on paristo, joka voi vaatia erikoiskäsittelyä, kun tuote poistetaan käytöstä. Hewlett-Packardin tähän tuotteeseen toimittamat paristot:

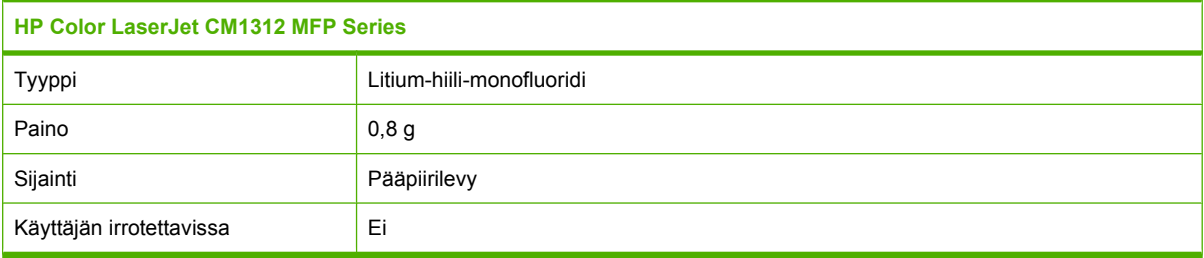

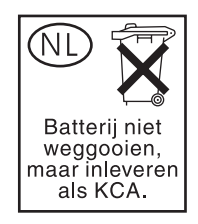

<span id="page-260-0"></span>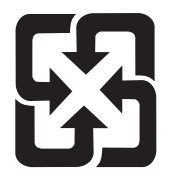

廢電池請回收

Lisätietoja kierrätyksestä on osoitteessa [www.hp.com/recycle](http://www.hp.com/recycle). Lisäksi voit ottaa yhteyttä paikallisviranomaisiin tai Electronics Industries Allianceen: [www.eiae.org](http://www.eiae.org).

# **Käytöstä poistettujen laitteiden hävittäminen kotitalouksissa Euroopan unionin alueella**

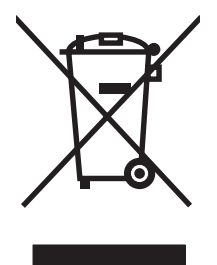

Tämä tuotteessa tai tuotteen pakkauksessa oleva merkki osoittaa, että tuotetta ei saa hävittää tavallisen kotitalousjätteen mukana. Käytöstä poistetut sähkö- ja elektroniikkalaitteet on toimitettava kunnan osoittamaan keräyspisteeseen. Käytöstä poistettujen laitteiden lajittelu ja kierrätys säästää luontoa ja edistää sekä ihmisten että ympäristön hyvinvointia. Kysy lisätietoja käytöstä poistettujen laitteiden vastaanottopisteistä kunnan jätehuollosta tai laitteen ostopaikasta.

# **Material Safety Data Sheet (MSDS) (Käyttöturvallisuustiedote)**

Kemiallisia aineita sisältävien tarvikkeiden (esimerkiksi väriaineet) Material Safety Data Sheet (MSDS) -käyttöturvallisuustiedotteen voi tilata HP:n Web-sivustosta osoitteesta [www.hp.com/go/msds](http://www.hp.com/go/msds) tai [www.hp.com/hpinfo/globalcitizenship/environment](http://www.hp.com/hpinfo/globalcitizenship/environment/index.html).

# **Lisätietoja**

Lisätietoja näistä ympäristöä koskevista aiheista:

- Tämän ja muiden HP:n tuotteiden ympäristöystävällisyystiedote
- HP:n ympäristösitoumus
- selvitys HP:n ympäristönhoitojärjestelmästä
- HP:n käyttöiän ylittäneiden tuotteiden palautus- ja kierrätysohjelma
- Material Safety Data Sheets (Käyttöturvallisuustiedotteet)

Käy sivustossa [www.hp.com/go/environment](http://www.hp.com/go/environment) tai [www.hp.com/hpinfo/globalcitizenship/environment.](http://www.hp.com/hpinfo/globalcitizenship/environment)

# <span id="page-261-0"></span>**Puhelinliikennetuotteita (fakseja) koskevat lisämääräykset**

## **EU:n puhelinliikennettä koskeva määräys**

Tämä tuote on tarkoitettu yhdistettäväksi analogiseen yleiseen puhelinverkkoon Euroopan talousalueen maissa. Se vastaa EU:n radio- ja telepäätelaitteita ja niiden vaatimusten vastavuoroista tunnustamista koskevan direktiivin 1999/5/EY (liite II) vaatimuksia, ja siinä on asianmukainen CE-merkintä. Lisätietoja on toisaalla tässä julkaisussa olevassa vaatimustenmukaisuusvakuutuksessa. Koska kansallisten PSTN-verkkojen välillä on eroja, hyväksyntä ei sellaisenaan anna varauksetonta taetta siitä, että laite toimii hyvin jokaisessa PSTN-verkossa. Verkkoyhteensopivuuteen vaikuttaa käyttäjän yhteyttä yleiseen puhelinverkkoon muodostaessaan määrittämät asetukset. Noudata käyttöoppaassa annettuja ohjeita. Jos verkkoyhteensopivuudessa on ongelmia, ota yhteys laitteen toimittajaan tai Hewlett-Packardin tukipalveluun kyseisessä maassa tai kyseisellä alueella. Yhteyden muodostukseen PSTN-verkkoon saattaa liittyä paikallisen verkko-operaattorin edellyttämiä lisävaatimuksia.

## **Uuden-Seelannin puhelinliikennettä koskeva määräys**

Telepermit-luvan myöntäminen tietylle päätelaitteelle ilmaisee ainoastaan sen, että Telecom on todennut laitteen täyttävän verkkoyhteyden edellyttämät yhteensopivuuden vähimmäisehdot. Se ei tarkoita, että Telecom on hyväksynyt tuotteen eikä se anna minkäänlaista takuuta. Ennen kaikkea se ei mitenkään takaa, että laite toimii kaikin tavoin oikein toisten Telepermit-luvan saaneiden eri valmistajien laitteiden tai eri mallien kanssa. Se ei myöskään merkitse, että tuote olisi yhteensopiva kaikkien Telecomin verkon palveluiden kanssa.

Tällä laitteella ei ehkä voi toteuttaa puhelun siirtoa toiseen samaan linjaan kytkettyyn laitteeseen.

Tätä laitetta ei saa määrittää tekemään automaattisia puheluita Telecomin hätäpalvelunumeroon 111.

Laitetta ei ole testattu yhteensopivaksi Uuden-Seelannin erottuvan FaxAbility-soittopalvelun kanssa.

# **Telephone Consumer Protection Act (Yhdysvallat)**

Telephone Consumer Protection Act vuodelta 1991 kieltää ketään käyttämästä tietokonetta tai muuta elektronista laitetta, kuten faksia, lähettääkseen viestejä, ellei kyseisessä viestissä ole selvästi ilmoitettu kunkin lähetetyn sivun ylä- tai alamarginaalissa tai lähetyksen ensimmäisellä sivulla seuraavia tietoja: lähetyksen päivämäärä ja kellonaika, ilmoitus viestin lähettäneestä yrityksestä, organisaatiosta tai henkilöstä ja lähettävän laitteen tai yrityksen, organisaation tai henkilön puhelinnumero. (Puhelinnumero ei voi olla 900-alkuinen numero tai mikään muukaan numero, johon soittamisesta laskutetaan enemmän kuin paikallis- tai kaukopuhelusta.)

# **IC CS-03 -vaatimukset**

**Ilmoitus:** Industry Canada -tarra osoittaa laitteen sertifioinnin. Sertifiointi tarkoittaa, että laite täyttää tietyt teleliikenneverkkojen suojaus-, toiminta- ja turvallisuusvaatimukset, jotka on kuvattu asianmukaisissa päätelaitteiden tekniset vaatimukset sisältävissä asiakirjoissa. Osasto ei takaa, että laite toimii käyttäjän toiveiden mukaisesti. Käyttäjien on varmistettava ennen laitteen asentamista, että laitteen liittäminen paikallisen teleliikenneyrityksen verkkoon on luvallista. Lisäksi laite on asennettava käyttäen hyväksyttävää liitäntämenetelmää. Asiakkaan on muistettava, että toimiminen edellä mainittujen ehtojen mukaan ei aina estä palvelun huononemista. Sertifioidun laitteen korjaukset on annettava valmistajan valitseman edustajan tehtäväksi. Käyttäjän tekemät laitteen korjaukset tai muutokset tai laitteen toimintahäiriöt saattavat olla teleliikenneyritykselle riittävä syy pyytää käyttäjää katkaisemaan laitteen yhteys. Käyttäjien on varmistettava oman turvallisuutensa vuoksi, että virtaosan, puhelinlinjojen ja mahdollisen sisäisen vesiputkijärjestelmän sähköiset maadoitusyhteydet on liitetty toisiinsa. Tämä turvatoimi saattaa olla erityisen tärkeä maaseudulla.

**VAROITUS:** Käyttäjien on syytä ottaa yhteys asianmukaiseen sähköviranomaiseen tai -asentajaan eikä tehdä liitäntöjä itse. Laitteen REN-luku on 0,0.

**Ilmoitus:** Kullekin päätelaitteelle määritettävä REN-numero (Ringer Equivalence Number) osoittaa, miten monta laitetta puhelinliitäntään voidaan enintään liittää. Liitäntään voidaan liittää mitä tahansa sallittuja laitteita, kunhan niiden REN-numeroiden summa ei ylitä arvoa viisi (5,0). Puhelinverkkoon suoraan liitettyjen laitteiden vakiomuotoinen liitäntäjärjestyskoodi (puhelinliittimen tyyppi) on CA11A.

# <span id="page-263-0"></span>**Yhdenmukaisuusilmoitus**

# **HP LaserJet CM1312**

#### **Ilmoitus säännösten noudattamisesta**

ISO/IEC 17050-1- ja EN 17050-1 -standardien mukaan

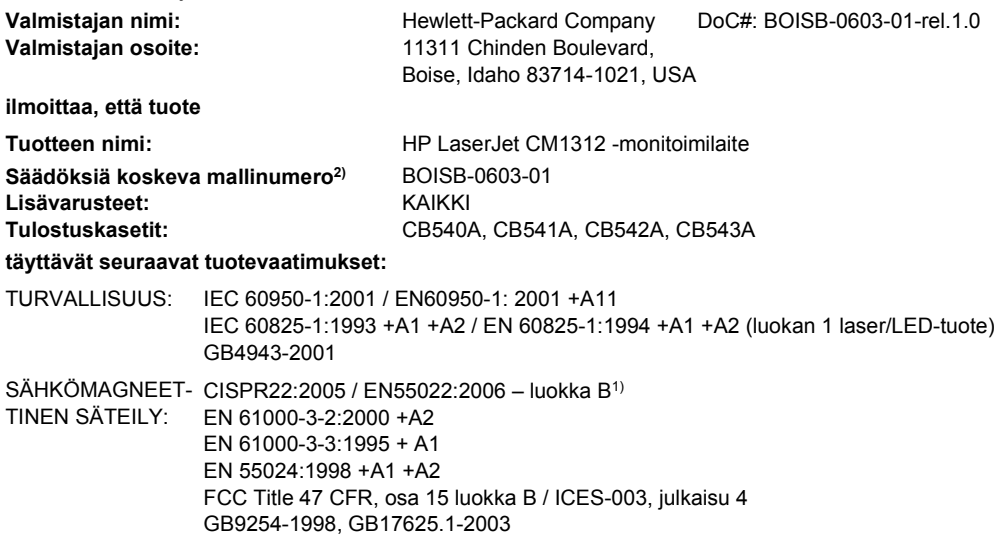

#### **Täydentäviä tietoja:**

Tämä tuote täyttää sähkömagneettista säteilyä koskevan direktiivin 2004/108/EY ja pienjännitedirektiivin 2006/95/EY vaatimukset, mistä

tuotteelle on myönnetty CE-merkintä  $\epsilon$ 

Tämä laite täyttää Yhdysvaltain FCC:n sääntöjen osan 15 vaatimukset. Laitteen käyttämiselle on kaksi ehtoa: (1) laite ei saa aiheuttaa haitallisia häiriöitä ja (2) laitteen on siedettävä vastaanottamansa häiriöt, mukaan lukien ne, jotka saattavat saada sen toimimaan tavanomaisesta poikkeavasti.

1) Hewlett-Packard Personal Computer Systems on testannut tuotteen tyypillisessä kokoonpanossa.

2) Tälle laitteelle on määritetty säännösten mukainen mallinumero. Tätä numeroa ei pidä sekoittaa tuotenimiin tai -numeroihin.

Boise, Idaho , USA

#### **Joulukuu 2007**

#### **Säännöksiä koskevien kyselyjen yhteystiedot:**

Eurooppa: Paikallinen Hewlett-Packardin myynti- ja palvelupiste tai Hewlett-Packard GmbH, Department HQ-TRE / Standards Europe,, Herrenberger Straße 140, D-71034 Böblingen, Germany, (FAKSI: +49-7031-14-3143), [http://www.hp.com/go/](http://www.hp.com/go/certificates) [certificates](http://www.hp.com/go/certificates)

USA Contact: Product Regulations Manager, Hewlett-Packard Company,, PO Box 15, Mail Stop 160, Boise, Idaho 83707-0015, , (puhelin: 208-396-6000)

# **HP LaserJet CM1312nfi**

#### **Ilmoitus säännösten noudattamisesta**

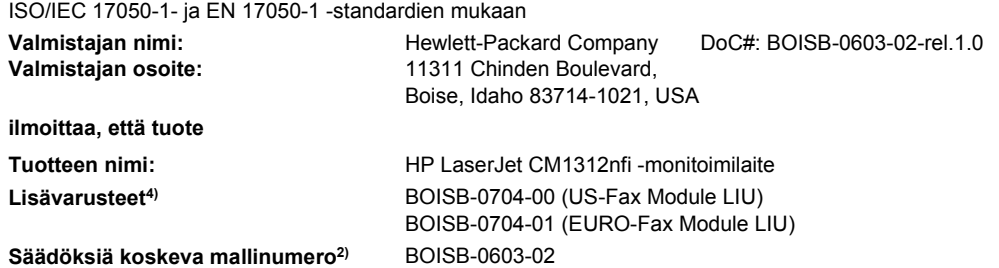

#### **Ilmoitus säännösten noudattamisesta**

ISO/IEC 17050-1- ja EN 17050-1 -standardien mukaan

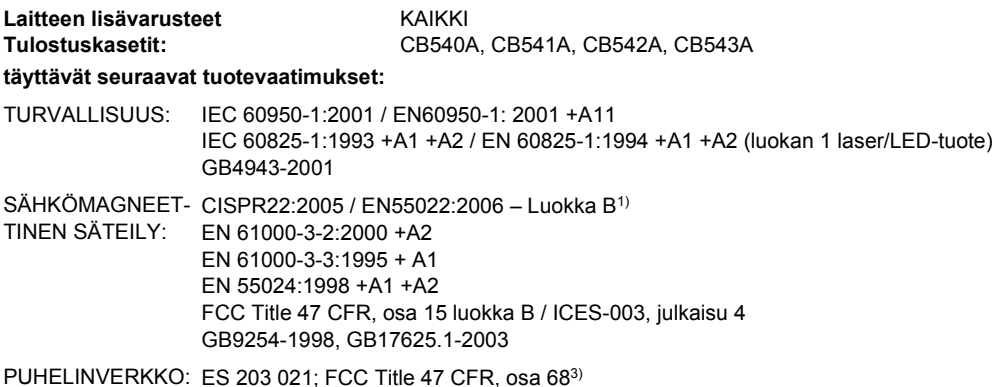

**Täydentäviä tietoja:**

Tämä tuote täyttää sähkömagneettista säteilyä koskevan direktiivin 2004/108/EY, pienjännitedirektiivin 2006/95/EY sekä radio- ja telepäätelaitteita ja niiden vaatimusten vastavuoroista tunnustamista koskevan EU:n direktiivin 1999/5/EY (liite II), mistä tuotteelle on

# myönnetty CE-merkintä  $\epsilon$

Tämä laite täyttää Yhdysvaltain FCC:n sääntöjen osan 15 vaatimukset. Laitteen käyttämiselle on kaksi ehtoa: (1) laite ei saa aiheuttaa haitallisia häiriöitä ja (2) laitteen on siedettävä vastaanottamansa häiriöt, mukaan lukien ne, jotka saattavat saada sen toimimaan tavanomaisesta poikkeavasti.

1) Hewlett-Packard Personal Computer Systems on testannut tuotteen tyypillisessä kokoonpanossa.

2) Tälle laitteelle on määritetty säännösten mukainen mallinumero. Tätä numeroa ei pidä sekoittaa tuotenimiin tai -numeroihin.

3) Laitteeseen on sovellettu lisäksi eri kohdemaissa/alueilla sovellettavia tietoliikennehyväksyntöjä ja -standardeja.

4) Tässä laitteessa käytetään analogista faksimoduulia, jonka säännösten mukaiset mallinumerot ovat BOISB-0704-00 (US-LIU) tai BOISB-0704-01 (EURO LIU) myyntimaan/-alueen teknisten vaatimusten ja säännösten mukaisesti.

Boise, Idaho , USA

#### **Joulukuu 2007**

#### **Säännöksiä koskevien kyselyjen yhteystiedot:**

- Eurooppa: Paikallinen Hewlett-Packardin myynti- ja palvelupiste tai Hewlett-Packard GmbH, Department HQ-TRE / Standards Europe,, Herrenberger Straße 140, D-71034 Böblingen, Germany, (FAKSI: +49-7031-14-3143), [http://www.hp.com/go/](http://www.hp.com/go/certificates) [certificates](http://www.hp.com/go/certificates)
- USA Contact: Product Regulations Manager, Hewlett-Packard Company,, PO Box 15, Mail Stop 160, Boise, ID 83707-0015, , (puhelin: 208-396-6000)

# <span id="page-265-0"></span>**Maa- tai aluekohtaiset määräykset**

# **Laserturvallisuus**

Yhdysvaltalaisen Food and Drug Administrationin CDRH-keskus (Center for Devices and Radiological Health) on pannut täytäntöön säännöksiä 1. elokuuta 1976 jälkeen valmistetuille lasertuotteille. Niiden noudattaminen on pakollista Yhdysvalloissa markkinoitavissa tuotteissa. Laite on todettu luokan 1 lasertuotteeksi Yhdysvaltain vuoden 1968 säteilyturvalain mukaan. Koska säteily laitteen sisällä on täysin rajattu suojakoteloiden ja ulkokuorien sisälle, lasersäde ei voi päästä ulos missään normaalin käytön vaiheessa.

**VAARA** Muiden kuin tässä käyttöoppaassa kuvattujen ohjainten, säätöjen tai toimenpiteiden käyttäminen voi johtaa altistumiseen vaaralliselle säteilylle.

# **Kanadan DOC-säädökset**

Complies with Canadian EMC Class B requirements.

« Conforme à la classe B des normes canadiennes de compatibilité électromagnétiques. « CEM ». »

# **EMI-ilmoitus (Korea)**

B급 기기 (가정용 정보통신기기)

이 기기는 가정용으로 전자파적합등록을 한 기기로서<br>주거지역에서는 물론 모든지역에서 사용할 수 있습니다.

# **Laser-ilmoitus Suomea varten**

#### **Luokan 1 laserlaite**

Klass 1 Laser Apparat

HP LaserJet CM1312, CM1312nfi, laserkirjoitin on käyttäjän kannalta turvallinen luokan 1 laserlaite. Normaalissa käytössä kirjoittimen suojakotelointi estää lasersäteen pääsyn laitteen ulkopuolelle. Laitteen turvallisuusluokka on määritetty standardin EN 60825-1 (1994) mukaisesti.

#### **VAROITUS !**

Laitteen käyttäminen muulla kuin käyttöohjeessa mainitulla tavalla saattaa altistaa käyttäjän turvallisuusluokan 1 ylittävälle näkymättömälle lasersäteilylle.

#### **VARNING !**

Om apparaten används på annat sätt än i bruksanvisning specificerats, kan användaren utsättas för osynlig laserstrålning, som överskrider gränsen för laserklass 1.

#### **HUOLTO**

HP LaserJet CM1312, CM1312nfi - kirjoittimen sisällä ei ole käyttäjän huollettavissa olevia kohteita. Laitteen saa avata ja huoltaa ainoastaan sen huoltamiseen koulutettu henkilö. Tällaiseksi huoltotoimenpiteeksi ei katsota väriainekasetin vaihtamista, paperiradan puhdistusta tai muita käyttäjän käsikirjassa lueteltuja, käyttäjän tehtäväksi tarkoitettuja ylläpitotoimia, jotka voidaan suorittaa ilman erikoistyökaluja.

### **VARO !**

Mikäli kirjoittimen suojakotelo avataan, olet alttiina näkymättömällelasersäteilylle laitteen ollessa toiminnassa. Älä katso säteeseen.

#### **VARNING !**

Om laserprinterns skyddshölje öppnas då apparaten är i funktion, utsättas användaren för osynlig laserstrålning. Betrakta ej strålen. Tiedot laitteessa käytettävän laserdiodin säteilyominaisuuksista: Aallonpituus 775-795 nm Teho 5 m W Luokan 3B laser.

# **Ainetaulukko (Kiina)**

根据中国电子信息产品污染控制管理办法的要求而出台

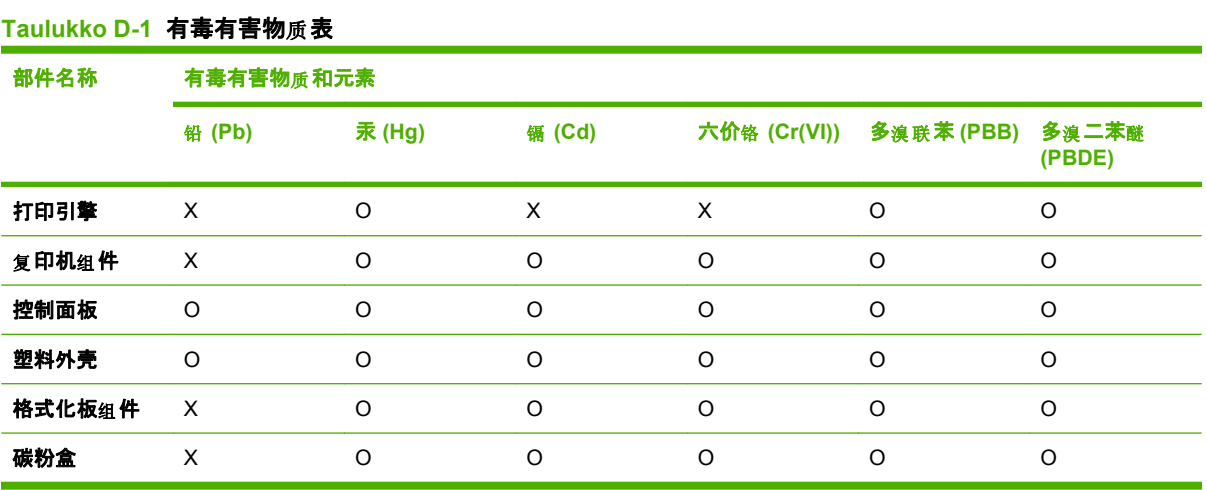

**O:**表示在此部件所用的所有同 材料中, 类 所含的此有毒或有害物 均低于 质 SJ/T11363-2006 的限制要 求。

X:表示在此部件所用的所有同类材料中, 至少一种所含的此有毒或有害物质高于 SJ/T11363-2006 的限 制要求。

 $\mathbb{B}$  HUOMAUTUS: 引用的"环保使用期限"是根据在正常温度和湿度条件下操作使用产品而确定的。

# **Hakemisto**

### **A**

aaltoileva paperi, vianmääritys [208](#page-219-0) akku sisältyy [248](#page-259-0) asentaminen Macintosh-ohjelmisto suoria yhteyksiä varten [37](#page-48-0) Macintosh-ohjelmisto verkkokäyttöön [37](#page-48-0) Windows-ohjelmisto [32](#page-43-0) asentaminen, ohjelmisto tyypit (Windows) [32](#page-43-0) asetukset asetussivu [49](#page-60-0) HP ToolboxFX [169](#page-180-0) ohjaimen asetukset (Macintosh) [39](#page-50-0) ohjaimet [31,](#page-42-0) [37](#page-48-0) tehdasasetukset, palauttaminen [192](#page-203-0) tärkeys [31](#page-42-0), [36](#page-47-0) verkkoasetussivu [49](#page-60-0) verkkotulostus [48](#page-59-0) väri [88](#page-99-0) asetussivu tulostaminen [162](#page-173-0) asiakastuki laitteen pakkaaminen uudelleen [239](#page-250-0) online [238](#page-249-0) asiakirjojen koon muuttaminen kopioiminen [74](#page-85-0) Windows [68](#page-79-0) asiakirjojen pienentäminen kopioiminen [74](#page-85-0) asiakirjojen skaalaaminen kopioiminen [74](#page-85-0) Windows [68](#page-79-0)

asiakirjojen suurentaminen kopioiminen [74](#page-85-0) automaattinen asiakirjansyöttölaite osanumero [233](#page-244-0) tuetut sivukoot [146](#page-157-0) täyttäminen kopiointia varten [72](#page-83-0) täyttäminen skannausta varten [92](#page-103-0) Automaattinen asiakirjansyöttölaite tukokset [199](#page-210-0) automaattinen asiakirjansyöttölaite (ADF) kapasiteetti [72](#page-83-0) osanumero [233](#page-244-0) tukokset [199](#page-210-0) automaattisen pienennyksen asetukset, faksi [122](#page-133-0)

### **D**

dokumenttien koon muuttaminen Macintosh [39](#page-50-0) dokumenttien skaalaaminen Macintosh [39](#page-50-0) dpi (pistettä tuumalla) faksaaminen [15](#page-26-0) faksi [117](#page-128-0), [118](#page-129-0) HP ImageREt 3600 [88](#page-99-0) skannaaminen [99](#page-110-0) tekniset tiedot [3](#page-14-0)

## **E**

elektroniset faksit lähettäminen [134](#page-145-0) ensimmäinen sivu käytä eri paperia [39](#page-50-0) EPS-tiedostot, vianmääritys [228](#page-239-0) erikoismateriaali käyttöohjeita [57](#page-68-0)

erikoispaperi käyttöohjeita [57](#page-68-0) erotinlaatta, tilaaminen [233](#page-244-0) erottuvan soittoäänen asetukset [122](#page-133-0) esiasetukset (Macintosh) [39](#page-50-0) esittelysivu, tulostaminen [162](#page-173-0) etuliitteet, soiton [115](#page-126-0) EU:n puhelinliikennettä koskeva määräys [250](#page-261-0) Euroopan unioni, jätteiden hävittäminen [249](#page-260-0)

## **F**

faksaaminen tietokoneesta (Macintosh) [42](#page-53-0) faksi automaattinen pienennys [122](#page-133-0) edelleenlähetys [121](#page-132-0) estäminen [123](#page-134-0) hakeminen [114](#page-125-0) kontrastiasetus [117](#page-128-0) lasin koon asetus [118](#page-129-0) laskutuskoodit [119](#page-130-0) lähettäminen ohjelmistosta [134](#page-145-0) lähettäminen pikavalinnalla [132](#page-143-0) lähettäminen puhelimesta [136](#page-147-0) lähetyksen vianmääritys [146](#page-157-0) lähetyksen viivästäminen [136](#page-147-0) lähetysloki [168](#page-179-0) manuaalinen numeronvalinta [130](#page-141-0) manuaalinen uudelleenvalinta [131](#page-142-0) numeronvalinta, ääni tai pulssi [119](#page-130-0) peruuttaminen [125](#page-136-0) pikavalinnat [132](#page-143-0)

poistaminen muistista [126](#page-137-0) raportit [24](#page-35-0) raportit, kaikkien tulostaminen [142](#page-153-0) raportit, vianmääritys [151](#page-162-0) ryhmävalinnat [133](#page-144-0) saapuneen leimaus [123](#page-134-0) soiton etuliitteet [115](#page-126-0) soittotyyppi [14](#page-25-0) soittoäänet [122](#page-133-0) tarkkuus [117](#page-128-0), [118](#page-129-0) tauot, lisääminen [112](#page-123-0) tehdasasetusten palauttaminen [192](#page-203-0) tietoturva, salasanasuojaus [175](#page-186-0) tietoturva, yksityinen vastaanotto [176](#page-187-0) tilapäisryhmät [131](#page-142-0) tukokset, vianmääritys [198](#page-209-0) uudelleentulostaminen muistista [137](#page-148-0) uudelleenvalinnan asetukset [116](#page-127-0) V.34-asetus [145](#page-156-0) valintaäänen tunnistuksen asetukset [116](#page-127-0) vastaanoton vianmääritys [148](#page-159-0) vastaanottaminen faksiäänten kuuluessa [138](#page-149-0) vastaanottaminen sivupuhelimesta [124](#page-135-0) vastaanottoloki [168](#page-179-0) vastaustila [14](#page-25-0), [121](#page-132-0) vastausviive [120](#page-131-0) virheenkorjaus [145](#page-156-0) virheilmoitukset [141](#page-152-0) virheraportti, tulostaminen [143](#page-154-0) äänenvoimakkuuden asetukset [115](#page-126-0) faksien edelleenlähetys [121](#page-132-0) faksien estäminen [123](#page-134-0) faksien lähettäminen edelleenlähetys [121](#page-132-0) laitteeseen kytketyistä puhelimista [136](#page-147-0) laskutuskoodit [119](#page-130-0) loki, HP ToolboxFX [168](#page-179-0)

manuaalinen numeronvalinta [130](#page-141-0) ohielmistosta [134](#page-145-0) peruuttaminen [125](#page-136-0) pikavalinta [132](#page-143-0) ryhmävalinnat [133](#page-144-0) tilapäisryhmät [131](#page-142-0) vianmääritys [146](#page-157-0) viivästäminen [136](#page-147-0) virheraportti, tulostaminen [143](#page-154-0) faksien poistaminen muistista [126](#page-137-0) faksien uudelleentulostaminen [137](#page-148-0) faksien vastaanottaminen automaattisen pienennyksen asetukset [122](#page-133-0) estäminen [123](#page-134-0) faksiäänten kuuluessa [138](#page-149-0) hakeminen [114](#page-125-0) loki, HP ToolboxFX [168](#page-179-0) saapuneiden leimausasetus [123](#page-134-0) sivupuhelimesta [124](#page-135-0) soittoäänet, asettaminen [122](#page-133-0) uudelleentulostaminen [137](#page-148-0) vastaustila, asettaminen [121](#page-132-0) vastausviiveen asetukset [120](#page-131-0) vianmääritys [148](#page-159-0) virheraportti, tulostaminen [143](#page-154-0) faksin kellonaika, asettaminen ohjauspaneelista [109](#page-120-0) faksin lähetyksen viivästäminen [136](#page-147-0) faksin otsikko, asettaminen ohjauspaneelista [109](#page-120-0) faksin päivämäärä, asettaminen ohjauspaneelista [109](#page-120-0) faksinumeroiden eston poistaminen [123](#page-134-0) faksiportit, sijainti [6](#page-17-0) faksiraportit, tulostaminen [24](#page-35-0) Faksi-valikko [22](#page-33-0) Faksi-välilehti, HP ToolboxFX ohjelma [166](#page-177-0)

fontit fonttiluettelojen tulostaminen [162](#page-173-0) valitseminen [63](#page-74-0)

#### **H**

haalistunut tuloste [205](#page-216-0) hajonta, vianmääritys [208](#page-219-0) hakeminen, faksin [114](#page-125-0) hakemistokuva [153](#page-164-0) hakemiston tulostaminen [153](#page-164-0) harmaasävy vianmääritys [209](#page-220-0) harmaasävyskannaus [100](#page-111-0) harmaasävytulostus [84](#page-95-0) harmaa tausta, vianmääritys [206](#page-217-0) helppokäyttötoiminnot [3](#page-14-0) hidas nopeus, vianmääritys faksaaminen [151](#page-162-0) skannaaminen [220](#page-231-0) HP:n asiakastuki [238](#page-249-0) HP:n ilmiantolinja [178](#page-189-0) HP:n yleistulostinohjaimet [28](#page-39-0) HP Director skannaaminen (Macintosh) [41](#page-52-0) HP ImageREt 3600 [88](#page-99-0) HP ToolboxFX avaaminen [164](#page-175-0) Faksi-välilehti [166](#page-177-0) Järjestelmäasetuksetvälilehti [169](#page-180-0) Microsoft Office Perusväripaletti, tulostaminen [86](#page-97-0) Ohje-välilehti [168](#page-179-0) tarvikkeiden tila, tarkistaminen [177](#page-188-0) Tulostusasetuksetvälilehti [172](#page-183-0) tummuusasetukset [170](#page-181-0) Tuotetiedot-välilehti [165](#page-176-0) Verkkoasetukset-välilehti [173](#page-184-0) HP Toolbox FX Tila-välilehti [164](#page-175-0) HP-UX-ohjelmisto [34](#page-45-0) HP Web Jetadmin [33,](#page-44-0) [175](#page-186-0) huolto laitteen pakkaaminen uudelleen [239](#page-250-0) osanumerot [233](#page-244-0)

Huolto-valikko [19](#page-30-0) Huolto-välilehti HP ToolboxFX -asetukset [172](#page-183-0) Macintosh [41](#page-52-0) hälytykset, määrittäminen [164](#page-175-0) hävittäminen, käyttöiän ylittäneet [248](#page-259-0)

## **I**

IC CS-03 -vaatimukset [250](#page-261-0) ilmiantolinja [178](#page-189-0) ilmoitukset ohjauspaneeli [193](#page-204-0) ImageREt 3600 [88](#page-99-0) IP-osoite automaattinen määritys [50](#page-61-0) Macintosh, vianmääritys [228](#page-239-0) manuaalinen määritys [50](#page-61-0) IP-osoitteet tuetut yhteyskäytännöt [47](#page-58-0) irtonainen väriaine, vianmääritys [206](#page-217-0)

## **J**

Jetadmin, HP Web [33,](#page-44-0) [175](#page-186-0) jännitevaatimukset [242](#page-253-0) Järjestelmäasetuksetvälilehti, [169](#page-180-0) Järjestelmän asetukset valikko [16](#page-27-0)

### **K**

kaapelit tuotenumerot [233](#page-244-0) USB, vianmääritys [213](#page-224-0) kaistaleet, vianmääritys [206](#page-217-0) kaksipuolinen tulostaminen Windows [68](#page-79-0) kaksipuolinen tulostus Windows [68](#page-79-0) Kanadan DOC-säädökset [254](#page-265-0) kansi, puhdistaminen [186](#page-197-0) kansilehdet [39,](#page-50-0) [67](#page-78-0) kansio, skannaaminen [96](#page-107-0) kasetit HP:n ilmiantolinja [178](#page-189-0) kierrätys [178](#page-189-0), [247](#page-258-0) säilyttäminen [178](#page-189-0) takuu [237](#page-248-0) tila, tarkasteleminen HP Toolbox FX -ohjelmistolla [164](#page-175-0)

tila, tarkistaminen [177](#page-188-0) tuotenumerot [233](#page-244-0) vaihtaminen [179](#page-190-0) kasetit, tulostus-Macintoshin tila [41](#page-52-0) kasettilokeron luukun vapautin, sijainti [4](#page-15-0) kierrätys HP:n tulostustarvikkeiden palautus- ja kierrätysohjelma [247](#page-258-0) kiinnitin takuu [237](#page-248-0) kirjat kopioiminen [80](#page-91-0) skannaaminen [101](#page-112-0) kirjelomakepaperi, lisääminen [69](#page-80-0) koko [242](#page-253-0) koko, kopio pienentäminen tai suurentaminen [74](#page-85-0) koko, kopioi vianmääritys [217](#page-228-0) kontrasti tulostustummuus [170](#page-181-0) kontrastiasetukset faksi [117](#page-128-0) kopio [78](#page-89-0) koot, tulostusmateriaali Sovita sivulle -asetus, faksaaminen [122](#page-133-0) kopioiden lajittelu [76](#page-87-0) kopioiden määrä, muuttaminen [74](#page-85-0) kopioiminen automaattisen asiakirjansyöttölaitteen täyttäminen [72](#page-83-0) erikokoiset alkuperäisasiakirjat [82](#page-93-0) kaksipuolinen [82](#page-93-0) kaksipuolinen, manuaalinen [82](#page-93-0) kirjat [80](#page-91-0) koko, vianmääritys [217](#page-228-0) kontrasti, säätäminen [78](#page-89-0) laatu, säätäminen [77](#page-88-0) laatu, vianmääritys [214](#page-225-0) lajittelu [76](#page-87-0) materiaali, vianmääritys [215](#page-226-0)

materiaaliasetukset [79](#page-90-0) oletusasetusten palauttaminen [80](#page-91-0) oletusmäärän muuttaminen [74](#page-85-0) peruuttaminen [74](#page-85-0) pienentäminen [74](#page-85-0) pikakopio [73](#page-84-0) reunasta reunaan [78](#page-89-0) suurentaminen [74](#page-85-0) tasoskannerin täyttäminen [73](#page-84-0) useita kopioita [74](#page-85-0) vaaleus/ tummuusasetukset [78](#page-89-0) valokuvat [81](#page-92-0) vianmääritys [217](#page-228-0) kopiointi asetusvalikko [10](#page-21-0) kopiot, määrä Windows [69](#page-80-0) Kopio-valikko [25](#page-36-0) Korean EMI-ilmoitus [254](#page-265-0) kosteusmääritykset ympäristö [243](#page-254-0) kuvalaatu HP ToolboxFX -asetukset [170](#page-181-0) kuvanlaatu HP ImageREt 3600 [88](#page-99-0) kopiointi, vianmääritys [214](#page-225-0) skannaukset, vianmääritys [221](#page-232-0) skannaus, vianmääritys [218](#page-229-0) tulostus, vianmääritys [205,](#page-216-0) [223](#page-234-0) kuvapistettä tuumalla (ppi), skannaustarkkuus [99](#page-110-0) kysely, laite [172](#page-183-0) käpristynyt tulostusmateriaali [208](#page-219-0) käsittelytelat, tilaaminen [233](#page-244-0) käyttäjän vaihdettavissa olevat osat [233](#page-244-0) käyttöiän ylittäneiden hävittäminen [248](#page-259-0) käyttöjärjestelmät, tuetut [28,](#page-39-0) [36](#page-47-0) käyttöjärjestelmät, verkot [46](#page-57-0) käyttösivu, tulostaminen [162](#page-173-0) käyttöympäristö, suositukset [243](#page-254-0) käyttöympäristön tietoja [243](#page-254-0)

**L** laatu

HP ImageREt 3600 [88](#page-99-0) HP ToolboxFX -asetukset [170](#page-181-0) kopiointi, vianmääritys [214](#page-225-0) kopiointiasetukset [77](#page-88-0) skannaukset, vianmääritys [221](#page-232-0) skannaus, vianmääritys [218](#page-229-0) tulostus, vianmääritys [205,](#page-216-0) [223](#page-234-0) tulostusasetukset (Macintosh) [39](#page-50-0) tulostusasetukset (Windows) [224](#page-235-0) laite mallivertailu [1](#page-12-0) laitekysely [172](#page-183-0) laiteohjelmiston päivitykset [188](#page-199-0) Laiton toiminto -virheet [227](#page-238-0) laitteen etsiminen verkossa [47](#page-58-0) laitteen kuljetus [239](#page-250-0) laitteen mitat [242](#page-253-0) laitteen pakkaaminen [239](#page-250-0) laitteen pakkaaminen uudelleen [239](#page-250-0) laitteen tila Macintoshin Huoltovälilehti [41](#page-52-0) laitteeseen kytketyt puhelimet faksien lähettäminen [136](#page-147-0) laserturvallisuussäännökse t [254](#page-265-0) lasi, puhdistaminen [188](#page-199-0) lasin koon asettaminen [118](#page-129-0) laskutuskoodit, faksi käyttäminen [119](#page-130-0) lihotus [85](#page-96-0) liitäntäportit kaapelit, tilaaminen [233](#page-244-0) laitteessa olevat tyypit [3](#page-14-0) sijainti [6](#page-17-0) Linux [34](#page-45-0) Linux-ohjelmisto [34](#page-45-0) lisäasetukset faksi [15](#page-26-0) lisävarusteet tilaaminen [231](#page-242-0), [232](#page-243-0) tuotenumerot [233](#page-244-0)

lisääminen skannauskohteet (Windows) [95](#page-106-0) lokero tukokset, poistaminen [202](#page-213-0) tulostusmateriaalin oletuskoko [59](#page-70-0) lokero 1 sijainti [4](#page-15-0), [5](#page-16-0) tukokset, poistaminen [202](#page-213-0) lokero 2 tukokset, poistaminen [202](#page-213-0) lokero 3 tukokset, poistaminen [202](#page-213-0) lokerot asetukset [170](#page-181-0) kaksipuolinen tulostaminen [41](#page-52-0) sijainti [4](#page-15-0), [5](#page-16-0) syöttöongelmat, vianmääritys [212](#page-223-0) lokerot, tuloste sijainti [4](#page-15-0), [5](#page-16-0) tukokset, poistaminen [203](#page-214-0) lokit, faksikaikkien tulostaminen [142](#page-153-0) vianmääritys [151](#page-162-0) virhe [143](#page-154-0) lämpötilamääritykset ympäristö [243](#page-254-0)

**M**

Macintosh dokumenttien koon muuttaminen [39](#page-50-0) faksaaminen [42](#page-53-0) faksin lähettäminen [134](#page-145-0) ohjaimen asetukset [39](#page-50-0) ohjaimet, vianmääritys [227](#page-238-0) ohjainasetukset [37](#page-48-0) ohjelmiston poistaminen [37](#page-48-0) ongelmat, ratkaiseminen [227](#page-238-0) skannaaminen HP Director ohjelman avulla [41](#page-52-0) skannaaminen sivu kerrallaan [42](#page-53-0) skannaaminen sähköpostiin [42](#page-53-0) skannaaminen tiedostoon [42](#page-53-0) tuetut käyttöjärjestelmät [36](#page-47-0) tuki [238](#page-249-0)

tulostinjärjestelmän asentaminen verkkokäyttöön [37](#page-48-0) tulostusasetukset [37](#page-48-0) tulostusjärjestelmän asentaminen suoria yhteyksiä varten [37](#page-48-0) USB-kortti, vianmääritys [228](#page-239-0) Macintosh-ohjaimen asetukset Huolto-välilehti [41](#page-52-0) mukautettu paperikoko [39](#page-50-0) vesileimat [40](#page-51-0) Macintosh-ohjelmiston asennuksen poistaminen [37](#page-48-0) Macintosh-ohjelmiston poistaminen [37](#page-48-0) malli vertailu [1](#page-12-0) manuaalinen numeronvalinta [130](#page-141-0) manuaalinen uudelleenvalinta [131](#page-142-0) materiaali ensimmäinen sivu [39](#page-50-0) koko, muuttaminen [79](#page-90-0) kopiointiasetukset [79](#page-90-0) tukokset [198](#page-209-0) tyyppi, muuttaminen [79](#page-90-0) Material Safety Data Sheet (MSDS) (Käyttöturvallisuustiedote) [249](#page-260-0) melutiedot [243](#page-254-0) merkit, vianmääritys [207](#page-218-0) Microsoft Office Perusväripaletti, tulostaminen [86](#page-97-0) Microsoft Word, faksaaminen [135](#page-146-0) mitat tulostusmateriaali [55](#page-66-0) modeemit, kytkeminen [107](#page-118-0) monisivutulostus Windows [68](#page-79-0) muisti faksien poistaminen [126](#page-137-0) faksien uudelleentulostaminen [137](#page-148-0) virheilmoitukset [195](#page-206-0) muistikortin oletusasetusten muuttaminen [157](#page-168-0) muistikortit, valokuva asettaminen [154](#page-165-0) muistikorttien asettaminen [153](#page-164-0)

mukautettu paperikoko -asetukset Macintosh [39](#page-50-0) mukautetut kopiokoot [74](#page-85-0) mustavalkoskannaus [100](#page-111-0) mustavalkotulostus vianmääritys [209](#page-220-0)

### **N**

n/sivu-tulostus [40](#page-51-0) Neutraali harmaa [85](#page-96-0) nopeus faksi, vianmääritys [151](#page-162-0) skannaaminen, vianmääritys [220](#page-231-0) numeronvalinta automaattinen uudelleenvalinta, asetukset [116](#page-127-0) soiton etuliite, lisääminen [115](#page-126-0) vianmääritys [147](#page-158-0) ääni- tai pulssivalinnan asetukset [119](#page-130-0) numeron valitseminen manuaalinen uudelleenvalinta [131](#page-142-0) manuaalisesti [130](#page-141-0) puhelimesta [136](#page-147-0) tauot, lisääminen [112](#page-123-0)

### **O**

ohjaimet esiasetukset (Macintosh) [39](#page-50-0) Macintosh-asetukset [39](#page-50-0) pikavalinnat (Windows) [67](#page-78-0) tekniset tiedot [3](#page-14-0) tuetut [28](#page-39-0) Windows, avaaminen [67](#page-78-0) yleiset [28](#page-39-0) ohjain asetukset [31,](#page-42-0) [36](#page-47-0), [37](#page-48-0) Macintosh, vianmääritys [227](#page-238-0) ohjauspaneeli asetukset [31,](#page-42-0) [36](#page-47-0) HP ToolboxFX järjestelmäasetukset [172](#page-183-0) ilmoitukset, vianmääritys [193](#page-204-0) puhdistussivu, tulostaminen [182](#page-193-0) tarvikkeiden tila, tarkistaminen [177](#page-188-0) valikot [10](#page-21-0)

asennus suoria yhteyksiä varten, Macintosh [37](#page-48-0) asentaminen verkkokäyttöön, Macintosh [37](#page-48-0) asetukset [31](#page-42-0), [36](#page-47-0) faksien lähettäminen [134](#page-145-0) HP ToolboxFX [33](#page-44-0), [164](#page-175-0) HP Web Jetadmin [33](#page-44-0) Linux [34](#page-45-0) Macintosh-asennuksen poistaminen [37](#page-48-0) Solaris [34](#page-45-0) sulautettu Web-palvelin [33](#page-44-0), [38](#page-49-0) tuetut käyttöjärjestelmät [28,](#page-39-0) [36](#page-47-0) UNIX [34](#page-45-0) Windows [33](#page-44-0) Windows, osat [27](#page-38-0) Ohje-välilehti, HP ToolboxFX [168](#page-179-0) oletusasetukset muuttaminen, muistikortti [157](#page-168-0) oletusasetukset, palauttaminen [192](#page-203-0) ominaisuudet laite [3](#page-14-0) ongelmanratkaisu Macintosh-ongelmat [227](#page-238-0) PostScript-virheet [229](#page-240-0) ongelmien ratkaiseminen Windows [227](#page-238-0) online-tuki [238](#page-249-0) osanumerot käyttäjän vaihdettavissa olevat osat [233](#page-244-0) osat, käyttäjän vaihdettavissa olevat [233](#page-244-0)

ohjelmisto

### **P**

paino [242](#page-253-0) paperi automaattinen asiakirjansyöttölaite, tuetut koot [146](#page-157-0) ensimmäinen ja viimeinen sivu, eri paperin käyttäminen [67](#page-78-0) ensimmäinen sivu [39](#page-50-0) faksin automaattisen pienennyksen asetukset [122](#page-133-0)

HP ToolboxFX -asetukset [171](#page-182-0) kannet, eri paperin käyttäminen [67](#page-78-0) koko, muuttaminen [79](#page-90-0) koko, valitseminen [67](#page-78-0) kopiointiasetukset [79](#page-90-0) käpristynyt, vianmääritys [208](#page-219-0) mukautettu koko, Macintoshasetukset [39](#page-50-0) mukautettu koko, valitseminen [67](#page-78-0) oletusasetukset [170](#page-181-0) rypistynyt [208](#page-219-0) sivuja arkille [40](#page-51-0) tuetut koot [55](#page-66-0) tukokset [198](#page-209-0) tyyppi, muuttaminen [79](#page-90-0) tyyppi, valitseminen [67](#page-78-0) vianmääritys [210](#page-221-0) paperinsyöttölokerot syöttöongelmat, vianmääritys [212](#page-223-0) PCL-asetukset, HP ToolboxFX [173](#page-184-0) PCL-ohjaimet yleinen [28](#page-39-0) peruuta skannaustyöt [98](#page-109-0) peruuttaminen faksit [125](#page-136-0) kopiointityöt [74](#page-85-0) tulostustyö [66](#page-77-0) Pikasarjat [67](#page-78-0) pikavalinnat kaikkien poistaminen [111](#page-122-0) luominen [112](#page-123-0) muokkaaminen [112](#page-123-0) ohjelmoiminen [132](#page-143-0) poistaminen [113](#page-124-0) pikkukuvat, valokuva [159](#page-170-0) pisteet, vianmääritys [205](#page-216-0) pisteiden määrä tuumalla (dpi) faksi [117](#page-128-0), [118](#page-129-0) pistettä tuumalla (dpi) HP ImageREt 3600 [88](#page-99-0) tekniset tiedot [3](#page-14-0) portit kaapelit, tilaaminen [233](#page-244-0) laitteessa olevat [3](#page-14-0)

sijainti [6](#page-17-0) vianmääritys, Macintosh [228](#page-239-0) PostScript, virheet [229](#page-240-0) PostScript-asetukset, HP ToolboxFX [173](#page-184-0) PPD-tiedostot, Macintosh [227](#page-238-0) ppi (kuvapistettä tuumalla), skannaustarkkuus [99](#page-110-0) protokolla-asetukset, faksin [145](#page-156-0) PS-emulointiohjaimet [28](#page-39-0) puhdistaminen automaattinen asiakirjansyöttölaite [184](#page-195-0) kannen tausta [186](#page-197-0) lasi [188](#page-199-0) paperirata [182](#page-193-0) skannerinauha [186](#page-197-0), [188](#page-199-0) skannerin lasi [77](#page-88-0), [187](#page-198-0) ulkopinnat [188](#page-199-0) puhelimet faksien vastaanottaminen [124,](#page-135-0) [138](#page-149-0) puhelimet, laitteeseen kytketyt faksien lähettäminen [136](#page-147-0) puhelimet, lisäpuhelinten kytkeminen [108](#page-119-0) puhelinkortit [130](#page-141-0) puhelinluettelo, faksi HP ToolboxFX -välilehti [166](#page-177-0) tuonti [111](#page-122-0) puhelinluettelo, faksikaikkien numeroiden poistaminen [111](#page-122-0) numeroiden lisääminen [132](#page-143-0) puhelinnumerot HP:n ilmiantolinja [178](#page-189-0) puhelinvastaajat, kytkeminen faksiasetukset [120](#page-131-0) puheluraportti, faksivianmääritys [151](#page-162-0) pulssivalinta [119](#page-130-0) pystysuunta asetus, Windows [68](#page-79-0) pystysuuntaiset valkoiset tai vaaleat juovat [214](#page-225-0) pystysuuntaiset viivat, vianmääritys [206](#page-217-0)

## **R**

raidat, vianmääritys [206](#page-217-0) rajoitukset [248](#page-259-0) raportit asetussivu [12](#page-23-0), [162](#page-173-0) esittelysivu [12](#page-23-0), [162](#page-173-0) faksi [24](#page-35-0) huoltosivu [12](#page-23-0) käyttösivu [162](#page-173-0) Käyttösivu [12](#page-23-0) PCL 6 -fonttiluettelo [12](#page-23-0) PCL-fonttiluettelo [12](#page-23-0) PS-fonttiluettelo [12](#page-23-0) tarvikkeiden tilasivu [12,](#page-23-0) [162](#page-173-0) valikkokartta [12,](#page-23-0) [163](#page-174-0) verkkoraportti [12,](#page-23-0) [163](#page-174-0) raportit, faksikaikkien tulostaminen [142](#page-153-0) vianmääritys [151](#page-162-0) virhe [143](#page-154-0) raportit, laite asetussivu [49](#page-60-0) verkkoasetussivu [49](#page-60-0) reunasta reunaan tulostaminen [78](#page-89-0) Reunojen hallinta [85](#page-96-0) RGB-asetukset [88](#page-99-0) RGB-asetukset [85](#page-96-0) ryhmävalinnat faksien lähettäminen [133](#page-144-0) luominen [113](#page-124-0) muokkaaminen [113](#page-124-0) rypyt, vianmääritys [208](#page-219-0)

## **S**

salasanasuojaus [175](#page-186-0) siirtoyksikön takuu [237](#page-248-0) sivuja/arkki Windows [68](#page-79-0) sivuja arkille [40](#page-51-0) sivujärjestys, muuttaminen [69](#page-80-0) sivupuhelimet faksien lähettäminen [136](#page-147-0) faksien vastaanottaminen [124](#page-135-0) sivut eivät tulostu [213](#page-224-0) syöttövirheet [211](#page-222-0) tyhjät [212](#page-223-0) vinossa olevat [211](#page-222-0)

vinot [208](#page-219-0) voimakas käpristyminen [211](#page-222-0) skannaaminen asiakirjansyöttölaitteen täyttäminen [92](#page-103-0) harmaasävyinen [100](#page-111-0) HP Director (Macintosh) [41](#page-52-0) kansioon (Windows) [96](#page-107-0) kirjat [101](#page-112-0) laatu, vianmääritys [218](#page-229-0), [221](#page-232-0) mustavalkoinen [100](#page-111-0) nopeus, vianmääritys [220](#page-231-0) ohjauspaneelin avulla [94](#page-105-0) ohjelmaan (Windows) [96](#page-107-0) sivu kerrallaan (Macintosh) [42](#page-53-0) sähköpostiin (Macintosh) [42](#page-53-0) sähköpostiin (Windows) [96](#page-107-0) tarkkuus [99](#page-110-0) tasoskannerin täyttäminen [93](#page-104-0) tavat [94](#page-105-0) tiedostomuodot [99](#page-110-0) tiedostoon (Macintosh) [42](#page-53-0) tiedostoon (Windows) [96](#page-107-0) tietokoneesta [94](#page-105-0) tyhjät sivu, vianmääritys [221](#page-232-0) valokuvat [103](#page-114-0) väri [99](#page-110-0) skannaaminen sivu kerrallaan (Macintosh) [42](#page-53-0) Skannaa-painike, määrittäminen [95](#page-106-0) skannaus peruuta [98](#page-109-0) skannauskohteet, lisääminen Windows [95](#page-106-0) skanneri lasi, puhdistaminen [77,](#page-88-0) [187](#page-198-0) nauha, puhdistaminen [188](#page-199-0) täyttäminen kopiointi varten [73](#page-84-0) täyttäminen skannausta varten [93](#page-104-0) soittajantunnistuslaitteet, kytkeminen [108](#page-119-0) soittoäänet erottuvat [122](#page-133-0) Solaris-ohjelmisto [34](#page-45-0) Sovita sivulle -asetus, faksi [122](#page-133-0) Spool32-virheet [227](#page-238-0) sRGB-asetukset [85](#page-96-0), [88](#page-99-0)

sulake vir. [193](#page-204-0) sulautettu Web-palvelin [33](#page-44-0), [38](#page-49-0) sulautettu Web-palvelin (EWS) ominaisuudet [174](#page-185-0) Suomea koskeva laserturvallisuuslauseke [254](#page-265-0) suunta asetus, Windows [68](#page-79-0) syöttölokero tulostusmateriaalin lisääminen [58](#page-69-0) syöttöongelmat, vianmääritys [212](#page-223-0) sähkölaitetiedot [242](#page-253-0) sähköposti hälytysten määrittäminen HP ToolboxFX ohjelmassa [165](#page-176-0) sähköpostihälytykset, määrittäminen [164](#page-175-0) sähköpostiin skannaaminen Macintosh [42](#page-53-0) tarkkuusasetukset [100](#page-111-0) Windows [96](#page-107-0) säilyttäminen tulostuskasetit [178](#page-189-0) ympäristömääritykset [243](#page-254-0)

### **T**

tahriintunut väriaine, vianmääritys [206](#page-217-0) taitteet, vianmääritys [208](#page-219-0) takuu Customer Self Repair -palvelu [236](#page-247-0) siirtoyksikkö ja kiinnitin [237](#page-248-0) tulostuskasetti [237](#page-248-0) tuote [235](#page-246-0) tapahtumaloki [165](#page-176-0) tarkkuus faksi [117](#page-128-0), [118](#page-129-0) HP ImageREt 3600 [88](#page-99-0) skannaaminen [99](#page-110-0) tekniset tiedot [3](#page-14-0) tarvikkeet HP:n ilmiantolinja [178](#page-189-0) kierrätys [178](#page-189-0), [247](#page-258-0) säilyttäminen [178](#page-189-0)

tila, tarkasteleminen HP Toolbox FX -ohjelmistolla [164](#page-175-0) tila, tarkistaminen [177](#page-188-0) tilaaminen [231](#page-242-0), [232](#page-243-0) tilasivu, tulostaminen [162](#page-173-0) tulostuskasettien vaihtaminen [179](#page-190-0) tarvikkeiden kierrätys [178](#page-189-0) tarvikkeiden tila, Huolto-välilehti Macintosh [41](#page-52-0) tarvikkeiden tila, Palvelut-välilehti Windows [68](#page-79-0) tarvikkeiden tilaaminen Web-sivustot [231](#page-242-0) tasoskanneri lasin oletuskoko, asettaminen [118](#page-129-0) tauot, lisääminen [112](#page-123-0) tausta, harmaa [206](#page-217-0) TCP/IP käyttöjärjestelmät tuetut [46](#page-57-0) tuetut protokollat [47](#page-58-0) tehdasasetukset, palauttaminen [192](#page-203-0) tehdasasetusten palauttaminen [192](#page-203-0) tekninen tuki laitteen pakkaaminen uudelleen [239](#page-250-0) online [238](#page-249-0) tekniset tiedot laitteen ominaisuudet [3](#page-14-0) mitat [242](#page-253-0) sähkölaitteet [242](#page-253-0) ympäristötiedot [243](#page-254-0) äänipäästöt [243](#page-254-0) teksti, vianmääritys vääristyneet merkit [207](#page-218-0) telat, tilaaminen [233](#page-244-0) Telephone Consumer Protection Act [250](#page-261-0) tiedostoon skannaaminen Macintosh [42](#page-53-0) tietosivu verkkoasetus [49](#page-60-0) tietosivut asetus [49](#page-60-0) tila hälytykset, HP Toolbox FX [164](#page-175-0)

Macintoshin Huoltovälilehti [41](#page-52-0) tarkasteleminen HP Toolbox FX -ohjelmistolla [164](#page-175-0) tarvikkeet, tarkistaminen [177](#page-188-0) tilaaminen tarvikkeet ja lisävarusteet [232](#page-243-0) tilaaminen, tarvikkeet ja lisävarusteet [233](#page-244-0) tilapäisryhmät, faksien lähettäminen [131](#page-142-0) Tila-välilehti, HP Toolbox FX [164](#page-175-0) toimintaloki, faksivianmääritys [151](#page-162-0) toistuvat jäljet, vianmääritys [209](#page-220-0) Toolbox. *Katso* HP ToolboxFX tuetut materiaalit [55](#page-66-0) tuki laitteen pakkaaminen uudelleen [239](#page-250-0) online [68,](#page-79-0) [238](#page-249-0) tukokset asiakirjansyöttölaite, puhdistaminen [199](#page-210-0) estäminen [204](#page-215-0) faksi, poistaminen [199](#page-210-0) lokerot, poistaminen [202](#page-213-0) paikantaminen [199](#page-210-0) syyt [198](#page-209-0) tulostelokero, poistaminen [203](#page-214-0) tulostaminen asetussivu [162](#page-173-0) esittelysivu [162](#page-173-0) fonttiluettelot [162](#page-173-0) kaksipuolinen, Macintosh [41](#page-52-0) käyttösivu [162](#page-173-0) liittäminen verkkoon [48](#page-59-0) Macintosh [39](#page-50-0) reunasta reunaan [78](#page-89-0) tarvikkeiden tilasivu [162](#page-173-0) valikkokartta [163](#page-174-0) valokuvat, muistikortilta [158](#page-169-0) valokuvat, pikkukuvat [159](#page-170-0) verkkoraportti [163](#page-174-0) vianmääritys [213](#page-224-0) tulostaminen molemmille puolille Windows [68](#page-79-0)

tulosteen laatu HP ImageREt 3600 [88](#page-99-0) HP ToolboxFX -asetukset [170](#page-181-0) tulostelokerot sijainti [4](#page-15-0), [5](#page-16-0) tulostinohjaimet Macintosh, vianmääritys [227](#page-238-0) tekniset tiedot [3](#page-14-0) tulostuksen lisäasetukset Windows [69](#page-80-0) Tulostusasetukset-välilehti, HP ToolboxFX [172](#page-183-0) tulostuskasetit HP:n ilmiantolinja [178](#page-189-0) kierrätys [178](#page-189-0), [247](#page-258-0) luukun vapautin, sijainti [4,](#page-15-0) [5](#page-16-0) Macintoshin tila [41](#page-52-0) säilyttäminen [178](#page-189-0) takuu [237](#page-248-0) tila, tarkasteleminen HP Toolbox FX -ohjelmistolla [164](#page-175-0) tila, tarkistaminen [177](#page-188-0) tuotenumerot [233](#page-244-0) vaihtaminen [179](#page-190-0) tulostuskasettien vaihtaminen [179](#page-190-0) tulostuslaatu HP ImageREt 3600 [88](#page-99-0) HP ToolboxFX -asetukset [170](#page-181-0) kopiointi, vianmääritys [214](#page-225-0) skannaukset, vianmääritys [221](#page-232-0) skannaus, vianmääritys [218](#page-229-0) tulostus, vianmääritys [205,](#page-216-0) [223](#page-234-0) vianmääritys [205,](#page-216-0) [223](#page-234-0) tulostusmateriaali automaattinen asiakirjansyöttölaite, tuetut koot [146](#page-157-0) faksin automaattisen pienennyksen asetukset [122](#page-133-0) käpristynyt, vianmääritys [208](#page-219-0) lokeron oletuskoko [59](#page-70-0) mukautettu koko, Macintoshasetukset [39](#page-50-0) oletusasetukset [170](#page-181-0) rypistynyt [208](#page-219-0) sivuja arkille [40](#page-51-0) tuettu [55](#page-66-0)

tuetut koot [55](#page-66-0) vianmääritys [210](#page-221-0) tulostusmateriaalin lisääminen lokero 1 [58](#page-69-0) tulostustummuusasetukset [170](#page-181-0) tulostustyö peruuttaminen [66](#page-77-0) tummat kopiot [215](#page-226-0) tummuus, kontrastiasetukset faksi [117](#page-128-0) kopio [78](#page-89-0) tummuusasetukset [170](#page-181-0) tuote ei sisällä elohopeaa [248](#page-259-0) tuotenumerot kaapelit [233](#page-244-0) tarvikkeet [233](#page-244-0) Tuotetiedot-välilehti, HP ToolboxFX [165](#page-176-0) turvallisuustiedotteet [254](#page-265-0) tyhjät kopiot, vianmääritys [217](#page-228-0) tyhjät sivut vianmääritys [212](#page-223-0) tyhjät skannaukset, vianmääritys [221](#page-232-0) tyypit, tulostusmateriaali HP ToolboxFX -asetukset [171](#page-182-0) täplät, vianmääritys [205](#page-216-0) tärkeys, asetukset [31,](#page-42-0) [36](#page-47-0)

### **U**

ulkolinjat soiton etuliite [115](#page-126-0) tauot, lisääminen [112](#page-123-0) ulkomaannumeroiden valinta [130](#page-141-0) UNIX [34](#page-45-0) UNIX-ohjelmisto [34](#page-45-0) USB-portti laitteessa olevan tyyppi [3](#page-14-0) Macintoshin asentaminen [37](#page-48-0) sijainti [6](#page-17-0) vianmääritys [213](#page-224-0) vianmääritys, Macintosh [228](#page-239-0) useita sivuja / arkki Windows [68](#page-79-0) useita sivuja arkille [40](#page-51-0) uudelleenvalinta automaattinen, asetukset [116](#page-127-0) manuaalisesti [131](#page-142-0)

Uuden-Seelannin puhelinliikennettä koskeva määräys [250](#page-261-0)

## **V**

V.34-asetus [145](#page-156-0) vaakasuunta asetus, Windows [68](#page-79-0) vaaleat kopiot [215](#page-226-0) vaalea tulostus, vianmääritys [205](#page-216-0) vaaleus faksin kontrasti [117](#page-128-0) haalistunut tuloste, vianmääritys [205](#page-216-0) kopion kontrasti [78](#page-89-0) vaihtoehtoinen kirjelomaketila [69](#page-80-0) valikko faksi [22](#page-33-0) Faksin asetukset [13](#page-24-0) Huolto [19](#page-30-0) Järjestelmän asetukset [16](#page-27-0) Kopioasetukset [10](#page-21-0) kopiointi [25](#page-36-0) ohjauspaneeli, käyttäminen [10](#page-21-0) Raportit [12](#page-23-0) valokuva [25](#page-36-0) Valokuva-aset. [12](#page-23-0) Verkkokokoonpano [20](#page-31-0) valikkokartta tulostaminen [163](#page-174-0) valintaäänen tunnistuksen asetukset [116](#page-127-0) valkoiset tai vaaleat juovat, vianmääritys [214](#page-225-0) valokuva [153](#page-164-0) Valokuva-asetusten valikko [12](#page-23-0) valokuvat kopioiminen [81](#page-92-0) muistikortit, asettaminen [154](#page-165-0) pikkukuvasivun tulostaminen [159](#page-170-0) skannaaminen [103](#page-114-0) skannaaminen, vianmääritys [218](#page-229-0) tulostaminen suoraan muistikortilta [158](#page-169-0) valokuvatulostus [153](#page-164-0) Valokuva-valikko [25](#page-36-0) varaosat [233](#page-244-0)

varaosat ja tarvikkeet [233](#page-244-0) varattu-äänet, uudelleenvalinnan asetukset [116](#page-127-0) vastaustila, asettaminen [121](#page-132-0) vastausviiveen asetus [120](#page-131-0) verkko IP-osoitteen määritys [50](#page-61-0) käyttöjärjestelmät tuetut [46](#page-57-0) laitekysely [172](#page-183-0) laitteen etsiminen [47](#page-58-0) määrittäminen [20,](#page-31-0) [45](#page-56-0) tuetut protokollat [47](#page-58-0) vianmääritys [225](#page-236-0) yhteysnopeuden asetukset [51](#page-62-0) Verkkoasetukset-välilehti, HP ToolboxFX [173](#page-184-0) verkkoasetussivu [49](#page-60-0) Verkkokokoonpano-valikko [20](#page-31-0) verkkoportti asentaminen [48](#page-59-0) sijainti [6](#page-17-0) verkkoraportti, tulostaminen [163](#page-174-0) verkot HP Web Jetadmin [175](#page-186-0) Macintoshin asentaminen [37](#page-48-0) vertailu, mallit [1](#page-12-0) vesileimat Windows [68](#page-79-0) vianmäritys paperi [210](#page-221-0) vianmääritykset tukokset [198](#page-209-0) vianmääritys asetussivu, tulostaminen [49](#page-60-0) EPS-tiedostot [228](#page-239-0) faksien lähettäminen [146](#page-157-0) faksien vastaanottaminen [148](#page-159-0) faksin virheenkorjauksen asetus [145](#page-156-0) faksiraportit [151](#page-162-0) haalistunut tuloste [205](#page-216-0) irtonainen väriaine [206](#page-217-0) kopioiminen [217](#page-228-0) kopiointilaatu [214](#page-225-0) kopiokoko [217](#page-228-0) käpristynyt tulostusmateriaali [208](#page-219-0) liian tummat sivut [215](#page-226-0) liian vaaleat sivut [215](#page-226-0) nopeus, faksaaminen [151](#page-162-0)

numeronvalinta [147](#page-158-0) ohjauspaneelin ilmoitukset [193](#page-204-0) rypyt [208](#page-219-0) sivut eivät tulostu [213](#page-224-0) skannauslaatu [221](#page-232-0) syöttöongelmat [212](#page-223-0) tarkistusluettelo [190](#page-201-0) teksti [207](#page-218-0) toistuvat jäljet [209](#page-220-0) tulostuslaatu [205](#page-216-0) tyhjät sivut [212](#page-223-0) tyhjät skannaukset [221](#page-232-0) USB-kaapelit [213](#page-224-0) verkkoasetussivu, tulostaminen [49](#page-60-0) verkot [225](#page-236-0) viivat, skannaukset [221](#page-232-0) viivat, tulostetut sivut [206](#page-217-0) vinot sivut [208](#page-219-0), [211](#page-222-0) väri [209](#page-220-0) väriaineen hajonta [208](#page-219-0) väriainetahrat [206](#page-217-0) väriainetäplät [205](#page-216-0) vianmääritys. skannauslaatu [218](#page-229-0) viivat, kopiot [215](#page-226-0) viivat, vianmääritys kopiot [215](#page-226-0) skannaukset [221](#page-232-0) tulostetut sivut [206](#page-217-0) vinossa olevat sivut [211](#page-222-0) vinot sivut [208](#page-219-0) virheenkorjauksen asetus, faksi [145](#page-156-0) virheet, PostScript [229](#page-240-0) virheilmoitukset ohjauspaneeli [193](#page-204-0) virheilmoitukset, faksi [139](#page-150-0) virheraportti, faksitulostaminen [143](#page-154-0) virrankulutus [242](#page-253-0) virta vaatimukset [242](#page-253-0) väri hallinta [84](#page-95-0) HP ImageREt 3600 [88](#page-99-0) kalibrointi [170](#page-181-0) Microsoft Office Perusväripaletti [86](#page-97-0)

Neutraali harmaa [85](#page-96-0) puolisävyasetukset [84](#page-95-0) Reunojen hallinta [85](#page-96-0) skannausasetukset [100](#page-111-0) sRGB [85,](#page-96-0) [88](#page-99-0) säätäminen [84](#page-95-0) täsmäys [86](#page-97-0) vianmääritys [209](#page-220-0) väri, skannausasetukset [99](#page-110-0) väriaine hajonta, vianmääritys [208](#page-219-0) irtonainen, vianmääritys [206](#page-217-0) tahrat, vianmääritys [206](#page-217-0) täplät, vianmääritys [205](#page-216-0) värien kalibrointi [170](#page-181-0) värillinen teksti tulostaminen mustana [69](#page-80-0) värintäsmäys [86](#page-97-0) värit tulostaminen harmaasävyinä [84](#page-95-0) tulosteen ja näytön [86](#page-97-0) väriteemat [85](#page-96-0) vääristyneet sivut [208](#page-219-0), [211](#page-222-0)

### **W**

Web-sivustot asiakastuki [238](#page-249-0) Käyttöturvallisuustiedot (Material Safety Data Sheet, MSDS) [249](#page-260-0) Macintosh-asiakastuki [238](#page-249-0) tarvikkeiden tilaaminen [231,](#page-242-0) [232](#page-243-0) yleistulostinohjain [28](#page-39-0) Web-sivustot HP Web Jetadmin, lataaminen [175](#page-186-0) Web-sivut [34](#page-45-0) Windows faksaaminen [134](#page-145-0) ohjainasetukset [31](#page-42-0) ohjelmisto-osat [27](#page-38-0), [33](#page-44-0) ongelmien ratkaiseminen [227](#page-238-0) skannaaminen kansioon [96](#page-107-0) skannaaminen sähköpostiin [96](#page-107-0) skannauskohteiden lisääminen [95](#page-106-0) tuetut käyttöjärjestelmät [28](#page-39-0)

tuetut ohjaimet [28](#page-39-0) yleistulostinohjain [28](#page-39-0) Word, faksaaminen [135](#page-146-0)

### **Y**

yhteyskäytännöt, verkot [47](#page-58-0) yhteysnopeuden asetukset [51](#page-62-0) yksityinen vastaanotto [176](#page-187-0) Yleinen suojausvirhe [227](#page-238-0) yleistulostinohjaimet [28](#page-39-0) ympäristönsuojeluohjelma [246](#page-257-0)

### **Ä**

äänenvoimakkuus asetukset [18](#page-29-0) äänenvoimakkuus, säätäminen [115](#page-126-0) äänipäästöt [243](#page-254-0) äänivalinta [119](#page-130-0)

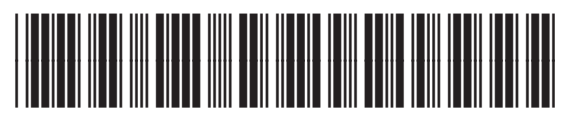

CC430-90977